## The V File Viewer - Version 14

# **PDF Manual**

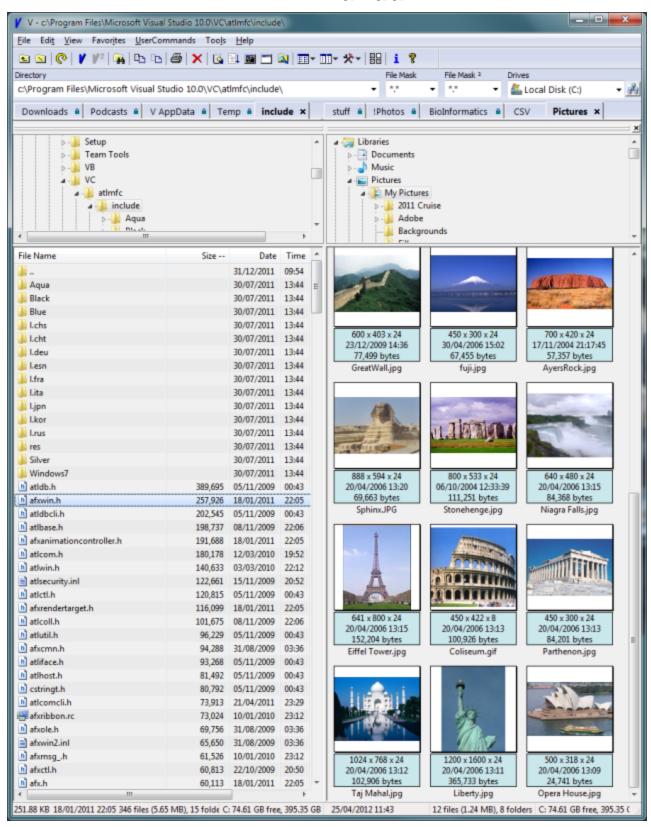

http://www.fileviewer.com/

# **Table of Contents**

| Part I  | What's New?                                  | 14 |
|---------|----------------------------------------------|----|
| 1       | What's New in V14?                           | 14 |
| 2       | What's New in V13?                           | 14 |
| 3       | What's New in V12?                           | 15 |
| 4       | What's New in V11?                           | 16 |
| 5       | New Scrolling Behavior                       | 17 |
| 6       | Bookmarking                                  | 18 |
| 7       | File Masks                                   | 19 |
| 8       | What's New in V10?                           | 20 |
| 9       | Version History                              | 20 |
| Part II | Getting Started / Command Line Options       | 21 |
| 1       | Summary of Features                          | 21 |
| 2       | Single or Dual Pane Interface                | 23 |
| 3       | Running V                                    | 24 |
| 4       | Installing V on the Desktop and System Menus | 26 |
| 5       | Installing in the System Tray                | 26 |
| 6       | Command Line Options                         | 27 |
| 7       | /Delete Option                               | 28 |
| 8       | Mask Option: /M                              | 28 |
| 9       | Directory Sort Option: /O                    | 29 |
| 10      | Find String Option: /S                       | 30 |
| 11      | /Fix Option                                  | 32 |
| 12      | Split Options (Dual Pane Mode)               | 32 |
| 13      | Font Options                                 | 32 |
| 14      | Viewing Redirected Output                    | 33 |
| 15      | View Only Mode                               | 33 |
| 16      | Printing Options                             | 34 |
| 17      | Text Only Printing Options                   | 36 |
| 18      | EBCDIC Options                               | 37 |
| 19      | Command Line Search (GREP)                   | 37 |
| 20      | Program Updates                              | 38 |
| 21      | Sending Error Reports                        | 38 |
| 22      | Uninstalling V                               | 39 |
| 23      | Restoring Previous Versions                  | 39 |

| Part III | Command Line Search (GREP)          | 40 |
|----------|-------------------------------------|----|
| 1        | File Search (/sf option)            | 41 |
| 2        | Text Search (/st option)            | 42 |
| 3        | Advanced Search Options             | 44 |
| Part IV  | The Basics                          | 46 |
| 1        | The Basics                          | 46 |
| 2        | Classic Mode                        | 47 |
| 3        | More Basics                         | 47 |
| 4        | Menu and Toolbar                    | 48 |
| 5        | File Management Commands            | 49 |
| 6        | Recent Files                        | 51 |
| 7        | Selecting the Destination Path      | 52 |
| 8        | Touching Files                      | 53 |
| 9        | Copying File Names to the Clipboard | 54 |
| 10       | Keyboard Shortcuts                  | 55 |
| 11       | Tools                               | 56 |
| 12       | Command Prompt                      | 57 |
| 13       | ASCII Chart                         | 58 |
| 14       | MD5/CRC32                           | 59 |
| 15       | Word/Line Count                     |    |
| 16       | Delete Temporary Files              | 61 |
| 17       | FileName Command                    | 62 |
| 18       | V and UAC                           |    |
| 19       | Limitations under UAC               |    |
| 20       | Modifying File Names                |    |
|          | Modifying File Names                |    |
|          | Date Format Specifiers              |    |
|          | Clipboard Rename                    |    |
|          | Modify (Regex)                      |    |
|          | Some Examples                       |    |
| Part V   | Colors                              | 71 |
| 1        | Colors                              | 71 |
| 2        | Directory Listing                   | 72 |
| 3        | Explorer Tree                       | 73 |
| 4        | File View                           | 75 |
| Part VI  | The Directory View                  | 77 |
| 1        | The Directory View                  | 77 |

| 2         | Directory Options                               | 79  |
|-----------|-------------------------------------------------|-----|
| 3         | Directory Font                                  | 80  |
| 4         | File Masks                                      | 81  |
| 5         | Using File Masks with Directories               | 83  |
| 6         | Network Browsing                                | 83  |
| 7         | Single Letter Commands                          | 84  |
|           | Default Commands                                |     |
| 8         | The Toolbar                                     |     |
| 9         | Customizing the Directory View                  |     |
| 10        | Sorting the File List                           |     |
| 11        | Filename Sorting                                |     |
| 12        | Hiding Files and Directories                    |     |
| 13        | Viewing Files                                   |     |
| 14        | Viewing ZIP Files                               |     |
| 15        | Selecting Files                                 |     |
| 16        | Drag and Drop  Moving Files using Cut and Paste |     |
| 17<br>18  | Send To Menu                                    |     |
| 19        | Explorer Context Menu                           |     |
| 20        | Creating Shortcuts                              |     |
| 21        | 4DOS Descriptions                               |     |
| 22        | Formatted Directory Listing                     |     |
| 23        | Compatibility Files (Vista/Windows 7)           |     |
| _         |                                                 |     |
| Part VII  | The Explorer Tree                               | 104 |
| 1         | Explorer                                        | 104 |
| 2         | Explorer Implementation                         | 105 |
| 3         | Expanding/Collapsing Folders                    | 106 |
| Part VIII | Dual Pane (Split) Mode                          | 107 |
| 1         | Dual Pane Basics                                | 108 |
| 2         | Favorites and User Commands                     | 109 |
| Part IX   | FolderTabs                                      | 110 |
| 1         | FolderTabs                                      | 110 |
| 2         | FolderTab Properties                            |     |
| 3         | FolderTab Global Settings                       |     |
| Part X    | Thumbnails                                      | 114 |
| 1         | Thumbnails for Non-Image Files                  | 115 |
| 2         |                                                 |     |
| _         | /www.coa :                                      | 119 |

| 3         | Thumbnail InfoTips                           | 116 |
|-----------|----------------------------------------------|-----|
| 4         | Thumbnail Caching                            | 117 |
| 5         | GDIPLUS.DLL Error                            | 117 |
| Part XI   | Alternate Data Streams                       | 118 |
| 1         | ADS Support in V                             | 118 |
| 2         | What Can I Do With ADS?                      | 118 |
| 3         | Searching ADS                                | 119 |
| Part XII  | The File View                                | 120 |
| 1         | The File View                                | 120 |
| 2         | The Toolbar                                  | 121 |
| 3         | Text Mode                                    | 123 |
| 4         | Unicode Files                                | 124 |
| 5         | Flat Text mode                               | 125 |
| 6         | End of Line (EOL)                            | 126 |
| 7         | Tabs                                         | 128 |
| 8         | Start Offset                                 | 128 |
| 9         | The Status Bar                               | 129 |
| 10        | EBCDIC Mode                                  | 130 |
| 11        | The Ruler                                    | 131 |
| 12        | Line Numbers                                 | 132 |
| 13        | Line Wrapping                                | 133 |
| 14        | Column Fixing                                | 134 |
| 15        | DOS/OEM Character Set                        | 134 |
| 16        | Display Fonts                                | 134 |
| 17        | Greenbar Mode                                | 135 |
| 18        | File Attributes / Line Lengths               | 136 |
| 19        | Hex Mode                                     | 137 |
| 20        | File Tailing                                 | 137 |
| 21        | Viewing the Clipboard Contents               | 138 |
| Part XIII | Split File View                              | 139 |
| 1         | Split File View                              | 139 |
| 2         | Synchronized Scrolling                       | 140 |
| Part XIV  | Multiple File Windows                        | 141 |
| 1         | Viewing Multiple Files                       | 141 |
| 2         | Viewing Multiple Files from the Command Line | 142 |
| 3         | Arranging File Windows                       | 142 |
| 4         | Auto-Arranging File Windows                  | 143 |

| 5          | Synchronized Scrolling                | 143 |
|------------|---------------------------------------|-----|
| Part XV    | Hex Mode                              | 144 |
| 1          | Hex Formats                           | 145 |
| 2          | Hex Line Length                       | 146 |
| 3          | Hex Font                              | 146 |
| 4          | Vertical Hex Mode                     | 146 |
| Part XVI   | CSV Mode                              | 147 |
| 1          | CSV Options                           | 148 |
| 2          | Multi-line fields                     | 149 |
| 3          | Forcing CSV Mode                      | 149 |
| 4          | Customizing the CSV column names      | 150 |
| 5          | Limitations of CSV Mode               | 150 |
| Part XVII  | Searching/Moving around the File      | 151 |
| 1          | Searching                             | 151 |
| 2          | Search String                         | 154 |
| 3          | Search Options                        | 155 |
| 4          | Search Count                          | 156 |
| 5          | Search Skip                           | 156 |
| 6          | Column Search                         | 156 |
| 7          | Bioinformatics/DNA Search             | 157 |
| 8          | Tips on using the Keyboard            | 158 |
| 9          | Scrolling                             | 159 |
| 10         | Smooth Scrolling                      | 161 |
| 11         | IntelliMouse Support                  | 161 |
| 12         | Goto                                  | 162 |
| 13         | Goto and Chunks                       | 163 |
| 14         | Bookmarks                             | 164 |
| 15         | Numbered Bookmarks                    | 165 |
| 16         | Sending selected text to your browser | 165 |
| 17         | Open Selection in V                   | 165 |
| 18         | Maintaining File Position             | 166 |
| 19         | Paginated Files                       | 166 |
| 20         | The Search Bar                        |     |
| 21         | Continuing Search onto Next File      | 169 |
| Part XVIII | Block marking / Text highlighting     | 170 |
| 1          | How to mark blocks                    | 170 |
| 2          | Using The Keyboard                    | 172 |

| 3        | Status Bar                             | 172 |
|----------|----------------------------------------|-----|
| 4        | Selecting words                        | 173 |
| 5        | Marking Columns                        | 173 |
| 6        | Adding Columns                         | 174 |
| 7        | Copying text to the clipboard          | 174 |
| 8        | Appending to the cliboard              | 175 |
| 9        | Copying to a file                      | 175 |
| Part XIX | File Searching / Text Searching (GREP) | 176 |
| 1        | File Searching / Text Searching (GREP) | 176 |
| 2        | File Search                            | 177 |
| 3        | Text Search (GREP)                     | 180 |
| 4        | Limit Search to                        | 181 |
| 5        | Using . for the Search Directory       | 181 |
| 6        | Advanced Search Criteria               | 182 |
| 7        | Searching ZIP Files                    | 183 |
| 8        | Searching a List of Files              | 184 |
| 9        | Multiple String Searching              | 185 |
| 10       | File Size                              | 186 |
| 11       | File Date                              | 187 |
| 12       | File Attributes                        | 188 |
| 13       | Search Options                         | 188 |
| 14       | Advanced Options                       | 189 |
| 15       | Displaying the Search Results          | 190 |
| 16       | Sorting the Results                    | 191 |
| 17       | Removing Results                       | 191 |
| 18       | Saving the Search Results              | 191 |
| 19       | Cancelling/Pausing the Search          | 192 |
| 20       | GREP Favorites                         | 192 |
| 21       | Sorting GREP Favorites                 | 193 |
| 22       | Exporting/Importing GREP Favorites     | 193 |
| 23       | What does GREP mean?                   | 194 |
| Part XX  | Support for Everything Search          | 195 |
| 1        | Everything Search                      | 195 |
| 2        | Using ES for Text Searches             | 196 |
| 3        | Using ES Masks in Searches             | 196 |
| 4        | ES and UAC                             | 197 |
| Part XXI | Regular Expressions                    | 198 |
| 1        | Regular Expressions                    | 198 |

| 2          | Implementation and Limitations                  | 198 |
|------------|-------------------------------------------------|-----|
| 3          | Differences from Perl                           | 199 |
| 4          | Regular Expression Details                      | 200 |
| 5          | Backslash                                       | 201 |
| 6          | Circumflex and Dollar                           | 204 |
| 7          | Full Stop (period, dot)                         | 204 |
| 8          | Square Brackets                                 | 205 |
| 9          | Vertical Bar (or)                               | 206 |
| 10         | Subpatterns                                     | 207 |
| 11         | Repetition                                      | 208 |
| 12         | Back References                                 |     |
| 13         | Assertions                                      | 211 |
| 14         | Once-only Subpatterns                           | 214 |
| 15         | Conditional Subpatterns                         | 216 |
| 16         | Searching Columns with Regular Expressions      | 217 |
| 17         | Comments                                        | 218 |
| 18         | Performance                                     | 218 |
| 19         | Author                                          | 218 |
| Part XXII  | GridLines 2                                     | 19  |
| 1          | GridLines                                       | 219 |
| 2          | Creating Grids                                  | 220 |
| 3          | Organizing Grids                                | 221 |
| 4          | Wrap Options                                    | 222 |
| 5          | Automatically Loading Grids                     | 222 |
| 6          | Using Rules (Regular Expressions) to Load Grids | 223 |
| 7          | Associating with a File Extension               | 224 |
| 8          | Exporting Grids                                 | 224 |
| 9          | Importing Grids                                 | 226 |
| 10         | Exporting Data to CSV                           | 227 |
| Part XXIII | Chunks 2                                        | 28  |
| 1          | File Chunks                                     | 228 |
| Part XXIV  | EBCDIC Files 2                                  | 31  |
| 1          | EBCDIC Files                                    | 231 |
| 2          | EBCDIC File Formats                             | 232 |
| 3          | RECFM=F                                         | 233 |
| 4          |                                                 |     |
|            | RECFM=U                                         | 234 |
| 5          | RECFM=U  Carriage Control                       |     |
| _          |                                                 | 235 |

| Part XXV                                                                       | The ZIP View                                                                                                    | 236                      |
|--------------------------------------------------------------------------------|----------------------------------------------------------------------------------------------------|--------------------------|
| 1                                                                              | The ZIP View                                                                                                    | 236                      |
| 2                                                                              | The Toolbar                                                                                                    | 237                      |
| 3                                                                              | Displaying ZIP Folders                                                                                                    | 238                      |
| 4                                                                              | Sorting the ZIP View                                                                                                    | 238                      |
| 5                                                                              | Executing ZIP Files                                                                                                    | 238                      |
| 6                                                                              | Searching ZIP Files                                                                                                    | 239                      |
| 7                                                                              | User Commands on ZIP file contents                                                                                                    | 239                      |
| 8                                                                              | Extracting ZIP Files                                                                                                    | 239                      |
| 9                                                                              | Extract Options                                                                                                    | 241                      |
| 10                                                                             | Encrypted ZIP Files                                                                                                    | 242                      |
| 11                                                                             | Installing without Extracting                                                                                                    | 243                      |
| 12                                                                             | Testing ZIP Files                                                                                                    | 244                      |
| 13                                                                             | ZIP File Comments                                                                                                    | 244                      |
| 14                                                                             | Creating ZIP Files                                                                                                    | 245                      |
| 15                                                                             | Making V the default ZIP file viewer                                                                                                    | 246                      |
| 16                                                                             | Temporary Files                                                                                                    | 246                      |
| 17                                                                             | ZIP DLLs                                                                                                    | 246                      |
| Part XXVI                                                                      | Preferences / Configuration Options                                                                                                    | 247                      |
|                                                                                |                                                                                                    |                          |
| 1                                                                              | Preferences                                                                                                    | 247                      |
| 1<br>2                                                                         | PreferencesFile Options                                                                                                    |                          |
|                                                                                |                                                                                                    | 248                      |
| 2                                                                              | File Options                                                                                                    | 248<br>250               |
| 2                                                                              | File Options  Directory Options                                                                                                    | 248<br>250<br>253        |
| 2 3 4                                                                          | File Options  Directory Options  Explorer Options                                                                                                    | 248<br>250<br>253<br>255 |
| 2<br>3<br>4<br>5                                                               | File Options  Directory Options  Explorer Options  Window Layout                                                                                                    |                          |
| 2<br>3<br>4<br>5                                                               | File Options  Directory Options  Explorer Options  Window Layout  More Options                                                                                                    |                          |
| 2<br>3<br>4<br>5                                                               | File Options  Directory Options  Explorer Options  Window Layout  More Options  System Tray                                                                                                    |                          |
| 2<br>3<br>4<br>5<br>6<br>7<br>8                                                | File Options  Directory Options  Explorer Options  Window Layout  More Options  System Tray  Double-Click                                                                                          |                          |
| 2<br>3<br>4<br>5<br>6<br>7<br>8                                                | File Options  Directory Options  Explorer Options  Window Layout  More Options  System Tray  Double-Click  EBCDIC                                                                                  |                          |
| 2<br>3<br>4<br>5<br>6<br>7<br>8<br>9                                           | File Options  Directory Options  Explorer Options  Window Layout  More Options  System Tray  Double-Click  EBCDIC  Line Numbers                                                                    |                          |
| 2<br>3<br>4<br>5<br>6<br>7<br>8<br>9<br>10                                     | File Options.  Directory Options.  Explorer Options.  Window Layout.  More Options.  System Tray.  Double-Click.  EBCDIC.  Line Numbers.  Search.                                                  |                          |
| 2<br>3<br>4<br>5<br>6<br>7<br>8<br>9<br>10<br>11                               | File Options.  Directory Options.  Explorer Options.  Window Layout.  More Options.  System Tray.  Double-Click.  EBCDIC.  Line Numbers.  Search.  Setup.                                          |                          |
| 2<br>3<br>4<br>5<br>6<br>7<br>8<br>9<br>10<br>11<br>12<br>13                   | File Options  Directory Options  Explorer Options  Window Layout  More Options  System Tray  Double-Click  EBCDIC  Line Numbers  Search  Setup  File Types                                         |                          |
| 2<br>3<br>4<br>5<br>6<br>7<br>8<br>9<br>10<br>11<br>12<br>13                   | File Options.  Directory Options.  Explorer Options.  Window Layout.  More Options.  System Tray.  Double-Click.  EBCDIC.  Line Numbers.  Search.  Setup.  File Types.  Thumbnails.                |                          |
| 2<br>3<br>4<br>5<br>6<br>7<br>8<br>9<br>10<br>11<br>12<br>13<br>14             | File Options  Directory Options  Explorer Options  Window Layout  More Options  System Tray  Double-Click  EBCDIC  Line Numbers  Search  Setup  File Types  Thumbnails  Editor/CMD                 |                          |
| 2<br>3<br>4<br>5<br>6<br>7<br>8<br>9<br>10<br>11<br>12<br>13<br>14<br>15       | File Options                                                                                                    |                          |
| 2<br>3<br>4<br>5<br>6<br>7<br>8<br>9<br>10<br>11<br>12<br>13<br>14<br>15<br>16 | File Options  Directory Options  Explorer Options  Window Layout  More Options  System Tray  Double-Click  EBCDIC  Line Numbers  Search  Setup  File Types  Thumbnails  Editor/CMD  Fonts  History |                          |

| Part XXVII                                                               | Favorites                                                                                                    | 271               |
|--------------------------------------------------------------------------|----------------------------------------------------------------------------------------------------|-------------------|
| 1                                                                        | Favorites                                                                                                    | 271               |
| 2                                                                        | Add To Favorites                                                                                                    | 272               |
| 3                                                                        | Organizing Favorites                                                                                                    | 273               |
| 4                                                                        | Favorite Directories                                                                                                    | 274               |
| 5                                                                        | Favorite Files                                                                                                    | 275               |
| 6                                                                        | Sorting Favorites                                                                                                    | 276               |
| 7                                                                        | Exporting/Importing Favorites                                                                                                    | 276               |
| 8                                                                        | Using Numeric Drive Letters in Paths                                                                                                    | 277               |
| Part XXVIII                                                              | User Commands                                                                                                    | 278               |
| 1                                                                        | User Commands                                                                                                    | 278               |
| 2                                                                        | Organizing User Commands                                                                                                    | 279               |
| 3                                                                        | User Command Options                                                                                                    | 280               |
| 4                                                                        | Option Specifiers                                                                                                    | 281               |
| 5                                                                        | Sorting User Commands                                                                                                    | 283               |
| 6                                                                        | Exporting/Importing User Command                                                                                                    | 283               |
| 7                                                                        | Using Numeric Drive Letters in Paths                                                                                                    | 283               |
| Part XXIX                                                                | Printing Files                                                                                                    | 284               |
| 1                                                                        | Print Options                                                                                                    | 204               |
| •                                                                        |                                                                                                    | 204               |
| 2                                                                        | Wrapping Lines                                                                                                    |                   |
|                                                                          | ·                                                                                                    | 287               |
| 2                                                                        | Wrapping Lines                                                                                                    | 287<br>288        |
| 2                                                                        | Wrapping Lines                                                                                                    | 287<br>288<br>289 |
| 2 3 4                                                                    | Wrapping Lines  Print Range  Headers and Footers                                                                                                    |                   |
| 2<br>3<br>4<br>5                                                         | Wrapping Lines  Print Range  Headers and Footers  Form Feeds                                                                                                    |                   |
| 2<br>3<br>4<br>5<br>6<br>7                                               | Wrapping Lines  Print Range  Headers and Footers  Form Feeds  Margins                                                                                                    |                   |
| 2<br>3<br>4<br>5<br>6<br>7                                               | Wrapping Lines  Print Range  Headers and Footers  Form Feeds  Margins  Page Length                                                                                                    |                   |
| 2<br>3<br>4<br>5<br>6<br>7<br>8                                          | Wrapping Lines.  Print Range.  Headers and Footers.  Form Feeds.  Margins.  Page Length.  2UP Printing.                                                                                            |                   |
| 2<br>3<br>4<br>5<br>6<br>7<br>8                                          | Wrapping Lines.  Print Range                                                                                                    |                   |
| 2<br>3<br>4<br>5<br>6<br>7<br>8<br>9                                     | Wrapping Lines.  Print Range                                                                                                    |                   |
| 2<br>3<br>4<br>5<br>6<br>7<br>8<br>9<br>10                               | Wrapping Lines.  Print Range                                                                                                    |                   |
| 2<br>3<br>4<br>5<br>6<br>7<br>8<br>9<br>10<br>11<br>12<br>13             | Wrapping Lines.  Print Range.  Headers and Footers.  Form Feeds.  Margins.  Page Length.  2UP Printing.  Printer Fonts.  More Printing Commands.  Text Only Printing.  Raw/Binary Printing.        |                   |
| 2<br>3<br>4<br>5<br>6<br>7<br>8<br>9<br>10<br>11<br>12<br>13             | Wrapping Lines  Print Range  Headers and Footers  Form Feeds  Margins  Page Length  2UP Printing  Printer Fonts  More Printing Commands  Text Only Printing  Raw/Binary Printing  Printer Profiles |                   |
| 2<br>3<br>4<br>5<br>6<br>7<br>8<br>9<br>10<br>11<br>12<br>13<br>Part XXX | Wrapping Lines                                                                                                    |                   |
| 2<br>3<br>4<br>5<br>6<br>7<br>8<br>9<br>10<br>11<br>12<br>13<br>Part XXX | Wrapping Lines                                                                                                    |                   |

| 3           | Adding/Deleting Keys                                           | 300 |
|-------------|----------------------------------------------------------------|-----|
| 4           | Export/Import Keys                                             | 301 |
| 5           | List of Keys                                                   | 301 |
| Part XXXII  | FAQs (Frequently Asked Questions)                              | 303 |
| 1           | Known Bugs                                                     | 303 |
| 2           | My Registration Code Doesn't Work!                             | 303 |
| 3           | My free upgrades have expired!                                 | 304 |
| 4           | I get a Security Warning when running V!                       | 304 |
| 5           | I cannot install V on Windows 95!                              | 304 |
| 6           | How do I get V to start in the most recently viewed directory? | 304 |
| 7           | How do I GREP from the current directory?                      | 305 |
| 8           | How do I view multiple files from the Command Line?            | 305 |
| 9           | Can I print the Ruler?                                         | 305 |
| 10          | Can I tag multiple files using the keyboard?                   | 305 |
| 11          | Can the drive volume name be displayed with the drive letter?  | 306 |
| 12          | Can I have a margin when viewing a file?                       | 306 |
| 13          | The V window always stays in the foreground!                   | 306 |
| 14          | V no longer displays TABs correctly!                           | 306 |
| 15          | How do I view ZIP files as hex?                                | 306 |
| 16          | Can I create ZIP files with V?                                 | 307 |
| 17          | Shortcuts don't work when file names have spaces               | 307 |
| 18          | Can I install V in the Explorer right-click context menu?      | 307 |
| 19          | Where did my Toolbar Icons go?                                 | 308 |
| 20          | Can I add another button to the toolbar?                       | 308 |
| 21          | The Microsoft Office Toolbar no longer works?                  | 308 |
| 22          | I can't EDIT files with V?                                     | 308 |
| 23          | V can't view "such and such" files!                            | 309 |
| 24          | How do I sort the files by different criteria?                 | 309 |
| 25          | How do I display line drawing characters?                      | 309 |
| 26          | The file icons displayed by V are incorrect!                   | 309 |
| 27          | I can't view redirected output?                                | 310 |
| 28          | Printing just prints a single line?                            | 310 |
| 29          | How do I remove a File Mask from the drop-down list box?       | 310 |
| 30          | Cleansweep pops up every time I run V!                         | 310 |
| 31          | Can I export the V settings?                                   |     |
| 32          | V just Crashed!                                                | 311 |
| 33          | Can I make V load faster?                                      | 312 |
| Part XXXIII | Tips and Hints on using V                                      | 313 |
| 1           | Right-click / F1                                               | 313 |

| 2           | Consider Installing V in the Tray       | 313 |
|-------------|-----------------------------------------|-----|
| 3           | Use Line Numbers as a margin            | 313 |
| 4           | Determining Column Position             | 313 |
| 5           | Viewing Redirected Output               | 313 |
| 6           | File Merging                            | 313 |
| 7           | Entering File Names                     | 314 |
| 8           | Use 2UP Mode                            | 314 |
| 9           | Use the Filename Commands               | 314 |
| 10          | Character Translation                   | 314 |
| 11          | Fixed Length Records                    | 314 |
| Part XXXIV  | Tips for Keyboard Users                 | 315 |
| 1           | Keyboard Tips                           | 315 |
| Part XXXV   | Registration                            | 316 |
| 1           | V is Shareware                          | 316 |
| 2           | Expiry Date                             | 316 |
| 3           | Features only available once registered | 317 |
| 4           | Removing the Nag Box                    | 318 |
| 5           | Upgrade Policy                          | 318 |
| 6           | How to Register?                        | 319 |
| Part XXXVI  | Support and Feedback                    | 320 |
| 1           | Support and Feedback                    | 320 |
| 2           | Error Reporting                         | 320 |
| 3           | Program Updates                         | 321 |
| 4           | Suggestions                             | 321 |
| Part XXXVII | Version History                         | 322 |
| 1           | What's New in Version 9?                | 322 |
| 2           | What's New in Version 1.2?              | 324 |
| 3           | What's New in Version 1.3?              | 324 |
| 4           | What's New in Version 2.0?              | 326 |
| 5           | What's New in Version 2.5?              | 327 |
| 6           | What's New in Version 3.0?              | 328 |
| 7           | What's New in Version 3.1?              | 329 |
| 8           | What's New in Version 2000?             | 329 |
| 9           | What's New in Version 2000 (SR2)?       | 330 |
| 10          | What's New in Version 2000 (SR3)?       | 331 |
| 11          | What's New in Version 2000 (SR4)        | 331 |
| 12          | What's New in Version 2001?             | 333 |

| 13           | What's New in Version 2002? | 334 |
|--------------|-----------------------------|-----|
| 14           | What's New in Version 7?    | 336 |
| 15           | What's New in Version 7.1?  | 337 |
| 16           | What's New in Version 7.2?  | 338 |
| 17           | What's New in Version 8?    | 339 |
| Part XXXVIII | License and Copyright       | 342 |
| 1            | License Agreement           | 342 |
| 2            | Copyright                   | 344 |
|              | Index                       | 346 |

# 1 What's New?

#### 1.1 What's New in V14?

The main new feature in Version 14 is the introduction of CSV mode.

**V** will now automatically recognize most CSV files (Comma Separated Values) and will display them as a table - where all the columns have the same width.

V14 also introduces the following options:

- <u>RE to match path (instead of name)</u> option added to <u>Find Files/GREP</u>. This option matches the regular expression mask against the fully qualified file path instead of just the file name.
- <u>Display generic EXE icon</u> option added to the <u>Directory Options section of Preferences</u>. This
  option causes the same icon to be displayed for all EXE files in the directory listing. This can
  greatly speed up the directory listing especially if you are listing EXE files on a slow network
  drive.
- <u>Use Shell Notifications for directory refresh</u> option added to the <u>More Options section of</u> Preferences.
- <u>/o command line option</u> to specify the directory sort order.

Subsequent **V14** Service Releases added the following options:

- Multi-row FolderTabs
- Added Octal Word to the Hex Formats.
- Added URL Path to the file name formats that can be copied to the clipboard
- Expand all Folders command
- Expand/Collapse on single click option
- Save as ASCII option when extracting from XMIT/AWS files

### 1.2 What's New in V13?

The two main changes in Version 13 are:

- Support for XMIT and AWS files (used in IBM mainframe environments).
- An experimental <u>Bioinformatics/DNA search</u> which lets you search for amino acid strings and IUPAC codes in files containing DNA sequences.

Other minor changes include:

- Better support for Unicode files containing Asian characters.
- The ability to change the font used by the <u>Directory/Mask/Device boxes</u> and by the <u>FolderTabs</u>.
- Environment variables can now be entered in the Directory box.
- Spanish, French and Russian language interfaces can now be selected from the new <u>Language</u> tab of <u>Preferences</u>. More languages will follow.

### 1.3 What's New in V12?

The main changes in Version 12 are:

- Search can now be initiated from the command line
- Support for **Everything Search**
- 7Zip support (.7z archives)
- Data displayed with GridLines can now be exported to a CSV file (Comma Separated Values).

#### Other new features include:

- Synchronized scrolling when multiple file windows are open
- Allow Partial Name Match and Regular Expression options in Find Files/GREP
- You can <u>limit what archives will be searched in Find Files/GREP</u>
- You can now also sort on the Text column in the Search results
- Compatibility Files displayed in the directory listing (Vista/Windows 7)
- User Commands can now be run as admin (Vista/Windows 7)
- Error reports can now be sent to fileviewer.com for analysis
- New EOL (End Of Line) options
- <u>Disable Automatic Refresh for Network Drives option</u> may help if you find **V** slow on network/remote drives
- You can now set the File Mask History to 1 (effectively disabling it)
- Ctrl+Shift+E is now used to launch the hex editor

### 1.4 What's New in V11?

The three main changes in Version 11 are:

- A change to the way that V scrolls a document with the introduction of a current line marker
- The introduction of more traditional bookmarking (Ctrl+F2/F2)
- Improved support for Windows 7/Vista (including better support for themes)

#### Other new features include:

- The File Mask can now be applied to directories as well as files
- The Touch command can now reset the Last Modified time to the Creation time
- The seconds can now be displayed in the File Time column of the directory listing (right-click on the header and enable Show Seconds)
- The Create Directory command will now work with a nested directory path (eg, Dir1\Dir2\Dir3)
- A UNC Path option has been added to the Copy to Clipboard command
- In Dual Pane mode, you can resize the panes by right-clicking on the splitter bar and selecting
  one of the default ratios (like 50% 50%)
- A Check for Updates command on the Help menu

#### New options in Version 11 include:

- Save Bookmarks on Exit (File Options tab)
- <u>Do not scroll current line marker</u> and <u>Always scroll window when using arrow keys</u> (File Options Tab)
- Add all viewed files to Windows Recent Documents/Items and Add all executed files to Windows Recent Documents/Items (Double-Click tab)

New (or modified) keyboard shortcuts in Version 11 are:

- Ctrl+Alt+Up/Down are now used for Next/Previous chunk (instead of Ctrl+Up/Down)
- Ctrl+Alt+Home/End are now used for First/Last chunk (instead of Ctrl+Alt+Up/Down)
- Ctrl+Shift+Up/Down are now used for Continuous Up/Down (instead of Shift+Up/Down)

## 1.5 New Scrolling Behavior

Until now, V did not display a caretto indicate the current position when viewing a file.

**V11** still does not display a caret, but it does now highlight the current line to indicate the *current* position.

Pressing the Up/Down arrow keys will now move the current line marker (instead of scrolling the window). The window is now only scrolled when the line marker reaches the bottom (or top) of the window.

If you prefer the old behavior (where the window would always scroll), enable Always scroll window when using arrow keys in the File Options tab of Preferences.

If the window is scrolled using the scroll bars (with the mouse), **V** will automatically move the current line marker accordingly. If you prefer the current line marker to stay where it is, enable Do not move current line marker when using scroll bars.

You can now use the shift keys (eg, Shift+DownArrow, Shift+PageDown) to select text, just as in a text editor. New keys have been defined and some old keys now have new meanings. For example Ctrl +Shift+Home/Ctrl+Shift+End will now move the current line marker to the top/end of the window. If you do not like some of the new key re-assignments, you can change them to your liking by selecting Customize Keyboard from the Tools menu.

#### **Current Line Color**

The background of the current line is drawn in a different color. If you do not like the default color that **V** uses, you can change it by selecting <u>Customize Colors from the View menu</u>. Note that setting the *current line background* to the same color as the *normal background* effectively disables the current line marker.

#### **Selected Text and Scrolling**

**V** does not clear any selected text when the keyboard is used for scrolling. That is, as you scroll the file with the arrow keys, any selected text remains selected. The selected text will remain selected until you either start a new text selection or you left-click on the file with the mouse.

The selected text can also be cleared by pressing the key associated with the *Clear Selected Text* command. There is no default keyboard shortcut to do this, but you can <u>customize the keyboard</u> to assign a key to *Clear Selected Text* (which is in the *Other* submenu of *FILE*).

### 1.6 Bookmarking

V11 now allows you to bookmark a line in a file by pressing Ctrl+F2. Pressing Ctrl+F2 again will clear it.

Bookmarked lines will be displayed in a different color. When multiple lines have been bookmarked, pressing F2 will take you to the *next* bookmark and pressing Shift+F2 will take you to the *previous* bookmark. All bookmarks can be cleared by pressing Ctrl+Shift+F2 or by selecting *Bookmarks->Clear All Bookmarks* from the Edit menu.

The <u>Search dialog box</u> now contains a *Bookmark* button. Pressing this button will bookmark all lines that contain the search string. If you are using the <u>Search Bar</u>, you can right-click on the *Find Next* button (down arrow) to bookmark lines containing the search string.

The number of bookmarked lines will be displayed in the status bar.

All bookmarked lines can be *copied to the clipboard* by selecting *Copy Bookmarked Lines* from the *Bookmarks* submenu of the *Edit* menu. All bookmarked lines can be saved to a file by selecting *Save Bookmarked Lines* from the same submenu.

By default, V will clear all bookmarks when it exits. If you want the bookmarks saved so they will be available every time you view the file, enable <u>Save Bookmarks on Exit</u> in the <u>File Options tab of Preferences</u>.

#### Note

The color of the bookmarked line can be changed by selecting Customize Colors from the Tools menu.

### 1.7 File Masks

Until now, file masks only applied to files, not to directories. That is, although the directory listing would only display files that matched the file mask, it would always display all the directories.

You can now enter a *second* mask that will be used to only filter the directory names. The second mask is entered immediately after the first mask separated by a "|". This character is sometimes called a *vertical bar*, a *pipe* or the *or* character and is usually found on top of the backslash key (ie, Shift +Backslash).

For example, using a mask of "\*.jpg|p\*" will display all .jpg files and only the directories that begin with "D".

If you leave the directory mask blank (ie, enter nothing after the "|"), no directories will be displayed. Similarly, leaving the mask empty before the | will now display no files.

### **Examples**

- \*.\* | A\* Display all files and only directories that begin with A
- \*.exe| Display all the .exe files and no directories
- | A\* Only display directories that begin with A (and **no** files)

#### **Notes**

This type of file mask can only be used when displaying the directory listing. It cannot be used when searching for files (using Find Files/GREP).

If it exists, the ".." entry will always be displayed (to indicate the parent directory), regardless of the file mask used.

### 1.8 What's New in V10?

The main new features in Version 10 are:

- Tabbed Browsing (FolderTabs)
- Split File View
- Keyboard Customization
- GREP Favorites

#### Other new features include:

- If <u>Use Windows Explorer right-click menu as default</u> is enabled, the <u>Windows background menu</u> is now displayed when you right-click on an empty part of the Directory Listing (or the Explorer). This menu usually contains the options to create New files. Note that this menu will not contain the options for Paste and Paste Shortcut.
- Classic Mode has been removed in V10. Click here for further details.
- <u>Single Letter Commands</u> no longer work when viewing a file. However, you can use the new keyboard customization to assign any command to any alpha key.
- Many of the dialogs (like the Favorites, MD5 and Count Words) are now resizable (look out for the grip in the bottom right of the dialog). Note that only the height of the dialog is resizable, not the width.
- You can now specify a range of line numbers to be printed in the Print Dialog box.
- In Dual Pane mode, if you select a Favorite while the SHIFT key is pressed, the Favorite will always be displayed in the FIRST pane. If the CTRL key is pressed, the Favorite will always be displayed in the SECOND pane.

New options in Version 10 include:

- Hide Directory when viewing files (in the Directory Options tab)
- <u>Do not select file extension</u> (in the More Options tab). When enabled, only the name portion of the file is selected when you go to rename the file. This makes it easier to enter a new name for the file without having to re-enter the extension.
- Collapse Folders on the View menu and on the toolbar.

New command line options are:

/L1: and /L2: to specify the range of lines to print

# 1.9 Version History

A full version history can be found in the **Version History** section towards the end of the Help file.

# 2 Getting Started / Command Line Options

### 2.1 Summary of Features

**V** is an all-purpose File Manager for Windows (XP/2000/2003/2008/Vista). It is a combination File Viewer, Directory Browser, File Finder and File Unzipper. Some of **V**'s main features include:

- It is fast
- An (optional) Dual Pane interface lets you view directories side-by-side.
- A tabbed file manager.
- It can view files of <u>unlimited size</u> and quickly! Try it on a **60 Gigabyte** file (if you've got one lying around).
- File and Text searching
- Displays CSV files as tables
- It can be installed in the system tray.
- · ZIP file support.
- Thumbnails Mode
- A customizable keyboard
- A Greenbar mode when viewing files plus the ability to split the file view.
- Favorite files and directories may be bookmarked for easier retrieval.
- It has an easy to use interface which takes full advantage of <u>keyboard shortcuts</u> and right-click menus. There is no "File Open Dialog Box" in sight!
- Supports various end of line combinations (in particular, **Unix** format).
- It excels at viewing files in <a href="hex-format">hex format</a>. You can also <a href="search">search</a> for a sequence of hex bytes rather than just a text string.
- It can be used to view the redirected output of another program/command.
- File Tailing will automatically refresh a file if it is modified while you are viewing it.
- Line numbers and rulers can be displayed/printed.
- GridLines can be defined. Vertical lines can be displayed making it easier to view tabular data.
- Ability to highlight and copy columns of data. Numerical columns can be summed.
- Files may be fixed at a column position so that anything to the left of the column will not scroll.
- It has extensive <u>printing support</u>. <u>Headers/Footers</u> can be customized and the listing can be
  printed with or without line numbers. Files can also be printed in <u>2UP Mode</u> ie, the file is printed
  in landscape mode with 2 pages printed on a sheet of paper. This is ideal for hex dumps and
  program listings.
- Easy access to basic file management functions copy, delete, rename, ...
- File Renaming allows you to easily rename a group of files.
- Support for Alternate Data Streams (ADS).

- Supports 4DOS Descriptions.
- V can be extended by defining User Commands.
- It can view **EBCDIC files**. These files are usually created on IBM mainframes.
- Selected text may be appended as well as copied to the clipboard.

## 2.2 Single or Dual Pane Interface

When you run **V** for the first time, you will be asked which type of interface you want to use. You may choose one of the following:

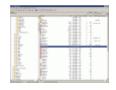

**Explorer-style Interface** 

V will look like Windows Explorer.

The Left Hand Side will contain an expandable Explorer Tree, listing the available disks and directories.

The Right Hand Side will usually display the contents of the directory that is selected in the Explorer Tree.

The Explorer Tree can be removed by pressing the small **x** button at the top right of the tree. This will leave you with a single pane displaying the contents of the "current" directory".

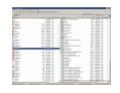

<u>Dual Pane (Commander</u> style) Interface

This is generally referred to as a Commander Interface - which was popularized by such programs as Norton Commander.

**V** will consist of 2 panes - side by side. Users can copy/move files by dragging from one pane and dropping onto the other.

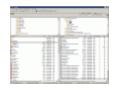

<u>Dual Pane with Explorer</u> <u>Tree</u>

This is similar to the Commander Interface - except an Explorer Tree is also displayed above each pane.

The panes may be placed on top of each other (instead of side by side) by clicking on the "Dual Pane" button on the toolbar and selecting "Horizontal Split Mode".

Note that the type of interface may be changed at any time.

Dual Pane (Split) Mode can be set/removed by clicking on the "Dual Pane (Split Screen)" button on the toolbar (or by pressing Alt+S).

The Explorer Tree can be removed by pressing the small **x** button at the top right of the tree. The tree may be re-displayed by pressing the "Explorer Tree" button in the top left corner - just below the toolbar.

### 2.3 Running V

There are many ways that you can start V.

#### From the Windows Start Menu

When the **V** setup program is run, it creates a "**V** - **The File Viewer**" program group. To run **V**, simply click on the Windows Start button and then select **Programs->V** - **The File Viewer->V**. You may also create a **V** shortcut on the Windows Desktop and in the Quick Launch Bar by going to the <u>Setup</u> tab in <u>Preferences</u>.

#### From the Command Line (DOS Box)

One of the most useful ways of starting **V** is directly from the command line. You can use **V** to view a particular file, view a group of files or to browse the current directory.

To view a particular file, just type:

```
V FileName (eg, v readme.txt)
```

To view a group of files, type

```
V FileMask (eg, v *.txt)
```

or

V File1 File2.. (eg, v readme.1st \*.doc)

To browse the files in the current directory, just type

٧

If you have enabled Always restore most recent directory on startup, you will have to use:

۷.

If you want to browse the files in a particular directory, type

```
V Directory (eg, v \temp or v e:)
```

To be able to run V from the command line, you will need to add the V directory to the Command Path. On Windows XP/2000, this is done as follows:

- Double-click on System in the Windows Control Panel
- Select the Advanced tab and click on the Environment Variables button
- Click on the Path entry in the System variables list
- Press the Edit button
- Add the **V** directory to the end of the <u>Variable value</u> (eg, C:\Program Files\V) making sure that there is a semi-colon (;) separating the **V** directory from the previous directory.
- Press the <u>OK</u> button

Alternatively, you can enable Add V Directory to System PATH in the Setup tab of Preferences.

See the **Command Line Options** for a list of valid command line options.

### **Drag and Drop Support**

You may select file(s) from the **Explorer** (or any other program that allows file dragging) and drop them onto **V**. You can either drag files onto an active instance of **V**, or onto the **V** Desktop Shortcut.

#### **Using File Associations**

By associating certain file extensions with V, you can launch V by simply double clicking on a file name with that extension in **Explorer**. You can create such associations from the Setup tab in the Preferences Dialog box.

### 2.4 Installing V on the Desktop and System Menus

You may use V to install itself onto the Desktop and onto several System Menus.

Further details on how to do this is provided in the Setup tab of the Preferences Dialog box.

## 2.5 Installing in the System Tray

 ${f V}$  can be installed in the system tray and can be configured so that the copy running in the tray is always activated whenever  ${f V}$  is launched (whether it be from the command line, from Explorer or from a shortcut). If you use  ${f V}$  regularly, this will solve the problem of having multiple copies of  ${f V}$  running at the same time. Of course, if you want to launch a second copy of  ${f V}$ , you can by specifying the  $\underline{{\it I}$  command line option.

Further details on installing  $\mathbf{V}$  in the system tray can be found in the <u>More Options section of the Preferences dialog box</u>.

#### Note

V can only be installed in the system tray once it has been registered.

### 2.6 Command Line Options

Command line options may be entered on the V command line.

For example,

```
V FileName [options]
```

The following options are valid:

/A View the file in ASCII mode. This is the default mode and will only need to be specified in

order to override an existing EBCDIC mode.

/B View the file in EBCDIC mode.

/CSV[: del ] View the file in CSV mode. Non-standard delimiters can be specified after CSV (eq. /

CSV: !)

/E V will start viewing the file from the **end** instead of the beginning.

/F V will check to see if there is any redirected output that it needs to display (such as the

output of a DIR command). If there is, it will display the redirected output, otherwise it will

display the contents of the current directory.

For example: dir | v /F

/FLAT Enables Flat Text Mode
/GB Enables Greenbar Mode

/H This will force the file to be viewed in Hex mode.

A new instance of **V** will be started, regardless of whether **V** is installed in the system

tray.

/I CRCR Enables the Ignore Consecutive CRs option
/I FF Enables the Ignore Form Feed option

/L V will display the **last** file that it viewed. This will be the first file in the Recent Files list.

/L: nn V will start displaying the file from line number nn

/LEN: nn Sets the wrap length to nn

/0: xxxx V will start displaying the file from offset xxxx

/0: [NDERST-] Specify the sort order of the directory listing. Click here for further details.

/P Indicates that the specified file(s) are to be **printed**. Click here for <u>further printing options</u>.
/R When started with no parameters, **V** will browse the current directory. By specifying the **/** 

R option, V will display the directory that it last browsed. Note that this option is

automatically added to all shortcuts that V creates for itself.

/T Enable File Tailing

/TEXT This forces a file to be opened in text mode (opposite of /H)

/VFONT See Font Options

/VH The file will be viewed in Vertical Hex Mode
/V0 View Only mode. Click here for further details

Forces **V** to view the file as a ZIP file - even if it doesn't have a .ZIP extension

/0EM **V** will display the file using the DOS/OEM character set (if available).

/OEMP V will use the DOS/OEM character set when printing.

/ANSI V will use the default character set.

Further command line options are explained in the following sections:

/Delete Option
/M Option
/S Option
/Fix Option
Font Options
Printing Options
Text Only Printing Options
EBCDIC Options

#### **Notes**

The options may also appear **before** the file name(s)

The options are **not** case sensitive.

You can use an equals (=) instead of a colon (:). For example, /L=20 instead of /L:20

Some command line options will only work once V has been registered.

### 2.7 /Delete Option

The /delete option is used to tell V to delete the file once it has finished viewing it.

This option may be necessary if you are using  $\mathbf{V}$  as an external file viewer. When using external file viewers, programs usually create temporary files and then launch the file viewer to display the temporary file. It is up to the program that launches the file viewer to delete any temporary files it has created.

However, not all programs are well behaved and it is sometimes not possible to delete the file because  $\mathbf{V}$  may still have the file open. If you know that the program in question always creates temporary files before it passes them to  $\mathbf{V}$ , you should use the /delete flag.

\*\*\* Please use this option with caution \*\*\*

# 2.8 Mask Option: /M

The /M option is used to specify a file mask on the command line.

For example, **V /M:\*.zip** will display a directory listing of all the ZIP files in the current directory.

Note that this is very different from V\*.zip which will start displaying the contents of all the ZIP files.

## 2.9 Directory Sort Option: /O

The sort order of the directory listing can be set by clicking on the column headings or by right-clicking on the column header and selecting one of the Sort options. Once set, **V** will continue to use the same sort order until the user changes it.

The sort order can also be specified on the command line using the **/O** option. The following options are available:

#### /O:[NDSETR-]

#### where

- N Sort by File Name
  D Sort by File Date
- S Sort by File Size
- Sort by File Type (extension)Same as E (ie, type/extension)
- R Sort order is random
- Sort order is descending (by default, the sort order is assumed to be ascending)

If using Dual Pane mode, you can specify the /O option twice.

#### **Examples:**

V Di rectoryName /0: N Sort in ascending order of the file name

V Di rectoryName /0: D- Sort in descending date order

V Di r1 /0: s Di r2 /0: S- Sort the left pane in ascending size order

and the right pane in descending size order

# 2.10 Find String Option: /S

The /S option is used to tell V to start displaying the file at the position of a string match.

The format of the /S command line option is as follows:

V Filename /S:SearchString /SO:[CWRHUB] /SN:n /SC:Columns /amino /iupac

where

**SO** can contain a series of letters which correspond to the options in the <u>search dialog box</u>. These can be one of:

- C Match case
- W Word Only
- R Regular Expression
- **H** Hex/Binary
- **U** Unicode
- **B** Search backwards (from end of file)

SN indicates which occurrence of the string to find. By default, the first match is found (n=1).

**SC** can be used to restrict the search to certain columns.

amino indicates that the search string is to be treated as a string of amino acid codes.

iupac indicates that the string is to be treated as a string of IUPAC nucleotide codes.

If the search string contains spaces, you must enclose it in double quotes.

### Examples

Start viewing at the second occurrence of "Error"

V Filename /S:Error /SN:2

Start viewing at the last line that contains the \*word\* "Error"

V Filename /S:Error /SO:WB

Note that the first example will match "errors", whereas the second will not.

Start viewing at the first line that \*begins\* with "Error Log"

V Filename /S:"^Error Log" /SO:R

#### Note

The /S parameter will not work on wild cards - you must specify a valid file name.

For example, you cannot specify "V \*.txt /S:Error" hoping that V will display the first txt file that contains "Error"

### 2.11 /Fix Option

The /FIX option tells V to fix the columns when viewing the specified file(s).

The column position may also be specified on the command line.

For example,

```
V TABLE, TXT /FIX: 6
```

If no column position is specified, the most recent fixed column position is used.

To disable fixed columns, specify a column position of zero. That is,

```
V TABLE. TXT /FIX: 0
```

# 2.12 Split Options (Dual Pane Mode)

The following command line options can be used to force **V** into a particular mode:

```
/SPLIT V will start in Dual Pane Mode
V will start in Single Pane Mode.
VSPLIT V will start in Vertical Split Mode
V will start in Horizontal Split Mode
```

# 2.13 Font Options

You may specify the display font on the command line by using the **VFONT** option as follows:

```
/VFont: "Font Name", size

For example:

V Filename /VFont: "Courier New", 10
```

#### Notes

The size option is optional. If not specified, it will default to 10 point.

The **/FONT** option is used to specify what font will be used when <u>printing</u>.

### 2.14 Viewing Redirected Output

When using a Command Prompt, it is awkward to view the output of a command (like DIR or GREP) when that command outputs more lines than can fit on the screen.

Sometimes, the Command Prompt allows you to scroll back through the output. However, you still can't search, or select and copy the output.

Typically, the **more** command is used as a filter to pause the output a screen at a time. However, it is still very limited - you can't scroll back or search.

You can solve all the above problems by using **V** to view the redirected output. You will be able to scroll and search the output, and even save it to a file.

To use **V** to view redirected output, you must use the **/f** option.

For example,  $dir \mid v / f$ 

The f option instructs V to look for redirected output. If you forget to include it, V will ignore the output and simply display the contents of the current directory.

Alternatively, if you enable the "Check STDIN on startup" option in the File Options section of Preferences, V will automatically look for redirected output when it starts.

This has been made an option because there may be some overhead in looking for redirected output. I did not want to adversely affect the load time.

# 2.15 View Only Mode

When started with the /VO command line option, V is placed in "view only" mode.

In this mode, **V** simply views the specified file and will exit once the file is closed. Much of **V**'s functionality (like Favorites, User Commands, File Browsing and GREP) are not available in this mode.

This option is designed to be used by developers who use **V** to implement the file viewing portion of their application. They may want to restrict the user to viewing (and possibly printing) the file, eliminating the possibility of the user getting into any trouble.

### 2.16 Printing Options

The / $\mathbf{P}$  option is used on the command line to print the specified file(s).  $\mathbf{V}$  will immediately start printing the file (in a minimized state), and will exit when it has finished. If you have  $\mathbf{V}$  installed in the tray, a separate instance of  $\mathbf{V}$  will be launched to do the printing.

The Print Dialog box will not appear when printing from the command line (unless the /PD option is specified). All the current print settings will be used for printing. Most of these settings can be overridden by specifying them on the command line. The following command line options are available:

```
/Portrait
/Landscape
/2up
```

If one of the above 3 options is used, the /P option is implied and does not need to be specified.

```
/Font:"Font Name", size
                                          eg, /Font:"Courier New",10
                                          eg, Printer:"HP LaserJet III"
/Printer: "Printer Name"
/AM:0.5
                                          Set ALL margins to 0.5 inches
/LM:0.5
                                          Left margin
/RM:0.5
                                          Right
/TM:0.5
                                          Top
                                          Bottom
/BM:0.5
/Header: "Header Text"
                                          /Header:"%f;;Page %p"
/Footer: "Footer Text"
/Copies:2
                                          Print From Page 2 to Page 3
/From:2 /To:3
                                          Print From Line 1 to Line 200
/L1:1 /L2:200
/Pagelen:60
                                          Override Page Length
/Wrap
                                          Wrap Long Lines
                                          Wraps long lines onto a new page instead of onto a
/Wrappage
                                   new line
                                          Print End of Line
/EOL
                                          Print Line Numbers
/PLN
                                           Ignore Form Feeds
/IFFP
/ODD
                                          Only print odd numbered pages
/EVEN
                                          Only print even numbered pages
                                          Use Text Only printing
/PX
                                          Use Raw/Binary printing
/PB
                                          Enables Greenbar printing
/PGB
/Profile: "Profile Name"
                                          Use the settings stored in the specified printer profile
```

You may also specify the /PD option which will cause the Print Dialog box to be displayed, allowing the user to override any print options.

If your printer supports duplexing (double sided printing), you may also specify one of the following options:

/dupsEnable duplexing with short edge binding/dup1Enable duplexing with long edge binding

If you do not specify a print setting, the current (most recent) setting will be used. To disable a setting, prefix the corresponding option with **NO**.

For example, if the default setting was to print a Header, you would have to specify the /NOHEADER option to disable the header. You can also use, NOFOOTER, NO2UP, NOWRAP, NOEOL, NOPLN and NOPAGELEN.

#### /NOP option

When the /P option is used (or implied), V will immediately start to print the file. However, if you would like the user to be able to view the file before it is printed, you need to specify the /NOP option. V will retain the command line parameters and use them when the user decides to print the file.

#### /PAGELIMIT:xxx option

The /PAGELIMIT option is used to specify the maximum number of pages that can be printed. This can be used to prevent users from accidentally printing the entire contents of very large files.

#### Notes

Case is not important (ie, /Font or /font can be used).

Make sure that there is no space before or after the ":" in each option, and no space before or after the comma separating the font name and font size.

The header text, printer name and font name should be enclosed in "quotes".

If not specified, the default margins will be used. However, if one margin is specified on the command line, they must ALL be specified. Any margin not specified will default to ZERO.

# 2.17 Text Only Printing Options

The Text Only Printing options can be entered on the command line.

They correspond to the options in the Text Only dialog box, and are as follows:

```
/TOAM: nn
                        Set *all* margins to nn
/TOLM: nn
/TORM: nn
/TOTM: nn
/TOBM: nn
                        Set left, right, top and bottom margins
/TOW: nn
                         Set page width to nn
/TOH: nn
                         Set page height to nn (ie, page length)
/TOLD: n
                         Set the Line Delay to n
/TOPD: n
                         Set the Page Delay to n
/TODI SABLE
                        To disable Text Only printing
/T0S0F: xxx
                         String to send before the start of file is printed
/T0E0F: xxx
                         String to send at end of file
/T0E0L: xxx
                         String to send after each line
/TOEOP: xxx
                         String to send after each page
```

To include control characters in a string, you must specify their 2 character hex code prefixed by a "%". For example to send a CR/LF at the end of each line and a FF (form feed) at the end of each page, you would specify the following options:

/T0E0L: %0d%0a /T0E0P: %0c

## 2.18 EBCDIC Options

You can specify the <u>EBCDIC</u> record format and record length by using the **RECFM** and **LRECL** options.

#### /RECFM=xxx

Use this to specify the record format. The record format can be one of **V**, **VB**, **F** or **U**. If the file uses carriage control, you can also specify the type of carriage control by appending one of **A**, **M** or **Z**. An **S** may be appended to signify that the file contains ASCII characters (instead of EBCDIC).

#### /LRECL=nn

Use this to specify the record length for fixed length files (RECFM=F). This is not required for RECFM=V/VB/U.

## **Examples**

```
V Filename /RECFM=F /LRECL=132
V Filename /RECFM=FM /LRECL=80
V Filename /RECFM=VBA
V Filename /RECFM=VS
```

Click here for further details on EBCDIC record formats

### Note

**V** can usually auto-detect RECFM=V/VB files, so it is not necessary to specify these formats on the command line. However, **V** cannot detect if the file contains carriage control. If it does, you will need to use the RECFM option to specify the type of carriage control (eg, /RECFM=VA).

## 2.19 Command Line Search (GREP)

File search and text search (GREP) can also be initiated from the command line.

Note that the search results are displayed in V - not on the command line. If you want the results displayed on the command line, I suggest you either use Windows' **FINDSTR** command and/or GNU grep: http://www.gnu.org/software/grep/

All command line options are case insensitive. That is, they can be in either upper or lower case.

File Search options

**Text Search options** 

## 2.20 Program Updates

You can select *Check for Updates* from the Help menu to see if you are running the latest version of the program. If you are not, you will be given the option of downloading and installing the latest version.

Since users are only entitled to six years of free updates, not all updates will be free. If you are not entitled to a free update, *Paid Upgrade Required* will be displayed next to *Upgrade Eligibility*. In this case, the user can still install the latest version and use it on a trial basis (for up to 30 days) before upgrading.

If they decide not to upgrade, they can go back to using the previous version. Click here for further details.

### Note

There is no option to automatically check for updates - you must do it manually.

## 2.21 Sending Error Reports

If **V** crashes, it will display a message saying that it encountered an unexpected problem and that it cannot continue.

Press the Send button to send a detailed report to fileviewer.com for analysis.

Error reports can also be sent to <u>fileviewer.com</u> by selecting *Send Error Report* from the Help menu

You will be presented with a list of crash files (**Crash-xxxx.dat**) and a log file (**V.log**). Simply select the files that you want to send and press the Send button.

Please include a description of what you were doing just before the crash.

## 2.22 Uninstalling V

V is uninstalled from the Windows Control Panel.

If you are running Windows XP, select Add/Remove Programs from the Control Panel. If you are running Windows Vista, select Programs and Features from the Control Panel. If you are running Windows 7, select Uninstall a Program from the Control Panel.

A list of programs will be displayed. Double-click on V - The File Viewer to uninstall V.

#### **Notes**

The above procedure will only remove shortcuts that V has installed itself. If you have created V shortcuts of your own, you will have to delete them manually.

If you have associated certain file extensions with V, you will have to remove them manually or remove them using the Setup tab before uninstalling V.

It may also possible to restore a previous version of V. Click here for details.

## 2.23 Restoring Previous Versions

As from **V11**, when a new version of **V** is installed, a backup copy is made of the previous version. This makes it possible to restore a previous version should a problem be encountered with the latest version.

To restore a previous version, follow the same procedure as  $\underline{\text{uninstalling V}}$ . However, instead of double-clicking on V -  $The\ File\ Viewer$  in the program list, you should right-click on it and select Change (instead of Uninstall). If you are using Windows XP, you should press the Change button (instead of Remove).

You will then be presented with a list of the available versions to restore.

#### Note

This feature is only available if you have installed **V** Version 11 (or later).

# **3** Command Line Search (GREP)

File search and text search (GREP) can also be initiated from the command line from the command line.

Note that the search results are displayed in V - not on the command line. If you want the results displayed on the command line, I suggest you either use Windows' **FINDSTR** command and/or GNU grep: http://www.gnu.org/software/grep/

All command line options are case insensitive. That is, they can be in either upper or lower case.

File Search Options

Text Search Options

**Advanced Search Options** 

## 3.1 File Search (/sf option)

To search for files, use the following command line syntax:

```
/s Search Subdirectories
/zip Search Inside Archives
/ads Include Alternate Data Streams
/mp Allow a partial name match
/mr The mask is a regular expression
/mrp The mask is a regular expression but is to match the fully qualified path
(instead of the file name)
/es Use Everything Search
```

V /sf [/s][/zip][/ads][/mp][/mr][/es] [/d:]Directory [/m:]FileMask

Note that /d: and /m: are optional, as V can usually determine which parameter is the directory and which is the file mask. If you do not enter a directory, V will search the directory from which the command was executed.

If <u>Everything Search (ES)</u> is installed (and running), you can use **/es** to let ES perform the search. In this case, it is not necessary to use the **/sf** option as it is implied. Note that if you do not specify a directory when using **/es**, **V** will search all drives that ES is monitoring and not just the current directory.

## **Examples**

```
V /sf /s *.cpp Recursively search for *.cpp in the current directory
V /sf C:\src *.cpp Search for .cpp files in C:\src
V /es *.tmp Search for all .tmp files (across all drives ES is monitoring)
V /es /S *.tmp Recursively search for all .tmp files in the current directory
```

## **Advanced Search Options**

<u>Click here for details on how to specify the Advanced Search Options</u> on the command line (size, date/time, attributes).

## 3.2 Text Search (/st option)

To search for text in files (GREP), you would use the /st option as follows:

```
V /st [/s][/zip][/ads][/mp][/mr][/es][/ib][/bin][/re][/mc][/sc:col][/
so:opt] [/amino] [/iupac] [/s:]string [/d:]Directory [/m:]FileMask
      Search subdirectories (this is different from /s:)
/s
/zip
      Search Inside Archives
      Search Alternate Data Streams
/ads
      Allow a partial name match
dm/
      The mask is a regular expression
/mr
      The mask is a regular expression but is to match the fully qualified path
/mrp
      (instead of the file name)
      Use Everything Search to locate the files
/es
      The search string is in binary (hex)
/bin
/ib
      Ignore Binary Files
/re
      The search string is a regular expression
      Match case option
/mc
/amino indicates that the search string is to be treated as a string of amino acid
/iupac indicates that the string is to be treated as a string of IUPAC nucleotide
      codes
```

Note that /s:,/d: and /m: are optional as V can usually determine which parameter is the string and which is the directory or file mask. If you do not enter a directory, V will search the directory from which the command was executed.

#### Examples

The /so: option is used to specify one or more search string options when searching for text:

### /so:[CWRHU]

```
C Match case (can also use /mc)
W Word Only
R Regular Expression (can also use /re)
H Hex/Binary (can also use /bin)
U Unicode
```

The /sc: option is used to specify a column range when searching for text

```
/sc:n Match the string if it begins in column n
/sc:n-m Match strings that start anywhere between columns n and m (eg /sc:25-30)
/sc:n- Match strings that start anywhere after (and including) column n
```

You can also specify multiple column ranges by separating them with commas. For example, /sc:8-12,40,80

## **Advanced Search Options**

<u>Click here for details on how to specify the Advanced Search Options</u> on the command line (size, date/time, attributes).

## 3.3 Advanced Search Options

The Advanced Search command line options allow you to limit the files being searched by size, date/ time and attributes. They correspond to the options that are available when the <u>Advanced button is pressed in Find Files/GREP</u>.

## File Size Options

size is a number (a string of digits) that can be terminated by one of **k**, **m** or **g** indicating that the size is in **kilobytes**, **megabytes** or **gigabytes** instead of bytes.

## **Date/Time options**

```
[/dm][/da][/dc][/dt][/dp:time][/d1:date][/d2:date]
/dm
           use the last modified date/time
/da
           use the last accessed date/time
/dc
           use the date created date/time
/dt
           only search files with today's date
/dp:time
          only search files whose time falls in the previous time period
/d1:date
           only search files whose date is between these two dates
/d2:date
/di
           inverts the date/time search
```

time is a number that ends in  $\mathbf{m}$ ,  $\mathbf{h}$ ,  $\mathbf{d}$ ,  $\mathbf{n}$  or  $\mathbf{y}$  indicating that the time period is in  $\mathbf{m}$  inutes,  $\mathbf{h}$  ours,  $\mathbf{d}$  ays, months or  $\mathbf{y}$  ears.

date is in the same format as entered in the File Date section of the File Finder (and must include the slashes that separate the date, month and year).

### **Attributes options**

```
/a:{attributes}
```

attributes is a string of one or more of the following characters. Only files that match these attributes will be searched.

```
R Read-Only
A Archive
S System
H Hidden
T Temporary
E Encrypted
C Compressed
C ADS (Alternate Data Stream)
```

Include a 0 (zero) after an attribute to indicate that you only want to match files with the corresponding attribute *cleared* (ie, not set).

## **Examples**

/sg:100m search files that are greater than (or equal to) 100

megabytes.

/dc /dt search files that have been created today

/dm /dp:1h search files that have been modified in the last hour

/a:rd search read-only directories

/a:r0d0 search files that are not read-only (ie, read-only and

directory attributes are not set)

/dm /dl:01/01/2009 search files that were modified in 2009

/d2:01/01/2010

/dm /dl:01/01/2010 search files that were modified after Jan 1 2010 (note that /

d2: is not required)

# 4 The Basics

## 4.1 The Basics

**V** basically consists of three different windows (or **views**) - the <u>Directory View</u> (or browser mode), the File View and the ZIP View.

In Classic Mode, only one of these views may be active at any one time.

## The Directory View

The Directory View displays the contents of the current directory. Any subdirectories are always displayed at the top (in alphabetical order) and are then followed by the files in the directory (which can be <u>sorted</u> in various ways).

The Directory View lets you easily navigate the file system and select files to view.

A Windows Explorer style tree can optionally be displayed to the left of the directory listing.

In Dual Pane (Split) Mode, 2 directory views may be displayed side by side.

## The File View

The File View displays the contents of the file. The view may be in <u>Text</u> or <u>Hex</u> mode, and can be customized further by displaying line numbers, wrapping text lines and displaying a ruler. Files may also be viewed as <u>EBCDIC</u> instead of ASCII.

Rapid viewing of selected files is made possible by using the <u>Previous</u> and <u>Next</u> file commands, and positions in files can be bookmarked for later retrieval. The <u>File List</u> allows you to view other files in the current directory without having to go back to the Directory View.

### The ZIP View

The ZIP View is a modified Directory View and is used to display the contents of a ZIP file. Most of the operations available in the Directory View are also available in the ZIP View.

Click here for further details on the ZIP View.

## When in doubt - right click or press F1

If you are not sure how to go about doing something in V - right click. This will usually display a menu of all the available commands.

Pressing F1 will display the Help file. Use the **Index** or **Find** tab to search for help on the topic you are interested in.

## 4.2 Classic Mode

Prior to Version 8, **V** was always a *one window* program. When you viewed a file, the directory listing would be *replaced* by the file window. If you wanted to view the file in a separate window, you would have to launch another instance of **V**. One instance of **V** would display the directory listing and the other would display the file.

Starting with Version 8, you can have <u>more than one file open at once</u> - and the directory listing will still be visible while you are viewing the file.

V can still operate as a "one window" program - this is now called CLASSIC mode.

## **CLASSIC Mode has been removed in Version 10**

The *Classic Mode* option is no longer available in **V10**. However, similar behavior can be achieved by enabling <u>Hide Directory when viewing files</u> in the Directory Options tab of Preferences This causes the directory listing to be *hidden* whenever a file is viewed. This differs from CLASSIC mode where the file window *replaced* the directory listing, however, the effect is the same.

## 4.3 More Basics

#### Colors

The colors that **V** uses to display various items can be customized by selecting **Change Colors** from the View menu.

Click here for further details.

## Always on Top

The main **V** window may always be kept in the foreground by selecting **Always On Top** from the View menu or View->Options menu (or by pressing Ctrl+Shift+T).

### Searching

V can search for files based on file name, size, date/time and attributes as well as search for files containing specified text.

Searching is explained in greater detail in this section.

## Number Entry

In most places where **V** asks for a number to be entered, the number may either be entered in decimal or it can be entered in hex by prefixing the number with **0x** 

For example, 0x100 is the same as 256.

## 4.4 Menu and Toolbar

Like most Windows programs, **V** has a main menu and a toolbar which allow you to select the appropriate commands.

The toolbar may be removed by selecting *Options* from the View menu (and then unchecking *Toolbar*). The menu can not be removed.

Note that the menu and toolbar are different for the three different views (Directory, File and Zip).

## **Customizing the Toolbar**

Right-clicking on the toolbar will display a menu with two options - Customize and Default.

Select **Default** to return the toolbar to its default (uncustomized) state. By selecting **Customize**, a dialog box will appear with the currently used toolbar buttons on the right hand side and the available buttons on the left.

To **remove** a button from the toolbar, select it and press the "Remove" button. The button will be placed in the "Available buttons" list where it may be reinserted into the toolbar.

To **move** a button to a different position, select it and press the "Move Up" or "Move Down" button. To **add** a button to the toolbar, select it from the available buttons and press the "Add" button. It will be inserted before the currently highlighted toolbar button.

Press the "Reset" button to cancel any changes that you may have made.

### Notes

You may only rearrange and/or remove icons from the toolbar. You cannot add your own custom icons.

It is not possible to customize the dropdown toolbar on some of the main toolbar buttons (like Tools).

If your display resolution is 640x480, you will most likely have to delete a few icons so that the toolbar will fit entirely on the screen.

## 4.5 File Management Commands

**V** gives you access to some basic file management commands which may be invoked from both the Directory View and the File View.

All these commands may be accessed in a number of different ways - from the toolbar, main menu, right click menus and <u>keyboard shortcuts</u>. Further commands, which do not necessarily act on a particular file, are grouped together under Tools.

In the Directory View, some of the commands apply to multiply selected files (where indicated below) - others only work on a single file/directory. In the File View, the command applies to the file currently being viewed.

These commands are:

## Copy

Copies a file(s) to another directory. You will be asked to select a directory where the selected file(s) will be copied to.

#### Move

Similar to Copy, except the files are removed from the original directory. The Copy and Move commands will also work with directories instead of files. Click here for further details on selecting the destination path.

#### Rename

Note that this command does not work on multiple files and can only be accessed from the Directory View. When this command is invoked, a small box will be drawn around the file (or directory) name. Simply type in a new name and press **ENTER**. If you decide that you don't want to change the name, press **ESC**.

#### Delete

Deletes the selected file(s) or directory. If a directory is selected, you will always be asked to confirm the deletion, regardless of whether you have disabled the <a href="Confirm File Delete">Confirm File Delete</a> option. If the file is deleted from the File View, the next file in the file list will be displayed, or if no further files exist, the Directory View will be displayed. If the <a href="Delete to Recycle Bin">Delete to Recycle Bin</a> option is set, the file will be moved to the Recycle Bin. The Recycle Bin may be bypassed by pressing the <a href="shift">shift</a> key when selecting the delete command.

### Attributes

This command displays several file properties (size, date, long name, short name) and allows you to modify the file (or directory) attributes. For example, this command could be used to make all files in the directory read-only (by setting the read-only attribute). If this command is selected while a file is open (and in text mode), details of the line lengths in the file will also be displayed.

## **Properties**

This is the same as the Properties option in Explorer. Depending on the file type, several tabs of information may be displayed. If you select this option for a directory, the total number of files that the directory contains (and their total size) will be displayed.

#### Send

This will construct an email message using your email client and will attach the selected file(s). Note that this will only work if MAPI (or Windows Messaging) is installed on your system.

## Touch

Touching a file means changing its last modified time. Click here for further details.

#### **FileName**

This command allows you to modify the file name in several ways. Click here for further details.

## Clipboard

This command copies the selected file names to the clipboard. Click here for further details.

### **Recent Files**

This displays a list of the most recently viewed files. Click here for further details.

#### Print

Prints the file(s).

## Editor

**V** is not an editor. That is, you cannot modify the contents of a file with **V**. In order to edit a file, you need to <u>specify an editor</u>. The **Editor** command will launch the specified editor and load the selected file(s).

## Execute

This command is also known as **Run**. The selected file is launched together with it's associated application (if one exists) - just like double-clicking on a file name in Explorer. For example, if a **JPG** file was executed, your image viewer would be launched and the JPG file loaded. This command does not work on multiply selected files.

### **User Command**

This will execute the **default** User Command. Click here for further details. Further commands may be selected from the UserCommands menu.

## 4.6 Recent Files

When V views a file, it adds it to the Recent Files List.

You can then re-view the file by selecting it from the <u>Recent Files menu</u> which is displayed by selecting Recent Files from the File menu (or various right-click menus).

By default, the last **9** files are displayed in the Recent Files List. This may be modified by setting a new **MRU Size** in the <u>History</u> section of <u>Preferences</u> (the maximum size is 50). The Recent Files List can also be disabled by disabling <u>Enable MRU File List</u>.

## **Executing Files**

By default <u>executed</u> files (ie, files that are not viewed by **V** when you <u>double-click</u> on them) are also be added to the Recent Files List. Selecting such files from the Recent Files List will re-execute them.

When the Recent Files List is displayed, an asterisk (\*) will be displayed next to a file name to indicate that the file was executed (instead of viewed).

If you do not want executed files added to the Recent Files List, enable <u>Do not add executed files to the</u> MRU in the <u>History</u> tab of Preferences.

## 4.7 Selecting the Destination Path

When copying and moving files the user will be asked to enter a destination path.

A history of the most recently used paths is displayed in the Copy/Move dialog box. A path may be selected from this list, a new path may be selected by pressing the **Browse** button, or you may simply type the new path in the **Destination** field.

Press the **Favorites** button (next to Browse) to select a destination from your Favorites.

Pressing the **Delete** button will remove the path from the history.

Enable the Use Current Directory option to use the current directory as the destination path.

If a directory is entered which does not exist, you will be asked if you want the directory created.

## Directory drop-down list box

The selected directory will also be placed at the top of the Directory list box in the Directory View.

This allows you to quickly browse the destination directory by selecting it from the list box.

## **Sharing the Path History**

**V** maintains distinct path histories for most operations. For example, if you copy a file to a directory, that directory will appear in the path history next time you do a **Copy** - but it will not appear in the history next time you do a **Move**.

If you want the same history to be used for all operations, enable the "Use the same history for Copy/ Move/Zip paths" option in the <u>History tab of Preferences</u>.

## 4.8 Touching Files

Touching a file means changing its **last modified time** to the **current** time. It is mainly used by programmers to alter the modification time of source code files so that the **make** procedure recompiles them. (If you don't understand this, don't worry). If multiple files are selected prior to executing the Touch command, all of the selected files will end up having exactly the same time.

You can set the last modified time of the file to one of the following:

#### 1. The Current Date and Time

To set the time to the current time, simply enable **Use Current Date and Time** and press the OK button.

### 2. The File Creation Time

Enable **Reset Last Modified Time to Creation Time** to set the time to be the same as the time that the file was created.

## 3. A specific Date and Time

Disable both of the above options to specify your own date/time. Simply enter the desired date and time in the fields provided.

Usually the MM, DD, YYYY fields will display the current file date which may be modified by the user. However, if you enable the "Previous Touch Time" option, the date and time used in the previous touch command will be displayed (and may be subsequently modified). This makes it easy to touch files in different directories with the same time.

## Using the File Time

Selecting the "File Time" option allows you to set the date/time of a file (or group of files) to the date/time of another file.

To do this, select all the files that you want touched, and finally select the file that you want the other files to match. That is, the "master" file should be the last one selected (or have focus).

Select the Touch command (Ctrl-T), disable "Use Current Date and Time" and "Reset Last Modified .." and select "File Time". The date/time of the selected files will now be the same as that of the "master" file.

## Note

Unregistered versions can only touch a file with the current time.

## 4.9 Copying File Names to the Clipboard

The **Copy to Clipboard** command copies the **names** of the selected file(s) to the clipboard. If this command is selected from the **File View**, the name of the currently viewed file is copied to the clipboard.

The name(s) can be copied in one of six formats:

| FORMAT                 | EXAMPLE                                            |  |
|------------------------|----------------------------------------------------|--|
| =======                | =======                                            |  |
| File Name              | index.html                                         |  |
| File Path              | c: \path\i ndex. html                              |  |
| MSDOS Name             | INDEX~1. HTM                                       |  |
| MSDOS Path             | C: \PATH\I NDEX~1. HTM                             |  |
| Unix Path (X://)       | x:/path/index.html                                 |  |
| Unix Path (Cygwin)     | /cygdri ve/c/path/i ndex. html                     |  |
| UNC Path (\\Machine\)  | \\Machi ne\Share\i ndex. html                      |  |
| URL Path (file:///X:/) | file:///X:/Path/index.html                         |  |
| ,                      | (unsafe characters are replaced with their %hex    |  |
|                        | equivalent. Eg, a space will be replaced with %20) |  |

If multiple files are selected, the file names will be separated by a CR/LF.

This command is useful if you want to include the file names in some kind of document (like a README file) or if you want to create a batch file which performs commands on the selected files.

## **Notes**

If you press the SHIFT key while selecting the format from the menu, the file name(s) will be **appended** to the clipboard. This lets you easily copy file names from different directories.

The UNC Path command will only work on network paths that are being accessed via the Network branch of the Explorer tree. It will not work on a network path that is being accessed using a network drive letter.

The Unix path is in a format used by Cygwin - a Unix environment for Windows.

You can also copy a <u>formatted directory listing</u> to the clipboard by using one of the <u>Directory Listing</u> <u>options</u>.

## 4.10 Keyboard Shortcuts

Keyboard shortcuts usually consist of some Alt or Ctrl key combination, and are used in preference to the menu or toolbar. For example, Ctrl-D deletes a file. V displays the keyboard shortcut for a command next to that command in the File Menu (at the top of the program).

If you have enabled  $\underline{\text{Single Letter Commands}}$ , **V** will also accept a single letter (without the **Ctrl** key being pressed). For example, **C** to copy a file and **D** to delete a file.

Note that in many cases V has more than one keyboard shortcut assigned to a particular command.

Many of the default keyboard shortcuts can be modified and new keyboard shortcuts can be created. See the Keyboard Customization section for further details.

## 4.11 Tools

The Tools menu contains some general purpose commands which do not necessarily apply to a file (or group of files).

#### Word/Line Count

This counts the number of words and lines in the current file. Click here for further explanation.

#### **Hex Converter**

This launches a simple Hex Converter which lets you quickly convert between hex and decimal. Note that the Hex Converter is restricted to numbers less than **256** if **V** is not registered.

## **Create Directory**

This will create a sub-directory in the current directory. Nested paths are supported (eg, Dir1\Dir2\Dir3)

#### **Create File**

This will create an **empty** file in the current directory. Nested paths are not supported for creating files.

## Explorer

This command launches Windows Explorer. The right hand side of Explorer will display the contents of the current directory. This is useful in the case where **V** cannot perform an operation that Explorer can.

If the Ctrl key is pressed when selecting this command (or if you press Ctrl+Alt+O), a **rooted** Explorer is displayed. That is, the root of the Explorer tree is the current directory.

## **Command Prompt**

This launches a Command Prompt (or DOS Box) in the current directory. Click here for further details.

## **Map Network Drive**

This lets you assign a drive letter to a shared network resource. Note that you cannot assign a drive letter to a local directory - unless the local directory has also been shared.

### **Disconnect Network Drive**

This removes a network drive letter assignment.

## **ASCII Chart**

Click here for explanation

## **Delete Temporary Files**

Click here for explanation

## 4.12 Command Prompt

A Command Prompt may be launched in the current directory by pressing Alt+C, or by selecting "Command Prompt" from the toolbar or Tools menu.

**V** looks at the environment variable **COMSPEC** to decide what program to use as the Command Prompt. If this does not exist, it will try to launch CMD.EXE.

It is possible to pass command line options to the Command Prompt when it is launched by defining the **COMSPECOPTIONS** environment variable. If **COMSPECOPTIONS** is defined, its contents are passed to the command line interpreter.

For example, you can set the title of the Command Prompt window to "Command Prompt" by setting COMSPECOPTIONS to /K "Title Command Prompt"

You can also pass the path of the current directory by using %1.

For example, setting **COMSPECOPTIONS** to /K "Title %1" will set the title of the Command Prompt window to the path of the current directory.

You can also use a different Command Processor (to CMD.EXE) by specifying it in the <u>Editor/CMD tab</u> of <u>Preferences</u>.

#### **Notes**

You cannot use **V** to set **COMSPECOPTIONS** - you must do it using the Windows Control Panel (usually in the System section).

**COMSPECOPTIONS** is only used by **V** when launching a Command Prompt-it is not used by Windows or any other programs.

The syntax of **COMSPECOPTIONS** may seem a bit cryptic. Unfortunately, this is required by Windows.

## 4.13 ASCII Chart

A good old-fashioned ASCII chart is displayed by selecting the ASCII Chart command from the  $\frac{\mathsf{Tools}}{\mathsf{menu}}$ .

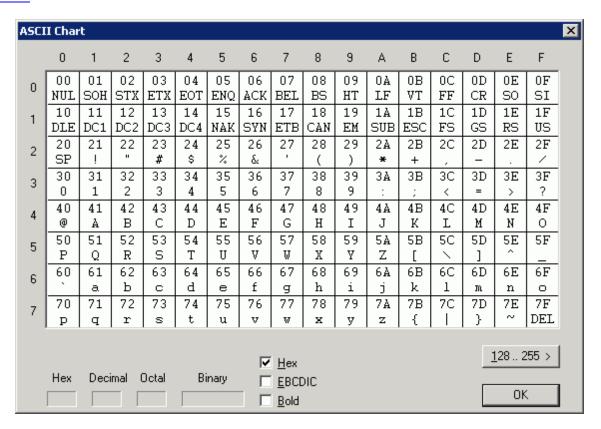

The chart is displayed in two halves - "0 to 127" and "128 to 255". You may toggle between the two by pressing the button above **OK**, or by pressing the PageUp/PageDown keys.

When a character is selected with the mouse (or by pressing the corresponding key on the keyboard), the Hex, Decimal, Octal and Binary representation of that character is displayed at the bottom of the chart.

The **Bold** checkbox determines how the characters are displayed.

Enabling the **EBCDIC** option turns the ASCII chart into an EBCDIC chart. The EBCDIC mapping may be modified in the EBCDIC tab of Preferences.

#### Notes

You may press Ctrl-C to copy the selected character to the clipboard. Pressing Ctrl-Shift-C will append the character to the clipboard.

The chart is displayed in the selected display font

## 4.14 MD5/CRC32

To calculate the MD5 and CRC32 of a file (or files), select the files(s) and then select "MD5/CRC32" from the Tools menu (or from the dropdown Tools button on the toolbar).

A dialog box will display the MD5 and CRC32 as they are calculated.

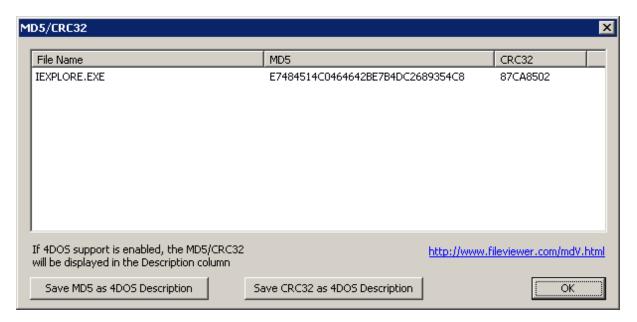

If in Dual Pane Mode, the MD5/CRC32 of the selected file(s) in \*both\* panes can be calculated by selecting "MD5/CRC32 (Both Panes)" from the Tools menu. This can be used as an easy way of determining if 2 files are the same.

Note that it is possible for 2 different files to have the same MD5 - however, this is very unlikely.

### MD5/CRC32 of a Directory

It is also possible to calculate the MD5/CRC32 of a \*directory\*. In this case,  $\mathbf{V}$  will treat the directory as one large file - consisting of all the files in the directory (and all subdirectories).

### **WARNING**

V does not guarantee that it will always calculate the same MD5/CRC32 for a given directory - especially if you copy the directory to another file system. However, if the MD5 of 2 directories is the same, you can be reasonably confident that the directories are the same (with the following proviso).

The directory MD5/CRC32 calculation does not take into account the \*name\* of the file. This means that two directories that contain the same data files (but with different file names) will probably have the same MD5/CRC32.

## Displaying the MD5/CRC32 in a column of the Directory Listing

If <u>4DOS Support</u> is enabled, the MD5 or CRC32 can be saved to the 4DOS Description of the file by pressing the corresponding button in the MD5/CRC32 dialog. The MD5 or CRC32 will then be displayed in the Description column of the Directory View.

Note that any current 4DOS description will be overwritten by the MD5/CRC32. Also note that if a file is modified, the MD5/CRC32 will not be automatically updated. You will need to re-calculate the MD5/CRC32 and re-save it to the 4DOS description.

### MD5

MD5 (Message Digest algorithm 5) is a popular hash function with a 128-bit hash value. It is commonly used to check the integrity of files.

## CRC32

This is a 32 bit Cyclic Redundancy Check - mainly used by older applications.

## 4.15 Word/Line Count

This command will display the number of words and lines in the current file.

The number of lines in a file is also displayed on the status bar when a file is being viewed. However, if the file is being viewed in <u>chunks</u>, the count will only display the number of lines in the current chunk, whereas this command will display the number of lines (and words) in the entire file.

When in the Directory Listing, you can select **multiple files** and then select Word/Line Count from the Tools menu. This will display the word and line count for each file as well as the total.

When viewing a file, **Word/Line Count (selection)** may be selected to count the number of words/ lines in the selected text.

### What is a word?

A word is any sequence of alphanumeric characters, or underscores. Note that this is slightly different from the definition of a word used by some word counting utilities (like **wc**). In particular, a hyphen is not treated as a word character. That is, "on-line" will be counted as two words instead of one.

You may change these word characters by defining your own word sets.

Note that **V** lets you define an alternate (Shift-Double-Click) word set. If you would like to use the alternate word set to count the number of words, press the **Shift** key while selecting the Word/Line Count command.

## 4.16 Delete Temporary Files

You have 2 options when deleting temporary files:

## Delete all files created by V

Under normal circumstances, **V** automatically deletes any temporary files that it creates. However, because of a program or system crash, **V** may not always get a chance to delete such files. Selecting this option will delete any temporary files that have been created by **V**.

## Delete ALL files in the temporary directory

Many programs create temporary files while active - and they almost always create them in the temporary directory (see below). As above, the temporary files may not always be deleted. This option will try to delete **everything** in the temporary directory.

It is recommended that you close all applications before selecting this option, since the temporary files may still be in use.

## What is the temporary directory?

The temporary directory is used by the operating system and other programs to store files for a short period of time. This directory is usually specified by the environment variable **TEMP** or **TMP** and is commonly (but not always) a subdirectory of your Windows directory (eg, C:\WINDOWS\TEMP).

### Note

You should **never** explicitly store files in the temporary directory.

## 4.17 FileName Command

The FileName command allows you to modify the selected file(s) in several ways:

## **Upper Case**

The file name will be converted to all upper case.

#### **Lower Case**

The file name will be converted to all lower case.

## Capitalize 1st

The first character of the name will be in upper case, the remaining characters will be in lower case.

## Capitalize Initials

The first character of each word will be in upper case, the remaining characters will be in lower case.

## Translate

This lets you translate every occurrence of a particular character in a file name to another character. For example, you can change all underscores to spaces.

Note that you can translate multiple characters in one pass. Every character in the first string is replaced by the corresponding character in the second string.

## **Remove Spaces**

Any spaces in the file name will be removed.

### Change Extension

Allows you to change the extension of the selected file(s).

## Code Page

This allows you to convert file names between Unicode and ANSI/ASCII character sets. Click here for details.

## Clipboard Rename

This will rename the selected files(s) based on the current contents of the clipboard. Click here for details.

The **Modify** option lets you modify the file name further by deleting a fixed number of characters from the file name, or by inserting a fixed string into the file name. Click here for further details.

Modify (Regex) lets you modify file names using regular expressions. Click here for details.

## Note

The "file name" does not include the file name extension. If you want to delete part of the extension, or to add characters \*after\* the extension, you must enable **Include Extension in the File Name**.

## 4.18 V and UAC

On the latest Windows Operating Systems (like Vista and Windows 7), users do not (by default) have enough privilege to perform certain file operations. For example, they cannot modify files in protected folders (like Program Files or the Windows folder), even if they are an Administrator.

When you try to modify the contents of a protected folder with V, you will be presented with the following message stating that the operation failed and asking you if you want to retry the operation with elevated privilege:

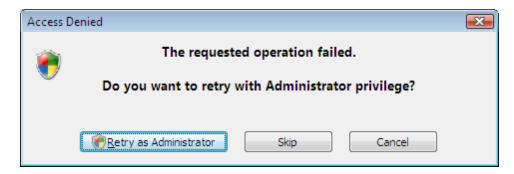

If you decide to retry the operation, you will be presented with the following Windows UAC prompt:

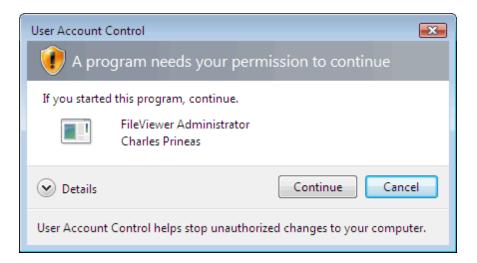

If you press Continue, the file operation will be retried with elevated privilege.

## **UAC Timeout**

V handles UAC slightly differently to Windows Explorer, in that it allows a UAC timeout to be specified (in the Directory Options tab of Preferences). The timeout default to 60 seconds.

When a user first tries to modify the contents of a protected folder, they will be presented with a UAC prompt. However, any further operations within the timeout period will not result in a UAC prompt.

For example, if you tried to rename 5 files in a protected folder using Windows Explorer, you would receive 5 UAC prompts. In **V**, you would only receive a single UAC prompt (as long as the delay from one rename to the next was not more than 60 seconds).

#### Notes

Setting the UAC timeout to zero disables the timeout. That is, you will **always** be presented with the UAC prompt when attempting a privileged operation.

V has several limitations when running under UAC. Click here for details.

## 4.19 Limitations under UAC

Usually, when  $\mathbf{V}$  is running under UAC, it will ask to be elevated if it does not have enough permission to perform the desired operation. However, in the following cases, you will receive an error message instead of being asked to be elevated:

- Unzipping files to a protected folder. If you want to extract files to a protected folder, you will either
  have to extract them to a temporary folder and then move them to the protected folder (in which
  case you will be asked to be elevated) or run V as Administrator.
- Trying to view a folder that you do not have permission to view. If you want to view the contents of these folders, you will have to run V as Administrator.

When doing a <u>search/GREP</u> V is only able to search files that it has permission to access. You will not get a UAC prompt if V tries to search a file that it does not have permission to access. V must be run as an Administrator to do this.

To run V as Administrator, simply right-click on the V shortcut (eg, on the Desktop) and select Run As Administrator.

## 4.20 Modifying File Names

## 4.20.1 Modifying File Names

The FileName->Modify option (on the main File menu) lets you modify a file name by deleting a fixed number of characters or by inserting a string.

## How many characters to delete

Enter the number of characters to delete from the file name. The **Insert/Delete from** option specifies where the characters will be deleted from.

## Insert String into File Name

Enter a string to be inserted into the file name. The **Insert/Delete from** option specifies where the string will be inserted.

## Insert Date into Name

This is similar to the above <u>Insert String</u> option, however, you can also include <u>date format specifiers</u> which will be expanded depending on the date/time. Click here for a list of valid date format specifiers.

Pressing the small question mark button next to "Insert Date into Name" will display a list of valid specifiers.

#### Insert/Delete from

This specifies where the characters will be deleted from or where the string will be inserted. It can be one of:

#### Start

The characters will be deleted from (or added to) the start of the file name.

## End

The characters will be deleted from (or added to) the start of the file name.

## Position from Start

This specifies an index from the **start** of the file name. An index of 0 indicates the very start of the file name. For example, specify an index of 1 to delete/insert from the second character of the file name.

## Position from End

This specifies an index from the **end** of the file name. An index of 0 indicates the very end of the file name. For example, specify an index of 1 to delete/insert from the second last character of the file name.

## Prompt before Modifying

If this option is enabled, the old and new file names will be displayed allowing the user to cancel the operation.

Click here for details on how to use Regular Expressions to modify file names.

The **Preview section** changes as the above options are modified to displays what the file name will look like after it has been renamed.

#### Note

The "file name" does not include the file name extension. If you want to delete part of the extension, or to add characters \*after\* the extension, you must enable **Include Extension in the File Name**.

## 4.20.2 Date Format Specifiers

Format specifiers (together with standard text) can be used in the Date string to add elements of the date/time to the file name.

They will be expanded as follows:

| %D  | 2 digit date (01-31)  | % d | 3 letter day name (Sun-Sat) |
|-----|-----------------------|-----|-----------------------------|
| % M | 2 digit month (01-12) | %m  | 3 letter month (Jan-Dec)    |
| %Y  | 4 digit year          | %h  | 2 digit hour (00-23)        |
| %у  | 2 digit year          | %n  | 2 digit minutes (00-59)     |
| _   |                       | %s  | 2 digit seconds (00-59)     |

## 4.20.3 Modify Code Page

This is used to convert the characters in a file name from a specified code page to Unicode (UTF-16), and vice versa.

**V** will correctly display Unicode file names in the directory listing. In particular, file names containing foreign characters will be displayed correctly, provided they have been encoded in Unicode.

Select the direction of conversion (ie, "Unicode to Code Page" or "Code Page to Unicode") by clicking on the arrow to change the direction if necessary.

## Converting File Names from a Code Page to Unicode (arrow points right)

If files were created on an operating system that does not support Unicode file names (like Windows 95/98) or on a file system that does not support Unicode file names (FAT), the file names would have been encoded using the character set of a particular code page. In this case, the file names may not be correctly displayed by  $\mathbf{V}$ .

If you know the code page that the files names were encoded in, you can use this option to convert the file names to Unicode - so they can be correctly displayed by **V**.

Simply select the code page from the Code Page list. **V** will display what the converted file name will look like in the "After" box. If this doesn't look right, select another code page.

## Converting File Names from Unicode to a Code Page (arrow points left)

File names that were created on an operating system supporting Unicode (like XP) and that contain foreign characters may not be able to be viewed correctly when copied to a file system that does not support Unicode file names.

In this case, you can use this option to encode the file names in a specific code page, so they can be displayed correctly on another file system.

## Include Extension in the File Name

The encoding of the file name extension is normally not modified. Enable this option if you also want to re-encode the extension.

## **Notes**

Not all Windows Code Pages will work. In this case, the "After" box will be empty.

If you know what the Windows code page number is, you can enter it after enabling Select Code Page Identifier (CPID).

Once the file names have been converted to Unicode, they may not be able to be copied back to a file system that does not support Unicode file names.

## 4.20.4 Clipboard Rename

When this option is selected, **V** will display the current contents of the clipboard (you will not be able to edit this).

When you press the **Modify** button, **V** will rename the first selected file in the directory listing to the first line of text in the clipboard. The second selected file is renamed to the second line of text, and so on.

## Keep Existing File Extension(s)

By default, **V** will rename the <u>entire file</u> to the corresponding string in the clipboard. Enabling this option will retain the existing file extension and rename only the name portion.

### Note

It does not matter if the contents of the clipboard change after the user has selected this option (and before pressing Modify). **V** will use the contents of the clipboard when this option was first selected, and not the contents when the Modify button was pressed.

## 4.20.5 Modify (Regex)

The FileName->Modify (Regex) option lets you modify a file name by using regular expressions.

The part of the file name that matches the regular expression will be replaced with the contents of the "replace string". This can be a simple text string, but it can also contain 2 types of format specifiers - a captured subpattern reference and an auto-increment specifier.

## Captured Subpattern Reference

Numbered subpatterns can be created in a regular expression by surrounding them with parentheses. For example, the regular expression ''(.)(.\*)(.) contains 3 subpatterns.

A subpattern can be referenced in the replace string by prefixing the subpattern number with a backslash. Subpattern numbering begins at 1. A subpattern of 0 represents the entire matching string. Up to 9 subpatterns can be specified.

## **Example**

If searching for "^(.)(.\*)(.)\$" in the string "ABCDEFG", the 4 matching subpatterns will be:

| \1 | A       |
|----|---------|
| \2 | BCDEF   |
| \3 | G       |
| \0 | ABCDEFG |

## Auto-increment specifier

An auto-increment specifier can be either %d or %x (for decimal and hex, respectively). They are used to insert a number in a file name, and are incremented (or decremented) for every file name modified. Click here for further details

Click here for examples of regular expressions and replace strings

### **Notes**

Regular Expressions can be very cryptic and great care should be taken when using them, as file name changes can not be undone.

Always enable **Prompt before Modifying**, to be sure that the regular expression will work as desired.

If you want to include a % in the replace string, prefix it with a backslash (ie, \%).

## 4.20.6 Auto Incrementing (Sequencing Files)

You may use **%d** in the replace string to insert a number in the file name.

When renaming multiple files, the first file will use the number specified in "Start numbering from". Subsequent files will increment the number by 1, unless a different increment is specified in "and Increment by". A negative increment (eg, -1) will decrement the starting number for every file.

The number of digits used for the number can be specified immediately after the **%** (and before the **d**). For example, **%4d** will expand **1** to **" 1"**. To zero-pad the number, place a **0** (zero) immediately after the % (and before the number of digits). For example, **%04d** will expand **1** to **"0001"**.

## Warning - Overlapping File Names

When resequencing files, you should be careful that the file names do not overlap during the renaming process. For example, resequencing the 101 files File000 ... File100 so that they are renumbered File100 ... File 200 will not work. V will first try to rename File000 to File100 but will fail because File100 already exists.

#### Note

Using **%x** (instead of %d) causes the number to be stored as hex instead of decimal. For example, **% 04x** will expand 100 to "**0064**".

Click here for examples of regular expressions and replace strings

## 4.20.7 Some Examples

Below are some examples of how regular expressions can be used. Note that the quotation marks are not part of the expression.

#### Replace "ABC" with "XYZ"

This will replace the **first** occurrence of **ABC** in the file name with **XYZ**.

#### Replace "ABC" with ""

This will delete the first occurrence of ABC (if it exists).

## Replace "^ABC" with XYZ

This will replace ABC with XYZ only if it is located at the very start of the file name.

#### Replace "^ABC(.\*)\$" with "\1ABC"

This will move **ABC** from the start of the file name (if it exists) and will place it at the end of the file name.

### Replace "^(.)(.\*)(.)\$" with "\2"

This will delete the first and last character of the file name.

## Replace ''(.)(.\*)(.) with $''(3)^2$

This will swap the first and last character of the file name.

#### Replace ".\*" with "File%04d"

This will create files named File0001, File0002, ...

# 5 Colors

## 5.1 Colors

The colors that **V** uses can be customized by selecting Change Colors from the View menu.

The colors may be customized for the

Directory Listing
Explorer Tree
File View

Click on the above links for further details.

### Note

Colors are changed by clicking on a color button and selecting a new color. Default system colors (like Button Text and Menu Background) can be selected by right-clicking on the button and selecting the color from the menu.

## 5.2 Directory Listing

To customize the Directory Listing colors, disable the **Use Default Colors** option.

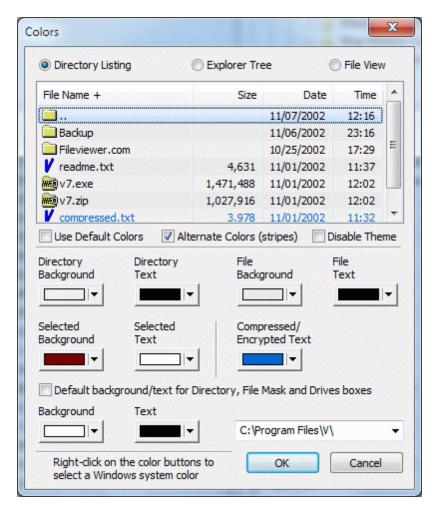

This will allow you to click on the buttons that correspond to different components of the directory listing and change their color. The following colors can be customized:

## **Directory Background and Text**

All directory entries will be displayed in this color.

#### File Background and Text

All files will be displayed in this color.

## Selected Background and Text

This is the color used to display selected/highlighted entries. It is the same for both files and directories.

## **Compressed/Encrypted Text**

This text color is used to display any compressed and encrypted files.

### Striping/Alternate Colors

Striping is where the lines in the directory listing are displayed in 2 alternating colors. To use striping, enable the **Use Alternate Colors** option.

When this option is enabled, the Directory and File colors are no longer used for directories and files. Instead, the first line (and all odd lines) in the listing are displayed in the Directory color and the second line (and all even lines) are displayed in the File color.

### Directory, File Mask and Drives

The color of the Directory, File Mask and Drives boxes (just below the toolbar) can also be customized by disabling the **Default background/text for Directory** ... **boxes** option.

#### Themes

If you are running Windows Vista or Windows 7, the directory will be drawn according to the Windows theme. When using the Windows theme, some colors cannot be changed (even though **V** will let you). In particular, the *Selected Background* color cannot be changed. Also, when using the Windows theme, the directory entry below the cursor will always be highlighted. If you want to change the *Selected Background* color or disable the cursor tracking, you will have to enable the **Disable Theme** option.

#### **Notes**

Striping only applies to the Directory Listing. The Explorer Tree cannot be striped.

Hidden files will be displayed using the Hidden Text color in the Explorer Tree options.

Changing the *Disable Theme* option may require **V** to be restarted before the directory is drawn correctly.

# 5.3 Explorer Tree

The colors used to display the Explorer Tree can be different from those used to display the Directory Listing.

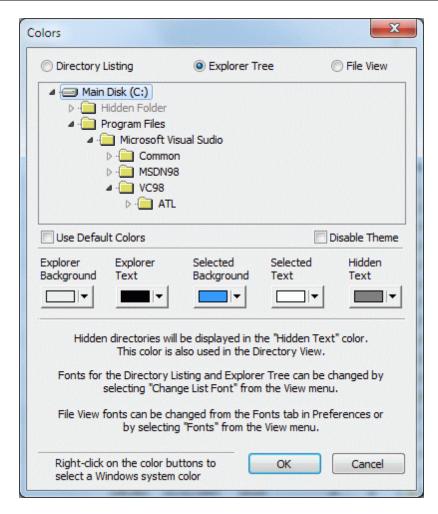

To customize the Explorer Tree colors, disable the **Use Default Colors** option. The following colors can be customized:

### **Explorer Background and Text**

All entries in the Explorer Tree (except for those below) will be displayed in this color.

### Selected Background and Text

This is the color used to display the selected/highlighted entry.

### **Hidden Text**

Hidden directories will be displayed using this color. This color will also be used for hidden files and directories in the <u>Directory Listing</u> and also for the <u>Compatibility Files directory entry</u>.

#### **Themes**

If you are running Windows Vista or Windows 7, the Explorer tree will be drawn according to the Windows theme. When using the Windows theme, some colors cannot be changed (even though **V** will let you). In particular, the *Selected Background* color cannot be changed. Also, when using the Windows theme, the directory entry below the cursor will always be highlighted. If you want to change the *Selected Background* color or disable the cursor tracking, you will have to enable the **Disable Theme** option.

#### **Notes**

- If a hidden directory is selected, it will be displayed using the selected colors, not the Hidden Text colors.
- The Explorer Tree cannot be striped.
- Changing the *Disable Theme* option may require **V** to be restarted before the Explorer is drawn correctly.

# 5.4 File View

This section allows you to select the colors that V will use when viewing files.

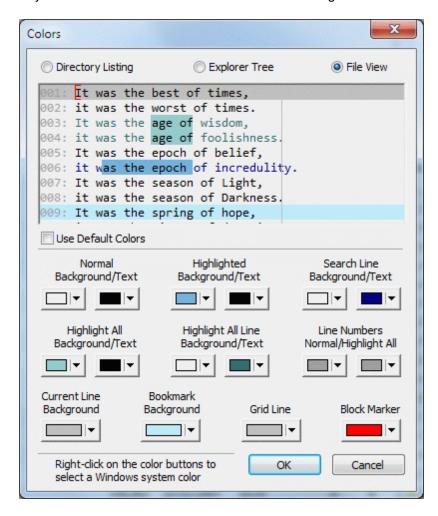

To customize the File View colors, disable the **Use Default Colors** option. The following colors can be customized:

### Normal Background/Text

The colors used to display the file.

### Highlighted Background/Text

These colors are used to display highlighted/selected text. By default, these colors are the inverse of the text colors. That is, the background color is the text color and the text color is the background color.

### Search Line Background/Text

When searching, the found text is displayed using the above **highlighted** colors.

Only the portion of the line that contains the found text will normally be highlighted. However, the part of the line that does not contain the found text may also be displayed in a different color to the standard text color. Doing this makes it easier to distinguish the line which contains the found text, especially if the found text is scrolled off the screen.

### Highlight All Background/Text

These colors are used to display all string matches when the <u>Highlight All</u> option is enabled in the Search Bar.

### Highlight All Line Background/Text

These colors are used to display the non-highlighted portion of all lines that contain a <u>Highlight All</u> match.

### Line Numbers Normal/Highlight All

The first color is used to display line numbers (and addresses in HEX mode). It is also used to display text in fixed columns.

The second color will be used to display the line number for all lines that contain a Highlight All match.

### **Current Line Background**

This color is used to draw the background of the *current* line.

# **Bookmark Background**

This background color is used to display bookmarked lines.

#### Grid Line

This color is used to draw the Grid Lines when right-clicking on the ruler.

## **Block Marker**

This color is used to draw the start of block marker. A block marker is created by right-clicking on a position in the file and selecting Mark Block->Start Point.

# **6** The Directory View

# 6.1 The Directory View

The Directory View (or browser mode) basically displays the contents of the current directory. Any subdirectories are always displayed at the top (in alphabetical order) and are then followed by the files in the directory (which can be sorted in various ways).

The Directory View lets you easily navigate the file system and select files to view. Basic file management operations can also be performed on selected files. Double-clicking on a directory will display the contents of that directory. Double-clicking on a file name will display the file. Multiple files may be selected in the standard Windows fashion - by shift-clicking and control-clicking. Commands executed while multiple files are selected will apply to all selected files (as long as the command is valid for multiple files).

Select Options from the View menu to customize how the listing is displayed. The colors of the Directory View can be modified by selecting Change Colors from the View menu.

The font used to display the Directory View can be modified as follows.

The top of the Directory View consists of 3 drop-down list boxes:

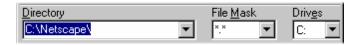

### **Directory Box**

This always displays the name of the current directory. You can also browse a directory by entering the directory name in the Directory Box and pressing the Enter key. (In fact you can also enter the name of a **file** here). The Directory Box also maintains a history of the directories browsed (unless you have <u>Maintain Directory History</u> disabled). You may browse one of these directories by simply selecting it from the drop-down list.

When typing a path into the Directory box,  $\mathbf{V}$  will try to auto-complete what you are typing (based on valid file system paths and not on the existing entries in the drop-down list).

An environment variable (such as **%TEMP%**) can also be entered in the Directory box. Once the Enter key is pressed, the variable will be replaced by the corresponding directory name.

# File Mask Box

Only files that match this file mask will be displayed in the Directory View. A new mask may be selected from the drop-down list box or may be entered directly into the box (terminated by pressing the Enter key). Once you enter a new mask, it will be retained in the drop-down list (up to 20 masks). If you want to delete a file mask from the list, you must first select it, clear it from the box (usually by pressing the Del key) and then press Enter. Note that \*.\* cannot be removed. Click here for further details on specifying file masks.

In <u>Dual Pane Mode</u>, two File Mask boxes will be displayed - one for the left pane and one for the right. You can have both panes share a single box by enabling "Share Masks in Dual Pane" in the <u>Directory Options</u> tab of Preferences.

### **Drives Box**

This contains a list of available disk drives - fixed, removable and network. The current disk drive is always displayed. To view files on another disk drive, simply select the drive from the drop-down list box. The Drives box may also contain an <u>icon and/or the drive label</u> by enabling the appropriate option.

The Drives Box will not be automatically updated if the drives list changes (eg, by creating a new network drive). To do this, select **Refresh Drives** from the View menu.

### **Fonts**

The font used by the Directory, File Mask and Drives boxes can be modified by right-clicking on the small down-arrow to the right of the box and selecting Select Font

# **Network Browsing**

A network icon (next to the Drives Box) may be pressed to view files on a network. Click here for further details.

#### **Dual Pane Mode**

In <u>Dual Pane Mode</u>, the Directory and Drives boxes will display the directory and drive of the "active pane". If you click on the other pane, the contents of Directory and Drives will change to reflect the new directory and/or drive. If you hover the mouse over the Directory box, a tooltip containing the directories of \*both\* panes will be displayed.

#### Note

By default, the Directory View lists **all** files in the current directory - including **hidden** and **system** files. You can set the View Options to change this.

# 6.2 Directory Options

Several options can be selected from the *Options* submenu of the main View menu. The first 2 options are:

#### Classic Mode

Enable this if you want V to operate in Classic Mode.

### **Enable Descriptions (4DOS Compatible)**

This must be enabled before <u>4DOS descriptions</u> can be displayed in the Directory Listing. This can also be enabled in the <u>Directory Options</u> tab of Preferences.

If in <u>Dual Pane Mode</u>, the remaining options will appear twice - in 2 columns. This allows you to set a different option for each pane. If you want to set the same option for both panes, you can either set the corresponding option in both columns, or you can press the SHIFT key when setting the option in one of the columns.

### Use XP (numerical) Sort Method

Files with numbers in their names are sorted differently under Windows XP. For example, Windows 2000 will place **X11** before **X2** (because 1 is less than 2). However, XP will place X2 first (because 2 is less than 11).

### **Use Explorer Sort Method**

**V** sorts the directory listing slightly differently to Windows Explorer. Enable this option if you want the directory listing sorted like Explorer. Click here for further details.

### **Sort Directory Entries**

In the Directory View, only the files are usually sorted. The directory names always appear in ascending order. Enabling this option also causes the directories to be sorted, however, they still always appear before the file entries.

### Show directories at bottom if sort order is descending

By enabling this option, the directories will appear at the end of the file list (instead of the top) whenever the sort order is descending.

### **Display Overlay Icons**

Enabling this option will display any overlay icons that a file/folder may have. These are usually small marks that are displayed over the bottom of the main icon.

This option only applies to the files (and folders) in the Directory Listing - not in the Explorer tree. To enable overlay icons in the Explorer tree, you need to enable <u>Display Windows Folder Icons</u> in the Explorer tab of Preferences.

Note that this option can significantly slow down the display of the directory listing.

### **Display Alt. Data Streams**

This enables the display of <u>Alternate Data Streams</u>. This can also be enabled by selecting Options from the View menu.

#### Disable Automatic refresh

The Directory View will be automatically refreshed when **V** detects that the contents of the directory have changed. Enable this option if you find this behaviour annoying.

# 6.3 Directory Font

By default, the directory listing is displayed in the standard Windows font - usually MS Sans Serif, unless it has been modified in the Control Panel Display settings.

However, you can override this font by selecting Change List Font from the View menu. This is particularly helpful if you prefer the font to be larger than the default Windows font.

To revert back to the default Windows font, select Default List Font from the View menu.

# 6.4 File Masks

The File Mask box accepts standard Windows/DOS style file masks (like \*.zip), but can also accept more powerful (and sometimes cryptic) Unix style masks.

The mask may contain one of the following special characters:

- "?" Matches any single character (including the NULL character). That is, **htm?** will match **htm**" AND **html**.
- "\*" Will match any string (including the NULL string).
- "\" Indicates that the next character is to be treated literally. This is normally used to prefix characters that usually have a special meaning (like \* and !).

Multiple characters may also be specified by enclosing them in brackets "[]". For example,

```
    [abc] will match "a" or "b" or "c"
    [a-z] will match any character from a to z
    [a-z0- will match any alphanumeric character
    9]
```

You may use a "!" or "^" in a character set to indicate a list of characters that you do NOT want matched. For example,

```
[! abc] will match any character EXCEPT "a" or "b" or "c". [! 0-9] will match any non numeric character.
```

Some examples where you can use these file masks:

```
[ab]* [0-9]. * All files that begin with A or B and end with a digit [! ab]* All files that DON'T begin with A or B
*. [ze] [i x] [pe] Display all zip AND exe files
```

Note that in the last example, files with extensions of zxe, eie and exp would also be displayed. A better way of doing this is to use multiple file masks (see below).

### Specifying a null (empty) extension

A null (or empty) extension may be specified by terminating the mask with a single ".".

For example, "a\*." specifies all files that begin with "a" and have no extension. It will match abc but will not match abc.txt.

### **Multiple File Masks**

Multiple file masks may be entered by separating them with a comma (**no spaces** between commas). You may also prefix a mask with "!" to indicate that you want files **not** matching the mask to be displayed.

For example,

```
*. zi p, *. exe Display all zip AND exe files
! *. bak Display all files EXCEPT bak files
! *. bak, ! *. tmp Do not display bak OR tmp files
```

When specifying multiple file masks, a file will usually be displayed if it matches **any** of the masks. However, where one of the file masks is negated (ie, contains a "!"), a file will only be displayed if it matches **all** of the masks.

### Note

The file mask applies to **files only**. By default, **all directories** are displayed in the directory listing, regardless of the file mask. If you would also like to apply the file mask to directories, you will have to specify a separate directory mask. Click here for details.

# 6.5 Using File Masks with Directories

By default, the file mask is only used to filter files, not directories. However, a second file mask can be entered which will only apply to directories.

The second mask is entered immediately after the first mask separated by a "|". This character is sometimes called a *vertical bar*, a *pipe* or the *or* character and is usually found on top of the backslash key (ie, Shift+Backslash).

For example, using a mask of "\*.jpg|D\*" will display all .jpg files and only the directories that begin with "D".

If you leave the directory mask blank (ie, enter nothing after the "|"), no directories will be displayed. Similarly, leaving the mask empty before the | will display no files.

### **Examples**

- \*.\* | A\* Display all files and only directories that begin with A
- \*.exe | Display all the .exe files and no directories
- A\* Only display directories that begin with A (and **no** files)

#### **Notes**

This type of file mask can only be used when displaying the directory listing. It cannot be used when searching for files (using Find Files/GREP).

If it exists, the ".." entry will always be displayed (to indicate the parent directory), regardless of the file mask used.

# 6.6 Network Browsing

Pressing the Network icon (next to the Drives box) will display the "Select Network Path" dialog box.

A history of the most recently viewed paths is maintained. A path may be selected from this list, a new path may be selected by pressing the **Browse** button, or you may simply enter the UNC path into the **Network Path** field.

Pressing the **Delete** button will remove the network path from the history.

# 6.7 Single Letter Commands

Single Letter Commands allow you to execute a command by using a single letter for a keyboard shortcut instead of a **Ctrl** or **Alt** key combination. For example, you can enter **D** instead of **Ctrl D** (to delete a file) and **M** instead of **Ctrl M** (to move a file).

By default, pressing a single letter in the Directory View, will take you to the first entry in the directory listing that begins with that letter. Pressing the same key again will take you to the next entry that begins with that letter.

Naturally, you lose this capability if you enable Single Letter Commands. That is, pressing **C** will copy a file instead of going to the first file name that begins with **C**. However, by also pressing the **Shift** key, the command is ignored and the standard behaviour is produced. In the above example, pressing **C** would copy the selected file(s) and pressing **Shift-C** would select the first file that begins with **C**.

Single Letter Commands are enabled in the Keyboard tab of the Preferences Dialog box.

Click here for a list of the available Single Letter Commands.

#### Note

Single Letter Commands only work in the Directory Listing, not in the File View. For example, pressing 'C' while viewing a file will not copy the file. However, you can <u>customize the keyboard</u> to assign the C key to the Copy command.

# 6.7.1 Default Commands

The default Single Letter Commands are as follows:

# Key\_\_Command

- A File Attributes
- B File Attributes
- C File Copy
- D Delete
- E Launch Editor
- F GREP
- H View as Hex
- I Execute File
- K Create Directory
- L View From Tail
- M Move
- N Create File
- O View File
- P Print
- R Rename File
- S Send File
- T File Touch
- U Default User Command
- V View File
- X Execute File
- Z View as Zip

# 6.8 The Toolbar

Below is the default toolbar for the Directory View. It can be customized so that the buttons are rearranged or deleted (right-click on the toolbar and select Customize). Click here for further details.

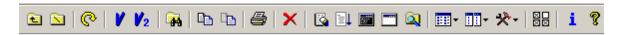

## 😉 Go Up

Selecting this will display the parent of the current directory.

### Goto Root

This takes you to the root of the current drive (eg, C:\, D:\)

# Refresh

Redisplays the contents of the current directory. Note that if you do not have the <u>Disable Automatic</u> refresh option enabled, **V** will (usually) automatically update the directory listing whenever the directory is modified in any way. However, there are certain cases where **V** will not automatically update the directory. One of these is when a file in the current directory is continually being modified.

### View

Press this to view the selected file(s).

## View Files in Both Panes

This button is only available in Dual Pane mode - and only if files in \*both\* panes have been selected. Pressing this button will display all the files that have been selected in \*both\* panes. Each file will be displayed in a separate window.

# Search

Search for files or text within files (GREP). Click here for further details.

### Copy

Copies a file(s) to another directory. You will be asked to <u>select a directory</u> where the selected file(s) will be copied to.

### Move

Similar to Copy, except the files are removed from the original directory. The Copy and Move commands will also work with directories instead of files. Click here for further details on selecting the destination path.

#### Print

Prints the selected file(s).

### X Delete

Deletes the selected file(s) or directory. If a directory is selected, you will always be asked to confirm the deletion, regardless of whether you have disabled the <u>Confirm File Delete</u> option. If the <u>Delete to Recycle Bin</u> option is set, the file will be moved to the Recycle Bin. The Recycle Bin may be bypassed by pressing the **shift** key when selecting the Delete command.

# Launch Editor

V is not an editor. That is, you cannot modify the contents of a file with V. In order to edit a file, you need to specify an editor. The **Launch Editor** command will launch the specified editor and load the

selected file(s).

# Execute/Run

The selected file is launched together with it's associated application (if one exists) - just like double-clicking on a file name in Explorer. For example, if a **JPG** file was executed, your image viewer would be launched and the JPG file loaded. This command does not work on multiply selected files.

# Command Prompt

This launches a Command Prompt (or DOS Box) in the current directory. Click here for further details.

### User Command

This will execute the <u>Default User Command</u>. Further User Commands may be selected from the UserCommands menu.

# Explorer

This launches Windows Explorer. The right hand side of Explorer will display the contents of the current directory. This is useful in the case where **V** cannot perform an operation that Explorer can.

If the Ctrl key is pressed when selecting this command (or if you press Ctrl+Alt+O), a **rooted** Explorer is displayed. That is, the root of the Explorer tree is the current directory.

# Preferences/Options

This displays the Preferences Dialog Box which allows you to configure most of the program options. Click here for further details.

# i About

Displays the About Box which displays the version number of V as well as the Registered User Name.

# 9

### Help

Displays the Help File.

# Select View Type

This displays a further menu where you can select the format of the directory listing. You may select one of the following:

# Large Icons

The files are displayed as rows of large icons with the file name displayed below the icon.

# ≟ Small Icons

The files are displayed as rows of small icons with the file name displayed to right of the icon.

# List Mode

Similar to the Small Icons format except the files are displayed in columns instead of rows.

### **Details**

The files are displayed (one file per line) together with customizable file details (name, size, date, ...).

# Thumbnails

V tries to display a thumbnail for each file.

# Dual Pane (Split Screen)

This displays a further menu where you can modify the <u>Dual Pane</u> settings. You may select one of the following:

# □□ Vertical Split Mode

V is split vertically.

# Horizontal Split Mode

**V** is split horizontally.

# Remove Split

Dual mode is disabled. V reverts to a single pane interface.

# **☆** Tools

This displays a further menu where you may select one of the following:

### MD5/CRC32

This calculates the MD5 and CRC32 of the selected file(s).

### **WC** Word/Line Count

This counts the number of words and lines in the selected file(s). Click here for further details.

# Create Directory

Creates a sub-directory in the directory currently being viewed.

### Create File

Creates an empty file in the current directory.

## <sup>™</sup> Send

This will construct an email message using your email client and will attach the selected file(s). Note that this will only work if MAPI (or Windows Messaging) is installed on your system.

## ™ Map/Disconnect Network Drive

Allows you to map to and disconnect from a network drive.

# 6.9 Customizing the Directory View

When the Directory View is in <u>Details Mode</u>, the file and/or directory details are displayed in several columns. The Details Mode can be customized in several ways:

### Selecting Columns to Display

The following information may be displayed for each file/directory.

File Name

Size The size of the file in bytes

**Date** The date the file was last modified

**Time** The time the file was last modified (HH:MM)

Seconds The seconds portion of the file time will also be displayed in the Time column

(HH:MM:SS)

Accessed The date/time the file was last accessed

**Created** The date/time the file was created

**Type** The extension of the file name (eg, ZIP, HTML)

MSDOS The short (8.3) filename (see below)

Name

**4DOS** The 4DOS description - if it exists (see below)

Description

### **Attributes**

The file attributes are a sequence of characters that the file system maintains for each file/directory. The attributes are combination of the following:

- A Archive attribute
- H Hidden attribute
- R Read-only attribute
- System attribute
- T Temporary attribute
- C Compressed attribute
- E Encrypted attribute
- **D** The file is an Alternate Data Stream (ADS)
- L Link (the folder is a symbolic link or virtual folder)

#### **MSDOS Name**

This is the **8.3 name** that the operating system generates for long file names. Note that the MSDOS Name will only be displayed if it is different from the File Name.

To select which columns you want to display, right click on any of the column headers, and select the details you want displayed. Note that the filename must always be displayed.

# **4DOS Description**

Click here for further details on displaying the 4DOS description

## Resizing the column widths

To resize the width of each column, simply position the cursor on the column header at the border between two columns, click the left mouse button and then drag the cursor left or right to achieve the required width. Note that if a column isn't wide enough to display the entire contents of a field, it will display what it can, followed by three dots (...).

Selecting **Auto-Size Columns** from the View menu, or pressing Ctrl-Plus (on the numeric keypad) will automatically size each column to the width of the longest entry.

See also: Sorting the File List

# 6.10 Sorting the File List

In Details Mode, the file list may be sorted on any of the columns except Attributes. A "+" will appear in the appropriate column to indicate that the list is sorted in ascending order, and a "-" will indicate that it is in descending order.

The sorting order may be specified in several ways:

### Sort by left-click

The simplest way to specify the sort order is to left-click on the heading of the column corresponding to the field you want the list sorted on. If you want to invert the order of the sort (ie, go from ascending to descending, or vice versa), simply click on the column again.

When changing the sort order from one column to another, **V** switches to the "default" ascending/descending mode for the corresponding column. For "Name" sort, the default mode is ascending and for Date/Size sort, the default mode is descending.

That is, if the files are being displayed in ascending name order, switching to sort by size will display the files in descending size order.

To have **V** maintain the current ascending/descending mode when changing sort order, enable the "Maintain sort order when changing sort column" option in the Directory Options tab of Preferences.

### Sort by right-click

If you right-click on the column header and select the **Sort** option, you will be able to specify the desired sort order. This method gives you an extra option - **Sort by Extension**. In this case the files are sorted in alphabetical order, based on their file extension only - files with the same extension will be grouped together. For example, all .**DOC** files will appear before all .**ZIP** files.

### Pressing Ctrl+Plus or Ctrl+Minus

Pressing **Ctrl+** will sort the list in ascending order (of the currently selected column) and pressing **Ctrl-** will sort the list in descending order.

### Random Sort Order

Files may be sorted randomly by selecting Random sort order (right-click on the column header, select Sort followed by Random). Every time the directory is refreshed, the files will be listed in a different order. Note that only files will be displayed in random order - directories will always appear at the top of the listing in alphabetical order.

#### Why would I want to sort randomly?

You probably wouldn't! But I found it very useful in generating random play lists for a group of MP3 files.

### Notes

- Sorting by Date is the same as sorting by Time
- Column headings are only available in Details Mode. If you are using one of the icon views,
  you can specify the sort options by right-clicking in the Directory View away from a file name or
  icon. If you click on a file name, the menu that pops up will not contain a Sort option.
- Only the files in the list are sorted. Any directories that may exist are always sorted in alphabetical order and always appear before any files.
- V sorts slightly differently to Windows Explorer. Click here for an explanation.

See also: Hiding Files and Directories

# 6.11 Filename Sorting

V sorts the directory listing slightly differently to Windows Explorer.

**V** does a *string* sort, whereas Explorer does a *word* sort. A word sort treats hyphens and apostrophes differently to other characters.

For example, the left column shows how  $\mathbf{V}$  sorts 6 files. The right column is how Windows Explorer sorts them:

| V       | Explorer |
|---------|----------|
| X-A     | X-A      |
| X-C     | XB       |
| XB      | X-C      |
| Y-A.txt | Y.txt    |
| Y.txt   | YA.txt   |
| YA.txt  | Y-A.txt  |

### XP (numerical) Sort

Files with numbers in their names are sorted differently under Windows XP.

For example, Windows 2000 will place **X11** before **X2** (because 1 is less than 2). However, XP will place X2 first (because 2 is less than 11).

You can set the sort method that  $\mathbf{V}$  uses by enabling one of the following options in the *Sort* sub-menu of the main View menu:

- Use Explorer sort
- Use XP (numerical) sort

# 6.12 Hiding Files and Directories

By default, V will display \*all\* entries in the current directory, even if they are hidden or system files.

You can choose not to display hidden or system entries by selecting the required option from the *Hide* sub-menu of the main *View* menu.

### **Hide Directories**

If this is enabled, only files will be displayed in the list. All directories will be hidden.

#### **Hide System Files**

System files will not be displayed. (System directories will).

#### Hide Hidden Files

Hidden files will not be displayed. (Hidden directories will).

### Hide System All

This will hide all system files and directories.

#### Hide Hidden All

This will hide all hidden files and directories.

# 6.13 Viewing Files

From the Directory View, files can be viewed in several ways:

### **Double-clicking**

To view a file, simply double-click on the file name. Once in the <u>File View</u>, the <u>Previous/Next File/File</u> List commands can be used to step through all the files in the directory.

If the file is a ZIP file, the ZIP View will be displayed instead of the File View.

Note that some files will be executed when you double-click on them.

### The View command from the menu/toolbar

Selecting the **View** command from the **File** menu or toolbar, will cause the selected file(s) to be viewed. In the case where more than one file is selected, the Next and Previous File commands will be restricted to the selected files instead of all the files in the current directory.

### View Hex

The **View Hex** command from the **File** menu causes the selected file(s) to be viewed in <u>Hex mode</u>, regardless of the format of the file.

### View Tail

The **View Tail** command from the **File** menu causes the selected file(s) to be viewed from the end of the file (or tail).

# 6.14 Viewing ZIP Files

Files that end with an extension of a supported compressed archive (like ZIP and CAB) will automatically be opened in the ZIP View. This will display the contents of the ZIP file just like displaying the contents of a directory.

Not all compressed files will have an extension indicating that they are compressed. For example, self-extracting executables (SFX) have an extension of ".exe", but are still ZIP files. To view such files in the ZIP View, select "View as Zip" from the File menu (or press Ctrl-Z).

Alternatively, to view a ZIP file in hex mode, select "View as Hex" from the File menu.

Click here for further details on the ZIP View.

# 6.15 Selecting Files

Files (and directories) in the Directory View may be selected in the usual ways supported by Windows. That is:

Left-clicking on a file (using the mouse) will select that file.

To select multiple files, you can select the first file by left-clicking on it and select subsequent files by left-clicking on them while pressing the Ctrl key (ctrl-left-click).

To select multiple files using the keyboard, select the first file and then hold down the Ctrl key while moving the Up/Down arrow buttons. Press the SPACE key to select a file (while the Ctrl key is still pressed). Keep moving with the arrow keys and pressing SPACE to tag files.

Note that this will not work if you enable the <u>Ctrl+Arrows keys to scroll option</u> in the Keyboard tab of Preferences.

To select a range of files, select the first file by left-clicking on it, and then select the last file in the range by left-clicking on it while the Shift key is pressed (shift-left-click).

Using the keyboard, you can select a range of files by selecting the first file and then pressing Up/Down arrow while the Shift key is pressed.

### Selecting ALL files

You may press Ctrl-A to select all the files in the directory. Note that this differs slightly from Explorer in that the directories are not selected.

You may select all the entries (or just all the directories) by selecting the corresponding command from the Edit menu. You may also invert your selection by selecting the appropriate command from the Edit menu

#### Note

By default, files are selected by clicking on the File Name portion of the row. By selecting the **Enable Full Row Click** option in the <u>Directory Options tab</u>, you may select files by clicking anywhere on the row. However, the entire row is not highlighted - just the File Name. If you would also like the entire row to be highlighted you will need to enable <u>Highlight Entire Row</u>.

# 6.16 Drag and Drop

By default, any file that is dropped onto the V directory listing will be copied/moved to that directory.

If a **plus sign** (+) appears next to the mouse pointer while dragging files, the files will be **copied** when they are dropped. If no plus sign is displayed, the files will be **moved** (that is, they will be deleted from their original directory). You can press the Ctrl key while dragging to hide/show the plus sign (that is, toggle the copy/move status).

If you drag files to a directory that is on the <u>same drive</u>, **V** will do a **move**. If you drag the files to a <u>different drive</u>, **V** will do a **copy**. This can be overridden by pressing the Ctrl or Shift keys. Pressing the Ctrl key while dragging will always result in a **copy**. Pressing the Shift key while dragging will always result in a **move**.

You can modify this behavior by disabling the <u>Explorer Compatibility option</u> in the <u>Explorer Options tab</u> <u>of Preferences</u>. This will cause **V** to always **move** a file that is being dragged, regardless of where it is being dragged to (or copied if the Ctrl key is pressed).

If you have started dragging the files and decide that you don't want to drop them anywhere, simply press the **ESCAPE** key to cancel.

Drag and Drop can be used to quickly move/copy files from the current directory to a sub-directory or to the other pane in <u>Dual Pane Mode</u>. Simply select the files to be moved or copied and drag them to the appropriate directory name or to the other pane.

### Using the right mouse button

If you press the <u>right mouse button</u> while you are dragging files, a menu will appear when you drop the files that will ask you whether you want to copy or move the selected files. This menu may also contain several other options that have been installed by third party programs. Simply select the desired operation.

### **Creating Shortcuts**

The "right-drag" menu will usually contain a **Create Shortcut(s)** option. If this option is selected, a shortcut to the selected file(s) is created.

### **Viewing Dropped Files**

If the  $\underline{\text{Move/Copy dropped files option}}$  is not enabled in the  $\underline{\text{Directory Options}}$  tab of  $\underline{\text{Preferences}}$ , V will  $\underline{\text{view}}$  any file that is dropped onto it (instead of moving/copying it).

# 6.17 Moving Files using Cut and Paste

Explorer allows you to move/copy files (and directories) by using "cut and paste". V also supports this.

To move files, select them and press Ctrl-X (cut). To copy, press Ctrl-C (copy) instead of Ctrl-X.

When moving files, the file icons of the files to be moved will dim slightly.

You can then move to another directory and press Ctrl-V (paste) to perform the copy/move.

#### Notes

You may also select Cut/Copy/Paste from the Edit menu.

The copy/move does not take place until Ctrl-V is pressed. If you make a mistake in cutting files, you can simply reselect them and cut/copy them again. The second cut/copy will replace the first.

The previous meanings of the control keys (Ctrl-X/C/V) have now been replaced. If you want to maintain the old functionality of the keys (ie, execute, copy and view), you can disable the Ctrl-X/C/V keys by enabling the **Disable Ctrl-X/C/V** option in the Directory Options section of Preferences. You may still perform cut/copy operations by selecting them from the Edit menu.

# 6.18 Send To Menu

The Send To menu in **V** works just like the Send To menu in Explorer. That is, all selected files are **sent to** the selected destination.

The Send To menu may be selected from the File menu or by right clicking on the directory listing.

# 6.19 Explorer Context Menu

When you right-click on a file in V, a popup menu appears that contains may useful commands. The default V menu is different to the menu that is displayed by Windows Explorer.

The Explorer menu is sometimes useful as it may contain extensions that have been installed by third party applications - which are not available V's right-click menu.

**V** can display the Explorer menu by either pressing the *Ctrl* key when right-clicking or by selecting *Explorer Menu* from the **V** right-click menu.

If you prefer Explorer's right-click menu to the default **V** right-click menu, you can enable *Use the Windows Explorer right click menu as default* in the Directory Options tab of Preferences.

Note that this option only affects the right-click menu in the Directory View. You will also need to change the same option in the <a href="Explorer Options tab">Explorer Options tab</a> if you want the same behavior when right-clicking on an entry in the **V**'s Explorer Tree.

If the Explorer menu has been made the default right-click menu, the  $\mathbf{V}$  menu can be displayed by pressing the Ctrl key when right-clicking.

### Windows Explorer Background Menu

The Windows background menu is displayed by Windows Explorer when you right-click on an empty part of the Explorer - this menu usually contains an option to create New files.

**V** will also display a background menu when you right-click on an empty part of the directory listing, however, it will differ slightly from the menu displayed by Explorer. In particular, the **V** background menu will not contain the *Paste* and *Paste Shortcut* commands.

# 6.20 Creating Shortcuts

To create a shortcut, select Create Shortcut from the File menu.

This creates a shortcut to the selected file(s) in the **current** directory.

If you want to create a **desktop** shortcut, simply create a shortcut in the current directory and then drag it onto the desktop.

# 6.21 4DOS Descriptions

4DOS (from JP Software) is a popular replacement for the Windows Command Prompt (COMMAND.COM/CMD.EXE).

Among other things, 4DOS lets you assign a description (or comment) to a file/directory.

To display the 4DOS descriptions in the Directory View, you need to <u>Enable 4DOS Support</u> in the Directory Options tab of <u>Preferences</u>.

Once this is enabled, you can right-click on the column headings and select **Show 4DOS Description**. This will add a **Description** column to the Directory Listing which will display the 4DOS description for each file (if present).

### Modifying the 4DOS description

The 4DOS description can be edited by pressing Ctrl+Shift+R.

You can also edit the description by clicking on it (as long as <u>Disable mouse-click rename</u> has not been enabled). However, you cannot click on the very start of the description - you need to click at least 3 characters in from the right. (This is a Windows "quirk" which is not worth fixing).

### Maintaining 4DOS descriptions

4DOS descriptions are stored in a file called **DESCRIPT.ION**.

When  ${\bf V}$  copies, moves, renames and deletes files, it correctly updates the appropriate 4DOS description files.

For example, if you delete a file, the description is also deleted from DESCRIPT.ION. If you copy a file into a new directory, the description is also copied into DESCRIPT.ION in the new directory.

#### Note

Note that the descriptions are only maintained if you perform the file operations with **V**. If you were to use any other (non-4DOS aware) program (like Windows Explorer), the descriptions would be lost.

In particular, when copying/moving files using right-click drag and drop, the copy/move is performed by Windows, not by  $\mathbf{V}$ , and so the 4DOS descriptions will not be maintained.

As from Version 14,  $\bf V$  also looks for .description if DESCRIPT.ION is not found.

# 6.22 Formatted Directory Listing

Unfortunately, **V** can not directly print the directory listing. If you select **Print** while you are viewing a directory, **V** will print the contents of the selected file(s) - and not the directory listing.

However, a formatted directory listing can be copied to the clipboard. This can then be pasted into another document for printing, or can even be viewed (and subsequently printed) by V.

To copy a formatted directory listing to the clipboard, select <u>Directory Listing</u> from the <u>File->Copy To</u> Clipboard menu. Something like the following will be copied:

```
    dunzips32.dll
    167,936
    04/08/2005
    11:53

    dzgt32.dll
    139,264
    06/12/2001
    10:25

    libbz2.dll
    131,072
    03/01/2007
    10:00

    unrar.dll
    158,208
    15/06/2004
    14:13
```

## **Customizing the Format of the Directory Listing**

The format of the listing can be customized by selecting Directory Listing Setup from the same menu.

The setup dialog will display 12 columns. Simply enable the columns you want printed, and select what you want to be printed in the Column Name drop-down list box.

You can use the Up/Down arrows to move the position of the corresponding column, or you can press the 'X' button to delete the column (and shift all other columns up).

### Column Width

You can specify a maximum column width (in characters) for each column. If the column text is longer than this width, it will be truncated. Specifying a width of zero, means that the column width will be the width of the longest entry in that column.

#### # Spaces (Padding)

This is where you enter the number of spaces (if any) that you want copied after the column.

### Do not use separators in file size

Enable this option if you do not want separators included in a File Size column. That is, if you want 1234 instead of 1.234.

### **Include Directories**

If you select <u>Always</u>, directories will always be included in the directory listing. If <u>Only if selected</u> is enabled, directories will only be included in the directory listing if they were selected prior to issuing the Formatted Directory Listing command.

### **Printing the Directory Listing**

The formatted listing can not be sent directly to the printer. However, the <u>View Clipboard command</u> can be used to view the directory listing - and print it.

# 6.23 Compatibility Files (Vista/Windows 7)

When using Windows Explorer on Vista/Windows 7, a *Compatibility Files* button will sometimes appear in the toolbar.

This indicates that the directory being viewed has a *corresponding virtual folder*. This virtual folder is created when some older programs (not designed to run on Vista/Win7) try to create files in certain protected directories (like *C:\Program Files*). Instead of breaking the program (by not allowing a file to be created in the protected directory), Windows redirects the file to a virtual folder where the user has permission to create it.

Whenever **V** encounters a directory with corresponding *Compatibility Files*, it will include a **<Compatibility Files>** directory entry at the top of the directory listing. Double-clicking on *Compatibility Files* will display the corresponding virtual directory (which is not really a subdirectory of the directory being viewed).

If you are using the dual pane mode, you can display the virtual directory in the other pane by rightclicking on *Compatibility Files* and selecting *Open in Other Pane*.

#### **Notes**

The *Compatibility Files* entry only appears in the Directory Listing - it does not appear in the corresponding Explorer tree.

The Compatibility Files entry is drawn using the Hidden text color.

The Compatibility Files feature can be disabled by selecting *Hide Compatibility Files* from the *Hide* submenu of the main *View* menu.

# 7 The Explorer Tree

# 7.1 Explorer

The Explorer tree is displayed to the left of the  $\underline{\text{directory listing}}$ , and makes V look much like Windows Explorer.

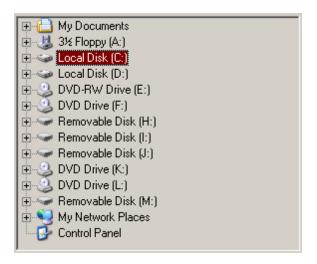

By default, the Explorer tree is hidden. To display it, press the "+" button immediately below the main toolbar. The Explorer tree may be closed by pressing the small **x** in the top right hand corner of the tree.

Click here for differences between V Explorer and Windows Explorer.

# 7.2 Explorer Implementation

I have tried to make my implementation of the Explorer as fast as possible. In doing so, some things behave slightly differently to Windows Explorer.

In particular:

#### Folder Icons

By default, **V** will display the same folder icon for every folder in the Explorer tree. Windows Explorer displays different icons depending on the type of folder (eq., shared, network, system).

If you prefer the Windows-style icons, enable "Display Windows Folder Icons" in the <u>Explorer section of</u> Preferences.

### **Expandable Folders**

The Windows Explorer tree displays a "+" next to every folder that has any subfolders. There is some overhead in determining whether a folder has any subfolders, therefore by default, **V** places a "+" next to \*every\* folder. If you try to expand a folder that has no subfolders, the "+" will disappear. This speeds up the display of folders when a branch is expanded (although the time saved may not be significant).

If you find this irritating, you can make  $\mathbf{V}$  act like Explorer by enabling the "Determine if subfolders exist when branch is expanded" option.

If you enable <u>Expand/Collapse on single click</u> in the <u>Explorer section of Preferences</u>, the Explorer tree will automatically expand (or collapse) as soon as you click on a folder (instead of having to double-click or press the "+").

### **Explorer Refresh**

Under most circumstances, the Explorer tree will automatically refresh whenever it has been modified. However, for some removable media and network drives, this may not be possible. To manually refresh the Explorer, select the part of the tree that you want to refresh (eg, E:\), and press the Refresh button on the toolbar (or press F5).

#### Control Panel

The Control Panel implementation in  $\mathbf{V}$  is not the same as in Windows Explorer. It simply launches the Control Panel in a separate Window. I could not justify all the overhead involved in embedding the Control Panel in  $\mathbf{V}$ .

Other options relating to the Explorer tree may be configured in the Explorer section of Preferences.

# 7.3 Expanding/Collapsing Folders

The *Expand/Collapse Folders* command is available on the main View menu and when you right-click on a folder in the Explorer tree. The following options are available:

### **Expand All Folders**

This will completely expand the Explorer tree under the selected folder. That is, every branch under the selected folder will be expanded. Note that this can take a very long time for deeply nested folders. For example, at time of writing, it took over one hour to expand my D:\ folder. A dialog box will be displayed while expanding which will allow you to abort the expansion if it is taking too long.

### Expand All Folders (single level)

This simple expands each folder in the selected folder. It does not recursively expand any subfolders (as the above command does).

### Collapse All Folders

This will completely collapse the folder that is currently selected. All subfolders that are expanded will also be collapsed.

### Collapse Current Root Folder

This will completely collapse the root of the currently selected folder.

### Collapse All Folders in the Explorer Tree

This will completely collapse every folder in the Explorer tree.

#### **Toolbar buttons**

Expand All Folders and Collapse All Folders buttons can also be placed on the toolbar. You will need to <u>customize the toolbar</u> (right-click on the toolbar and select Customize) and place the Expand All Folders or Collapse All Folders button at the desired position as these buttons are not in the default toolbar.

### Shift-click on toolbar

If you press the Shift key while clicking on the *Expand All Folders* button, *Expand All Folders* (single level) will be executed.

If you press the Shift key while clicking on the Collapse All Folders button, Collapse Current Root Folder will be executed.

# 8 **Dual Pane (Split) Mode**

Dual Pane (or Split) Mode was introduced in V Version 8.

It allows you to display 2 directory listings side by side (in Vertical Split Mode), or one on top of the other (in Horizontal Split Mode). Each of the directory listings can (optionally) have an Explorer tree associated with them.

The image below shows  $\mathbf{V}$  in Vertical Split mode. The left pane is in Details mode and the right pane is in Thumbnails mode.

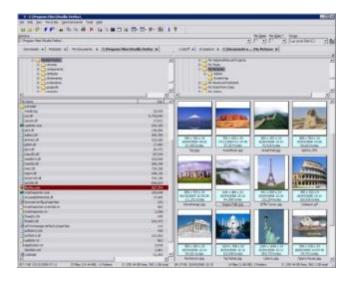

Split mode may be enabled/disabled by selecting <u>Split</u> from the <u>View</u> menu, by pressing the <u>"Select View Type"</u> button on the toolbar, or by pressing Alt+S. The type of Split mode (Vertical or Horizontal) can be selected by pressing the Dual Pane button on the toolbar.

The Explorer tree can be removed from Split mode by pressing the small  $\mathbf{x}$  immediately above the Explorer tree.

### 8.1 Dual Pane Basics

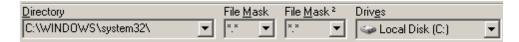

The Directory box at the top of the Directory Listing (as well as the Drives box) is shared by both panes. The Directory box should always display the directory of the currently \*active\* pane. That is, the pane which currently has focus. Selecting a new Directory from the Directory list will change the directory in the active pane.

By default, Dual Pane mode contains 2 File Mask boxes - one for each pane. This allows you to use a different mask for each pane. You may use the same mask for each pane by enabling "Share Masks in Dual Pane" in the Directory Options tab of Preferences (in which case only one File Mask box will be displayed).

Note that the "view settings" for each pane are independent of each other. For example, one pane may be sorted by File Name and the other by File Size. One pane may display all files and directories, while the other pane may hide all system and hidden files.

### Right-clicking on the Column Header

Is Dual Pane mode, the right-clicking on the column header gives you an extra 2 options:

### Display in Other Pane

The directory in the current pane is also displayed in the "other" pane.

### Swap Panes

This swaps the contents of the 2 panes. That is, the directory in the first pane will be displayed in the second, and the directory in the second pane will be displayed in the first. Note that this does not also swap the options (and masks) associated with each pane.

### Right-clicking on the Splitter Bar

You can left click on the splitter bar and drag it accordingly to the set the size of the dual panes. If you right-click on the splitter bar, you can set the size to one of several default ratios. For example, select **50% - 50%** to make both panes exactly the same size.

## 8.2 Favorites and User Commands

### **Favorites**

In Dual Pane Mode, <u>Add Directory Pair to Favorites</u> has been added to the <u>Favorites</u> menu. When selected, it will create a Favorite containing *both* directories. When the Favorite is selected from the Favorites menu, *both* directories will be displayed in Split mode.

By default, when selecting a single Favorite directory in Dual Pane mode, the directory will be displayed in the currently active pane. If the SHIFT key is pressed, the Favorite will always be displayed in the FIRST pane. If the CTRL key is pressed, the Favorite will always be displayed in the SECOND pane.

### **User Commands**

<u>User Commands</u> are always executed on the currently active pane. However, it is possible to execute a User Command which includes files from both panes.

When defining a User Command, the file and directory option specifiers (%F, %D) can be prefixed by either 1 or 2 to indicate the pane number that the file/directory corresponds to.

For example, if you had a program that compared 2 files, you could create a User Command with Command Options set to "%1F %2F". If executed from Dual Pane mode, it would pass the selected file(s) from the first pane \*and\* the second pane. Note that such a User Command would be invalid if it was run from Single Pane mode.

# 9 FolderTabs

### 9.1 FolderTabs

FolderTabs are enabled by default. To disable them, right-click on the empty space to the right of the toolbar or to the right of a FolderTab and select *FolderTabs*. FolderTabs can also be enabled/disabled from the *Toolbars* submenu of the View menu.

A FolderTab is a collection of tabs (see image below) with each tab representing a folder. Clicking on a tab causes the corresponding folder to be displayed.

By default, FolderTabs are multi-row. That is, when the number FolderTabs cannot fit on a single row, a new row of tabs will be added. If multi-row tabs are disabled (see Global Tab Settings), a left/right arrow will be displayed to the right of the FolderTab to allow the tabs to be scrolled.

#### Multi-row FolderTab

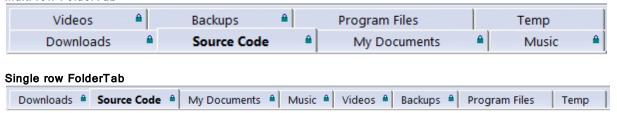

**V** begins with a single tab which always displays the current folder. To create a new tab, right-click on the tab heading and select *New Tab*. This will open a new tab which also displays the current folder.

You can also right-click on a folder and select *Open in New Tab* to open the selected folder in the new tab. Note that this will only work if you are using the default **V** right-click menus. If you are using the **Explorer right-click menus**, you will have to press the Ctrl key while right-clicking to display the **V** menu.

Right-clicking on a tab heading displays the following options:

### New Tab

This will open a new tab which also displays the current folder.

#### Close Tab

This will close the current tab. Note that  $\mathbf{V}$  must always have one tab to display the current folder. Close Tab will only be enabled if there is more than one tab.

### Close Other Tabs

This will close all tabs except the tab that you right-click on.

### Lock Tab (Disable Browsing)

This *locks* the tab. A small *lock icon* will be displayed on the folder tab to indicate that it is locked. Once locked, no other folder can be displayed in this tab. If you try to view another folder in this tab (eg, by double clicking on a subfolder), it will be displayed in a new tab.

### Lock Tab (Allow Subfolder Browsing)

This is similar to the above option, however, any subfolder of the locked folder can also be displayed in the tab. If you try to display a folder that is not a subfolder of the locked folder, it will be displayed in a new tab.

## Goto Root

This option is only displayed if *Lock Tab* (*Allow Subfolder Browsing*) is enabled. Selecting this will display the root folder of the locked folder subtree.

Double-clicking on the folder tab is equivalent to selecting Goto Root

### Move Left

Moves the tab one position to the left.

### Move Right

Moves the tab one position to the right.

### Copy To Other Pane

If in Dual Pane mode, this will copy the tab to the other pane.

### Move To Other Pane

If in Dual Pane mode, this will move the tab to the other pane.

### **Tab Properties**

This allows you to set some tab properties. Click here for further details.

### Global Tab Settings

This sets some further (global) tab properties. Click here for further details.

### Notes

In Dual Pane Mode, each pane has its own FolderTab.

FolderTabs are not available when viewing files.

## 9.2 FolderTab Properties

Right-click on a folder tab and select *Properties* to modify the following:

#### Folder Path

This is the folder that will be displayed whenever the tab is selected.

### **Display Name**

This is the text that will be displayed on the folder tab. If this is empty, the folder name will be displayed.

#### Restore File Mask

If this is enabled, the specified File Mask will be set (in the File Mask box) whenever the tab is selected.

### Shortcut Key

Enter a shortcut key if you want the folder tab selected whenever the shortcut key is pressed. Press the Escape key to clear the shortcut key. **V** will beep to indicate that the entered shortcut is currently in use. You can use the <a href="Keyboard Customization">Keyboard Customization</a> to delete the shortcut and return to the FolderTab Properties to re-assign it to the folder tab.

By default, the first 9 folder tabs can be selected by pressing Ctrl+1 to Ctrl+9.

### Restore Sort Order

If this is selected, the specified sort order will be set whenever the tab is selected.

#### Lock Tab

Enable this option to *lock* a tab. A small *lock icon* will be displayed on a folder tab to indicate that it is locked. A folder tab can be locked in one of two ways:

## **Disable Browsing**

Only the specified folder path can be displayed in this folder tab. If you try to view another folder in the tab (eg, by double clicking on a subfolder), it will be displayed in a new tab.

#### Allow Subfolder Browsing

This is similar to the *Disable Browsing* option, however, any subfolder of the Folder Path can also be displayed in the tab. If you try to display a folder that is not a subfolder of the Folder Path, it will be displayed in a new tab.

## 9.3 FolderTab Global Settings

Right-click on a folder tab and select Global Tab Settings to modify the following:

### Multi-row/Single row

By default, FolderTabs are multi-row. When the number FolderTabs cannot fit on a single row, a new row of tabs will be added. If single row tabs are selected, a left/right arrow will be displayed to the right of the FolderTab to allow the tabs to be scrolled if there is not enough room to display them all.

### Display Full Folder Path as Tab Heading

If no Display Name is specified in the <u>FolderTab properties</u>, the *folder name* is displayed as the tab heading. If this option is enabled, the *full folder path* is displayed.

### Only Restore Locked Tabs on Startup

By default, all folder tabs are restored when **V** is started. If this option is enabled, only the locked tabs are restored.

### Select Tab on Drop

Selected files can be dragged and dropped onto a folder tab to move/copy the files to the folder. By default, dropping files onto a tab does not change the currently selected folder. Enabling this option, causes the folder tab on which the files are dropped to be selected.

### Maximum Tab Width (characters)

This is the maximum number of characters to display for a folder tab heading. If the heading exceeds the maximum number of characters, it will be shortened and three dots inserted (...) where characters were removed.

#### FolderTab Font

The font used to display the FolderTab text can be modified by pressing the font button at the bottom of the dialog.

# 10 Thumbnails

Thumbnails mode can be enabled/disabled from the View menu, by pressing the "Select View Type" button on the toolbar, or by pressing Alt+0.

The following screenshot shows **V** in Dual Pane Mode. The left pane is in Details Mode. The right pane is in Thumbnails Mode.

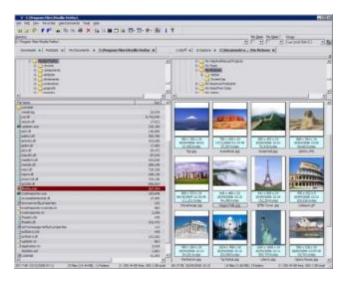

By default, thumbnails are displayed for the most common graphics file formats (like JPG and BMP). The list of supported file formats is by no means exhaustive, but should be enough to satisfy most users. At this stage, I have no plans on supporting any more formats.

The appearance of the thumbnails (size, colors, ...) can be customized in the <u>Thumbnails tab of</u> <u>Preferences</u>.

It is also possible to display thumbnails for several other non-image files (like videos, and even HTML/PDF). Click here for further details.

When you move the mouse over an <u>image thumbnail</u>, an InfoTip will pop up displaying some information about the thumbnail (like image dimensions). Click here for further details.

### Thumbnails on the right-click menu

If you are not in Thumbnails Mode, you can still display the thumbnail of a file by right-clicking on it and selecting Display Thumbnail from the menu. If you have enabled <u>Use the Windows Explorer right-click</u> menu as default, you will have to press the Ctrl key when right-clicking.

## 10.1 Thumbnails for Non-Image Files

**V** can display thumbnails for more than just image files (like JPG and BMP). It can also display thumbnails for some video files (like AVI and MPG) and can also display thumbnails for all files that Windows Explorer can display thumbnails for.

In order to display thumbnails for other types of files, you must enable "Try to generate thumbnails for the following types" in the Thumbnails tab of Preferences and add the file name extension(s) to the list below. For example, to display thumbnails for AVI and MPG files, you would add "AVI MPG" to the list (without the quotes).

Press the Advanced button to configure the appearance of Video Thumbnails.

#### **Thumbnails for Documents**

Depending on your system setup, you may be able to display thumbnails for certain document files - like DOC HTM(L) and PDF. Simply add the extensions to the list in the Thumbnails tab and try it.

### HTM(L) Thumbnails

Users of Windows 2000 should be able to display thumbnails for HTM(L) documents, however, users of Windows XP (SP1 and SP2) will not. Microsoft has removed this capability in Windows XP for "stability and performance reasons".

#### **DOC Thumbnails**

Thumbnails for Word documents should be able to be displayed - however, you must enable "Save Preview Picture" when saving the file in Word. You can set this option by selecting Properties from the File menu (in Word). And of course, you will need to add DOC to the list of file name extensions.

## 10.2 Advanced Thumbnail Options

**V** generates the thumbnails for video files differently to Windows Explorer. If you prefer the way that Windows generates the thumbnails (eg, it might be faster), then enable "Use Windows to generate the thumbnails for AVI and MPG".

By default, the first frame of the video is displayed as the thumbnail for video files.

If you have not enabled the "Use Windows ..." option, you may specify which frame is displayed as the thumbnail. This is an **absolute frame number**, and not a "time" position (say in milliseconds). Use a negative frame number to indicate a frame position from the end of the file.

For example, specifying a frame of -1 will display the last frame in the video.

## 10.3 Thumbnail InfoTips

InfoTips are multiline tooltips that sometimes pop up as you move the cursor over entries in the Directory Listing.

When viewing image files in Thumbnails Mode, **V** will display an InfoTip containing some image details (like size, width, height and number of colors). For video files it will try to display an InfoTip containing video details (like the frame rate, number of frames and duration).

### **EXIF Data**

Digital cameras usually store extra information with the photos they take. This is called EXIF data - which stands for Exchangeable Image File Format.

If an image contains EXIF data, **V** will display some of the data in the InfoTip. Below is an example of such an InfoTip:

P1020546.JPG File Name: Date Modified: 16/08/2006 20:26 358,292 bytes File Size: Dimensions: 1600 x 1200 x 24 Date Taken: 15/08/2006 22:57:17 Exposure Time: 1/5 sec F Number: F/3.2 Focal Length: 9.4 mm ISO Speed: 80 Exposure Bias: 0 Exposure Prog: Normal Metering Mode: Pattern Flash Status: Not Fired Orientation: 180 degrees Camera Make: Panasonic Camera Model: DMC-FZ30

### Thumbnail InfoTips vs System InfoTips

Thumbnail InfoTips will only be displayed in Thumbnails Mode. This is different from  $\underline{\text{System InfoTips}}$  which are always displayed, regardless of the display mode (ie, Small Icon, Details, ...). If you have also enabled System InfoTips, they will not be displayed in Thumbnails Mode if V finds EXIF data in the image. If you prefer the System InfoTip to V's Thumbnail InfoTip, you can disable Thumbnail InfoTips by enabling  $\underline{\text{"Do not display InfoTip"}}$  in the Thumbnails tab of  $\underline{\text{Preferences}}$ .

### **Notes**

InfoTips are disabled by default, and will only work on Windows 200x and XP. They are enabled in the Thumbnails tab of Preferences.

System InfoTips for image files will only be displayed if you have installed an appropriate third party extension.

## 10.4 Thumbnail Caching

V does not cache thumbnails.

That is, once a thumbnail is generated, it is not stored anywhere for future use. This has the advantage that disk space is not wasted in storing thumbnails. However, thumbnail display can be a bit slow as **V** will try to generate the thumbnail every time.

The release version of **V8** will not have thumbnail caching. However, I will consider it for future versions, depending on the feedback I receive from users.

## 10.5 GDIPLUS.DLL Error

Thumbnails Mode requires the presence of GDIPLUS.DLL (a Windows system file). This is installed on all Windows XP and Vista systems - but may not be present in other versions of Windows (such as Windows 2000).

When running the  $\mathbf{V}$  setup program, it checks to see if you have the DLL. If you don't, it installs it in the same directory as V.EXE.

Users who do not use the  $\mathbf{V}$  setup program on non XP/Vista systems may find that they get an error saying that GDIPLUS.DLL is missing when trying to enter Thumbnails Mode.

If this happens, you should download and run the self-installing distribution from:

http:/fileviewer.com/Download.html

Advanced users can simply extract GDIPLUS.DLL from this file (or download it from Microsoft) and place it in the same directory as V.EXE

# 11 Alternate Data Streams

NTFS file systems (and only NTFS file systems) support "Alternate Data Streams" (ADS). These are basically "invisible" files that attach themselves to existing files. For example, when you enable "Thumbnails mode" in Windows Explorer, the thumbnail is sometimes stored in an ADS.

Unfortunately, this can take up a lot of disk space - and the user is oblivious to the fact! Windows does not provide a way to list/view the ADS and the only way to delete the ADS is to delete the entire file.

## 11.1 ADS Support in V

As from Version 8, V supports Alternate Data Streams.

By default, ADS support is disabled. You can enable it by selecting *Display Alternate Data Streams* (ADS) in the Options submenu of the View menu.

As ADS support has significant overhead, it is recommended that you only enable this option when you specifically want to work with ADS. In particular, enabling ADS may slow down the directory listing.

Note that the ADS option does not need to be enabled to <u>search ADS</u>. It is only required if you want the ADS to appear in the directory listing.

## 11.2 What Can I Do With ADS?

With ADS enabled, **V** will display all streams attached to a file and it will let you view/print/delete them as if they were normal files.

The file name of an ADS consists of 2 parts. The first part of the file name is the same as the file that it is attached to. This is always followed by a colon followed by the stream name. For example, "File.txt:stream1". Note that files can have more than one data stream.

If you have enabled "Custom Colors", the ADS can be displayed in a different color to normal files. To enable custom colors, select "Change Colors" from the View menu. The ADS are displayed in the same color as "Compressed/Encrypted" files. In the directory listing, ADS will have a "D" in the Attributes column.

There are several limitations when dealing with ADS:

- You cannot delete an ADS to the Recycle Bin. Once it has been deleted, it cannot be restored.
- You cannot copy/move an ADS.
- You cannot create an ADS eg, by copying a file to the ADS of another file.

Note that points 2 and 3 above are possible, but have not been implemented. I will consider adding extra ADS functionality based on user feedback.

## 11.3 Searching ADS

The data in Alternate Data Streams is "hidden". In particular, when doing a File Search/GREP any data that is in an ADS is not searched.

There is now a new option in File Search/GREP - "Search Alternate Data Streams".

If this is enabled, V will also search the ADS of a file (if any exist).

If you have an NTFS file system and are interested to see what files have ADS, you can try the following:

- Press the Find Files/GREP button on the toolbar.
- · Select the File Search tab.
- Enter \* for "Named" and "C:" for "In Directory"
- Enable the "Search Subdirectories" option
- Enable "Search Alternate Data Streams (ADS)"
- Press the Advanced button so the bottom half of the dialog is displayed
- · Deselect File Date and File Size
- Select File Attributes
- Make sure that all the file attributes have a "gray tick" except for "ADS" which should be enabled.
- Finally, press the Search button

All files on your C drive that have an ADS will be listed.

### Warning

Do not delete an ADS unless you know exactly what it is used for - it may contain important data.

# 12 The File View

## 12.1 The File View

The File View is the view in which the file is displayed. The view can be in one of two modes - <u>Text</u> and Hex, and can be configured in several ways.

The font in which the file is displayed may be selected from the <u>Fonts</u> section of the <u>Preferences</u> Dialog box. Note that **V** only supports non-proportional (or fixed pitch) display fonts - like Courier.

Right-clicking on any part of the File View will display a pop-up menu containing most of the available commands.

The following sections describe the File View in greater detail:

The Toolbar

Text Mode

Hex Mode

Unicode Files

Flat Text Mode

End of Line

Tabs

Start Offset

**EBCDIC** 

The Ruler

Line Numbers

Line Wrapping

Column Fixing

Line Lengths

**OEM Character Set** 

Bookmarks

Scrolling

Searching

Goto

Block Marking

File Chunks

Greenbar Mode

**CSV Mode** 

File Tailing

Click here for details on how to configure V to view multiple files.

## 12.2 The Toolbar

The File View toolbar has many buttons in common with the <u>Directory View toolbar</u>.

Below is the default toolbar for the File View. It can be customized so that the buttons are re-arranged or deleted (right-click on the toolbar and select Customize). Click here for further details.

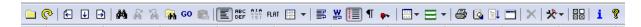

## Directory

Return to the Directory View. The file being viewed is closed.

## Refresh

Refreshes (or reloads) the file. It is possible that the file being viewed is also being modified by another program (eg, a log file). In order to be able to view any data appended to the file since the file was opened, you need to refresh it (unless File Tailing is enabled).

#### 

Displays the previous/next file in the file list. If you select several files in the Directory View, the file list will consist just of the files selected, otherwise the file list will consist of all files in the directory. If you position the mouse over the Previous/Next buttons, the name of the corresponding file will be displayed. Note that these buttons work differently from the Back/Forward buttons in a browser.

## File List

This brings up a list box containing all the files in the current file list. As above, if you have selected several files in the Directory View, this list will only contain the selected files. Otherwise, it will contain all the file in the current directory. To view another file, simply select it from the file list. Note that this feature is only available once  $\bf V$  has been registered.

## MA Find

Searches for a string.

### Find Next/Find Previous

Searches for the next (or previous) occurrence of a string.

### GO Goto

Goes to a specified position in the file. Click here for further details.

## Clipboard

Copies (or appends) selected text to the clipboard. Click here for further details.

## **Text Mode**

Displays the file in Text Mode

## DEF Hex Mode

Displays the file in Hex Mode

## Vertical Hex Mode

Displays the file in Vertical Vertical Hex Mode

### FLAT Flat Text Mode

Displays the file in Flat Text Mode

## CSV Mode

Displays the file in CSV Mode

## **■** Wrap To Screen/Wrap To length

Click here for further details on line wrapping.

### Line Numbers

Toggles line numbers on/off in Text mode.

## ¶ EOL

This specifies whether an **End Of Line** character will be displayed at the end of every line. This is useful when viewing files with trailing spaces. Note that this option is not available in Hex mode. The character used as the End Of Line terminator may be specified in the Fonts tab of the Preferences dialog box. The **EOL** mode can also be toggled by pressing the **Enter** key. Note that the **EOL** character will not be displayed at the end of a line that has been wrapped. It will only be displayed if it corresponds to an actual end of line character in the file.

#### P Tail

This enables File Tailing

### Greenbar

Clicking on this button enables/disables <u>Greenbar Mode</u>. Clicking on the arrow portion of the button allows you to modify the <u>Greenbar Options</u>.

### \* Tools

Clicking the Tools button displays a further menu where you may select one of the following:

### MD5/CRC32

This calculates the MD5 and CRC32 of the file being viewed.

### **WC** Word/Line Count

This counts the number of words and lines in the file. Click here for further details.

## **Q Q** Zoom

You may easily increase (or decrease) the size of the current font by using the + and - keys. This does not do a "bitmap zoom", but simply selects the next point size in the current font. If a larger (or smaller) point size is not available, nothing will happen. Note that this will not work properly with the Terminal font.

### <sup>™</sup> Send

This will construct an email message using your email client and will attach the file being viewed. Note that this will only work if MAPI (or Windows Messaging) is installed on your system.

## 12.3 Text Mode

The Text mode displays the contents of a file exactly as they are stored on disk - much like an editor does.

The Text mode may be enhanced by adding <u>line numbers</u>, adding a <u>ruler</u> and <u>wrapping lines</u>. These topics are discussed further in later sections.

When **V** opens a file, it determines whether it is a text or binary file, and displays the file in Text or <u>Hex</u> mode respectively. Basically, text files contain only alphanumeric, punctuation and <u>new line</u> characters. If files contain characters other than these, they will be displayed in Hex mode.

It takes a little bit longer for files to be displayed in Text mode rather than Hex mode. Files that are loaded in Hex mode will display almost instantaneously - regardless of size (1 byte or 500Mb). However, displaying files in Text mode is different. To display the file properly (and to handle the scroll bars correctly), **V** needs to know the number of lines in the file, and also the length of the longest line. As files get larger, it naturally takes longer to do this. Normally, you will not notice any delay unless the files are at least 2Mb in size. Compared to other programs, however, **V** still does a good job in loading even large files. If you know of any program that loads files quicker than **V**, please let me know.

### File Chunks

To enable fast loading of even **very large files** (hundreds of Mb to several Gb), **V** can view files in **chunks**, instead of loading the entire file. Click here for further details on file chunks.

### File Tailing

If you want **V** to automatically refresh a file as it is being viewed, you need to enable File Tailing. Click here for further details.

### **Notes**

Binary files (like ZIP and EXE files) can be viewed in Text mode, although it usually doesn't make sense to do so. If such files are viewed in text mode, many strange characters will be displayed. These strange characters correspond to non-printable (or control) characters and will differ depending on which font is selected.

Sometimes V can incorrectly decide that a text file is a binary file, and display it in Hex mode. This usually happens if a file contains an unexpected control character (eg, line drawing characters). In this case, just click on the Text icon on the toolbar (or press **Alt-H**) to display the file in Text mode. If you find that V is incorrectly displaying most of your text files in Hex mode, you can force V to always view them in text mode by enabling the <u>Always Open as Text</u> option in the <u>Preferences</u> Dialog box. However, by enabling this option, even ZIP and EXE files will initially be displayed as text.

## 12.4 Unicode Files

Most text files are stored using ASCII characters - each character is encoded using one byte (8 bits). This means that we can have a maximum of 256 different characters. This isn't a problem in most English speaking environments, but it does become a problem once you start encoding characters in different languages.

Unicode is a standard for encoding characters that tries to address the problem of encoding all possible international characters into a single, unified format.

As with most standards, there are several flavors to choose from. **V** supports UCS-2 and UTF-8. (See the note below regarding UTF-16)

### Status Bar Indicator

**V** will automatically detect most Unicode files and display them accordingly, including files with foreign characters. **UNI** will be displayed in the status bar to indicate that the file is a Unicode file. **ANS** (for ANSI) will be displayed in the status bar when the file is not a Unicode file.

If **V** does not guess the correct encoding, you can click on the **UNI/ANS** indicator in the status bar and select the correct encoding (assuming that you know what it is).

### **Font Substitution**

V does not support font substitution (or font fallback). Under font substitution, if the selected font does not contain a particular character, the program will try to use another font to display that character. Since V does not do font substitution, it is very important to use a font that contains all the characters to be displayed. In particular, the standard Courier font should not be used to display Unicode files - Courier New should be used instead.

#### UCS-2 vs UTF-16

Strictly speaking, **V** does not fully support UTF-16 - it only supports UCS-2 (which is the outdated predecessor to UTF-16).

UCS-2 is a fixed length encoding that encodes all characters to a 16 bit value (from 0 to FFFF). UTF-16 is a variable length encoding capable of encoding the entire Unicode range of characters. In particular, UTF-16 can be used to encode characters greater than FFFF.

However, in most cases, UCS-2 and UTF-16 are identical. If users encounter any problems viewing Unicode files, please contact v@fileviewer.com (preferably attaching a copy of the Unicode file).

### **Notes**

V does not support UTF-32

V does not support RTL (Right To Left) display

## 12.5 Flat Text mode

This is a cross between text and hex modes.

The file is displayed as text, however, control characters like line feeds and tabs are not expanded, and the file is always wrapped at the specified wrap length.

This is useful for displaying files of fixed length records, where records may contain control characters (eg, packed decimal fields).

See the Wrap Here section for details on how to quickly wrap lines at different line lengths.

## 12.6 End of Line (EOL)

When displaying files in text mode, **V** will automatically start a new line whenever a line terminator is encountered (unless the file is displayed in Flat Text or Wrap to Length mode).

Most files created on Windows use a Carriage Return/Line Feed pair as a line terminator (CR/LF). That is, a Carriage Return followed by a Line Feed. However, some files use a single CR or a single LF as a line terminator. **V** will also start a new line whenever a single CR or LF is encountered.

The **End of Line** submenu (on the View menu) allows you to configure how you want **V** to handle line terminator characters.

## **Display EOL Marker**

Enabling this will display the End Of Line marker at the end of every line. This is equivalent to pressing the End of Line button on the toolbar. The character displayed as the EOL marker can be set in the Fonts section of Preferences.

### Ignore Form Feeds

Form feed characters (ASCII 12 or Ctrl-L) are generally used to signify a page break. **V** uses form feeds to start a new page when printing, and also treats a form feed as a line terminator (since a new page implies a new line.

If you do not want **V** to treat a form feed as a line terminator, you can enable this option. The form feed character will still be displayed, but a new line will not be started. Note that this option only applies to *viewing* files. If you also do not want **V** to start a new page when *printing*, you need to enable "Ignore Form Feeds" on the Print dialog box.

### **Customize EOL Options**

If you want to change any of the default EOL options, select *Customize EOL Options* from the *End Of Line* submenu.

Select **Use Default EOL Options** to revert to the default EOL behavior.

The following options are available:

### Ignore Single CR (without LF)

This requires a CR to be following by a LF for it to be treated as a line terminator.

### Ignore Single LF (without CR)

This requires a LF to be following by a CR for it to be treated as a line terminator.

### Ignore Consecutive CRs

Some files have a strange EOL combination - CRCRLF. That is, 2 carriage returns followed by a line feed. Some users want this displayed as 2 lines, others as one. By default, **V** will treat this a 2 line terminators. If you enable this option, **V** will ignore the first CR and treat CRCRLF as a single line terminator.

You can also enable this option from the command line by using /ICRCR.

### Use the following Custom EOL characters(s)

Enable this option if you want to set custom EOL characters. Simply enter the characters in the space provided. **V** will start a new line whenever it encounters any of these characters. Multiple EOL characters are allowed, but *each* character will be treated as an EOL. That is, multiple characters will not be treated as a multiple character EOL combination.

### Disable default EOL characters

When setting custom EOL characters, the default EOL characters (CR, LF) will still be treated as line terminators. Enable this option if you do not want CR and LF to be treated as line terminators.

## 12.7 Tabs

When displaying text files, tabs will be expanded according to the number of characters specified in Tab Size.

Specifying a Tab Size of 1 causes tabs to be treated as spaces.

Tabs may also be made visible by selecting "Tabs->Show Tabs" from the View menu. In this case, a tab will not be expanded and will be displayed according to the corresponding character in the selected font.

### 12.8 Start Offset

V allows you to specify a non-zero **start of file** position - any data before this position will be ignored.

To set the start offset, right-click on the position in the file where you want to start viewing from and select View/Layout->StartOffset->StartFromHere

Alternatively, you can specify an absolute position by selecting **Set Offset** from the above right-click menu or from the main **View->StartOffset** menu.

A solid blue line will appear at the top of the file, indicating that a non-zero start offset is being used.

Note that the start offset is not "sticky". That is, it is reset to zero once a new file is viewed.

This is useful if you want view files with fixed line lengths, but the fixed lines do not begin from the start of the file.

## 12.9 The Status Bar

The status bar of the File View usually consists of 3 panes:

## Pane 1 - Current Position

Usually this will contain the current line number. If you press the left mouse button at any position and keep it pressed, the corresponding line number and column will be displayed. If you have enabled "Hex offset in status bar" (in the File Options tab of Preferences), the hex offset of the position will also be displayed.

In Hex mode, the corresponding file offset will be displayed. Also, as a block is being highlighted, the start and end positions of the block are displayed, as well as the number of characters highlighted.

The offsets are displayed in both hex and decimal. For example,

"Offset: 669h->8e8h (1641d->2280d) Len=640 (280h)"

Note that as long as a block of text remains highlighted, its details will be displayed in this pane - even if the block has been scrolled out of view.

### Pane 2 - Position as Percentage

This displays a number between 0 and 100 and represents the current line (ie, the last line in the view) as a percentage of the number of lines in the file.

If the file is <u>paginated</u>, the current page number and the total number of pages will be displayed instead of the percentage.

### Pane 3 - File Details

This displays the file size, the number of lines in the file and the date and time the file was last modified.

Unicode and EBCDIC

When **V** displays <u>Unicode</u> or <u>EBCDIC</u> files, **UNI** or **EBC** will be displayed in the status bar. You may click on this area of the status bar to display a menu of available options.

#### **Notes**

When the file is being displayed as <u>chunks</u>, a fourth status pane appears which displays which chunk is currently being viewed.

Left-clicking on a character while viewing a file displays the hex offset of the character on the status bar (providing the Hex Offset option is enabled in Preferences).

## 12.10 EBCDIC Mode

EBCDIC stands for Extended **B**inary **C**oded **D**ecimal Interchange **C**ode, and is the character set used by most IBM mainframes to store documents (in preference to the more commonly used ASCII character set).

If you try to view an EBCDIC file with a standard ASCII file viewer/editor (eg, notepad), the text will appear as a stream of unprintable control characters. For example, the EBCDIC code for the number zero is **hex F0**, which is not a printable character in ASCII.

When **V** opens a file, it automatically tries to determine if it is ASCII or EBCDIC. If a file is EBCDIC, **EBC** will be displayed on the bottom status bar.

If an EBCDIC file is incorrectly displayed as ASCII, you can view it as EBCDIC by pressing Alt+B (or selecting EBCDIC from the View menu).

Once in EBCDIC mode, you may modify EBCDIC viewing options by selecting **EBCDIC Options** from the View menu, or by clicking on **EBC** in the status bar.

**V** views EBCDIC files by mapping each EBCDIC character to the ASCII equivalent before displaying. However, there are at least 6 incompatible versions of EBCDIC (all having non-contiguous letter sequences and missing punctuation characters). In order to support all of these mappings (and more), **V** defines a default mapping which can then be modified in the EBCDIC tab of the Preferences.

V supports files with variable length records (RECFM=V) and fixed length records (RECFM=F).

Click here for further details on viewing EBCDIC files.

## 12.11 The Ruler

The ruler makes it easy to determine the position of a particular character - you will no longer leave finger prints on your monitor as you count!

The ruler is displayed at the top of the File View and its format depends on the mode of the view.

### **Text Ruler**

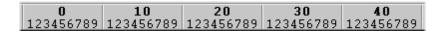

If the view is in Text mode, the ruler consists of a sequence of incrementing numbers (starting at 1) which indicate the column number of the character below. In this case, the length of the ruler is determined by the length of the longest line in the file.

### **Hex Ruler**

00 01 02 03 04 05 06 07 08 09 0A 0B 0C 0D 0E 0F

If the view is in Hex mode, the ruler always consists of 16 hex offsets (from 00 to 0F) which indicate the offset from the start of the line of the corresponding hex bytes displayed below.

### Floating the Ruler

The ruler may be dragged over any part of the file. The floating ruler may be removed by either double-clicking on it or by dragging it back to the top.

### Starting Column

The ruler numbering usually starts at 1. To start from 0, right-click on the ruler with the Control key pressed and select the required option. Alternatively, you can press Ctrl+Alt+R to toggle the starting column.

## **Multiple Rulers**

Up to 10 floating rulers may be displayed while viewing a file. To create a new ruler simply drag it from the top (fixed) ruler. To close a ruler, double click on it. To close all rulers (but to remember their position), double click on the fixed ruler. To redisplay the floating rulers in their last position, double click again on the fixed ruler.

### **Displaying Grid Lines**

Right-clicking (or shift-clicking) on the ruler will cause a vertical grid line to be drawn at the clicked column position. The grid line will disappear once the button is released.

The color of the grid line can be customized in the <u>File View section</u> of <u>Change Colors</u> (selected from the View menu).

### Notes

- In Text mode, the ruler can be shifted by one character to the right (ie, the first column will be treated as column 0 instead of column 1) by setting the <u>Start Text Ruler at 0</u> option in the <u>Preferences</u> Dialog box.
- The ruler is always displayed in the same font as the file.
- The floating ruler and grid lines only become fully functional once V has been registered.

## 12.12 Line Numbers

When viewing the file in Text mode, the corresponding number of the line can be displayed to the left of the line by enabling the **Line Numbers** option in the View menu. The line numbers display can also be toggled by pressing the line numbers icon in the toolbar.

Look at the <u>Line Numbers Configuration</u> section for further details on how to customize the line number display.

### Line Numbers in Chunks

If a file is being viewed in <u>chunks</u>, **V** will display the correct line numbers as long as consecutive chunks are loaded. However, if you load a chunk without having viewed the previous chunk, **V** will start the line numbers from 1.

For example, if you load the last chunk in the file after having loaded the first chunk, the line numbers in the last chunk will start from 1. If you need to know the exact line number, you will have to load the entire file.

#### **Notes**

Line numbers always start at 1.

The line numbers are not **fixed**. That is, the line numbers are scrolled off the screen when the line is scrolled horizontally. You can fix the line numbers (so they do not scroll) by enabling *Fix Line Numbers* from the *Fix LHS* submenu of the *View* menu.

Although line numbers in Text mode are optional, the hex addresses in Hex mode are always displayed.

## 12.13 Line Wrapping

When a line is too long to fit in the view, horizontal scroll bars appear at the bottom of the view, allowing you to scroll through the entire line. The horizontal scroll bars will appear when at least one line of the file being viewed is wider than the width of the view.

Sometimes scrolling through lines is not very convenient, particularly if a file contains many really long lines. In this case, lines can be wrapped. Lines may be wrapped in several ways:

### Wrap to Screen

The lines are wrapped so that all text fits inside the file view. In this case, the horizontal scroll bars disappear. Screen wrapping may be toggled by selecting the **Wrap to Screen** command from the **View** menu, pressing the Wrap to Screen button on the toolbar, or by pressing **Alt-W**. Wrapping text to the screen may be permanently enabled by setting the <u>Wrap lines to screen</u> option in the <u>Preferences</u> Dialog box.

### Wrap to Length

In this case, the lines are wrapped whenever they reach the **wrap length**. Wrapping may be toggled by selecting the **Wrap to Length** command from the **View** menu, pressing the Wrap to Length button on the toolbar, or by pressing **Alt-L**.

The wrap length may be quickly changed by selecting the **Set Wrap Length** command from the **View** menu, or by pressing **Ctrl-W**. You may enter a new wrap length, or select a previously used length from the list.

### Wrap on Word Boundary

Normally, lines will be wrapped at the exact position where they exceed the width of the view (if wrapping to screen), or the wrap length - even if it happens to be in the middle of a word. To ensure that lines are not split mid-word, select the <a href="Wrap on Word Boundary">Wrap on Word Boundary</a> option from the <a href="Preferences">Preferences</a> Dialog box.

### Wrap Here

<u>Flat text mode</u> allows you to display the text file as fixed length records by specifying a record length (or wrap length).

Using the "Wrap Here" command, you can easily change the wrap length without actually entering a number.

All you do is right click on the position where you want the **first** record to end (or wrap) and then select "Wrap Here" from the Wrap menu.

#### Note

The **Wrap Lines to screen** option in the Preferences Dialog box, does not apply to printing. There is a separate option in the <u>Print</u> Dialog box which enables line wrapping when printing. However, the **Wrap on Word Boundary** option applies to both printing and display.

## 12.14 Column Fixing

When viewing a file, the display may be fixed at a certain column position so that any text to the left of the fixed column will always be visible (ie, it will not scroll off the screen). To do this, select the **Fix Column** option from the View menu. Select **Set Fixed Column** to specify the column position.

You may also just fix the line numbers by selecting the **Fix Line Numbers** option from the View menu.

**Note:** <u>Unregistered versions</u> cannot fix the display past column 6.

### 12.15 DOS/OEM Character Set

Most Windows applications use the **ANSI** character set to display text. The actual character displayed depends on the font selected.

Before Windows and GUI programs existed (in the DOS days), special line drawing characters were used to "draw" simple boxes and frames in standard text files. These special characters were a part of what was called the **OEM** or IBM character set.

Windows (True Type) fonts do not usually support these line drawing characters. These characters will usually be replaced by some strange symbol.

However, some fonts (like Courier New) support both ANSI and OEM character sets. By selecting the **DOS/OEM Char Set** option (from the View menu) the OEM character set will be selected (if available), and your lines and boxes will be drawn correctly.

Note that this will only work if the selected font supports the OEM character set. If it doesn't, this option will have no effect. For example, an OEM character set is available for Courier New but not for Courier.

Note: The /OEM and /ANSI options may be used on the command line.

## 12.16 Display Fonts

The file is displayed using the currently selected Screen Font which is specified in the Preferences.

If you find that you regularly use different fonts, you may create a fonts list and then select the required font from the Fonts menu.

To create or modify the fonts list, select **Fonts->Organize** from the View menu.

Organizing fonts is similar to Organizing Favorites or User Commands.

Once a font has been added to the list, it may be selected from the View->Fonts menu.

A shortcut key can also be assigned to a font so that the font will always be selected whenever the corresponding shortcut key is pressed.

**Note:** V maintains different fonts for text and hex modes.

## 12.17 Greenbar Mode

Files can be viewed (and printed) with a greenbar effect. This is where each alternating line is a different color. To enable, simply press the Greenbar icon in the toolbar.

### **Greenbar Options**

The greenbar effect can be customized by clicking on the small arrow next to the Greenbar icon on the toolbar.

## **Greenbar Background Color**

Click on this button to select the Greenbar color. Right-click on the button to select one of several predefined colors. You can select a different greenbar color for display and printing.

### Number of lines to greenbar

By default, the greenbar color will alternate after every line. This option allows you to increase the number of consecutive lines that are "greenbarred".

### Start greenbar at line 1

Enable this option if you want the greenbar coloring to start from line 1.

### Do not greenbar line numbers

If you enable this option, the greenbar colors will not extend to the line number portion of the line.

### Do not change color for wrapped lines

Enabling this option ensures that the greenbar color does not change if it has been wrapped. That is, the entire line will be displayed in the same color, regardless of how many lines it wraps to.

## 12.18 File Attributes / Line Lengths

If the File Attributes command is selected in <u>text mode</u>, the dialog box that displays the file attributes will contain an extra 4 lines of file details:

### **Longest Line**

Displays the length (and number) of the longest line in the file.

#### Shortest Line

Displays the length (and number) of the shortest line in the file - including empty lines. That is, if the file contains an empty line, this length will be zero.

### Shortest non-empty

Displays the length (and number) of the shortest non-empty line in the file. That is, this length will never be zero

### Line Terminator

Displays the character (or character pair) used by the file to delimit lines. Depending on the origin of the file, the character(s) used to terminate lines are usually one of:

- **CR** The terminator is a single **carriage return** character (hex 0D). This terminator is uncommon.
- LF The terminator is a single **line feed** character (hex 0A). This is the standard terminator used on Unix systems.
- **CR/LF** A carriage return followed by a line feed is used to terminate lines. This is the standard terminator used on PC based systems.
- **LF/CR** As above, but the line feed is placed before the carriage return. This is very uncommon.
- **CR/CR**Two carriage returns are used to terminate lines. This is also very uncommon.

#### **Notes**

This extra information is not displayed if the file is being viewed in <a href="hex:mode">hex:mode</a>, or if the File Attributes command has been selected from the Directory View.

If multiple lines share the same length, only the first line in the file with that length is displayed.

If a <u>file chunk</u> is being viewed, the line length information only applies to the lines in that chunk, and not the entire file.

The number of lines in the entire file (together with the total number of words) may be displayed by selecting Word/Line Count from the Tools menu.

## 12.19 Hex Mode

Use this command to view a file in Hex format. This mode is generally used for binary (non-text) files, although text files can also be viewed in Hex mode.

Vertical Hex mode can be enabled by selecting **Text+Vertical Hex** from the View menu (or by pressing Alt+J). This is a cross between Text and Hex modes.

Click here for further details on viewing files in hex (and vertical hex) mode.

## 12.20 File Tailing

File Tailing refers to the ability to automatically refresh a file as it is being modified.

By default, File Tailing is disabled. To enable it, press the Tail icon on the toolbar (or select Tail from the File menu).

If data is **added** to the file while you are viewing it, it will automatically be updated. There is no need to press the Refresh button to see any changes since the file was loaded.

This is particularly useful when viewing log files while they are still being updated.

Because there is some overhead in File Tailing, it is best not to enable it when it is not needed. To overcome the problem of the user accidentally leaving File Tailing enabled, **V** always disables File Tailing on startup.

If you want **V** to restore its previous Tailing state on startup, enable "Save File Tailing state" (in the <u>File</u> Options tab of Preferences).

### **Tailing on Network Drives**

Tailing relies on notifications from the operating system whenever a file has been modified. These notifications are not always sent for network drives. In particular, they are usually not sent for Unix network drives. Under such circumstances, file tailing will not work.

#### Note

File Tailing only applies if data is added to the end of the file. If any other part of the file is updated,  $\mathbf{V}$  will not automatically update it.

## 12.21 Viewing the Clipboard Contents

The File menu contains a <u>View Clipboard</u> submenu that displays the different types of data that are stored in the Windows clipboard (if any). Selecting the various data types will cause **V** to view the corresponding data just like it was viewing a file.

### **Notes**

**V** can only view the clipboard data as text/hex. It cannot launch another program to view the clipboard data. For example, it cannot launch your image viewer to view bitmap data. However, you can <u>save the</u> data to a file and then use your image viewer to view that file.

Some data types cannot be viewed. If this is the case, the data type will be disabled on the menu.

The clipboard contents can be printed - just like a normal file.

# 13 Split File View

## 13.1 Split File View

The File window can be split in two by clicking on the Split Screen button on the toolbar and selecting Horizontal or Vertical Split Mode. It can also be split from the Split submenu of the View menu, or by pressing Alt+S. This allows you to view different parts of the <u>same file</u> in different windows. Below is an example of a file which has been split horizontally.

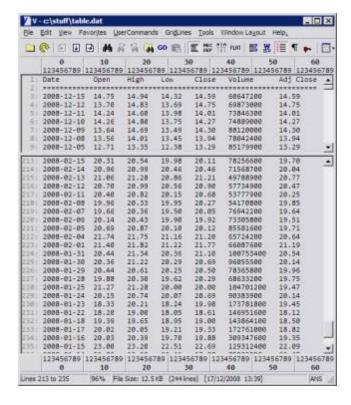

Synchronized scrolling is enabled by default. Click here for further details on synchronized scrolling.

Note that both windows must use the same display mode. For example, you cannot have one window in hex mode and the other in text mode. Also, if you enable line wrapping, the wrapping will apply to both windows.

## 13.2 Synchronized Scrolling

By default, synchronized scrolling is enabled when the file view is split.

For example, if the file is split horizontally, you can use either of the horizontal scrollbars to scroll both views simultaneously (the vertical scrollbars work independently of each other). Similarly, if the file is split vertically, either of the vertical scrollbars can be used to scroll both views vertically.

You can disable synchronized scrolling by pressing the *Split Screen* button on the toolbar and selecting *Split Options*. This allows you to modify the following options:

### Disable Horizontal Synchronized Scrolling (in Horizontal Split Mode)

This disables horizontal synchronized scrolling when the file view is split horizontally. When enabled, the horizontal scrollbars will work independently of each other. Note that <u>vertical</u> scrolling is never synchronized when the file view is split horizontally.

### Disable Vertical Synchronized Scrolling (in Vertical Split Mode)

This disables vertical synchronized scrolling when the file view is split vertically. When enabled, the vertical scrollbars will work independently of each other. Note that <a href="https://horizontal.org/length="https://horizontal.org/length="http

# 14 Multiple File Windows

Up until Version 8,  $\mathbf{V}$  was always a "one window" program. When you viewed a file, the directory listing would be \*replaced\* by the file window. If you wanted to view the file in a separate window, you would have to launch another instance of  $\mathbf{V}$ . One instance of  $\mathbf{V}$  would display the directory listing and the other would display the file.

As from Version 8, you can have more than one file open at once - and the directory listing will still be visible while you are viewing the file.

### **CLASSIC Mode**

**V** can still operate as a "one window" program - this is now called CLASSIC mode. You can enable CLASSIC mode from the Window Layout tab of Preferences or by selecting Options from the View menu.

Click here for further details on viewing multiple files.

## 14.1 Viewing Multiple Files

By default, every file you view will be displayed in a separate window. If you prefer to only have one file window open at a time, enable "Use existing File window to view new file" in the Window Layout tab of Preferences.

If you enable this option, you can still view files in a separate window by pressing the SHIFT key when you view the file.

If more than one file is selected, pressing the **V** button on the toolbar (or selecting View from the File menu) will result in each selected file being displayed in a separate window. You can disable this behavior by enabling "Do not view multiple files in separate windows" in the Windows Layout tab.

In <u>Dual Pane</u> mode, the selected files in \*both\* panes can be viewed by pressing the **V2** button on the toolbar (or selecting "View (Both Panes)" from the File menu).

The following image shows **V** viewing 2 files - with the Directory window still visible.

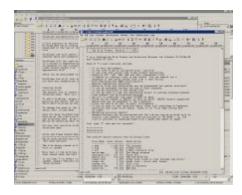

## 14.2 Viewing Multiple Files from the Command Line

You can view multiple files from the command line - each of the specified files will be opened in a separate window.

For example, "V File 1.txt File 2.txt" or "V \*.txt".

However, this will only work if **V** is already running and installed in the System Tray.

To install in the Tray, you will need to enable the following options in the More Options tab of Preferences:

- Minimize to System Tray
- · Always use Tray Instance

## 14.3 Arranging File Windows

By default, when you view multiple files, the file windows will be positioned so that the new file window slightly overlaps the previous window. If you rearrange the multiple window position, **V** tries to maintain this position when it opens multiple files.

You can tile the files by selecting the desired tiling option from the Window Layout menu (Vertical, Horizontal or Auto-Arrange). If you tile the files vertically, each file window will have the same height as the screen. Each window will have the same width and be placed next to each other so they completely fill up the screen.

The image below shows 2 file windows, tiled vertically.

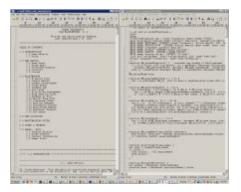

### **Automatic Tiling**

Multiple file windows can be automatically tiled by enabling "Automatically Tile multiple file windows" in the Window Layout tab of Preferences. That is, once a second (and subsequent) file is opened, V will automatically tile all the file windows.

File windows can also be "Auto-Arranged". Click here for further details.

## 14.4 Auto-Arranging File Windows

File windows can be auto-arranged based on a "grid size" which you define in the Window Layout tab of Preferences.

To see how auto-arranging works, consider a grid size of  $3 \times 3$ . With 2 or 3 windows open, they will be tiled vertically. When the user opens up a fourth file, they will be displayed in a  $2 \times 2$  grid (as in the image below). When a user opens up a fifth and sixth file, the first 3 files will be displayed on the top and the remaining 2 (or 3) files will be displayed on the bottom. If the user opens up a seventh file, V will display the files in 3 rows of windows. The first 2 rows will contain 3 windows each, and the third will contain the seventh file. The eighth and ninth file will also be displayed on the 3rd row.

Because the grid size is only 3 x 3, the automatic arranging will stop with the ninth file. Should the user open up a tenth file, it will be displayed in a normal overlapping window.

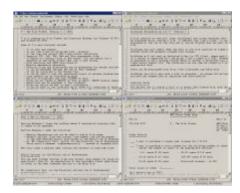

## 14.5 Synchronized Scrolling

When multiple files are open, scrolling can be *synchronized* by right-clicking on the scrollbar and selecting *Synchronize Scrolling*. Once enabled, whenever one window is scrolled (either via the keyboard or the mouse), all other file windows are also scrolled by the same amount.

Horizontal and vertical scrolling are *separate*. Enabling synchronized scrolling by right-clicking on the vertical scrollbar will only synchronize vertical scrolling. If you also want horizontal scrolling to be synchronized, you also need to right-click on the horizontal scrollbar and select *Synchronize Scrolling*.

### Notes

Synchronized scrolling only applies to multiple file windows - it does not apply to the directory listing.

This is different to the synchronized scrolling which is available when the file view is split.

# 15 Hex Mode

Files displayed in hex mode look something like this:

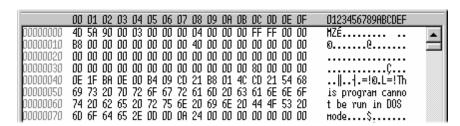

Hex mode displays a file as a series of hexadecimal (base 16) numbers together with the corresponding ASCII character equivalent (this is also known as **Debug Format**).

The first 8 digits on each line represents a hex address which indicates the position (or offset) of the corresponding line in the file. This is followed by up to 16 hex numbers (or bytes) which correspond to the file data.

The right hand side of the view consists of the ASCII character representation of the corresponding file data If the hex byte does not correspond to a **printable** ASCII character, it is displayed as a "." (dot).

If the <u>Display ALL hex codes</u> option is enabled, all codes will be displayed on the right hand side instead of a dot. The character displayed depends on the selected font, and will usually not be unique for each control character.

Click here for a description of the various hex formats available.

### Note

By default, each line displays 16 bytes of data, although the line length can be changed

## 15.1 Hex Formats

When in Hex Mode, the file may be viewed in one of several hex formats which are selected from the View menu (under Hex Formats) or from the right-click menu (Layout->Hex Formats).

The left side of the hex display contains a hex representation of the file data. The right side shows the corresponding text character. If a character is unprintable (eg, a null) a dot (".") will be displayed.

The available formats are:

#### Byte

This is the default format. Each character in the file is displayed as an individual hex code (from 00 to FF).

#### Word

The data in the file is displayed as 16-bit words (always in hex)

#### DWord

The data is displayed as 32-bit double words (in hex)

#### **Double DWord**

The data is displayed as 64-bit quad-words (in hex)

### Unicode (Word/UTF-16)

This is the same as the **Word** format except that the right side of the line is displayed as 16 bit Unicode characters (instead of 8 bit ASCII).

### Decimal

Similar to the Byte format, except each byte is displayed in DECIMAL (from 0 to 255).

#### Octal Byte

As above, but each byte is displayed in OCTAL (from 0 to 377).

#### Octal Word

As above, but the data is displayed as octal words instead of bytes (from 0 to 177777).

#### Flip Ends

This only applies when in Word, DWord or Double DWord mode. The "ends" of each "word" are "flipped". This makes it easier to view data that is stored in little-endian format.

By default, each line displays 16 bytes of data, although the line length can be changed.

### Note

The file offsets are always displayed in Hex.

## 15.2 Hex Line Length

By default, each line in hex mode contains 16 bytes.

This can be changed by selecting "Hex Formats"->"Set Hex Line Length" from the View menu (or pressing Ctrl-W).

The line length must be a multiple of the format size.

For example, if the data is being displayed as "words", the length must be a multiple of 2 (the size of a word).

#### Note

The hex line length cannot exceed 32 if the program is unregistered

## 15.3 Hex Font

A different font can be used to display files in text and hex modes, although by default, these fonts are the same.

If you change the font in hex mode, the font will not be changed in text mode.

## 15.4 Vertical Hex Mode

Vertical Hex Mode is enabled by pressing Alt+J (or selecting **Text + Vertical Hex** from the View menu). Vertical Hex mode looks as follows:

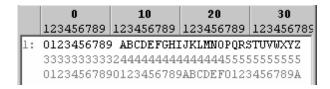

The file is displayed one line at a time (just as in text mode). However, each line is followed by 2 lines containing the hex code of each character in the line.

The 2 lines need to be read **vertically**. That is, the first line contains the first nibble (4 bits) of the code and the second line contains the second nibble.

In the example above, the first character in line 1 is ZERO, which is **30** in hex. Therefore, the first character in line 2 is **3** and the first character in line 3 is **0**.

## 16 CSV Mode

CSV files (Comma Separated Values) are typically used to represent tabular data, where each line in the file represents the row of a table. Each line contains the text of each column in the row, separated by a comma (although other characters can also be used as the delimiter - eg, a TAB).

By default, V will automatically recognize CSV files and will display them as a table - where all the columns have the same width (much like a spreadsheet). Although unlike a spreadsheet, the column widths in V are fixed (determined by the longest entry in the column) and cannot be resized.

You can press the arrow button next to the *CSV Mode* button in the toolbar to customize the CSV behavior. Press here to see what CSV options are available.

Press the CSV Mode button on the toolbar to toggle between CSV mode and standard text mode.

If **V** recognizes a file as a CSV file it will display it as a table (in CSV mode). For **V** to recognize a file as a CSV file, the first 2 lines in the file must contain the **same number of delimiters**. This means that a file containing a single line will never be (automatically) recognized as a CSV file. To display single line CSV files, you will have to use Force CSV.

If **V** does not recognize the file as a CSV file, you can enable CSV mode manually by pressing the CSV Mode button on the toolbar. This will allow you to view CSV files with lines containing varying numbers of delimiters.

If **V** still thinks that the file is an invalid CSV file, you can try <u>forcing CSV mode</u> by clicking the arrow next to the *CSV Mode* button on the toolbar and selecting <u>Force CSV</u>. You will then have to enter the character that the file uses as a delimiter.

The following is an example of what CSV mode looks like

| id    | code   | local_code | name                | continent | iso_country | wikipedia_link                           |
|-------|--------|------------|---------------------|-----------|-------------|------------------------------------------|
| 1: id | code   | local_code | name                | continent | iso_country | wikipedia_link                           |
| 2: 1  | AD-02  | 02         | Canillo             | EU        | AD          | http://en.wikipedia.org/wiki/Canillo     |
| 3: 2  | AD-03  | 03         | Encamp              | EU        | AD          | http://en.wikipedia.org/wiki/Encamp      |
| 4: 3  | AD-04  | 94         | La Massana          | EU        | AD          | http://en.wikipedia.org/wiki/La_Massana  |
| 5: 4  | AD-05  | 95         | Ordino              | EU        | AD          | http://en.wikipedia.org/wiki/Ordino      |
| 6: 5  | AD-06  | 96         | Sant Julià de Lòria | EU        | AD          | http://en.wikipedia.org/wiki/Sant_Julia_ |
| 7: 6  | AD-07  | 97         | Andorra la Vella    | EU        | AD          | http://en.wikipedia.org/wiki/Andorra_la_ |
| 8: 7  | AD-08  | 98         | Escaldes-Engordany  | EU        | AD          | http://en.wikipedia.org/wiki/Escaldes-En |
| 9:8   | AD-U-A | U-A        | (unassigned)        | EU        | AD          |                                          |

and the following is the same file viewed in standard text mode

```
1: "id", "code", "local_code", "name", "continent", "iso_country", "wikipedia_link", "keywords"

2: 1, "AD-02", 02, "Canillo", "EU", "AD", "http://en.wikipedia.org/wiki/Canillo",

3: 2, "AD-03", 03, "Encamp", "EU", "AD", "http://en.wikipedia.org/wiki/Encamp",

4: 3, "AD-04", 04, "La Massana", "EU", "AD", "http://en.wikipedia.org/wiki/La Massana",

5: 4, "AD-05", 05, "Ordino", "EU", "AD", "http://en.wikipedia.org/wiki/Ordino",

6: 5, "AD-06", 06, "Sant Julià de Lòria", "EU", "AD", "http://en.wikipedia.org/wiki/Sant_Julià_de_Lòria",

7: 6, "AD-07", 07, "Andorra la Vella", "EU", "AD", "http://en.wikipedia.org/wiki/Andorra_la_Vella",

8: 7, "AD-08", 08, "Escaldes-Engordany", "EU", "AD", "http://en.wikipedia.org/wiki/Escaldes-Engordany",

9: 8, "AD-U-A", "U-A", "(unassigned)", "EU", "AD", "http://en.wikipedia.org/wiki/Escaldes-Engordany",
```

## 16.1 CSV Options

The CSV options can be modified by pressing the arrow button next to the CSV Mode button in the toolbar.

When displaying CSV files in CSV mode, each line will be expanded so that the corresponding fields in each line start at the same column.

CSV Mode can be automatically enabled whenever a CSV file is viewed or it can be enabled/disabled by pressing the *CSV Mode* button in the toolbar or by clicking on **CSV** in the bottom right of the status bar.

The following CSV options are available:

#### Automatically recognize and display all CSV files in CSV mode

This is the default behavior. If **V** recognizes any file as a CSV file, it will display it in CSV mode.

### Disable automatic CSV mode (only enable CSV mode from the toolbar)

If this mode is enabled, **V** will always open CSV files in standard text mode. The user can then enable CSV mode by pressing the *CSV Mode* button on the toolbar.

#### Only recognize CSV files with the following extensions

If this option is enabled, you can enter a list of file extensions, separated by spaces (eg, CSV DAT TXT). **V** will only attempt to display files with these extensions in CSV mode.

#### Recognize all files EXCEPT those with the following extensions

Similar to the above option, except that **V** will only attempt to display a file in CSV mode if the files's extension is **not** in the list of extensions.

#### Allow multi-line fields

Enable this option if you want fields in CSV files to span multiple lines. Click here for further details on multi-line fields.

#### Do not strip quotes from fields

If this option is enabled, V will not strip the double quote characters from fields that are quoted. Note that V only strips quotes from the start and end of a field - it does not strip quotes from the body of a field. For example, two quotes are generally used inside a quoted field to represent a single quote. In this case, V will not strip the extra quote - it will always display both quotes.

### Do not draw horizontal grid lines

If this is enabled, V will not draw the horizontal grid lines.

#### Grid line color

This lets you specify the color of the grid lines

## 16.2 Multi-line fields

There is no official specification for the CSV format, but it is generally considered that if you use double quotes, commas or line breaks in a field, the **entire field** should be enclosed in quotes.

Because V supports multi-line fields, it is important that quotes are used correctly. In particular, if a field begins with a quote, it **must** also end with a quote. If it doesn't, the file may not be displayed correctly.

By default, parsing of multi-line CSV fields is disabled.

This is because multi-line fields are rare and incorrect use of quotes is common. If multi-line fields were enabled, and V encountered a field which did not use quotes correctly, it could treat that field as a multi-line field and subsequent lines would not be displayed correctly.

Multi-line fields can be enabled by setting **Allow multi-line fields** in the <u>CSV Options</u>.

If you find some CSV files are not being displayed correctly, please disable this option to see if it fixes the problem.

## 16.3 Forcing CSV Mode

**V** will automatically try to determine the delimiter used by a CSV file. If it fails, you can manually specify the delimiter and **V** will try again to view the file in CSV mode.

To manually specify the delimiter, click on the arrow next to the CSV Mode button in the toolbar and select Force CSV.

If **V** still cannot display the file in CSV mode, there is probably a problem with the CSV structure of the file.

If you think that the file is a valid CSV file, please send a copy to v@fileviewer.com

#### Note

When using the command line, you can force CSV mode by using the /CVS:delimiter option (eg, V file.csv /csv:,)

## 16.4 Customizing the CSV column names

**V** assumes that the first line of a CSV file always contains the column headings. As this is not always the case, the first line will also be displayed as the first line of data. There is no option to disable this behavior.

If you regularly view the same CSV file, it is possible to customize the column headings.

To do this, select *Edit Grid* from the *GridLines* menu while you are viewing the file. Then right-click on each of the column headings and edit the column names.

Finally, select *Save Grid* from the *GridLines* menu and save the .vgrid file to the same directory as the CSV file (or to the Default Grid Directory if you have one).

Also, make sure that you enable <u>Auto-Load Grids</u> on the *Grid Options* submenu of the *GridLines* menu.

The next time you view the CSV file, the grid in the .vgrid file will be displayed instead of the first line of the CSV file.

## 16.5 Limitations of CSV Mode

#### Asian characters

Unfortunately, **V** will not correctly display CSV files containing Asian characters. If you try to view a CSV file which contains Asian characters, the Asian characters will usually be displayed as question marks.

Please let me know if this is something that you would like fixed. If enough users want to see this implemented, I will try to give it some priority.

# 17 Searching/Moving around the File

## 17.1 Searching

The **Find** command allows you to search for a string (or sequence of bytes) in the file being viewed. It may be selected from the toolbar, the Edit menu, from the right-click menu or from a keyboard shortcut.

When you select the Find command, you will be presented with the Find dialog box, where you can specify your search. The Find dialog box contains the following:

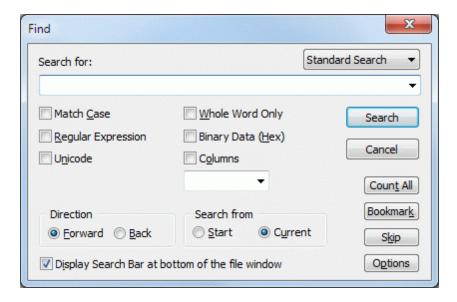

Note that a <u>Search Bar</u> can also be displayed at the bottom of the file window. <u>Click here for details</u>.

#### Search for

Enter the string to search for.

Click here for several different ways of entering the search string.

#### Match Case

Usually **V** will ignore case (upper and lower) when searching for strings. Check this option if you only want **V** to find strings that exactly match the case of the string entered. Note that this option is disabled if the **Binary Data** option is checked.

#### Whole Word Only

Check this option if you are only interested in matching the entered text when it appears as a word. For example, searching for the string **"soft"** will usually find a match in **"software"**. Setting this option, will not find a match in "software".

### Regular Expression

This option indicates that the string specified in "Search For" is a regular expression. Click here for an explanation of regular expressions.

### Binary Data (Hex)

This option indicates that the search string is a sequence of hex bytes rather than a text string.

#### Type of Search

This listbox is only displayed if *BioInformatics/DNA* search functionality is enabled in the <u>Search</u> <u>Options</u> and lets you specify if the search string is to be treated as an <u>amino acid string or a string of IUPAC codes</u>. Standard Search should be selected to indicate that the string is a plain string of text.

#### Direction

This specifies the direction of the search. If **Forward** is selected, the file is searched from the beginning to the end. If **Back** is selected, the search begins from the end of the file and goes backwards.

#### Unicode

This will search for the Unicode equivalent of the specified string. This is useful if you want to search for strings in a Win32 executable. If the file being viewed is a <u>Unicode file</u>, there is no need to enable this option.

#### Search from

Specifies from where the search is to commence. If **Start** is selected, the search will begin from the start of the file. If **Current** is selected, the search will begin from the current line. If the direction of the search is backwards, the Start option will be replaced with End. By selecting **End**, the search will commence from the end of the file.

#### Columns

You may restrict the search to a particular column or range of columns. <u>Click here</u> for further details on specifying column ranges.

#### Flip Search String

When viewing hex files in <u>flipped mode</u>, the this option is available to also flip the entered search string before searching.

## Display Search Bar at bottom of the file window

This will display a <u>Search Bar</u> at the bottom of the file window that can be used instead of the Search dialog for searching.

Press the Count All button to count the number of times the search string appears in the file.

Press the **Bookmark** button to bookmark the lines that contain the search string.

Press the **Options** button to modify the search options.

The **Search Again** command (or **Find Next**) will search for the next occurrence of the entered text. Use Alt+A to continue the Find Next onto the next file.

## **Cancelling the Search**

If V has not found the specified string within 5 seconds, it will display a dialog box which will let you cancel the search by pressing the "Cancel" button.

### **Notes**

The Find Next command will always search forwards even if the previous search was backwards.

Ctrl+F3 can be used to search for the next occurrence of any highlighted text.

The search history is limited to **5** strings if **V** is not registered.

## 17.2 Search String

In its simplest form, a search string consists of a sequence of text characters.

By enabling the **Binary Data (Hex)** option, the search string is treated as a sequence of hex bytes (eg, **FF096C3A**). Do not enter any spaces between the hex bytes.

You can also use specify hex characters within a text string by using the \x hex notation. For example, the above sequence of hex bytes can also be entered as:

"\xff\x09\x6c\x3a"

If you use the \x notation, you will need to first enable "Allow hex characters in text search string" in the Search Options.

#### **Notes**

Case is not significant when entering hex data

When using \x notation, do not enable the Binary Data option

If \x notation is enabled and you actually want to search for "\x", you will need to enter "\\x"

The search string may also be selected from the drop-down list box which maintains a history of the most recently used strings. The search history can be configured (and disabled) in the <u>History section</u> of <u>Preferences</u>.

## 17.3 Search Options

Pressing the **Options** button in the Find dialog box will allow you to modify several search options. The same options may be modified in the Search tab of Preferences.

#### Find Next from Current Position

The **Find Next** (or Previous) command will find the string immediately after (or before) the last string found - even if you have changed the file position. Enable this option to commence the search from the current file position (instead of the previous match).

#### Find Next from next line

By enabling this, **V** will ignore the rest of the line when doing a "Find Next" and will begin searching from the start of the next line.

### Wrap to Start

By enabling this, **V** will continue searching from the start of the file once the end of the file is reached.

### Do not center found text

This causes found text to always be displayed on the top line of the window - instead of being centered.

#### Do not center found text if it is already on screen

By enabling this option, if the string you are searching for is already visible, the window will not be scrolled when the string is highlighted.

### Only "beep" if search fails

Enabling this will stop **V** displaying a "String not Found" message when no match is found. Instead, a short beep will sound.

### Always Start Ctrl-F search from the beginning

By default, pressing Ctrl-F (or starting a search) will start the search from the <u>current position</u>. Enabling this option will cause the search to always start from the beginning of the file.

#### Allow hex characters in text search string

This enable the use of the \x prefix to indicate a hex character when entering text strings.

## Disable "Match Case Toggling" (using the \ key)

This disables Match Case Toggling. That is, the \ key behaves just like the / key.

#### Enable BioInformatics/DNA search functionality

This option must be enabled for the Bioinformatics/DNA search options to become available.

## 17.4 Search Count

Pressing the **Count** button in the Find dialog box will count the number of times the search string appears in the file.

The number of matches found will be displayed on the screen as  $\mathbf{V}$  is counting. Press the Cancel button to stop the count.

If any text is selected before starting the count, the number of times the search string appears in the selection will also be displayed

Note: Each instance of the specified string is not highlighted after the count is complete.

## 17.5 Search Skip

Pressing the **Skip** button in the Find dialog box lets you skip over a specified number of matches.

For example, you can use this to find the 100th occurrence of a string in a file or to skip over 100 matches before continuing your search.

When the button is pressed, simply enter the number of matches to skip and press OK.

## 17.6 Column Search

When searching a file for text, you may restrict your search to a column or range of columns.

To do this, you must enable the **Columns** checkbox and enter the column (or range) in the space provided. The most recently used columns may be selected from the drop-down list box.

Only text that begins in the column (or lies in the column range) will be matched.

You may specify a column range in one of 2 ways:

**n-m** Match strings that start anywhere between columns n and m **n-** Match strings that start anywhere after (and including) column n

You may also specify more than one column range by separating them with commas. The following are examples of valid column specifiers:

1 Match if text starts at column 1 (ie, start of the line)

**1-10** Match if text starts in columns 1 to 10 **1,12,80** Match if text starts in column 1 or 12 or 80

**1-5,20-29,80-** Match if text starts in columns 1 to 5, or columns 20 to 29, or starts anywhere after

(and including) column 80

### Using Regular Expressions to search for data in columns

Regular expressions can also be used to search for text in columns (and even for text <u>not</u> in a certain column). Click here for further details.

## 17.7 Bioinformatics/DNA Search

A Bioinformatics/DNA search option was introduced in V13 which lets you search for amino acid strings and IUPAC codes in files containing DNA sequences.

When doing a search, two new options are available - <u>Amino Acid Search</u> and <u>IUPAC Search</u>. When one of these options is selected, the search string is treated as either a string of amino acid codes or IUPAC nucleotide codes.

Only exact matches are found. Imperfect matches (as in BLAST searches) are not supported.

### **Amino Acid Search**

When the Amino Acid Search option is selected, the search string is treated as a sequence of amino acid codes.

There are 20 valid codes which represent the 20 standard amino acids (ACDEFGHIKLMNPQRSTVWY). An X is used to indicate any amino acid and a \* is used to indicate a stop codon.

V will search the file (containing DNA sequences) and will match any sequence that corresponds to the entered amino acid string.

#### **IUPAC Search**

When the <u>IUPAC Search</u> option is selected, the search string is treated as a sequence of IUPAC nucleotide codes.

There are 15 valid codes which correspond to the valid characters in the DNA/RNA alphabet (ACGTURYMKSYNDHV), and N is used to indicate any nucleotide.

#### Notes

The Bioniformatics/DNA options are hidden by default. They will only appear if the <u>Bioniformatics/DNA</u> search functionality has been enabled in the <u>Search section</u> of <u>Preferences</u>.

This functionality is still very much **under construction** and I am looking for user feedback to drive development.

## 17.8 Tips on using the Keyboard

The following keys can be used to initiate a search:

## **Normal Find**

/ and Ctrl+F.

You can also use **F** if Single Letter Commands are enabled.

#### Find Next

F3, A, Ctrl+L, Ctrl+N

You can also use the SPACE key if <u>Use SPACE as Find Next</u> is enabled in the <u>Keyboard tab of Preferences</u>.

Ctrl+F3 can be used to search for the next occurrence of any highlighted text.

Alt+A (and Alt+F3) will continue searching the "next file" if no further matches are found in the file being viewed.

### **Find Previous**

To search backwards, use any of the Find Next keys with the SHIFT key pressed.

#### **Backwards Search**

Using ? will always initiate a backwards search. That is, a normal search with the Direction option set to Back.

#### Match Case toggle

Using \ will initiate a search with the default "Match Case" option toggled.

That is, if you perform a normal search (eg, using /) with the Match Case option disabled, pressing "\" will initiate a search with the Match Case option disabled. If you perform a normal search with the Match Case option enabled, using "\" will disable the Match Case option.

You can disable this behavior by enabling Disable "Match Case Toggling" (using the \ key).

## 17.9 Scrolling

The File View may be scrolled in the standard ways - via the keyboard or the scroll bars.

#### Using the keys

### PageUp and PageDown

Scroll the view one screen-full at a time in the specified direction.

#### UpArrow and DownArrow

Scroll the view vertically one line at a time.

#### LeftArrow and RightArrow

Scroll the view horizontally, one column at a time.

#### Ctrl-LeftArrow and Ctrl-RightArrow

Scroll the view horizontally by the width of the view.

#### Ctrl-Home and Control-End

**Ctrl-End** scrolls the window so the end of the current line is visible. **Ctrl-Home** scrolls the window to its leftmost position.

#### Home/End

The **Home** key goes to the start of the file and the **End** key goes to the end of the file.

If the <u>Use Space as PgDown option</u> is enabled, the **SPACE** key will behave like **PageDown** and **Shift-SPACE** will behave like **PageUp**.

## Using the scroll bars

If you click on the arrows on either side of the scroll bars (vertical or horizontal), the view is scrolled by one line (or column) in the appropriate direction. Clicking on the area below the vertical scroll box (or slider) is equivalent to pressing **PageDown** and clicking on the area above the scroll box is the same as pressing **PageUp**. Similarly, clicking to the right of the horizontal scroll box will scroll the view to the right by the width of the view and clicking to the left will scroll the view to the left.

Dragging the vertical slider allows you to quickly move the file position. You may enable <a href="mailto:smoothscrolling">smoothscrolling</a> in order to improve the file display while dragging.

## **Current Line Marker**

Pressing the Up/Down arrow keys will move the current line marker (instead of scrolling the window). The window is only scrolled when the line marker reaches the bottom (or top) of the window. If you would like the window to always scroll on an arrow key, enable Always scroll window when using arrow keys in the File Options tab of Preferences.

If the window is scrolled using the scroll bars (with the mouse), **V** will automatically move the current line marker accordingly. If you prefer the current line marker to stay where it is, enable <u>Do not move current</u> line marker when using scroll bars.

### **Continuous scrolling**

The view may also be scrolled continuously in the vertical direction. This is basically equivalent to continually pressing the UpArrow or DownArrow key.

To commence continuous scrolling, simply press **Ctrl+Shift+DownArrow** or **Ctlrl+Shift+UpArrow** depending on the direction in which you want to scroll. The view will then start to scroll automatically. The speed of the scrolling may be increased by pressing the **+ (PLUS)** key and decreased by pressing the **- (MINUS)** key.

Continuous scrolling may be stopped by pressing the **ESC** key and paused by pressing **SPACE**. Once paused, the scrolling may be re-started by pressing **SPACE** again, or terminated by pressing **ESC**. The scrolling will stop when the top (or bottom) of the file is reached.

## IntelliMouse Support

V makes full use of the Microsoft IntelliMouse. Click here for details.

### Customizing the keys

All of the cursor keys can be customized by selecting <u>Customize Keyboard from the Tools menu</u>. For example, you can change the behavior of the Home/End keys so they go to the start/end of the line instead of the start/end of the file. The commands corresponding to the cursor keys (such as Line Up/Line Down) can be found in the *Other* submenu of the FILE commands.

## 17.10 Smooth Scrolling

The slider on the vertical scrollbar may be dragged to quickly change the position of the file. **V** will continually try to redisplay the file as the scrollbar is being dragged.

If you find the screen refresh during scrolling annoying, you may try to make it "smoother" by enabling "Smooth Scrolling" in the File Options section of Preferences.

To do this, you must specify a **Smooth Delay** which will be used to "slow down" the speed of the scrolling. Typically, a delay of between 50 and 200 will be used. If no delay is entered, **V** will use a delay of 180.

The delay specified will depend on the speed of your system. If you find the scrolling too slow, enter a smaller delay. If the screen "flashes" too quickly during scrolling, enter a larger delay.

#### Note

The **V** smooth scrolling is different from, and independent of the "smooth scrolling" which is available in programs like Internet Explorer.

## 17.11 IntelliMouse Support

The Microsoft IntelliMouse is a mouse with a small wheel between the two mouse buttons. The wheel can be used to scroll windows without having to move the cursor over the scroll bars.

V supports the IntelliMouse as follows:

When viewing a file, scrolling the IntelliMouse wheel will scroll the document three lines at a time.

- If the SHIFT key is pressed while scrolling the wheel (or if the wheel itself is pressed), the
  document will be scrolled a screen at a time.
- If the wheel is scrolled while it is pressed and the SHIFT key is also pressed, continuous scrolling will begin. Pressing the wheel will pause/restart the scrolling. Pressing the wheel while the SHIFT key is pressed will stop the scrolling.
- If the CONTROL key is pressed as the wheel is scrolled, the Previous/Next document in the File List is displayed.

#### Note

In order for the operations requiring a wheel press to work correctly, you must "Turn on the wheel button" in the IntelliMouse setup (in the Control Panel) and set the "Button Assignment" to "Default".

### 17.12 Goto

The Goto dialog box allows you to specify a location in the file to jump to. The specified location will be displayed at the very top of the File View. You may enter the location either as a **Line Number**, **Column Number**, **Offset**, **Page#**, **Record#** or **Chunk** by selecting the appropriate option.

Note that Page# is only enabled if the file is paginated.

#### **Record Numbers**

A **record** is different from a **line** in that it is always a fixed length (and it doesn't have to end with a newline character).

If the file being viewed consists of fixed length records, the record length will automatically be placed in the **Length** field. If the file does not consist of fixed length records, you may specify your own record length (although it probably wouldn't make much sense to do this).

The other options in the Goto dialog box are:

#### Hex

This specifies that the Offset entered is in hex instead of decimal.

#### From End of File

This indicates that the specified location is to be treated as being from the end of the file. For example, if you enter a Line Number of 100, **V** will position the view 100 lines from the end of the file.

#### Notes

It is quite valid to go to a file offset while in text mode. In this case **V** will simply go to the line which corresponds to the offset entered.

On the other hand, it is not possible to goto a particular line number if the file is opened in Hex mode (unless the file has also been opened in Text mode). In this case, the Line Numbers option in the Goto dialog box is disabled.

If the file is being displayed in <u>chunks</u>, the numbers in the Goto dialog box are relative to the **start** of the file. Click here for further details.

## 17.13 Goto and Chunks

All entries in the Goto dialog are relative to the **start** of the file, regardless of which chunk is currently being viewed.

For example, if you were viewing the last chunk of a file, going to line 1 will take you to the very first line of the file (not the first line of the chunk).

You can also enter numbers outside the current chunk.

For example, if you were viewing the first chunk (which contained 1000 lines), you could enter line 5000 in the Goto dialog.

In this case, V would load the chunk that contained line 5000.

Note that V may take some time to locate the required position (especially if you are viewing a very large file). If the time taken is more than five seconds, a Cancel button will be displayed which will allow you to stop the goto operation.

#### Note

This behavior was introduced in Version 7. In prior versions, the line number was restricted to the current chunk.

## 17.14 Bookmarks

Bookmarking allows you to remember the current file position so that you can easily return to it.

V implements two types of bookmarking - numbered and traditional.

Numbered bookmarking allows you to create up to 10 bookmarks (numbered from 0 to 9). Click here for further details.

Traditional bookmarking allows you to bookmark a line by pressing **Ctrl+F2**. Pressing **Ctrl+F2** again will clear the bookmark. Unlike numbered bookmarks, there is no limit to the number of traditional bookmarks you can have.

Bookmarked lines will be displayed in a different color. When multiple lines have been bookmarked, pressing **F2** will take you to the *next* bookmark in the file and pressing **Shift+F2** will take you to the *previous* bookmark in the file. All bookmarks in the file can be cleared by pressing **Ctrl+Shift+F2** or by selecting *Bookmarks->Clear All Bookmarks* from the Edit menu.

#### **Search and Bookmark**

The <u>Search dialog box</u> contains a *Bookmark* button. Pressing this button will bookmark all lines that contain the search string. If you are using the <u>Search Bar</u>, you can right-click on the *Find Next* button (down arrow) to bookmark lines containing the search string. The number of bookmarked lines will be displayed in the status bar.

All bookmarked lines can be *copied to the clipboard* by selecting *Copy Bookmarked Lines* from the *Bookmarks* submenu of the *Edit* menu. All bookmarked lines can be saved to a file by selecting *Save Bookmarked Lines* from the same submenu.

By default, **V** will clear all bookmarks when it exits. If you want the bookmarks saved so they will be available every time you view the file, enable <u>Save Bookmarks on Exit</u> in the <u>File Options tab of Preferences</u>.

#### Note

The color of the bookmarked lines can be changed by selecting <u>Customize Colors from the Tools menu.</u>

## 17.15 Numbered Bookmarks

Up to 10 bookmarks (numbered from 0 to 9) may be set by either selecting the appropriate bookmark number from the **Edit->Bookmark->Set Numbered** menu, or by pressing **Alt-0** to **Alt-9** (for bookmarks 0 to 9 respectively). Bookmarked lines are displayed in a different color.

Once a numbered bookmark has been set, it may be restored by selecting it from the **Edit->Bookmark-> Goto Numbered** menu. Alternatively, it may be restored by pressing **Ctrl-0** to **Ctrl 9**.

Numbered bookmarks are *global*. That is, you can save a bookmark in one file and restore it while you are viewing another file.

#### Notes

Numbered bookmarks not only save the current file position, but they also save the current file mode (ie, text or hex).

Unlike traditional bookmarks, numbered bookmarks can not saved when you exit  $\mathbf{V}$ . That is, every time you start  $\mathbf{V}$ , all numbered bookmarks will be cleared. If you want to save a numbered bookmark, you should use Favorites and assign a shortcut key to the Favorite created..

## 17.16 Sending selected text to your browser

**V** does not underline hyperlinks in files - such as http://www.fileviewer.com/, or create clickable hotspots like a browser does.

However, if a text file contains a URL, you may open the URL in your browser (not in **V**) by highlighting the text that forms the URL, right-clicking and selecting **Open Selection in Browser**.

You may also simply right-click over the URL (without selecting the actual text).

### Notes

You do not have to highlight the entire URL - any part of the URL (even just one character) is sufficient.

If you only want to send **part** of the URL to the browser, simply select exactly what you want sent, and then press the Shift key when selecting **Open Selection in Browser**.

## 17.17 Open Selection in V

While viewing a file, you may highlight some text and then select "**Open Selection in V**" from the File menu. The selection will be treated as a file name, and if it exists, will be viewed by **V**.

If you have enabled Multiple File Windows, the file will be viewed in a separate window.

Alternatively, you can simply right-click on any part of the file name (without having to highlight anything) and then select "Open Selection in V". Note that this will only work if the file name does not contain any spaces. If it does, you will need to highlight the entire file name.

Note: If you select a directory name instead of a file name, the directory will be displayed in the

Directory View.

## 17.18 Maintaining File Position

When viewing a file, the file position when last viewed is restored. This means that if you are quickly swapping between 2 files (using the Previous/Next commands), the file positions will not be reset to the beginning of the file.

You can disable this behaviour by enabling the <u>Do not restore file position</u> option in the File Options tab of Preferences.

Note that the file positions are only remembered while  ${\bf V}$  is active - they are not saved when you exit  ${\bf V}$ .

## 17.19 Paginated Files

A paginated file is one that contains form feeds (ASCII 12).

**V** will automatically paginate files that contain form feeds, displaying a page marker (dotted line) before the first line in each page.

By enabling Page Up/Down go to start of page in the Keyboard tab of Preferences, V will always scroll to the first line in a page when pressing Page Up/Down.

If you press Ctrl+Shift+Page Up/Down, **V** will scroll to the next page, but maintain the current position in the page. For example, if you are currently on line 10 of page 1, pressing Ctrl+Shift+Page Down will take you to line 10 of page 2.

Do not enable this option if you want Page Up/Down to behave normally (ie, scroll by the length of the window).

#### **Line Numbers**

By default, V will increment the line number for each line in the file. If you want the line number of each page to always start at 1, enable the <u>Reset Line Numbers on New Page</u> option.

#### Note

If you don't want **V** to paginate the files, select End Of Line->Ignore Form Feeds from the View menu.

## 17.20 The Search Bar

The Search Bar is displayed at the bottom of the file window by enabling the <u>Display Search Bar at bottom of the file window option located at the bottom of the Search dialog box.</u>

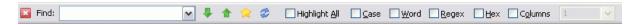

If the Search Bar is enabled, it will be used for searching instead of the Find dialog. To search, simply enter the search string in the "Find" box and press the Enter key. You can also click on one of the arrow buttons to search in the required direction (forwards or backwards).

If the search bar is not wide enough to display all of the search options, you can right-click on any empty area of the search bar to select the required option. This right-click menu also allows you to modify several other <u>search options</u>.

After doing a search, you can click on the arrow buttons to do a Find Next (down arrow) or Find Previous (up arrow).

#### **String Count**

Right-click on the *Find Next Match* button (the down arrow) and select *Count All* to count the number of times the search string occurs in the file.

### **Bookmarking**

Right-click on the *Find Next Match* button and select one of the Bookmark options to bookmark all the lines that contain the search string.

### **Favorite Searches**

By clicking on the "Favorites Searches" button and selecting "Add Search", the current search is added to the list of Favorite Searches. The user can them perform this search by simply clicking on the Favorite Searches button and selecting the search from the list.

Organize/Configure can be selected from the Favorite Searches menu to modify the search or customize the menu (similar to how <u>Favorites are organized</u>).

#### **Highlight All**

Enabling <u>Highlight All</u> will highlight every occurrence of the search bar text (this does not work in hex mode). Note that the search is not incremental (as in Firefox). That is, it does not search for the next match as you type each character. You must click on the Refresh button (or Find Next) for the highlight/ search to be updated.

#### **Search Bar Options**

You can customize some of the Search Bar functionality by right clicking on the Search Bar and selecting "Search Bar Options" or by clicking on the two small arrows at the very right of the search bar.

#### Only display after first search

By default, if the Search Bar is enabled, it will be displayed as soon as a file is viewed. By enabling this option, the Search Bar will be hidden when the user first views the file, and will only be displayed once the user starts searching (by clicking the Find button in the toolbar or by using a search key).

## Do not use when searching from toolbar

If the Search Bar is enabled, clicking on "Find" in the toolbar will move the cursor to the Search Bar for the user to enter the search text (instead of displaying the dialog box). By enabling this option, the default Find dialog will be displayed instead. If a search key is used (like '/' or Ctrl+F), the cursor will still be moved to the Search Bar.

#### **Automatically Search from Favorites**

Selecting a search from Favorite Searches only updates the search bar with the search text/options. The user still needs to click on a search button to perform the search. By enabling this option, the search is performed as soon as the favorite is selected.

### Automatically apply when file is loaded

If Highlight All is enabled, enabling this option will automatically start highlighting text as soon as the file is loaded (using the most recent search string). If this option is not enabled, highlighting will only commence after the user does a search (or clicks on the Refresh button).

#### Colors

Five colors can be defined in the Search Bar Options. These colors can also be set by selecting Change Colors from the View menu.

#### Text/Background

This is the color that will be used to display the "highlight all" text.

## Line Text/Background

This color will be used to display any non-matching text on lines that contain highlighted text. This makes it easy to see what lines contain matches.

#### Line Numbers

This color will be used to display the line number of all lines that contain highlighted text.

## 17.21 Continuing Search onto Next File

By default, **V** only searches the file being viewed for the search string. In particular, doing a <u>Find Next</u> will fail to find anything if no further matches of the search string can be found.

However, doing a <u>Find Next</u> using Alt+A (or Alt+F3), will cause **V** to continue searching the "next file" for further matches. If it finds any, it will load the new file and display the next match.

### What is the "next file"?

You can always tell what the "next file" will be by placing your mouse over the Next File icon in the toolbar (the icon with the small right-arrow). Alternatively, you can click on the File List icon (small downarrow) to display an ordered list of the files.

If you viewed the current file by selecting it from the  $\mathbf{V}$  directory listing, the next file will be the next file in the directory listing.

If you viewed the current file by selecting it from the <u>Search (GREP)</u> results, the next file will be the next file in the search results.

If you launched V from the command line with more than one file (eg, V\*.txt), the file list contains all the files specified on the command line.

If you launched **V** from another program (like Windows Explorer), there is no next file.

#### Note

You cannot search backwards across files.

# 18 Block marking / Text highlighting

### 18.1 How to mark blocks

Several very useful operations can be performed on marked blocks (or selected text).

See the following sections for further details:

Status Bar
Selecting Words
Marking Columns
Adding Columns
Copying to the clipboard
Copying to a file

Blocks can be marked in several ways:

#### Using the Keyboard

Click here for further details.

#### Mark with mouse

A block may be marked in the usual method of holding down the left mouse button and dragging it over the text to be selected, releasing the button when the required text has been highlighted.

### Specifying the start and end positions

This method is useful when marking very large blocks, or in hex mode, when you want to mark a specific address range.

To mark the start of a block, simply right-click on the corresponding character (or hex bytes) and select **Mark Block->Start Point**. To select the end of the block, scroll to the appropriate position in the file, right click on the corresponding character and select **Mark Block->End Point**. Once the start and end points have been specified, **V** will highlight the appropriate area.

Note that the end of the block may be marked before the start. Also, once a block is marked, it may be modified by choosing a new start or end point.

V will draw a marker around the start (or end) of a character to indicate the start (or end) marker. This marker will remain visible until it is cleared (by right-clicking and selecting **Mark Block->Clear**) or moved (by selecting a different position).

Note that the color of the marker may be specified by selecting Change Colors from the View menu.

## Marking to End or Start

This method is similar to the above, except you only need to specify one point in the file (by right clicking at the appropriate location). The second point will either be the end or the start of the file. To mark a block from a character position to the end of the file, right click on that character position and select **Mark Block->To End**. Similarly, to mark a block from the start of the file to a character position, right-click on the end character position and select **Mark Block->To Start**.

### Offset from current position

You may mark an exact number of characters from a file position by right-clicking on the file position, choosing **Mark Block->Plus Offset** (or Minus Offset) and then specifying the number of characters to mark.

#### Marking the entire file

The entire file may be marked by selecting **Select Block->Entire File** from the **Edit** menu, or by right-clicking and selecting **Mark Block->Entire File**. The entire file may also be selected by pressing **Ctrl-A**.

#### Selecting a word or line

To highlight an entire word, simply double-click anywhere on the word. Usually, only alphanumeric characters and the underscore are used to determine what constitutes a word. To use a more extended character set to select a word, press the **shift** key while you double-click. For example, double-clicking at the start of "http://www.fileviewer.com/" will only highlight "http". However, by also pressing the **shift** key, the entire URL is highlighted. Click here for further details on how to customize this behaviour.

To select the entire line, simply press the **control** key while you double click anywhere on the line.

If you double-click on a word (to select it) and then move the mouse before releasing the left mouse button (to select further text), **V** will always end the selection at the end of a word.

#### Extending the selected text

Once text has been selected, it can be extended (or shortened) by **shift-clicking** on the new end (or start) position. That is, click on the new end position while the **shift** key is pressed.

#### Marking Columns

Click here for details on how to select text in a particular column range.

#### **Notes**

- Pressing Ctrl+F3 will search for the next occurrence of any highlighted text.
- When HEX data is highlighted, both the Hex and Character views of the file are highlighted.
- Clicking the left mouse button on any part of the file view will clear any marked block (but it will not clear any block marker).

## 18.2 Using The Keyboard

Text selection via the keyboard is achieved as in most text editors - and usually involves using the cursor keys together with the Shift key. In particular:

**Shift+DownArrow** will select the current line.

**Shift+RightArrow** will will increase the text selection by one character.

**Shift+End** will select to the end of the current line

Shift+PageDown will select an entire "page" of text

### **Selected Text and Scrolling**

Unlike most text editors, **V** does not clear any selected text when the keyboard is used for scrolling. That is, as you scroll the file with the arrow keys, any selected text remains selected. The selected text will remain selected until you either start a new text selection or you left-click on the file with the mouse.

The selected text can also be cleared by pressing the key associated with the *Clear Selected Text* command. There is no default keyboard shortcut to do this, but you can <u>customize the keyboard</u> to assign a key to *Clear Selected Text* (which is in the *Other* submenu of *FILE*).

## 18.3 Status Bar

The bottom left section of the status bar will display details of the selected text as it is being highlighted.

#### In text mode it will display:

- The line and column number of the start and end positions of the selected text
- The total number of characters in the selected text (in decimal and hex)
- If the <u>Hex offset in status bar option</u> is enabled, the hex offsets corresponding to the start and end of the selected text will also be displayed.
- If <u>highlighting a column</u>, V will also display the sum of the column data if the column consists of numbers.

#### In hex mode it will display:

- The start and end offsets of the selected text (in hex)
- The number of characters in the selected text (in decimal and hex)

## 18.4 Selecting words

While viewing a file, **V** will highlight an entire word by double-clicking anywhere on the word. By default, a word is defined to consist of alphanumeric characters (ie, a-z, A-Z, 0-9) and an underscore. Pressing the shift key while double-clicking on a word uses an extended character set to determine what characters to highlight. By default, the extended character set consists of all alphanumeric characters and any character **not** contained in the following:

The More Options section of the Preferences dialog box allows you to define your own wordsets to be used when highlighting words. Simply enter the characters that you want to be included in the appropriate wordset field. Note that all wordsets include alphanumeric characters and the underscore. These do not need to be specified and cannot be removed from a wordset.

If you are happy with the default settings, simply leave these fields empty.

## 18.5 Marking Columns

Usually when marking blocks that span several lines, complete lines in the block are highlighted - except for maybe the first and last line in the block, which may be partially highlighted.

Sometimes you may only want to highlight text that appears in certain columns. You may do this by pressing the **Control** key as you drag the mouse over the text to be selected. In this case, the highlighted area will form a rectangle consisting of only the required columns. Note that it is not necessary to continue pressing the **Control** key as you are marking the text - only when you begin to mark the text.

When you copy the column selection to the clipboard (or save it to a file), only the text in the highlighted columns is copied/saved.

#### **Notes**

- Column marking is not available in HEX mode.
- Once a column is marked, it may be extended by shift-clicking, as described in the <u>How to mark</u> blocks section.
- If the columns contain numbers, you can have V <u>add them together</u> and display the sum in the status bar.
- Although it is possible to mark columns if V is unregistered, you may only copy the selected text to the clipboard (or save it to a file) once V has been <u>registered</u>.

## 18.6 Adding Columns

When selecting columns which contain numbers, **V** can add these numbers and display the sum in the status bar.

To do this, right-click on the bottom left of the status bar and select **Sum Column Data**.

If you want **V** to <u>automatically</u> display the sum as you are selecting the column, right-click on the status bar and enable **Auto-Sum**. You may copy the sum to the clipboard by right-clicking on the status bar and selecting **Copy Sum to Clipboard**.

By default,  $\mathbf{V}$  looks for valid decimal numbers to add. If the numbers in the column are in hex, also press the SHIFT key.

#### **Notes**

- Any lines in the selection that do not contain valid numbers will be ignored.
- This only applies to selected columns. That is, text that has been selected with the Ctrl key pressed.
- When selecting very large columns of data, the auto-sum option may slow down the selection process.

## 18.7 Copying text to the clipboard

The selected text may be copied to the clipboard by either pressing **Ctrl-C**, by selecting **Copy/Cut** from the **Edit** menu (the right-click menu) or by clicking on the Clipboard toolbar button.

If you are displaying the file with line numbers, they will not usually be copied to the clipboard. If you would like the line numbers included, you have to enable the <a href="Include line numbers on copy to">Include line numbers on copy to</a> <a href="Clipboard">Clipboard</a> option in the <a href="Preferences">Preferences</a> Dialog box.

#### Copying in Hex mode

In hex mode, the data to be copied to the clipboard depends on how the data is selected. If the data is selected by drawing the mouse over the right side of the display, then only the data bytes will be copied (nulls will be ignored).

If the data is selected by moving the mouse over the left side of the display, the actual hex representation of the data (including the hex address) will be copied.

#### Notes

- The selected text will usually remain highlighted once it has been copied to the clipboard (or copied to a file). If you want the selection to be cleared once the selection has been copied, set the Unmark block after copy option in the <a href="File Options">File Options</a> tab of the <a href="Preferences">Preferences</a> dialog box.
- When selecting the left side of a view In Hex mode, only complete lines are copied to the clipboard, regardless of how much of the line is highlighted. Even if only one byte in a line is highlighted, the entire line (and address) is copied to the clipboard. (This does not apply when selecting the right side of the view)
- The selected text may also be <u>appended to the current clipboard contents</u> by pressing the SHIFT key while doing the copy.

## 18.8 Appending to the cliboard

The selected text may be **appended** to the clipboard by pressing the SHIFT key while doing the copy. That is, press SHIFT while clicking on the clipboard toolbar button, or by pressing Ctrl-Shift-C instead of Ctrl-C.

## 18.9 Copying to a file

The selected text may be copied to a file by selecting **Select Block->Write to File** from the **Edit** menu or by selecting **Mark Block->Write to File** from the right-click menu.

Copying selected text to a file is similar to copying to the clipboard, however you are asked to specify a file name to copy the text to. If the file already exists, you have the option of appending to the file instead of over-writing it.

This feature makes it easy to extract several small portions from a large file and save them to a much smaller file (perhaps to be printed).

### File Encoding

When saving text files, select the type of encoding from the "File Encoding" drop-down list box. The File Encoding will default to <u>Unicode</u>. The encoding should be set to <u>ANSI/ASCII</u> to save the text in the more common single-byte ASCII format.

### Copying in Hex mode

Unlike copying to the clipboard, copying to a file in Hex mode does not copy the hex data as it is displayed, but as it is stored. That is, if you highlight 6 hex bytes and copy them to a file, the resulting file will contain exactly 6 bytes.

# 19 File Searching / Text Searching (GREP)

## 19.1 File Searching / Text Searching (GREP)

Apart from searching for text while you are viewing a file, V can also search your entire PC (or network).

You may search for files based on several criteria (name, size, date/time and attributes) as well as search for files containing specified text.

File and Text searching is started by pressing the <u>FindFiles/GREP toolbar button</u> or by pressing **Ctrl-F** in the Directory View and **Ctrl-Shift-F** in the File View.

You may perform a file search or text search by selecting the appropriate tab.

The following sections further describe the search functionality:

File Search

Text Search (GREP)

Advanced Search Criteria

Searching ZIP Files

Searching a List of Files

Multiple String Searching

**Search Options** 

**Advanced Options** 

Displaying the Search Results

Cancelling/Pausing the Search

**GREP Favorites** 

### **Command Line Search**

Note that searching can also be initiated from the command line. Click here for the command line syntax.

## 19.2 File Search

The File Search lets you search for files by file spec - much like the "Search" command on the Windows Start menu.

You will need to specify the following details and then press the **Search** button to start the search. The results of the search will be displayed in the Results tab.

#### Named

This specifies the file name you want to search for. This can be a single file name or a file mask (like \*.bak). You may use the same rules here as you can when specifying a file mask in the V Directory View. In particular, you can select multiple file masks by separating them with a comma (as long as Regular Expression is not enabled).

3 options appear under Named which determine how the name/mask will be treated:

#### Allow Partial Name Match

By default, **V** will only find files that **exactly** match what is in *Named*. For example, with this option enabled, searching for **TEMP** will match files **TEMP1**, **Tempfile.txt** and **File.temp**. Without this option enabled, only files named **TEMP** (with no extension) will be matched.

#### Regular Expression

This indicates that the file mask is a regular expression. Note that multiple file masks can not be specified if this option is enabled.

#### RE to match path (instead of name)

This option matches the Regular Expression mask against the fully qualified file path instead of just the path name.

For example, with this option enabled, searching for . \*\\2012. \*\\. \*\\. dat will find all .dat files that are in directories whose name begins with 2012.(That this option is only available if the above Regular Expression option is enabled).

#### In Directory

This specifies what directory to start searching from.

You may enter multiple directories by separating them with a comma (eg, "C:\,D:"), but there is no way of telling V to \*exclude\* a directory from the search.

A directory can also be enclosed in double quotes. This will only be necessary if you want to search a directory that contains special characters. For example, if the directory name you wanted to search contained a comma, you would enclose the entire name in double quotes, otherwise, **V** would think that you were trying to search two directories.

You may also enter an environment variable. In this case, **V** will search all directories contained in the path specified by the environment variable. To specify an environment variable, enclose it within percents (eg, **%INCLUDE%** or **%PATH%**).

You may use '.' to search the "current" directory, however, this has several limitations. Click here for further details.

#### Search Subdirectories

If this option is enabled, **V** will also search all subdirectories of the "In Directory". To search the entire **C** drive, you would enable this option and enter "**C:"** in **In Directory**.

#### Search Inside Archives

If this is enabled, V will also search the contents of any ZIP file that it encounters. Click here for further details on Searching ZIP Files.

You can limit the types of archives that are searched in the Advanced tab.

## Include Alternate Data Streams (ADS)

If this is enabled, **V** will also search <u>Alternate Data Streams</u>. Note that you do not need to <u>enable ADS</u> support to search ADS.

### **Limit Search to**

If this is enabled, the In Directory becomes disabled and the search is applied to one of the following:

**Current Directory:** V will search the directory currently being viewed.

**Selected V** will only search the directories that were highlighted (in the Directory View)

**Directories:** when the search was launched.

Unselected Same as above, except that the directories that were **not** highlighted are

**Directories:** searched.

You may further narrow the search by also specifying several Advanced Search Criteria.

## **Everything Search**

If <u>Everything Search</u> is installed (and running) on your system, an *Everything Search* option will be displayed just above the Search button. Click here for further details.

## 19.3 Text Search (GREP)

The Text Search (GREP) searches the files specified by **In files named** for the string in **Search for**. The search begins in the **In Directory**.

To search all files, simply leave in files named blank, or set it to \*.\*

You may specify a "file list" in the **In files named** field. A file list is simply a text file which contains a list of file names to be searched. When entering a file list, you must prefix the file name with "@", so **V** does not confuse it with a mask. Click here for further details on file lists.

You may also search for multiple strings instead of a single string. Click here for details.

The search options (match case, hex, ...) are the same as those used when <u>searching for text</u> while viewing a file.

Basically, the Text Search is the same as the <u>File Search</u>, except that the matching files are also searched for the specified string. In particular, you can use the <u>Advanced Search Criteria</u> to further reduce the scope of the files searched.

For example, you could limit the search to all files that were modified in the previous 60 minutes.

All matches will be displayed in the Results tab.

By enabling Limit Search to, the search is limited to one of the following.

Enabling **Ignore Binary Files** will restrict the search to text files.

Click here for details on more GREP options.

#### **Everything Search**

If <u>Everything Search</u> is installed (and running) on your system, an *Everything Search* option will be displayed just above the Search button. Click here for further details.

### **Search Limitations**

The text search is primarily used to search  $\underline{\text{text files}}$  for strings.

In order for the text to be found in a file, it must be stored in the file as plain text. The text search will not find the string if it is somehow compressed or not encoded as plain text (with the exception of <u>searching</u> ZIP archives).

In particular, V can not search for text in PDF files.

### 19.4 Limit Search to

If you enable the **Limit Search to** option, the **In Directory** becomes disabled and the search is applied to one of the following:

### **Current Directory**

V will search the directory currently being viewed.

#### Selected Files

**V** will only search the files (and directories) that were highlighted (in the Directory View) when the search was launched.

#### **Unselected Files**

Same as above, except that the entries that were **not** highlighted are searched.

### All Files in Results

The search is applied to all the files in the Results List. That is, to all the files that matched the last search.

#### Selected files in Results

The search is only applied to the files that are selected (highlighted) in the Results List.

### Unselected files in Results

The inverse of the above option.

#### Current File

The search is restricted to the file currently being viewed. This only makes sense if GREP was selected while viewing a file.

#### **Archive**

This option is automatically selected if the GREP was initiated while viewing a ZIP file. The search will be restricted to the contents of the ZIP file.

# 19.5 Using . for the Search Directory

A single dot ('.') can be used as the **In Directory** to indicate that the "current" directory is to be searched.

This will work in most cases, however, it may not work where the current directory is on a network drive.

To get around this problem, you should always use the <u>Limit To->Current Directory</u> option whenever you want to search the current directory.

### 19.6 Advanced Search Criteria

If the **Advanced** button is pressed, the search dialog box is expanded to display some extra search criteria which may be used to further narrow the scope of the search.

You may restrict the files searched by specifying a file size, date/time and/or file attributes.

For example, you could search for all files modified today, all files that are over 2Mb, or even all files that were modified today that are over 2Mb. Simply enable the required advanced option and enter the appropriate details.

Press the Basic button if you do not want to apply any advanced criteria to the search.

### Examples

By using a combination of the advanced search criteria, you can perform some very powerful (and useful) searches. For example, you could

- 1. Search for all files that were created today
- 2. Search for all ZIP files that are larger than 1Mb
- 3. Search for text in all CPP files that were modified in the last hour

# 19.7 Searching ZIP Files

If the **Search Inside Archives** option is enabled, **V** will also search the contents of all ZIP files (and other supported archives) when doing a File or Text search.

If any ZIP files are encountered while searching, **V** will open the ZIP file and search its contents for the specified file/text. You can limit what archives are searched in the Advanced tab.

#### Limitations

Unfortunately, ZIP file searching has several limitations. These are:

### V does not search archives inside archives

V will not recursively search inside archives. For example, it will not search a ZIP file which itself is contained inside a ZIP file. This also means that V cannot search the contents of .tgz and .tar.gz files.

#### You cannot search for directories inside archives

You can only search for <u>files</u> inside archives. If an archive contains files in several <u>directories</u>, you will not get any matches if you search for the directory names.

### Searching encrypted archives

When searching for text, **V** will not search encrypted (password protected) archives. However, it will search encrypted archives when searching for file names. This is because encrypted archives don't actually encrypt the file names - only the file contents.

### Cannot search all ZIP files by specifying \*.zip

You cannot search for text in multiple ZIP files by entering the text in **Search for** and \*.zip in In files named.

Doing this will cause **V** to look for all \*.zip files in the search directory - it will not restrict the search to \*.zip. The best way to understand this is to think of an archive as a special type of **folder** inside the current directory - not as a file.

If you want to search for text inside all ZIP files, you will have to leave **In files named** blank (or \*.\*), and enable *Search Inside Archives*. However, this will search **all** files in the search directory, not just the ZIP files.

### 19.8 Searching a List of Files

When searching for text, you may always want to search a particular group of files, instead of searching an entire directory. These files may be in the same directory, or could be scattered all over your disk (or network).

V lets you search such a list of files by specifying a **file list** in the **In files named** field of the <u>Text</u> Search (GREP) section.

A "file list" is simply a text file where each line consists of a file name.

Instead of specifying a file mask (like \*.\*, or \*.cpp), you may specify a file list by entering a "@" followed by the file name. For example, "@FileList.dat".

V will then search all files in "FileList.dat" for the specified text.

If you do not specify a fully qualified path name for the file list, **V** will look for it in the directory specified in the "In Directory" field.

If the file names in the file list do not include a directory,  $\mathbf{V}$  will look for them in the "In Directory". If any of the specified files in the files list do not exist in the "In Directory" and the "Search Subdirectories" option is enabled,  $\mathbf{V}$  will continue searching any subdirectories to find the files. Note that once it finds the file, it will not continue searching subdirectories for other files with the same name.

### Searching Unicode File Names

If you want to search Unicode file names (eg, containing foreign characters), the file list must be saved in UTF8 format, and the UTF8 Byte Order Marker (BOM) must be present. The <u>Save As UTF8</u> option on Notepad will produce such files. The search will not work if you save the file list as UTF-16.

#### Note

You may include comments in a file list by beginning a line with a semi-colon (;).

# 19.9 Multiple String Searching

By default, GREP allows you to search multiple files for a single string.

**V** also lets you specify multiple strings to search for. For example, you can search all files on your PC for the strings "Virus" or "Worm". The search is done in a single pass, so it is much quicker to do a single multiple search than it is to do multiple single searches.

Note that the search is an OR search - not an AND search. That is, it will match any one of the strings specified. If you want to find all files that contain String1 AND also contain String2, you have to do a single search for String1, and then do a search for String2 limiting the search to the results of the first search.

### How to search for multiple strings

In order to search for multiple strings, you need to create a file which contains one search string per line of the file.

If a line starts with a semi-colon (;) it is ignored, so you can use this to place comments in your search file to make it more readable.

To enable multiple string searching, you will need to select the new "Advanced" tab and enable the "@ Prefix" option. This tells **V** that if the "Search for" string begins with a "@", it is treated as a file name containing search strings. For example, "@C:\Search\Strings.txt".

### **Multiple Search Options**

The search options (match case, whole word, ...) apply to \*all\* the strings in the file. You cannot have different options for different search strings. Also, "regular expressions" can not be used for multiple searches.

You can specify the search options to be used for the strings in the search file itself. If you do this, the search options on the GREP dialog box are ignored and are replaced by the options specified in the file.

If the first non-comment line in your search string file begins with a colon (":"), the characters that follow specify the search options to use for the search.

This overcomes the problem of forgetting to change any options when selecting a new search string file. In particular, you can specify that the file consists entirely of binary strings without having to remember to enable the Binary Option.

The valid characters after the colon are:

C Match CaseW Word OnlyH Hex/BinaryU UnicodeE EBCDIC

For example, to specify that the file consists of binary strings, you would include

as the first non comment line in the file.

If you didn't want \*any\* of the search options enabled, you would simply include a line consisting of a single colon.

### Searching for Unicode Strings

If you want to search for Unicode strings (eg, containing foreign characters), the strings file must be saved in UTF8 format, and the UTF8 Byte Order Marker (BOM) must be present. The <u>Save As UTF8</u> option on Notepad will produce such files.

#### Limitations

There are several limitations on multiple string searching:

You cannot search for <u>regular expressions</u> You cannot do a column search

### 19.10 File Size

This option is used to search for files based on their size.

The size may be specified in **Bytes**, **Kb**, **Mb** or **Gb** by selecting the appropriate size type from the drop-down list box.

Note that V defines 1K as 1024 bytes, not 1000.

You also need to select the type of size comparison, which can be one of:

### At least (>=)

This will match all files that are at least as large as the size specified.

### At most (<=)

Will match all files whose size is **not larger** than the size specified.

#### Exactly (=)

Will match all files whose size is exactly the size specified.

For example, you could use this option to find all files of zero size, or all files that are greater than 2Mb.

### 19.11 File Date

This option is used to search for files based on their date/time.

The date/time can refer to one of the following times:

### Modified

The time the file was last modified.

#### Accessed

The time the file was last accessed.

#### Created

The time the file was created.

You then need to specify a date by selecting one of:

#### Today

Will match all files with today's date

#### Between

Will match all files that are between the 2 dates you enter (including the 2 end dates). If you leave the second date blank, all files since the first date will be matched.

#### **Previous**

You need to further enter a time period which can be specified in either **minutes**, **hours**, **days**, **months** or **years**.

If you enable the **Invert** option, the date comparison is reversed. That is, all files **not** matching the file date will be matched.

For example, if you enable **Invert** while **Today** is selected, all files that were **not** modified today will be matched. If you select "**Previous 1 year**" and enable **Invert**, all files that were **not** modified in the last year will be matched.

#### Notes

- The Accessed and Created dates will only work if they are supported by the file system. In particular, FAT partitions created under DOS do not support these times.
- You can use the Accessed time to determine what files have not been accessed for a certain period of time (like say a year), thereby making it easy to delete any files that are no longer in use.
- (You would do this be enabling File Date and then selecting Accessed, Previous, 1 Year and checking Invert).

### 19.12 File Attributes

This option is used to search for files based on their attributes.

Each individual attribute may have one of 3 states. If it is enabled (with a tick in it), **V** will only match files that have that attribute set. If the attribute is not set (no tick in it), **V** will match all files that do not have the particular attribute set.

By default, the attributes are "grayed", indicating a "don't care". This means that **V** doesn't care about this attribute and will not use it in deciding whether to match the file.

### **Examples**

To find all read-only files, the "Read-Only" attribute should be checked and all other attributes should be grayed.

If you only wanted to display directory names (not file names), you would check the "Directory" attribute and leave all others grayed.

### 19.13 Search Options

The Options tab allows you to specify several search options that control how far you want the search to go.

In each case, you must enable the option and specify a number (referred to as "n", below).

The options are:

#### Only display first "n" file matches in each directory

Usually, a File Search will match all files it finds. By enabling this option **V** will stop searching a directory once it finds "n" matches.

### Only display first "n" text matches in each file

By default, a Text Search will search the entire file to find all text matches. By enabling this option, **V** will stop searching the file once it finds "n" matches.

#### Only display first "n" text matches in each directory

**V** will search all files in a directory for the specified text. By enabling this option, **V** will stop searching the directory once it has matched text in "n" files.

### Stop after "n" matches in TOTAL

By enabling this option,  ${\bf V}$  will stop searching once it has found "n" matching files.

#### Include in Copied Text

Select whether you want the **File Path** and/or the **Line number/offset** included when the <u>search</u> results are copied/saved.

# 19.14 Advanced Options

This tab contains the following options:

### Enable @Prefix in Text Search

Enable this option to enable <u>multiple string searching</u>. This will cause any string beginning with "@" to be treated as a file name instead of a search string. If this is enabled and you want to search for a string that starts with "@", simply prefix it with a backslash ("\@").

### **Automatically Search EBCDIC files**

You should enable this option if you want EBCDIC files to be searched. If you do not enable this option, EBCDIC files will be treated as ASCII binary files (instead of EBCDIC text files). Note that enabling this option will most likely increase the search time.

### Do not search Compatibility Files (Vista/Win7)

Enable this if you do not want any corresponding Compatibility Files searched.

### Search the following extensions when Searching Inside Archives

If the Search Inside Archives option is enabled, **V** will search all supported archives, including EXE files (to see if they are self extracting archives). You can enter a list of file extensions here to limit the archives that **V** will search. For example, if you didn't want EXE files to be searched, remove EXE from the file list.

### Save the names of the files that could not be searched to:

**V** can sometimes fail to open a file that it needs to search when doing a GREP. For example, it may be a system file that it does not have permission to open.

If this option is enabled, V will write the name of the file(s) that it cannot search to the specified file.

# 19.15 Displaying the Search Results

As soon as the search is started, **V** will switch to the Results tab in order to display the matches. The **STOP** button on the toolbar will flash while the search is in progress.

The Results tab is very much like the directory listing in the Directory View. It will display the search results as a table consisting of several columns (file name, date, size, ...).

You may choose which columns to display by right-clicking on the column header and selecting the appropriate columns.

You may also operate on files in the Results tab much the same way as you operate on files in the Directory View (view, copy, delete, print, execute, ...).

The Results tab for a <u>Text Search</u> is different from a <u>File Search</u> in that it also displays details of the lines found containing the matching text.

For a Text Search, the Results tab will contain one entry for **each line** that matches the specified text. The entry will include the matching line and the corresponding line number (or file offset).

### Resizing the column widths

The columns in the Results tab may be re-sized by clicking between the column headers (just as in the Directory View).

The columns may also be "auto-sized" by selecting **Auto-Size Columns** from the **View** menu, or by pressing Ctrl-Plus (on the numeric keypad).

See also Sorting the Results and Removing Results.

# 19.16 Sorting the Results

The results of the search are displayed in the Results tab in the order that they are found - that is they are **not sorted** in any particular way.

You may **manually** sort the results by clicking on the appropriate column header or by selecting the column from the **View->Sort** menu.

However, if the results are sorted while the search is still in progress, any new results will be added to the **end** of the list (and therefore the entire list will no longer be sorted).

To re-sort the list, simply click on the column header again.

### 19.17 Removing Results

When doing a search, you might find more matches than you anticipated.

If you are not interested in some of the matches, you can remove them from the list by right-clicking on the selected matches and selecting **Remove from List**.

Note that this does not delete the corresponding file.

# 19.18 Saving the Search Results

The results of a <u>text search</u> may be saved to the clipboard or to a file by selecting the appropriate option from the **Copy Search Results** menu (off the File menu).

You may save ALL the results or just the selected ones.

Each search result will be saved as one line in the following format:

Filename, line number: text

For example,

C:\Directory\File.html,1: <HTML>

You may remove the file name and/or line number from the line by setting the appropriate option in the <u>Search Options</u>.

# 19.19 Cancelling/Pausing the Search

The **STOP** button on the toolbar will flash while the search is in progress. Pressing the STOP button will terminate the search.

Note that you can change the search tab while the search is in progress. For example, you can change from the Results tab to the File Search tab and back to the Results tab without disturbing the search.

You may also go back to V and continue viewing other files while the search is in progress.

### Pausing the Search

The search may now be paused by right clicking on the STOP button and selecting "Pause".

### 19.20 GREP Favorites

The Find Files/GREP dialog contains a small *Favorites Searches* button (below the Exit button) which behaves just like the Favorite Searches button in the Search Bar.

By clicking on this button and selecting *Add Search*, the current search is added to the list of GREP Favorites.

The user can them perform this search by clicking on the *Favorite Searches* button and selecting the search from the list. Note that the search does not automatically start when the Favorite Search is selected - the user must still press the Search button. This gives the user the opportunity to further modify the search.

Organize/Configure can be selected from the Favorite Searches menu to modify a search or to customize the menu.

Organizing Favorite Searches is very similar to Organizing Favorites.

A search may be moved to a new position by simply dragging it and dropping it into its new position.

Searches may be created by pressing the *Insert File Search* or *Insert Text Search* buttons. Press the *Insert* button and select *Copy* to create a copy of the currently highlighted search. Select *Separator* to insert a separator into the Favorite Searches menu.

### Organizing into Submenus

If you want to save many searches, you will probably find it useful to organize them into submenus. To create a new submenu, press the Insert button and select Submenu.

To move a search into an empty submenu, simply drop it onto the submenu name. If the submenu is not empty, it will expand so you can drop the search into the required position. The dropped search will be placed \*before\* the entry it is dropped on. If you want to place the search at the \*end\* of the submenu, drop it onto the submenu name you want it placed under.

If you want to move a search so that it is positioned just before a submenu, you need to press the SHIFT key as you drop the search onto the submenu you want it to precede. If you do not press the SHIFT key, the search will be placed inside the submenu.

Pressing the More button displays a menu that allows you to sort, export and import.

Note: You cannot create a submenu within a submenu.

### 19.21 Sorting GREP Favorites

Pressing the *More* button and selecting the *Sort* option will display a dialog box, allowing you to sort the GREP Favorites.

By default, the Favorites will be sorted alphabetically on their description, regardless of whether they are a file search, a directory search or a submenu. The following options can be set to modify the default behavior.

### Place File searches before Directory searches

If this is enabled, all files will be placed at the top of the list.

#### Place Directory searches before File searches

Enable this to place all directories at the top of the list.

#### Place Submenus at top

Enable this, to place all submenus at the top.

### Place Submenus at bottom

Enable this, to place all submenus at the bottom.

#### Sort Submenu contents

By default, submenu contents will not be sorted. Enable this option to also sort submenus.

# 19.22 Exporting/Importing GREP Favorites

Pressing the *More* button and selecting the *Export* option will display a dialog box allowing the GREP Favorites to be exported to a file.

The exported file can then be imported by another user by selecting the *Import* option and specifying the imported file.

### 19.23 What does GREP mean?

Searching a group of files for a text string (or pattern) is widely referred to as GREP.

This name originated in the Unix world. The Unix editor **ed** allowed you to print all lines containing a specified pattern by using the following command:

g/re/p

g stands for global (ie, search the entire file)
re refers to a regular expression
p specifies print (ie, print the results)

Therefore, you could say that GREP stands for Global Regular Expression Print.

Click here for an explanation of regular expressions.

# 20 Support for Everything Search

# 20.1 Everything Search

Everything Search (ES) is a *freeware* search program that can find files and folders instantly: <a href="http://www.voidtools.com/">http://www.voidtools.com/</a>

If ES is installed (and running) on your system, **V** gives you the option of using it to perform the search (by enabling *Everything Search* just above the Search button). As an indication as to how fast ES is, searching my 500GB drive for all .bak files found 1225 files in 86 seconds with ES disabled. With ES enabled, the same search took under one second!

Note that ES only searches NTFS formatted drives (FAT32 is not supported) and it only searches for file names (it does not search file contents).

Please refer to the ES web site for further details: http://www.voidtools.com/

If you want to try ES, please download the latest release from the **Announcements** section of the ES forum. **Do not download** the version that is linked to on the home page.

# 20.2 Using ES for Text Searches

The Everything Search option is available for both file and text searches (if ES is installed on your system). However, when doing a **text** search, ES is only used to locate the files to be searched. It is not used to search the file contents.

If you were searching for text in all .log files in the *current directory*, you wouldn't see much of a speed improvement by using the ES option.

However, if you wanted to search all the .log files on your disk, using the ES option could speed up the search considerably.

#### Note

Enabling the Everything Search option does not automatically mean that you will be searching **everything**. The search is still limited to the **In Directory**. If you want to search **everything**, you need to leave the *In Directory* **empty**.

### 20.3 Using ES Masks in Searches

ES has its own syntax for specifying file masks. Not only can you specify a simple file mask (like \*.jpg), but you can also create fairly complicated masks using boolean operators and regular expressions.

V does not support the ES syntax for file masks (and vice versa).

For example, to search for .bmp and .jpg files with V, you would use a mask of \*.bmp, \*.jpg, whereas with ES you would use \*.bmp|\*.jpg. When the ES option is enabled, V will try to convert the specified file mask into a format that ES can understand, however, it may not always be able to do this.

If you want to use anything but a simple file mask with the ES option enabled, it is recommended that you specify the file mask using the appropriate ES syntax - and prefix the mask with a **colon (:)**. This tells **V** to pass the mask to ES unmodified.

For example, you can use the following mask in ES to search for all .jpg files that begin with 1 or 2: regex:^[12].\*.jpg\$. To use this mask in V (in the Named field of a search), you should prefix it with a colon. That is, use :regex:^[12].\*.jpg\$

Note that ES file masks (prefixed by a colon) can only be used when the ES option is enabled.

### Partial Name Match

All ES searches are partial name match searches (even if Allow Partial Match is not enabled). For example, searching for **thing** with ES will match files like everything, something.datand nothing.doc, whereas **V** will only match **thing**. If you want to search for an exact file name with ES, you will have to enable the Regular Expression option and use a ^ and \$ to indicate the start and end of the file name. For example to find all files named **thing**, you would need to search for ^ thing\$ (with Regular Expression enabled).

#### Note

The same mask can mean different things to V and ES. If you find that ES searches are returning

unexpected results, please check that the mask being used is a valid ES mask. You should check it by entering it directly into *Everything Search* to make sure it will work as expected.

### 20.4 ES and UAC

ES requires administrator privileges to run.

This means that if you are running Vista or Windows 7, you will probably receive a UAC prompt when you run ES. The FAQ section of the ES web site describes how you can disable the UAC prompt.

Since V is usually not running with administrator privileges, you will also receive a UAC prompt every time you do a ES search with V. However, if you have V installed in the <u>System Tray</u>, you will only receive a UAC prompt the very first time you do a ES search with V. Subsequent ES searches with the same tray instance of V will not display the UAC prompt.

# 21 Regular Expressions

# 21.1 Regular Expressions

In their most basic form, regular expressions are a simple search string (or pattern).

However, <u>special characters</u> (operators) can be used that turn regular expressions into very powerful (and sometimes very complex) search mechanisms.

For example, you could use regular expressions to search for:

- A string beginning with A or B and ending with 0 or 9: "[AB].\*[09]"
- A blank line: "^\$"
- A full stop at the very end of a line: "\.\$"
- A string of at least 5 zeros: "0{5,}"
- A word of 7 characters: "\b\w{7}\b"
- A line that starts and ends with the same character: "^(.).\*\1\$"
- A line that starts and ends with the same word: "^(\w+)\b.\*\b\1\$"
- A line that does <u>not</u> contain "string": "^((?!string).)\*\$"

Regular expressions in V are implemented using the PCRE library, written by Philip Hazel.

PCRE implements a Perl-like syntax for regular expression which differs slightly from the more traditional Unix-like syntax. However, for most operations, the two are the same.

The description of regular expressions in this Help file is largely derived from the PCRE documentation.

The regular expression documentation may also be viewed in HTML format at:

http://www.fileviewer.com/Regexp.html

This URL also contains a few links to other regular expression resources on the web.

# 21.2 Implementation and Limitations

The implementation of regular expressions in  ${\bf V}$  is line based. That is, regular expressions are searched for line by line.

This means that you cannot search for something that spans more than one line. For example, searching for **"123\nABC"** will never work.

The "Binary (Hex)" option is disabled when using regular expressions. If you want to search for binary data, you will have to use the regular expression notation for hex data (eg, \xff).

You may still search for regular expressions containing binary data (eg, "\xff.\*\xff"), however, since the

search is line based, a match will never contain a newline character (CR or LF), or a form feed character (hex 0C).

Note that this is a limitation of the **V** implementation, and not of the PCRE library.

### 21.3 Differences from Perl

The following section is probably only of interest to experienced Perl users.

The PCRE library is a set of functions that implement regular expression pattern matching using the same syntax and semantics as Perl 5, with just a few differences (see below). The current implementation corresponds to Perl 5.005.

The differences are:

- 1. By default, a whitespace character is any character that the C library function isspace() recognizes, though it is possible to compile PCRE with alternative character type tables. Normally isspace() matches space, formfeed, newline, carriage return, horizontal tab, and vertical tab. Perl 5 no longer includes vertical tab in its set of whitespace characters. The \v escape that was in the Perl documentation for a long time was never in fact recognized. However, the character itself was treated as whitespace at least up to 5.002. In 5.004 and 5.005 it does not match \s.
- 2. PCRE does not allow repeat quantifiers on lookahead assertions. Perl permits them, but they do not mean what you might think. For example, (?!a){3} does not assert that the next three characters are not "a". It just asserts that the next character is not "a" three times.
- 3. Capturing subpatterns that occur inside negative lookahead assertions are counted, but their entries in the offsets vector are never set. Perl sets its numerical variables from any such patterns that are matched before the assertion fails to match something (thereby succeeding), but only if the negative lookahead assertion contains just one branch.
- 4. Though binary zero characters are supported in the subject string, they are not allowed in a pattern string because it is passed as a normal C string, terminated by zero. The escape sequence "\0" can be used in the pattern to represent a binary zero.
- 5. The following Perl escape sequences are not supported: \I, \u, \L, \U, \E, \Q. In fact these are implemented by Perl's general string-handling and are not part of its pattern matching engine.
- 6. The Perl \G assertion is not supported as it is not relevant to single pattern matches.
- 7. Fairly obviously, PCRE does not support the (?{code}) construction.
- 8. There are at the time of writing some oddities in Perl 5.005\_02 concerned with the settings of captured strings when part of a pattern is repeated. For example, matching "aba" against the pattern /^(a(b)?)+\$/ sets \$2 to the value "b", but matching "aabbaa" against /^(aa(bb)?)+\$/ leaves \$2 unset. However, if the pattern is changed to /^(aa(b(b))?)+\$/ then \$2 (and \$3) get set.
  - In Perl 5.004, \$2 is set in both cases, and that is also true of PCRE. If in the future Perl changes to a consistent state that is different, PCRE may change to follow.
- 9. Another as yet unresolved discrepancy is that in Perl 5.005\_02 the pattern /^(a)?(?(1)a|b)+\$/ matches the string "a", whereas in PCRE it does not. However, in both Perl and PCRE /^(a)?a/ matched against "a" leaves \$1 unset.
- 10.Although lookbehind assertions must match fixed length strings, each alternative branch of a lookbehind assertion can match a different length of string. Perl 5.005 requires them all to have

the same length.

### 21.4 Regular Expression Details

A regular expression is a pattern that is matched against a subject string from left to right. Most characters stand for themselves in a pattern, and match the corresponding characters in the subject. As a trivial example, the pattern

### The quick brown fox

matches a portion of a subject string that is identical to itself. The power of regular expressions comes from the ability to include alternatives and repetitions in the pattern. These are encoded in the pattern by the use of meta-characters, which do not stand for themselves but instead are interpreted in some special way.

There are two different sets of meta-characters: those that are recognized anywhere in the pattern except within square brackets, and those that are recognized in square brackets.

Outside square brackets, the meta-characters are as follows:

- \ general escape character with several uses
- ^ assert start of subject
- \$ assert end of subject
- match any character
- start character class definition
- start of alternative branch
- ( start subpattern
- end subpattern
- ? extends the meaning of ( also 0 or 1 quantifier also quantifier minimizer
- \* 0 or more quantifier
- + 1 or more quantifier
- { start min/max quantifier

Part of a pattern that is **in square brackets** is called a <u>character class</u>. In a character class the only meta-characters are:

- \ general escape character
- ^ negate the class, but only if the first character
- indicates character range
- ] terminates the character class

The following sections describe the use of each of the meta-characters.

### 21.5 Backslash

The backslash character has several uses. Firstly, if it is followed by a non-alphanumeric character, it takes away any special meaning that character may have. This use of backslash as an escape character applies both inside and outside character classes.

For example, if you want to match a "\*" character, you write "\\*" in the pattern. This applies whether or not the following character would otherwise be interpreted as a meta-character, so it is always safe to precede a non-alphameric with "\" to specify that it stands for itself. In particular, if you want to match a backslash, you write "\\".

A second use of backslash provides a way of encoding non-printing characters in patterns in a visible manner. There is no restriction on the appearance of non-printing characters, apart from the binary zero that terminates a pattern, but when a pattern is being prepared by text editing, it is usually easier to use one of the following escape sequences than the binary character it represents:

\a alarm, that is, the BEL character (hex 07) \cx "control-x", where x is any character

\e escape (hex1B) \f formfeed (hex 0C) \n newline (hex 0A)

\r carriage return (hex 0D

\t tab (hex 09)

\xhh character with hex code hh

\ddd character with octal code ddd, or backreference

The precise effect of "\cx" is as follows: if "x" is a lower case letter, it is converted to upper case. Then bit 6 of the character (hex 40) is inverted. Thus "\cz" becomes hex 1A, but "\c{" becomes hex 3B, while "\c;" becomes hex 7B.

After "\x", up to two hexadecimal digits are read (letters can be in upper or lower case).

After "\0" up to two further octal digits are read. In both cases, if there are fewer than two digits, just those that are present are used. Thus the sequence "\0\x\07" specifies two binary zeros followed by a BEL character. Make sure you supply two digits after the initial zero if the character that follows is itself an octal digit.

The handling of a backslash followed by a digit other than 0 is complicated. Outside a character class, PCRE reads it and any following digits as a decimal number. If the number is less than 10, or if there have been at least that many previous capturing left parentheses in the expression, the entire sequence is taken as a back reference. A description of how this works is given later, following the discussion of parenthesized subpatterns.

Inside a character class, or if the decimal number is greater than 9 and there have not been that many capturing subpatterns, PCRE re-reads up to three octal digits following the backslash, and generates a single byte from the least significant 8 bits of the value. Any subsequent digits stand for themselves.

### For example:

| <b>\040</b> | is another way of writing a space                                                         |
|-------------|-------------------------------------------------------------------------------------------|
| <b>\40</b>  | is the same, provided there are fewer than 40 previous capturing subpatterns              |
| <b>\</b> 7  | is always a back reference                                                                |
| <b>\11</b>  | might be a back reference, or another way of writing a tab                                |
| \011        | is always a tab                                                                           |
| \0113       | is a tab followed by the character "3"                                                    |
| <b>\113</b> | is the character with octal code 113 (since there can be no more than 99 back references) |
| <b>\377</b> | is a byte consisting entirely of 1 bits                                                   |
| \81         | is either a back reference, or a binary zero followed by the two characters "8" and "1"   |

Note that octal values of 100 or greater must not be introduced by a leading zero, because no more than three octal digits are ever read.

All the sequences that define a single byte value can be used both inside and outside character classes. In addition, inside a character class, the sequence "\b" is interpreted as the backspace character (hex 08). Outside a character class it has a different meaning (see below).

The third use of backslash is for specifying generic character types:

\d any decimal digit
\D any character that is not a decimal digit
\S any whitespace character
\S any character that is not a whitespace character
\w any "word" character
\W any "non-word" character

Each pair of escape sequences partitions the complete set of characters into two disjoint sets. Any given character matches one, and only one, of each pair.

A "word" character is any letter or digit or the underscore character, that is, any character which can be part of a Perl "word".

These character type sequences can appear both inside and outside character classes. They each match one character of the appropriate type. If the current matching point is at the end of the subject string, all of them fail, since there is no character to match.

The fourth use of backslash is for certain simple assertions. An assertion specifies a condition that has to be met at a particular point in a match, without consuming any characters from the subject string. The use of subpatterns for more complicated assertions is described below. The backslashed assertions are

\b word boundary
\B not a word boundary

These assertions may not appear in character classes (but note that "\b" has a different meaning, namely the backspace character, inside a character class).

A word boundary is a position in the subject string where the current character and the previous character do not both match \w or \W (i.e. one matches \w and the other matches \W), or the start or end of the string if the first or last character matches \w, respectively.

### 21.6 Circumflex and Dollar

Outside a character class, in the default matching mode, the circumflex character (^) is an assertion which is true only if the current matching point is at the start of the subject string. Inside a character class, circumflex has an entirely different meaning (see below).

Circumflex need not be the first character of the pattern if a number of alternatives are involved, but it should be the first thing in each alternative in which it appears if the pattern is ever to match that branch. If all possible alternatives start with a circumflex, that is, if the pattern is constrained to match only at the start of the subject, it is said to be an "anchored" pattern. (There are also other constructs that can cause a pattern to be anchored.)

A dollar character (\$) is an assertion which is true only if the current matching point is at the end of the subject string, or immediately before a newline character that is the last character in the string (by default). Dollar need not be the last character of the pattern if a number of alternatives are involved, but it should be the last item in any branch in which it appears. Dollar has no special meaning in a character class.

# 21.7 Full Stop (period, dot)

Outside a character class, a dot (.) in the pattern matches any one character in the subject, including a non-printing character, but not (by default) newline. The handling of dot is entirely independent of the handling of circumflex and dollar, the only relationship being that they both involve newline characters. Dot has no special meaning in a character class.

### 21.8 Square Brackets

An opening square bracket ([) introduces a character class, terminated by a closing square bracket (]). A closing square bracket on its own is not special. If a closing square bracket is required as a member of the class, it should be the first data character in the class (after an initial circumflex, if present) or escaped with a backslash.

A character class matches a single character in the subject; the character must be in the set of characters defined by the class, unless the first character in the class is a circumflex, in which case the subject character must not be in the set defined by the class. If a circumflex is actually required as a member of the class, ensure it is not the first character, or escape it with a backslash.

For example, the character class [aeiou] matches any lower case vowel, while [^aeiou] matches any character that is not a lower case vowel. Note that a circumflex is just a convenient notation for specifying the characters which are in the class by enumerating those that are not. It is not an assertion: it still consumes a character from the subject string, and fails if the current pointer is at the end of the string.

When caseless matching is set, any letters in a class represent both their upper case and lower case versions, so for example, a caseless [aeiou] matches "A" as well as "a", and a caseless [^aeiou] does not match "A", whereas a caseful version would.

The minus/ hyphen character (-) can be used to specify a range of characters in a character class. For example, [d-m] matches any letter between d and m, inclusive. If a minus character is required in a class, it must be escaped with a backslash or appear in a position where it cannot be interpreted as indicating a range, typically as the first or last character in the class.

It is not possible to have the literal character "]" as the end character of a range. A pattern such as [W-] 46] is interpreted as a class of two characters ("W" and "-") followed by a literal string "46]", so it would match "W46]" or "-46]". However, if the "]" is escaped with a backslash it is interpreted as the end of range, so [W-\]46] is interpreted as a single class containing a range followed by two separate characters. The octal or hexadecimal representation of "]" can also be used to end a range.

Ranges operate in ASCII collating sequence. They can also be used for characters specified numerically, for example [\000-\037]. If a range that includes letters is used when caseless matching is set, it matches the letters in either case. For example, [W-c] is equivalent to [][\^\_`wxyzabc], matched caselessly.

The character types  $\d$ ,  $\D$ ,  $\s$ ,  $\S$ ,  $\w$ , and  $\W$  may also appear in a character class, and add the characters that they match to the class. For example, [\dABCDEF] matches any hexadecimal digit. A circumflex can conveniently be used with the upper case character types to specify a more restricted set of characters than the matching lower case type. For example, the class [ $\W$ ] matches any letter or digit, but not underscore.

All non-alphanumeric characters other than \, -, ^ (at the start) and the terminating ] are non-special in character classes, but it does no harm if they are escaped.

# 21.9 Vertical Bar (or)

Vertical bar characters are used to separate alternative patterns. For example, the pattern

gilbert|sullivan

matches either "gilbert" or "sullivan".

Any number of alternatives may appear, and an empty alternative is permitted (matching the empty string). The matching process tries each alternative in turn, from left to right, and the first one that succeeds is used. If the alternatives are within a subpattern (defined below), "succeeds" means matching the rest of the main pattern as well as the alternative in the subpattern.

# 21.10 Subpatterns

Subpatterns are delimited by parentheses (round brackets), which can be nested. Marking part of a pattern as a subpattern does two things:

1. It localizes a set of alternatives. For example, the pattern

```
cat(aract|erpillar|)
```

matches one of the words "cat", "cataract", or "caterpillar". Without the parentheses, it would match "cataract", "erpillar" or the empty string.

**2.** It sets up the subpattern as a capturing subpattern (as defined above). Opening parentheses are counted from left to right (starting from 1) to obtain the numbers of the capturing subpatterns.

For example, if the string "the red king" is matched against the pattern

```
the ((red|white) (king|queen))
```

the captured substrings are "red king", "red", and "king", and are numbered 1, 2, and 3, respectively.

The fact that plain parentheses fulfill two functions is not always helpful. There are often times when a grouping subpattern is required without a capturing requirement. If an opening parenthesis is followed by "?:", the subpattern does not do any capturing, and is not counted when computing the number of any subsequent capturing subpatterns.

For example, if the string "the white queen" is matched against the pattern

```
the ((?:red|white) (king|queen))
```

the captured substrings are "white queen" and "queen", and are numbered 1 and 2. The maximum number of captured substrings is 99, and the maximum number of all subpatterns, both capturing and non-capturing, is 200.

As a convenient shorthand, if any option settings are required at the start of a non-capturing subpattern, the option letters may appear between the "?" and the ":". Thus the two patterns

```
(?i:saturday|sunday) (?:(?i)saturday|sunday)
```

match exactly the same set of strings. Because alternative branches are tried from left to right, and options are not reset until the end of the subpattern is reached, an option setting in one branch does affect subsequent branches, so the above patterns match "SUNDAY" as well as "Saturday".

# 21.11 Repetition

Repetition is specified by quantifiers, which can follow any of the following items:

- a single character, possibly escaped
- the dot metacharacter
- a character class
- a back reference (see next section)
- a parenthesized subpattern (unless it is an assertion see below)

The general repetition quantifier specifies a minimum and maximum number of permitted matches, by giving the two numbers in curly brackets (braces), separated by a comma. The numbers must be less than 65536, and the first must be less than or equal to the second.

For example:

 $z{2,4}$ 

matches "zz", "zzzz", or "zzzz". A closing brace on its own is not a special character. If the second number is omitted, but the comma is present, there is no upper limit; if the second number and the comma are both omitted, the quantifier specifies an exact number of required matches. Thus

[aeiou]{3,}

matches at least 3 successive vowels, but may match many more, while

 $d{8}$ 

matches exactly 8 digits. An opening curly bracket that appears in a position where a quantifier is not allowed, or one that does not match the syntax of a quantifier, is taken as a literal character.

For example, {,6} is not a quantifier, but a literal string of four characters.

The quantifier {0} is permitted, causing the expression to behave as if the previous item and the quantifier were not present.

For convenience (and historical compatibility) the three most common quantifiers have single-character abbreviations:

- \* is equivalent to {0,}
- + is equivalent to {1,}
- ? is equivalent to {0,1}

It is possible to construct infinite loops by following a subpattern that can match no characters with a quantifier that has no upper limit, for example:

(a?)\*

Earlier versions of Perl and PCRE used to give an error at compile time for such patterns. However, because there are cases where this can be useful, such patterns are now accepted, but if any repetition of the subpattern does in fact match no characters, the loop is forcibly broken.

By default, the quantifiers are "greedy", that is, they match as much as possible (up to the maximum number of permitted times), without causing the rest of the pattern to fail. The classic example of where this gives problems is in trying to match comments in C programs. These appear between the sequences /\* and \*/ and within the sequence, individual \* and / characters may appear. An attempt to match C comments by applying the pattern

/\\*.\*\\*/

to the string

/\* first command \*/ not comment /\* second comment \*/

fails, because it matches the entire string due to the greediness of the .\* item.

However, if a quantifier is followed by a question mark, then it ceases to be greedy, and instead matches the minimum number of times possible, so the pattern

/\\*.\*?\\*/

does the right thing with the C comments. The meaning of the various quantifiers is not otherwise changed, just the preferred number of matches.

Do not confuse this use of question mark with its use as a quantifier in its own right. Because it has two uses, it can sometimes appear doubled, as in

\d??\d

which matches one digit by preference, but can match two if that is the only way the rest of the pattern matches.

When a parenthesized subpattern is quantified with a minimum repeat count that is greater than 1 or with a limited maximum, more store is required for the compiled pattern, in proportion to the size of the minimum or maximum.

When a capturing subpattern is repeated, the value captured is the substring that matched the final iteration. For example, after

 $(tweedle[dume]{3}\s^*)+$ 

has matched "tweedledum tweedledee" the value of the captured substring is "tweedledee". However, if there /are nested capturing subpatterns, the corresponding captured values may have been set in previous iterations. For example, after

/(a|(b))+/

matches "aba" the value of the second captured substring is "b".

### 21.12 Back References

Outside a character class, a backslash followed by a digit greater than 0 (and possibly further digits) is a back reference to a capturing subpattern earlier (i.e. to its left) in the pattern, provided there have been that many previous capturing left parentheses.

However, if the decimal number following the backslash is less than 10, it is always taken as a back reference, and causes an error only if there are not that many capturing left parentheses in the entire pattern. In other words, the parentheses that are referenced need not be to the left of the reference for numbers less than 10. See the section entitled "Backslash" above for further details of the handling of digits following a backslash.

A back reference matches whatever actually matched the capturing subpattern in the current subject string, rather than anything matching the subpattern itself. So the pattern

(sens|respons)e and \1ibility

matches "sense and sensibility" and "response and responsibility", but not "sense and responsibility". If caseful matching is in force at the time of the back reference, then the case of letters is relevant. For example,

 $((?i)rah)\s+\1$ 

matches "rah rah" and "RAH RAH", but not "RAH rah", even though the original capturing subpattern is matched caselessly.

There may be more than one back reference to the same subpattern. If a subpattern has not actually been used in a particular match, then any back references to it always fail. For example, the pattern

(al(bc))\2

always fails if it starts to match "a" rather than "bc". Because there may be up to 99 back references, all digits following the backslash are taken as part of a potential back reference number. If the pattern continues with a digit character, then some delimiter must be used to terminate the back reference.

A back reference that occurs inside the parentheses to which it refers fails when the subpattern is first used, so, for example, (a\1) never matches. However, such references can be useful inside repeated subpatterns. For example, the pattern

 $(a|b\backslash 1)+$ 

matches any number of "a"s and also "aba", "ababaa" etc. At each iteration of the subpattern, the back reference matches the character string corresponding to the previous iteration. In order for this to work, the pattern must be such that the first iteration does not need to match the back reference. This can be done using alternation, as in the example above, or by a quantifier with a minimum of zero.

### 21.13 Assertions

An assertion is a test on the characters following or preceding the current matching point that does not actually consume any characters. The simple assertions coded as \b, \B, ^ and \$ are described above. More complicated assertions are coded as subpatterns. There are two kinds: those that look ahead of the current position in the subject string, and those that look behind it.

An assertion subpattern is matched in the normal way, except that it does not cause the current matching position to be changed. Lookahead assertions start with (?= for positive assertions and (?! for negative assertions. For example,

matches a word followed by a semicolon, but does not include the semicolon in the match, and

```
foo(?!bar)
```

matches any occurrence of "foo" that is not followed by "bar". Note that the apparently similar pattern

```
(?!foo)bar
```

does not find an occurrence of "bar" that is preceded by something other than "foo"; it finds any occurrence of "bar" whatsoever, because the assertion (?!foo) is always true when the next three characters are "bar". A lookbehind assertion is needed to achieve this effect.

Lookbehind assertions start with (?<= for positive assertions and (?<! for negative assertions. For example,

```
(?<!foo)bar
```

does find an occurrence of "bar" that is not preceded by "foo". The contents of a lookbehind assertion are restricted such that all the strings it matches must have a fixed length. However, if there are several alternatives, they do not all have to have the same fixed length. Thus

```
(?<=bullock|donkey)
```

is permitted, but

```
(?<!dogs?|cats?)
```

causes an error at compile time. Branches that match different length strings are permitted only at the top level of a lookbehind assertion. This is an extension compared with Perl 5.005, which requires all branches to match the same length of string. An assertion such as

```
(? <= ab(c|de))
```

is not permitted, because its single top-level branch can match two different lengths, but it is acceptable if rewritten to use two top-level branches:

```
(?<=abclabde)
```

The implementation of lookbehind assertions is, for each alternative, to temporarily move the current position back by the fixed width and then try to match. If there are insufficient characters before the

current position, the match is deemed to fail. Lookbehinds in conjunction with once-only subpatterns can be particularly useful for matching at the ends of strings; an example is given at the end of the section on once-only subpatterns.

Several assertions (of any sort) may occur in succession. For example,

matches "foo" preceded by three digits that are not "999". Furthermore, assertions can be nested in any combination. For example,

matches an occurrence of "baz" that is preceded by "bar" which in turn is not preceded by "foo".

Assertion subpatterns are not capturing subpatterns, and may not be repeated, because it makes no sense to assert the same thing several times. If an assertion contains capturing subpatterns within it, these are always counted for the purposes of numbering the capturing subpatterns in the whole pattern. Substring capturing is carried out for positive assertions, but it does not make sense for negative assertions.

Assertions count towards the maximum of 200 parenthesized subpatterns.

# 21.14 Once-only Subpatterns

With both maximizing and minimizing repetition, failure of what follows normally causes the repeated item to be re-evaluated to see if a different number of repeats allows the rest of the pattern to match. Sometimes it is useful to prevent this, either to change the nature of the match, or to cause it fail earlier than it otherwise might, when the author of the pattern knows there is no point in carrying on.

Consider, for example, the pattern \d+foo when applied to the subject line

123456bar

After matching all 6 digits and then failing to match "foo", the normal action of the matcher is to try again with only 5 digits matching the \d+ item, and then with 4, and so on, before ultimately failing. Once-only subpatterns provide the means for specifying that once a portion of the pattern has matched, it is not to be re-evaluated in this way, so the matcher would give up immediately on failing to match "foo" the first time. The notation is another kind of special parenthesis, starting with (?> as in this example:

(?>\d+)bar

This kind of parenthesis "locks up" the part of the pattern it contains once it has matched, and a failure further into the pattern is prevented from backtracking into it. Backtracking past it to previous items, however, works as normal.

An alternative description is that a subpattern of this type matches the string of characters that an identical standalone pattern would match, if anchored at the current point in the subject string.

Once-only subpatterns are not capturing subpatterns. Simple cases such as the above example can be thought of as a maximizing repeat that must swallow everything it can. So, while both \d+ and \d+? are prepared to adjust the number of digits they match in order to make the rest of the pattern match, (?> \d+) can only match an entire sequence of digits.

This construction can of course contain arbitrarily complicated subpatterns, and it can be nested.

Once-only subpatterns can be used in conjunction with lookbehind assertions to specify efficient matching at the end of the subject string. Consider a simple pattern such as

abcd\$

when applied to a long string which does not match it. Because matching proceeds from left to right, PCRE will look for each "a" in the subject and then see if what follows matches the rest of the pattern. If the pattern is specified as

.\*abcd\$

then the initial.\* matches the entire string at first, but when this fails, it backtracks to match all but the last character, then all but the last two characters, and so on. Once again the search for "a" covers the entire string, from right to left, so we are no better off. However, if the pattern is written as

(?>.\*)(?<=abcd)

then there can be no backtracking for the .\* item; it can match only the entire string. The subsequent lookbehind assertion does a single test on the last four characters. If it fails, the match fails immediately. For long strings, this approach makes a significant difference to the processing time.

# 21.15 Conditional Subpatterns

It is possible to cause the matching process to obey a subpattern conditionally or to choose between two alternative subpatterns, depending on the result of an assertion, or whether a previous capturing subpattern matched or not. The two possible forms of conditional subpattern are

```
(?(condition)yes-pattern) (?(condition)yes-pattern|no-pattern)
```

If the condition is satisfied, the yes-pattern is used; otherwise the no-pattern (if present) is used. If there are more than two alternatives in the subpattern, a compile-time error occurs.

There are two kinds of condition. If the text between the parentheses consists of a sequence of digits, then the condition is satisfied if the capturing subpattern of that number has previously matched. Consider the following pattern, which contains non-significant white space to make it more readable and to divide it into three parts for ease of discussion:

```
(\\()? [^()]+ (?(1)\\))
```

The first part matches an optional opening parenthesis, and if that character is present, sets it as the first captured substring. The second part matches one or more characters that are not parentheses. The third part is a conditional subpattern that tests whether the first set of parentheses matched or not. If they did, that is, if subject started with an opening parenthesis, the condition is true, and so the yes-pattern is executed and a closing parenthesis is required. Otherwise, since no-pattern is not present, the subpattern matches nothing. In other words, this pattern matches a sequence of non-parentheses, optionally enclosed in parentheses.

If the condition is not a sequence of digits, it must be an assertion. This may be a positive or negative lookahead or lookbehind assertion. Consider this pattern, again containing non-significant white space, and with the two alternatives on the second line:

```
(?(?=[^a-z]*[a-z])
\\d{2}[a-z]{3}-\\d{2} | \\d{2}-\\d{2}-\\d{2})
```

The condition is a positive lookahead assertion that matches an optional sequence of non-letters followed by a letter. In other words, it tests for the presence of at least one letter in the subject. If a letter is found, the subject is matched against the first alternative; otherwise it is matched against the second. This pattern matches strings in one of the two forms dd-aaa-dd or dd-dd-dd, where aaa are letters and dd are digits.

## 21.16 Searching Columns with Regular Expressions

The following is a small guide on how to use regular expressions to search for text in columns.

In many cases, using regular expressions can be quicker than doing a standard search with the **Column** option enabled.

Consider the following examples:

### Find a line that has an A in column 20

Use the following regular expression:

The "^" refers to the beginning of a line and the "." refers to <u>any</u> character. "{19}" indicates that the previous character must be matched 19 times.

"^.{19}" will therefore match the first 19 characters in any line. Adding an **A** to the end of the expression will match a line if the first 19 characters are followed by an **A**. In other words, if there is an **A** in column 20.

Note that if the search is successful, the first 20 characters in the line will be highlighted - not just the A in column 20.

## Find a line that \*does not\* have an A in column 20

This is very similar to the previous expression, but "[^A]" will match any character that is not an A. Therefore, the expression will match any line where the first 19 characters are not followed by an A.

## Find a line that does not have ABC starting at column 20

Once again, the first part of the regular expression is the same as before ("^.{19}").

"(?!ABC)" is a <u>negative lookahead assertion</u>. It doesn't match anything, but asserts that "ABC" should \*not\* follow what has already been matched.

Therefore, the above regular expression will match the first 19 characters in the line as long as they are not followed by "ABC".

#### Notes

In the above examples, the **Regex** search option should be checked and the **Column** search option should be unchecked.

The above examples will not work on lines that contain tabs.

The above examples will only work on files whose lines are terminated with a CR/LF (or any

combination thereof). They will not work on files with fixed length records (and no record delimiter).

## 21.17 Comments

The sequence (?# marks the start of a comment which continues up to the next closing parenthesis. Nested parentheses are not permitted. The characters that make up a comment play no part in the pattern matching at all.

## 21.18 Performance

Certain items that may appear in patterns are more efficient than others.

It is more efficient to use a character class like [aeiou] than a set of alternatives such as (a|e|i|o|u). In general, the simplest construction that provides the required behaviour is usually the most efficient.

## **21.19 Author**

PCRE was written by Philip Hazel.

PCRE is Copyright (c) 1997-2010 University of Cambridge.

The latest PCRE source code can be downloaded from:

http://www.pcre.org/

# 22 GridLines

## 22.1 GridLines

A **Grid** consists of vertical lines (**Grid Lines**) and column headings that can be displayed while viewing a file. It behaves just like a ruler. It can be displayed at the top of the file and it can be floated over any part of the file.

|    | 0         | 10        | 20        | 30         | 40          | 50         | 60        | 70      |
|----|-----------|-----------|-----------|------------|-------------|------------|-----------|---------|
|    | 123456789 | 123456789 | 123456789 | 123456789  | 123456789   | 123456789  | 123456789 | 1234567 |
|    | Surname   | First     | Address   |            |             |            | City      |         |
| 1: | Madison   |           |           | 1102, 1049 |             |            | New Yor   |         |
| 2: | Mulder    | Fox       | Apartment | 42, 2630 H | Hegal Place | 3          | Alexand   | ria     |
|    | Seinfeld  |           |           | 5A, 129 We |             |            | New Yor   |         |
|    | Ricardo   | Ricky     | Apartment | 4A, 623 Ea | ast 68th Si | treet      | New Yor   | k City  |
| 5: | Richards  | Mary      | Apartment | D, 119 No: | rth Weather | rly Avenue | Minneap   | olis    |
|    | Surname   | First     | Address   |            |             |            | City      |         |

A Grid may be displayed by manually selecting it from the GridLines menu, or it can be automatically loaded whenever a particular file is viewed.

The state of the current Grid can be toggled by pressing Ctrl+Shift+G or by selecting Toggle Grid from the GridLines menu.

Note that GridLines are only useful when the data in the file consists of **fixed length records** which are properly **aligned** into columns.

GridLines will not work on delimited files (or CSV files), where each field in a record is separated by a delimiter (like a comma or a TAB). However, it is possible to use a program called **TuFix** to convert a delimited file into a fixed record length file. The converted file can then be viewed in **V** with an appropriate Grid.

Tufix can be downloaded from:

http://www.fileviewer.com/TuFix.html

Click on the following sections for further details on GridLines:

Creating Grids
Organizing Grids
Wrap Options
Automatically Loading Grids
Associating Grids with a File Extension
Exporting Grids
Importing Grids
Exporting Data to a CSV File

#### Note

GridLines can be printed by using %g in the header/footer

## 22.2 Creating Grids

To create a Grid, select **Edit/Create Grid** from the GridLines menu. This will display a blank Grid. After making the necessary modifications, you need to save the Grid before exiting.

To make modifications, **right-click** on the Grid and select the desired option. The following options are available:

### Add Grid Line Here

Right-click at the position where you want to add a Grid Line and select this option. You can then use "Edit Column Name" to give the column a meaningful name. If you place the Grid Line at the incorrect position, you can simply left-click on the end of the column and drag it to the required position.

Note that you can also add a Grid Line by Shift-Left-Clicking at the required position.

#### **Edit Column Name**

Right-click on the appropriate column, then enter the column name (followed by the Enter key). You can leave the column name unchanged by pressing the ESCape key.

### **Edit Column Length**

Right-click on the column and enter the new length. In most cases it would be easier to set the column length by simply left-clicking on the end of the column and dragging to the desired position.

### **Select Font**

This lets you specify the Font to display the Column names. Note that all columns are displayed using the same font.

### Insert Column

This always inserts a column of 10 characters just before the column that you right-click on. You can then drag the new column to the required position. In most cases, it would be easier to use "Add Grid Line Here".

#### **Delete Column**

Deletes the column that you right-click on.

## **Hide Grid Lines**

This specifies that the vertical Grid Lines will not be drawn over the file. Only the Grid header will be displayed.

## **Center Column Names**

The column names will be centered instead of starting at the left.

#### Set Wrap Options

This allows fixed length record files to automatically wrap to the correct record length when a Grid is loaded. Click here for further details.

#### Save

This saves the Grid. If you are saving a newly created Grid (instead of an edited Grid), the <u>Organize Grid</u> dialog will be displayed, allowing you to enter a name for the Grid. This name will appear on the GridLines menu.

#### Save As

This lets you save the edited Grid with a new name. The Grid originally loaded will not be modified.

#### Export

This lets you export the Grid to a .vgrid file. Click here for further details.

Note that exported Grids do not appear on the GridLines menu. If you want the Grid to also appear on the GridLines menu, you will have select Organize/Configure from the GridLines menu and then <a href="import">import</a> the Grid.

### Set Export Data

This lets you specify additional data that will be exported to the .vgrid file. Click here for further details.

### Close Menu

Select this if you do not want to make a selection from the right-click menu.

#### Exit Edit Mode

Terminates the Grid edit. If you have not saved a modified Grid, you will be asked if you want to save it before exiting.

#### **Notes**

You can also maintain Grids by selecting Organize/Configure from the GridLines menu.

You can only create/edit a grid while you are viewing a file.

Unregistered versions of **V** cannot save grids that have more than 3 columns.

## 22.3 Organizing Grids

Select Organize/Configure from the GridLines menu if you want to re-organize your Grids.

Note that the easiest way of creating a Grid is to select **Create Grid** from the GridLines menu. The easiest way of modifying a Grid is to first load it, and then to select **Edit Grid** from the GridLines menu.

Using the Organize option to modify a Grid does not give you visual feedback as you are making the changes. You will need to exit the Organize dialog before any Grid modifications are displayed.

Organize/Configure is best used to make minor changes to the Grid, or to re-organize the Grids on the GridLines menu.

Organizing Grids is very similar to Organizing Favorites. See the Creating Grids section for an explanation of the various options in the Organize dialog box. When organizing the grids, a shortcut key can be assigned so that the grid is selected whenever the corresponding keyboard shortcut is entered.

You can copy a Grid from another user by first exporting the Grid and then importing it.

## 22.4 Wrap Options

When viewing files with fixed length records (and no line terminator), you need to manually enter the correct record length (or wrap length) for the file to be displayed correctly.

By entering the Wrap Options for a Grid, the file will be automatically wrapped to the specified record length when the Grid is loaded.

To enter the Wrap Options while creating/editing a Grid, right-click on the Grid header and select **Set Wrap Options**. The wrap options consist of the following:

## Wrap Lines at Column

This is length at which all lines will be wrapped (ie, the record length).

### Restore wrap settings when Grid is removed

By default, **V** will maintain the current wrap settings when the Grid is removed - even when you view a different file. If the wrap options do not apply to this file, you will need to disable (or change) them.

By enabling this option, **V** assumes that the wrap options only apply to the file being viewed and will restore the original wrap settings when the Grid is removed (or the file is closed).

## 22.5 Automatically Loading Grids

A Grid is usually manually loaded by selecting it from the GridLines menu. If you always want a particular grid to be displayed when a file is loaded, you need to export the grid to a file name that is the same as the file with a **.vgrid** extension.

For example, to always display a grid with **Filename.dat**, you need to create a grid file with the name **Filename.dat.vgrid**.

The **.vgrid** file needs to be in the <u>same directory</u> as the file being viewed - or in the <u>Default Grid</u> <u>Directory</u> (see below).

#### Creating a .vgrid File

After you have <u>created a Grid</u>, you can export it by selecting Export from the right-click Grid menu. Note that an exported Grid will not appear on the GridLines menu. If you want the Grid displayed in the GridLines menu, you will also need to Save it.

If you export the Grid to a file named .vgrid (just an extension, with no file name), that Grid will be used for all files in that directory.

## **Default Grid Directory**

You can specify a <u>Default Grid Directory</u> by selecting <u>Default Grid Directory</u> from the GridLines menu. If a .vgrid file does not exist in the current directory, **V** will also look in this directory.

You can use <u>rules based loading</u> to load a grid based on <u>part of the file name</u>. This makes it possible to load the same grid for multiple files without having to create multiple .vgrid files.

**Note:** In order to load grids automatically, you need to enable the **Auto-Load Grids** option on the GridLines->Options menu.

## 22.6 Using Rules (Regular Expressions) to Load Grids

If **Enable Grid Rules** is enabled (on the GridLines->Options menu), **V** will look for a **.rules** file which contains a list of file expressions and corresponding .vgrid files to load if the currently viewed file matches that expression.

You will need to create a file called **.rules** in the <u>Default Grid Directory</u> (select <u>Set Default Grid Directory</u> from the GridLines menu). This file must be created manually with an editor (you cannot use **V** to create it).

Each line in this file (.rules) consists of a <u>regular expression</u> followed by a replacement string (separated by a "/").

When viewing a file, **V** will try to match the file name against each expression in .rules. If it finds a match, it tries to load the .vgrid file specified by the replacement.

For example, let's say that a directory consisted of many files named <code>Test1-YYYY-MM-DD.log</code> and <code>Test2-YYYY-MM-DD.log</code> where YYYY-MM-DD represented the date the file was created.

You could apply a single .vgrid file for all such files by adding the following line to ".rules":

```
Test.*\.log/Test.vgrid
```

This will cause V to load Test.vgrid for any file of the form Testxxxxx.log.

If you wanted to load a different grid for Test1 and Test2 files, you could add the following line to .rules:

```
Test([0-9]).*\.log/Test\1.vgrid
```

This would load Test1.vgrid for all file names that started with Test1, Test2.vgrid for all file names that started with Test2, and so on, up to Test9.vgrid.

#### **Notes**

The expressions in .rules must be <u>regular expressions</u> - which are different from simple Windows/DOS wildcard expressions (like Test\*.log - which will not work).

Any lines in .rules that begin with either # or; are ignored (they can be used for comments).

## 22.7 Associating with a File Extension

By associating a Grid with a File Extension, that Grid will be automatically loaded whenever a file with that extension is viewed.

To do this, simply create a Grid, and when saving it, make sure that the **name of the Grid** begins with the file extension.

For example, to associate a Grid with .xyz files, simply name the Grid something like ".xyz (Grid for XYZ Files)". Any description may follow the file extension (as long as there is a separating space).

You must also enable Auto-Load Grid Extensions on the GridLines menu.

#### Note

A <u>File Extension Grid</u> must be saved on the GridLines menu. You cannot save it as a <u>vgrid file</u> in the current directory or the Default Grid Directory.

## 22.8 Exporting Grids

Grids can either be exported to .vexp files or to .vgrid files.

## Exporting to a .vexp file

Press the More button and select Export. This will allow you to export either the selected grid(s) or all the grids to a .vexp file. This is usually done so the grids can be copied by another user.

Once another user has <u>imported</u> the exported .vexp file, the imported gridlines will appear on their GridLines menu.

## Exporting to a .vgrid file

Press the More button and select Export to .vgrid.

A Grid is exported to a vgrid file so that it can be automatically loaded by V when a file is viewed.

The **Set Export Data** option in the Grid right-click menu is used to specify extra data that will be appended to **every line** in the exported .vgrid file.

You can also append different data for each line (column) by entering the extra data to be exported in the **Column Length**. Simply include the extra data **immediately after** the length.

For example, if you enter **16**, **A** for the Column Length, ", **A**" (without the quotes) will be added to the corresponding exported line.

Note that the comma in this example does not act as a separator. The extra data to be exported begins at the first non-numeric character after the column length. If you add a space after the column length, the space will also be exported.

#### Note

.vgrid files can only be exported/imported  $\underline{\text{one at a time}}$ . Export to a .vexp file if you would like to export/import multiple grids.

## 22.9 Importing Grids

When organizing GridLines, pressing the More button allows you to import GridLines that had previously been exported. Two different types of import are available.

## Import from a .vexp file

Selecting the Import option allows you import a previously exported .vexp file. The imported grids will appear on the GridLines menu.

## Import from .vgrid

This allows you to add a Grid to the GridLines menu that has previously been exported to a .vgrid file.

#### Note

.vgrid files can only be exported/imported <u>one at a time</u>. Export to a .vexp file if you would like to export/import multiple grids.

## 22.10 Exporting Data to CSV

The file being viewed can be exported to a CSV file by selecting *Export to CSV* from the *GridLines* menu. This option is only available if a Grid has been applied to the file being viewed.

Each line in a CSV file consists of multiple fields separated by a delimiter (typically a comma). Each field will contain the text in the corresponding grid column.

The following options can be set when exporting to a CSV file:

#### Delimiter

If nothing is specified in the Delimiter box, a comma will be used as the delimiter. If you want to specify another delimiter (eg, a vertical bar "|"), simply enter it here. Note that the delimiter can contain more than one character. If you want to use a TAB for the delimiter, enter "\x8" (without the quotes).

### Quotes

By default, V will only place quotes around a field if the field contains a delimiter. You can change this behavior by specifying one of the following:

- Use Quote Always
- · Use Quotes only if field contains delimiter
- Use Quotes only if field contains delimiter or spaces

## Do not strip trailing spaces

By default, **V** will remove any trailing spaces from a field. Enable this options if you want the trailing spaces exported.

#### Do not export grid headings

 ${f V}$  will export the grid headings to the first line of the CSV file. Enable this option if you do not want the headings exported.

#### Note

Only the first 500 lines are exported if **V** is unregistered.

# 23 Chunks

## 23.1 File Chunks

The time taken to load a file (in text mode) increases as the file gets larger. When viewing really large files, it is likely that you just want to look at the start and/or end of the file. In this case, it is pointless to try and load the entire file. Why load all of a 100Mb file, when you just want to view the last few lines?

In order to keep the load time to a minimum, **V** breaks the file into chunks. The size of the chunk is specified in the More Options tab of the Preferences Dialog box (it defaults to 8Mb). File Chunks are enabled by default - to disable them, just clear the Enable File Chunks option.

When a file is to be viewed, **V** checks the size of the file, and if it is larger than the chunk size, will only load the first chunk in the file (or the last chunk if you are viewing the tail).

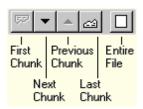

An extra toolbar will appear in the top right of the window, which lets you load further chunks, and an extra status bar pane also appears in the bottom of the window, which displays which chunk is currently being viewed. You may also click on this area of the status bar to display available chunk options.

Once a chunk is loaded, the scrollbars restrict movement to within the chunk. That is, sliding the vertical scrollbar all the way to the bottom, will take you to the end of the chunk, not the end of the file. Also, the displayed line numbers are not always correct when viewing a file in chunks.

Click here for further details on line numbering in chunks.

Searching is not restricted to the current chunk. If a string is found outside the current chunk, then the appropriate chunk is automatically loaded.

In the Goto Dialog Box, offsets and line numbers are relative to the start of the file, not to the start of the chunk. This means that if you were viewing the last chunk of a file, going to line 1 will take you to the very start of the file and not to the start of the chunk.

Click here for further details on Goto and chunks.

The buttons on the chunk toolbar have the following function:

First Chunk Loads the first chunk in the file. This will be disabled if the first chunk is the chunk

currently being viewed.

**Next Chunk** Loads the next chunk in the file.

**Previous** Loads the previous chunk in the file.

Last Chunk Loads the last chunk in the file. This will be disabled if the last chunk is the chunk

currently being viewed.

Entire File This will load the entire file, and the chunk toolbar will disappear. Note that this may

take some time, depending on the size of the file. (See note below).

Pressing the **PageDown** and **LineDown** keys while at the very end of a chunk will automatically load the next chunk. Pressing the **PageUp** and **LineUp** keys while at the very start of a chunk will load the previous chunk.

## Chunks in Hex mode

File chunks do not usually apply in hex mode - the entire file is displayed, even if it is larger than the chunk size. However, if the file size is extremely large (usually > 2Gb),  $\boldsymbol{V}$  will also use chunks in hex mode. This behaviour depends on available system memory and cannot be disabled.

#### **Notes**

- The end of a chunk will usually fall somewhere in the middle of a line. **V** tries to break a chunk at the end of a line, however, this may not always be possible. Because of this, the last line of a chunk may sometimes be the same as the first line of the next chunk.
- You may go to an absolute chunk number by using the Goto Dialog box.
- If V takes more than 5 seconds to load the entire file, it will display a progress dialog that will allow you to cancel the operation if you think it will take too long.

# 24 EBCDIC Files

## 24.1 EBCDIC Files

When **V** opens a file, it tries to detect if the file is ASCII or EBCDIC. If it detects an EBCDIC file, it will automatically display it in EBCDIC mode.

If it incorrectly displays it as ASCII (text or hex), you can switch to EBCDIC mode by selecting EBCDIC from the View menu (or pressing Alt+B).

Similarly, if an ASCII file is incorrectly displayed as EBCDIC, you can return to ASCII mode by selecting ASCII from the View menu (or pressing Alt+B).

When a file is displayed in EBCDIC mode, **EBC** will be displayed on the bottom status bar. Clicking on EBC will allow you to modify several EBCDIC options.

Click here for details on the various EBCDIC file formats supported

## 24.2 EBCDIC File Formats

If **V** does not display the EBCDIC file correctly, you can click on **EBC** on the status bar (or select EBCDIC Options from the View menu) to specify the correct file format.

EBCDIC files are usually in one of 4 formats.

### Carriage Return Delimited

These files are just like ASCII files. That is, each line is terminated by a carriage return (or carriage return + line feed). The only difference is that the file contains EBCDIC characters instead of ASCII characters.

To display these types of files the **No Formatting (Display as EBCDIC file with CR/LF)** option should be enabled.

If some EBCDIC characters are not displayed correctly, you can modify the <u>EBCDIC to ASCII mapping</u> in the EBCDIC tab of <u>Preferences</u>.

## Fixed Length Records (RECFM=F)

Each line (or record) in the file consists of a fixed number of characters. To view these files, enable the RECFM=**F** option and enter the fixed record length in the **LRECL** field.

Click here for further details on viewing RECFM=F files.

### Variable Length Records (RECFM=V/VB)

These files consist of variable length lines (or records). Each record is preceded by a 4 byte record descriptor which specifies the record length. **V** will automatically decode the records and display the lines as if they were delimited by a carriage return.

#### Undefined Format (RECFM=U)

By strict definition, the format of these files is  $\mathbf{U}$  ndefined (or  $\mathbf{U}$  nknown). However in  $\mathbf{V}$ , the meaning is slightly different. Click here for further details.

## Carriage Control (CCTYPE)

Click here for details on Carriage Control.

## **Use ASCII Character Set**

By default, EBCDIC RECFM files consist of EBCDIC characters. Enable this option if the file consists of ASCII characters.

#### Trailing Spaces

It is common for records/lines in EBCDIC files to be padded with trailing spaces - especially when files with variable length records are stored as RECFM=**F**.

Enable the Ignore Trailing Spaces option if you do not want the trailing spaces displayed.

## 24.3 RECFM=F

**V** will try to "guess" if an EBCDIC file contains fixed length records (RECFM=F) and will try to guess the fixed record length.

However, it may sometimes get the record length wrong - requiring the user to select the EBCDIC Options and enter the correct record length.

If you do not want **V** to guess the record length, you can enable <u>Do not guess EBCDIC fixed record</u> length (RECFM=F) in the File Options tab of Preferences.

If this is enabled, all fixed record length files will be displayed as <u>Carriage Return Delimited</u> files. To display as fixed record length files, you will need to:

- 1. Select EBCDIC Options from the View menu (or click on EBC in the status bar)
- 2. Disable the No Formatting option
- 3. Enable RECFM=F
- 4. Enter the correct record length in LRECL

### Use Wrap To Length

Alternatively, you can make use of the Wrap To Length command to display the file without having to specify RECFM=F.

You can enable **Wrap To Length** in one of 3 ways:

- 1. By pressing the Wrap To Length icon on the toolbar
- 2. By selecting Wrap->Wrap To Length from the View menu
- 3. By pressing Alt+L

You will also need to specify the record length by selecting Wrap->Set Wrap Length from the View menu (or pressing Ctrl+W). **V** will remember the last wrap length used, so you will only need to set it if it has changed.

The disadvantage of using Wrap To Length to display RECFM=F files is that all files subsequently viewed will be wrapped to this length. That is, if they contain lines that are longer than the wrap length, they will be wrapped. You will need to remember to disable Wrap To Length after you have finished viewing the fixed record length file.

## 24.4 RECFM=U

RECFM=U usually means that the file format is unknown or undefined.

However, I have seen files labeled as RECFM=**U** which are very similar to RECFM=**V** files - the only difference being that they have a 2 byte descriptor length instead of a 4 byte descriptor length.

V too will refer to these files as RECFM=U.

If you have a file that is in this format (that is, each record in the file consists of a 2 byte length followed by the record data), just set RECFM to **U** and the file should be displayed correctly.

**V** may not automatically recognize RECFM=U files. If this is the case, you will have to manually set the format to RECFM=U - which can be done in one of 2 ways:

## 1. If V incorrectly displays the file as an EBCDIC Carriage Return Delimited file

In this case, you will be able to see most of the data, but the lines will not line up correctly. To display as RECFM=U:

- Select EBCDIC Options from the View menu (or click on EBC on the status bar)
- Disable the No Formatting option
- Select RECEM=U

### 2. If the file is displayed as ASCII text or hex

In this case, the data will be unrecognizable.

To display as RECFM=U, you will first need to enable EBCDIC mode by selecting EBCDIC from the View menu (or pressing Alt+B). Then perform the operations above.

Note: V will display an error message if it does not recognize the file as RECFM=U.

## 24.5 Carriage Control

Carriage control is used by some EBCDIC files to indicate line and page breaks.

In files that have carriage control, the first character in each line is used to indicate whether a line or page break should be placed after (or even before) the line.

Carriage control (sometimes referred to as **CCTYPE**) can be one of 3 types:

- ANSI (CCTYPE=A)
- Machine (CCTYPE=M)
- ASCII (CCTYPE=Z)

**V** does not automatically recognize files with carriage control. If your EBCDIC file contains carriage control, you need to select EBCDIC Options from the View menu (or click on **EBC** on the status bar) and select the correct CCTYPE.

If a file contains page breaks, **V** will <u>paginate</u> it. In particular, **V** will display a page marker (dotted line) before the start of each page.

#### Notes

- To specify the carriage control on the command line, append the CCTYPE (A, M or Z) to the / RECFM option.
- Carriage Control is only supported for EBCDIC files not for ASCII files.

## 24.6 XMIT and AWS Files

XMIT and AWS files are uncompressed archives (containing multiple files) that are used in IBM mainframe environments.

V will treat these files just like <u>other supported archives</u> (such as ZIP, RAR and CAB). That is, when you double click on one of these archives, you will see a listing of the files they contain. You can view a file by simply double-clicking on it.

You can also extract any of the files just as you would extract files from a ZIP archive.

### Save as ASCII option

By default, when files are extracted from XMIT/AWS archives, they are extracted in EBCDIC format (ie, exactly as they are stored in the archive).

If the Save as ASCII option is enabled in the Extract dialog, the file will be saved as ASCII (with trailing spaces removed from all lines).

## 25 The ZIP View

## 25.1 The ZIP View

The ZIP View is very similar to the <u>Directory View</u>, displaying the contents of a ZIP file (also referred to as a ZIP archive) much like the Directory View displays the contents of a directory.

Double clicking on a file inside the ZIP View will display that file in the File View.

Most of the commands available in the Directory View are also available in the ZIP View.

In particular, you can  $\underline{\text{print}}$  files,  $\underline{\text{execute}}$  files and pass files to  $\underline{\text{User Commands}}$ , all without having to first extract the file(s).

If the ZIP file contains installable software - that is, a group of files together with a setup program (usually SETUP.EXE or INSTALL.EXE), you may also install the software without having to first extract the files.

The following sections describe the ZIP View in greater detail:

The Toolbar
Displaying ZIP Folders
Executing ZIP Files
Searching ZIP Files
User Commands on ZIP Files
Extracting ZIP Files
Installing without Extracting

## **Supported File Formats**

The term ZIP is used throughout this documentation to signify a compressed archive.  $\mathbf{V}$  not only supports ZIP files, but also supports the following compressed formats:

CAB Microsoft Cabinet Files JAR Java archives - same as ZIP TAR Unix archive format (not compressed) GΖ GZip format usually found on Unix TGZ GZipped TAR file RAR RAR format from RARLAB EAR Java archive (same as ZIP) WAR Java archive (same as ZIP) BZ2 BZip format

## 25.2 The Toolbar

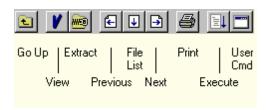

The ZIP View toolbar is basically a cut-down version of the toolbar in the Directory View.

### Go Up

This will display the contents of the directory which contains the ZIP archive, unless the archive is itself stored inside another archive. In this case the contents of the "parent" archive are displayed.

## Extract

Allows you to extract files from the ZIP archive. Click here for further details.

#### **User Commands**

Click here for further details.

#### **Execute**

Click here for further details.

## The File List

The ZIP View also contains a File List which works exactly like the File List in the File View.

The File List contains a list of the files that exist in the same directory as the ZIP file currently being viewed. The File List lets you move very quickly from one file to the next.

For example, suppose you were viewing a directory that contained 10 ZIP files. You would view the contents of the first ZIP file by simply double clicking on it.

To view the contents of the next ZIP file, there is no need to go back to the directory listing to select it. Simply press the **Next** (right arrow) toolbar button or press Ctrl-PgDown.

Similarly, if you wanted to view another ZIP file in the current directory, there is no need to go back to the directory listing. Simply select it from the File List.

## Notes

- The ZIP View cannot be displayed in <u>Thumbnails Mode</u>.
- The File List toolbar buttons are only enabled if the ZIP file being viewed has been selected
  from the Directory View. In particular, the buttons will be disabled if V has been called from the
  Windows Explorer or from the command line.
- The File List only becomes fully functional once V has been <u>registered</u>.

## 25.3 Displaying ZIP Folders

If a ZIP archive contains folders, the ZIP view may be displayed in one of 2 formats. The type of format is selected from the View menu, and can be on of the following:

### **Show ZIP Folders**

This is exactly like the Directory View when displaying the contents of a directory on your disk. If the ZIP archive contains more than one directory, only the files in the current directory are displayed, together with the names of all the folders contained in the current directory.

## Flat ZIP Listing

In this mode, all the file contents are displayed in the one list, even if the archive contains multiple directories. No directory icons are displayed in this mode. You will need to display the Folder column in order to see what files are in what directory.

## 25.4 Sorting the ZIP View

Just like the <u>Directory View</u>, the ZIP View may be sorted by clicking on the appropriate column header or by selecting a Sort option from the View menu.

ZIP contents may also be display as **unsorted**. This displays the files in the order in which they are stored in the ZIP archive.

Note that the **unsorted** order only makes sense when the ZIP View is in the <u>Flat ZIP</u> mode. Displaying in unsorted order in the Show ZIP Folders mode is a little confusing, as the directory icons do not always appear at the top of the listing.

## 25.5 Executing ZIP Files

Double clicking on a file in **V** causes that file to be viewed - unlike Windows Explorer which executes the file (ie, launches the file with its associated application).

To achieve the same result with V, you need to <u>execute (or run) the file</u> by first selecting it and then pressing the "Execute/Run" button on the toolbar (or pressing Ctrl-X or Ctrl-I).

For example, if the ZIP archive contained JPG files, you would be able to display the images by using the Execute command (assuming that your system had an image viewer associated with JPG files).

Similarly, executing an **EXE** file will run that file. Note that if the EXE program required access to other files in the ZIP archive, you would have to use <a href="Extract All & Run">Extract All & Run</a> so that all files in the archive can be extracted prior to the program being executed.

See this warning about executing ZIP file contents.

## 25.6 Searching ZIP Files

The contents of the currently viewed ZIP file can be searched by using Find Files/GREP.

This can be selected from the toolbar, the Tools menu or by pressing Ctrl+Shift+F.

## 25.7 User Commands on ZIP file contents

<u>User Commands</u> may be executed on ZIP file contents in the same way as they can be used on normal files.

Firstly, **V** will extract the selected file(s) from the ZIP archive into a temporary directory and then pass the temporary file to the User Command.

The temporary file(s) created by V in this way will be deleted once the user closes the ZIP View.

## 25.8 Extracting ZIP Files

Extracting files from a ZIP archive is very much like copying files in the Directory View.

If you want to extract all the files in the archive, select **Extract All** from the Zip menu. If you only want to extract some files, highlight the files and select **Extract Selected** from the Zip menu.

If you press the Extract button on the toolbar, **V** will assume you want to extract the selected files if more than one file is highlighted, otherwise it will assume you want to extract all the files. You will be able to change this in the extract options of the Extract dialog box.

The Extract dialog box will then appear where you will be able to select a destination directory to extract the files to. This is exactly like <u>selecting a destination directory</u> for the Copy/Move commands in the Directory View.

The selected directory will be placed at the top of the Directory list box in the <u>Directory View</u>. This allows you to quickly view the extracted files by selecting the directory from the list box.

The dialog box also lets you set the <u>extract options</u> which control the way the contents of the ZIP file are extracted.

#### **UAC** Limitation

If you are running on an OS that has UAC (like Vista or Windows 7), you will not be able to extract the contents of ZIP files to protected folders (eg, *Program Files*). When you try to do this, an error message will be displayed instead of the expected UAC prompt.

If you need to extract the contents of a ZIP file to a protected folder, you will need to do one of the following:

- Extract to a temporary folder and then move the files in the temporary folder to the protected folder.
- Run **V** as an Administrator. That is, right-click on the **V** shortcut and select Run As Administrator.

#### **Notes**

- If the ZIP file contains a program that you want to install, it is usually not necessary to extract the files before installing the program. Instead, you can use the <a href="Install/Setup">Install/Setup</a> command on the Zip menu.
- The destination directory will be placed at the top of the Directory list box in the <u>Directory View</u>.
   This allows you to quickly browse the destination directory by selecting it from the list box.

## 25.9 Extract Options

The following options appear in the <u>Extract dialog box</u> and control the way the ZIP file contents are extracted.

Select **All Files** to extract ALL the files in the ZIP archive or **Selected Files** to only extract the files highlighted in the ZIP View.

The "Extract type" should be set to one of the following:

#### Always

Extracts all the files, regardless of whether they already exist.

### Only if Newer

Will only extract a file if the date/time of the file stored in the ZIP archive is later (newer) than the existing file. If the file does not exist, it will be created.

### Freshen Only

The same as "Only if Newer" with the exception that files that do not already exist will not be created.

Other options include:

## Do not restore directory structure

If the ZIP file contains directory names, the files extracted will be stored in the same directory structure (with the selected destination directory as the root). If this option is enabled, **all** the files (regardless of which directory they are in) will be extracted to the destination directory. You would normally want to disable this option, unless you only wanted to extract a few files from the ZIP archive.

## Overwrite without prompting

If the file to be extracted already exists, it will be automatically overwritten if this option is enabled. Otherwise, you will be asked whether you want the current file replaced.

#### Convert LF to CR/LF

If this option is selected, each line feed (LF) character will have a Carriage Return (CR) added to it as the file is extracted. This option is normally used to extract Unix-style text files. You should not use this option to extract binary files (like .EXE or JPG).

## 25.10 Encrypted ZIP Files

Some ZIP files are **encrypted**. If they are, you must enter the correct password before you can view the contents of the ZIP file. This password must be the same as the password used to create the ZIP file.

If you try to view the contents of an encrypted ZIP file, you will be asked to enter a password. The file will only be viewed if the password is correct.

You may then view other files in the same ZIP file without having to re-enter the password. However, if you close the ZIP file and view it again later, you will have to re-enter the password.

The password will usually not be displayed as you are typing it. Enable the "Show Password" option if you want the password to be visible.

#### Notes

- The contents of the ZIP file may be listed without knowing the password. However, the correct password must be entered before the contents of the file can be viewed.
- A valid password is required for every operation that requires access to the ZIP file contents. For example, printing, executing, extracting and User Commands.
- The "Attributes" column of the ZIP View will display an "E" to indicate that the file is encrypted.

## 25.11 Installing without Extracting

Much software (including most shareware programs) is distributed as ZIP archives which contain the program files and a setup program (usually SETUP.EXE or INSTALL.EXE).

To install the software, the user usually unzips the contents of the ZIP archive into a directory and then runs the setup program. After the setup has finished, the user deletes the files that were unzipped.

**V** removes the need to perform all these steps, allowing you to run the setup program directly from the ZIP view without the need to extract any files.

All you have to do is to select **Install/Setup** from the Zip menu (which will only be enabled if the ZIP file contains a SETUP.EXE or INSTALL.EXE).

You will then be prompted to start the installation. **V** will extract the entire contents of the ZIP file into a temporary directory and then run SETUP.EXE or INSTALL.EXE.

To minimize V during the installation, enable the "Minimize during install" option before pressing OK. The setup program will then start. Once the setup has completed, you should return to V and press the OK button again to delete the temporary files that it created during installation.

#### Extract All & Run

If the ZIP file contains an installation program which is not named SETUP.EXE or INSTALL.EXE, you can still perform the installation by selecting the installation executable (eg, MYINSTALL.EXE) and then selecting **Extract All & Run** from the Zip menu.

#### Notes

- V does not know whether the installation has finished, so make sure it has completed before
  telling it to delete all the files. If V tries to delete the temporary files while the setup is still running,
  it will no doubt fail to delete all the files, and will probably also cause the setup to fail.
- In the event that V does not delete all the temporary files it created (for whatever reason), the files may be deleted by using the <a href="Delete Temporary Files">Delete Temporary Files</a> command from the Tools menu.

## 25.12 Testing ZIP Files

Select **Test** from the Zip menu to test the integrity of the ZIP archive.

ZIP archives may sometimes be corrupted. The Test command will list each file in the archive and display its status. If an error is found in a file, it will not be able to be extracted.

**Note:** A ZIP archive may only be tested from within the ZIP View. If the archive is so badly corrupted that its file list cannot be displayed, you will not be able to **test** it.

## 25.13 ZIP File Comments

Some ZIP files contain comments. These usually consists of several lines of text describing the archive.

You may display any comments, together with a few other properties of the ZIP file by selecting **Properties/Comment** from the Zip menu.

## 25.14 Creating ZIP Files

**V** only supports ZIP file <u>viewing</u>. In particular, you cannot <u>create</u> (or modify) ZIP files.

However, you can easily add the ability to create ZIP files to **V** by using the <u>User Commands</u> and a third party ZIP utility, like **ZIP.EXE** from **Info-Zip**.

The Info-Zip utilities are **free**, and at time of writing could be downloaded from:

http://www.info-zip.org/pub/infozip/Zip.html

Download the latest "ready to run" binaries for Windows (or Win32). The file will be named something like zip99xN.zip where "99" is the version number.

Once you have extracted ZIP.EXE from the downloaded ZIP file, you can create a <u>User Command</u> as follows:

- Select Organize from the User Commands menu.
- Press the Insert Command button
- Rename the command to something meaningful like "Create ZIP File"
- Specify the full ZIP.EXE path in Command Path.
- Put "-j" in the Command Options (without the quotes). This forces ZIP not to store the directory details in the ZIP file.
- Enable "Prompt for extra options"

You may now create a ZIP file from V!

Simply select the files you want added to the ZIP file in the Directory View and then select "Create ZIP File" from the UserCommands menu.

You will then be prompted for extra options. You should enter the name of the ZIP file that you want created. The ZIP file will be created in the current directory being viewed. If you specify the name of an existing ZIP file, the selected files will be **added** to the ZIP file.

## Notes

- You may replace ZIP.EXE with any ZIP utility that can accept command line arguments.
   Naturally, the above "-j" option would no longer be valid.
- The above Info-Zip URL may change without notice.
- Future versions of V will have in-built support for creating ZIP files, eliminating the need for User Commands.

## 25.15 Making V the default ZIP file viewer

You may make V your default ZIP file viewer by enabling all the file types that you want to associate with V in the Setup section of Preferences.

By making **V** the default ZIP viewer, **V** will be launched every time you double click on a ZIP file in Windows Explorer.

It will also cause the V ZIP icon to be displayed for all ZIP files.

## 25.16 Temporary Files

## Warning

When executing ZIP file contents (or passing them to User Commands), **V** automatically extracts the selected file(s) to a temporary directory and then passes them to the associated program. **V** will delete the file(s) once the user closes the ZIP view containing the file(s).

This means that you should always close the associated application which is launched **before** closing the ZIP view. Otherwise, the (temporary) file(s) which the launched application has loaded will no longer exist, usually resulting in some kind of error.

## 25.17 ZIP DLLs

The ZIP functionality in **V** is contained in DUNZIPS32.DLL The TAR and GZip functionality is in DZGT32.DLL The RAR functionality is in UNRAR.DLL The BZ2 functionality is in LIBBZ2.DLL

These DLLs must either be located in the same directory as V.EXE or in the Windows system directory. If you do not have these files, you can download them from:

http://www.fileviewer.com/Download.html

#### Note

The V setup program will automatically copy all the necessary files to the required location.

# 26 Preferences / Configuration Options

## 26.1 Preferences

The Preferences Dialog Box is where you configure most of the program options. You may select it from the <u>toolbar</u>, the **View** menu, or from various right-click menus.

The tabbed dialog box consists of:

File Options **Directory Options Explorer Options** Window Layout **More Options** Double-Click **EBCDIC** Line Numbers Search Setup File Types Thumbnails Editor/CMD **Fonts History** InfoTips Keyboard Language

These are described in the following sections.

## Note

You must press the **OK** button in order to save the settings that were modified in any of the tabbed dialog boxes. If you press the **Cancel** button, all the modifications will be lost.

## 26.2 File Options

### Tab Size

Specifies the tab length. If you don't want V to expand tabs, leave this field blank (or set it to 1).

#### **Date Format**

Specifies what format the date will be displayed throughout the program (including when printing).

### **Always Open as Text**

When **V** opens a file, it tries to determine what kind of file it is. If it is a binary file (like a **JPG** or **EXE** file) it will display the file in HEX mode, otherwise it will open it in TEXT mode. Check this option if you always want the file to be opened in TEXT mode.

#### Start at End of File

If this is checked, **V** will start viewing from the end of the file instead of the beginning. Note that you can also view a file from the end, by selecting the View Tail command from the Directory View.

### Wrap Lines to Screen

Usually, when displaying files in Text mode, **V** will not wrap any long lines - you will have to use the horizontal scroll bar to view lines longer than the width of the window. Check this option if you want **V** to wrap the lines to the width of the window. In this case there will be no horizontal scroll bar.

### Wrap on Word Boundary

Usually when lines are wrapped they are wrapped at the exact position where the line would exceed the width of the window - even if it means splitting the line in the middle of a word. When this option is checked, the line is always wrapped at the end of a word.

### Unmark block after copy

By enabling this option, any highlighted text will be cleared once it is <u>copied to the clipboard</u> (or saved to a file).

#### Do not restore file position

When **V** views a file that it has viewed before, it will restore the <u>previous file position</u>. Enable this option if you want **V** to always start viewing files from the beginning.

## Hex offset in status bar

This causes the hex offset to be displayed in the status bar whenever the user clicks the mouse on a file position, while viewing a file in text mode. The hex code of the corresponding character is also displayed (in text mode only).

#### Display ALL hex codes

Replaces any dots (unprintable characters) on the right hand side of the <a href="hex dump">hex dump</a> with the corresponding symbol in the selected font.

## Auto-sum columns

Enable this option if you want **V** to automatically display the sum when selecting columns.

#### Check STDIN on startup

If you specify the /F command line parameter, **V** checks the "standard input" to see if there is any redirected output to be displayed. By enabling this option, **V** will now automatically check for <u>redirected</u> output when it starts.

### **Use Bold Cursor**

V will use a **bold** cross-hair cursor when viewing a file.

### Save File Tailing state

**V** always disables <u>File Tailing</u> on startup. Enable this option if you want the previous File Tailing state restored.

#### Save Bookmarks on Exit

By default, all bookmarks are cleared when **V** exits. Enable this option if you want the bookmarks saved so they will be available every time you view the file.

## Closing File Window to behave like pressing ESC key

While viewing a file, pressing the upper right [x] button on the window causes V to exit. By enabling this option, V will now treat the [x] button like the ESC key. In particular, if you enable the "Browse in File View" option in the <a href="Keyboard tab">Keyboard tab</a> of Preferences, V will return to the directory listing when pressing [x] instead of exiting.

## Do not scroll current line marker when using scroll bars

If the window is scrolled using the scroll bars, the current line marker is moved so that it remains visible. Enable this option if you prefer the current line marker to stay where it is.

### Always scroll window when using arrow keys

Pressing the Up/Down arrow keys moves the current line marker. The window is only scrolled when the line marker reaches the bottom (or top) of the window. Enable this option if you want the window to always scroll when you press the arrow keys.

## Disable Page Down on Middle Mouse Button

While viewing a file, **V** treats the middle mouse button as a Page Down key. This can interfere with the behavior of some mice (like the IntelliMouse) that can use the middle button (or scroll wheel) for panning. You can disable the default **V** behavior by enabling this option.

## Prompt before reloading modified file

**V** will automatically reload the file it is currently viewing if it has been modified by another program. Check this option if you want **V** to warn you before it does this.

## Do not guess EBCDIC fixed record length (RECFM=F)

When **V** detects an <u>EBCDIC file</u>, it tries to determine if it contains fixed length records. However, it can sometimes incorrectly guess the record length. By enabling this option, **V** will not try to guess the format. Once the file is displayed, the user will have to select the <u>EBCDIC Options</u> and manually select the correct format.

## Do not copy CR/LF to clipboard for wrapped (to screen) lines

When wrapping lines to the screen width, V will include a newline (CR/LF) at the screen wrap position whenever the lines are copied to the clipboard. Enable this option if you do not want to include a CR/LF at the screen wrap position. That is, a CR/LF will only be included at the very end of the line.

### Disable automatic CSV mode

This disables the automatic recognition of CSV files. You can still view a file in <u>CSV Mode</u> by pressing the *CSV Mode* button on the toolbar.

#### **Create TEMP files on host**

If running the <u>Portable Version</u>, all temporary files (eg, when viewing ZIP files) are created on the portable device. Enabling this option will create the temporary files on the host PC.

## 26.3 Directory Options

### **Enable Full Row Click**

In the Directory View, you can only select a file by clicking on its File Name. By enabling this option, you will be able to select a file by clicking anywhere on the corresponding row (assuming the Directory View is in Details mode). Although you may click anywhere on the row, only the File Name is highlighted.

## **Highlight Entire Row**

Enable this to highlight the entire row (instead of just the file name) when a file is selected.

### **Display File Icons**

Disabling this option causes **V** to display the same icon for each file in the Directory View. This may result in a significant speed improvement - especially if you have a slow PC.

## Add mask to window Title

By enabling this option, the file mask (as well as the directory path) on the window title by enabling the "Add mask to window title" option in the Directory Options tab of Preferences.

## Do not display Drive icons

Enabling this option will result in only the drive letter being displayed in the drives box. This may be necessary if your system has removable drives. In order for the icon to be displayed, **V** needs to access the drive. For removable drives (especially if they are empty), this may take a long time.

## Do not display Drive label

Enabling this option will only display the drive icon in the drives box (assuming the above option is not enabled). This may be necessary if you have drives with very long labels, since the width of the drives box depends on the length of the longest label.

#### **Drives Box on left**

The Drives Box will usually appear on the right hand side of the Directory View. Enable this option if you prefer it on the left (like Explorer).

#### Move/Copy dropped files

If this option is disabled, any files that are dropped onto  $\mathbf{V}$  will be viewed. Enable this option if you want the files to be copied/moved. Click here for further details.

#### Disable IconHandler

Some programs use an **IconHandler** to draw the directory listing icons for certain file types. One use of IconHandlers is by graphics programs (like Photoshop) to draw a preview of an image in the icon. Enabling this option will not call the file's IconHandler (if it exists). This can greatly speed up the display of the directory listing.

## Disable left-click drag/move

Enabling this stops the user from moving files by left-dragging them with the mouse. You may still move/copy files by right-clicking on the files and dragging them to their destination.

#### **Enable 4DOS Support**

This must be enabled before <u>4DOS descriptions</u> can be displayed in the Directory Listing. This can also be enabled by selecting Options from the View menu.

### Share Masks in Dual Pane

By default, Dual Pane mode contains 2 File Mask boxes - one for each pane. By enabling this option, only one File Mask box will be displayed - and will be used by both panes.

## 1KB = 1000 (not 1024)

When displaying file sizes as Kb, Mb and Gb,  $\mathbf{V}$  defines 1Kb as 1024 bytes. This means that a file of 1 million bytes will be displayed as 953K instead of 1Mb. If you enable this option,  $\mathbf{V}$  will now define 1Kb as 1000 bytes.

## **Hide Compatibility Files**

When enabled, all Compatibility Files directory entries will not be displayed in the directory listing.

### Display generic EXE icon

By default, **V** will display a different icon for each EXE file. If this option is enabled, the same (generic) icon will be displayed for every EXE file. This can greatly speed up the directory listing - especially if you are viewing many EXE files on a slow network drive.

### Hide Directory when viewing files

If enabled, the directory listing will be hidden whenever a file is viewed. Once the file is closed, the directory listing will re-appear.

### Maintain sort order when changing sort column

When changing the sort order from one column to another, **V** switches to the "default" ascending/descending mode for the corresponding column. For "Name" sort, the default mode is ascending and for Date/Size sort, the default mode is descending.

That is, if the files are being displayed in ascending name order, switching to sort by size will display the files in descending size order.

Enable this option to have V maintain the current ascending/descending mode whenever the sort column is changed.

#### Display MSDOS Name in lower case

This option causes the name in the MSDOS column to be displayed in lower case.

## Restore directory after viewing search/GREP results

While viewing the results of a <u>file search</u>, the directory that **V** was viewing can be changed. This option will restore the original directory when the search results list is closed.

## Use the Windows Explorer right click menu as default

Enable this option to have V display the same menu as Windows Explorer when right clicking on a file. If this option is disabled, you can still display the Explorer menu by pressing the Control key while right clicking. If this option is disabled, the default V menu is displayed when the Control key is pressed.

Note that there is a separate option which controls what menu is displayed when right clicking on a directory in the Explorer Tree.

## Always restore most recent directory on startup

By default, **V** will display the "current" directory if it is started without any command line options. Enabling this option will cause **V** to display the directory that **V** was viewing when it was last used.

Note that if this option is enabled and you run **V** from the command line, you must specify the current directory (ie, "**V**.") in order to display the contents of the directory you are in.

## Network/UNC timeout (seconds)

Previous versions of **V** would sometimes appear to hang when trying to access a network drive which was no longer connected. To overcome this problem, **V** now stops trying to connect to a network drive after 3 seconds.

If you find that you are having problems accessing network drives, you can either increase the timeout or set it to 0 to disable it.

## **UAC/Elevation Timeout (seconds)**

This sets the UAC timeout. Click here for further details.

# 26.4 Explorer Options

# Disable the Explorer Window

Enabling this completely disables the Explorer. It removes the Explorer tree and also removes the + button which is used to display the Explorer when it is hidden.

# Display Windows folder icons (including overlays)

By default, **V** will display the same folder icon for every folder in the Explorer tree. Windows Explorer displays different icons depending on the type of folder (eg, shared, network, system). Enable this option if you prefer the Windows-style icons.

# Determine if subfolders exists when branch is expanded

The Windows Explorer tree displays a "+" next to every folder that has any subfolders. Because there is some overhead in determining whether a folder has any subfolders, **V** displays a "+" next to \*every\* folder. If you try to expand a folder that has no subfolders, the "+" will disappear.

This speeds up the display of folders when a branch is expanded (although the time saved may not be significant). If you find this irritating, you can enable this option.

### Always hide the Explorer on startup

Enabling this option will cause **V** not to display the Explorer tree on startup. To display the Explorer tree, press the **"+"** button just below the main toolbar.

### Always expand to the current directory

This option causes the Explorer tree to automatically expand to whatever directory is being displayed in the directory listing on the right.

### Expand/Collapse on single click

If you enable this option, the Explorer tree will automatically expand (or collapse) as soon as you click on a folder (instead of having to double-click or press the "+" next to the folder).

#### Use Windows Explorer right click menu as default

Enable this option to have **V** display the same right click menu as Windows Explorer instead of the default **V** menu. If this option is disabled, you can still display the Explorer menu by pressing the Control key while right clicking.

Note that this only applies to the Explorer tree. There is a separate option which controls what menu is displayed when right clicking on a file in the directory listing.

# Explorer Compatibility when dragging files to another drive

Enabling this option will cause **V** to behave just like Explorer when dragging files. That is, if the files are being dropped on to a destination that is on the same drive, the files will be **moved**. If the destination is on another drive, the files will be **copied**. Pressing the Ctrl key while dragging will always result in a **copy**. Pressing the Shift key while dragging will always result in a **move**. If this option is not enabled, **V** will always **move** dragged files - regardless of where they are being dropped (or **copy** if the Ctrl key is pressed). Click here for further details.

#### Disable Automatic Refresh on Network Drives

**V** tries to automatically refresh the Explorer tree every time a directory is created, deleted or renamed on a drive. This can sometimes cause problems on network drives. Enable this option if you have a network drive and are having problems with **V** slowing down.

# Disable Explorer Selection Delay

If you scroll the Explorer tree using the arrow keys, V will wait for about half a second before it displays the contents of the newly selected directory. This lets you quickly scroll the tree without having V log the contents of each directory as you select it.

Enable this option if you want V to display the directory contents as soon as the directory is selected.

### Do not display Hidden directories

If this is enabled, hidden directories are not displayed in the Explorer tree. Note that you can <u>customize</u> the colors so that hidden directories are displayed in a different color to normal directories.

# Do not show My Documents

Enabling this will remove "My Documents" from the Explorer tree.

# Do not show Network Neighborhood/My Network Places

Enabling this will remove "Network Neighborhood" (or "My Network Places") from the Explorer tree.

#### Do not show Control Panel

Enabling this will remove "Control Panel" from the Explorer tree.

# Do not show Libraries

This will remove the "Libraries" entry from the Explorer tree. This option is only available in Windows 7.

#### Startup Options

The following startup options determine what **V** does when if starts up:

#### Do not expand the Explorer tree

The Explorer tree will not be expanded on startup.

# Restore the Explorer tree from the last session

The Explorer tree will have the same expanded state as it had when it was last used.

#### Expand the Explorer tree to the current directory

The Explorer tree will be expanded to whatever directory is being displayed in the directory listing on the right.

# 26.5 Window Layout

# <u>Use Existing File window to view new file</u> (unless SHIFT pressed)

By default, every file you view will be displayed in a separate window. Enable this option if you prefer to only have one file window open at a time. If you enable this option, you can still view files in a separate window by pressing the SHIFT key when you view the file.

# Do not view multiple files in separate windows

If you select multiple files in the Directory Listing and then press the **V** button on the toolbar (or press Enter), each of the selected files will be displayed in a separate window. If you enable this option, only one window will be opened, and the selected files will be placed in the windows's File List.

# Automatically Tile multiple file windows (Auto-Arrange, Vertical, Horizontal)

Enable this option if you want multiple file windows to be automatically tiled.

# Include ZIP windows when auto tiling

By default, ZIP windows will not be tiled together with File windows. Enable this option to treat ZIP windows the same as File windows for the purpose of automatic tiling.

### Auto Arrange Grid Size

This defines the grid size used for auto-arranging.

# 26.6 More Options

#### **System Tray**

Click here for further details on the System Tray options.

# File Viewing Options

#### **Enable File Chunks**

This indicates that **V** will display large files a <u>chunk at a time</u>, instead of reading the entire file. This greatly reduces the time taken for **V** to load a file.

#### **Chunk Size**

This is the size of the file chunk (in Kb). When File Chunks are enabled, **V** will only load this much of the file, regardless of how large the file is. The default chunk size is 8192 (ie, 8 Mb). Click here for more details on File Chunks.

#### **Enable Smooth Scrolling**

Enables "smooth" scrolling. Note that this is different from the "smooth scrolling" that programs like Internet Explorer support.

# **Smooth Delay**

Typically a number between 50 and 200 (depending on the speed of your system). Click here for further details on Smooth Scrolling.

# **Deleting Files**

#### Confirm File Delete

Check this option if you would like a warning before any file is deleted. Note that when deleting multiple files or directories, **V** will always ask for confirmation.

#### Delete to Recycle Bin

Check this option to delete files to the Recycle Bin. If you have set this option, but want to bypass the Recycle Bin, just press the **shift** key when you delete the file.

# Disable Delete in File View

Check this option if you do not want to delete the file when you are viewing it.

# **Renaming Files**

# Disable mouse-click rename

This disables **V** from renaming files by clicking on the file name in the directory listing. Instead, press Ctrl+R or select Rename from the File menu.

#### Do not sort after rename

By default, the directory listing is re-sorted after a file is renamed. Enable this option if you do not want to change the file order.

#### Do not select file extension

When enabled, only the name portion of the file is selected when you go to rename the file. This makes it easier to enter a new name for the file without having to re-enter the extension.

# **Word Sets**

You may define your own wordsets which determine what is highlighted when you double-click and shift-double-click on a word. Click here for further details.

# Use Shell Notifications for directory refresh

This option should only be enabled if you are having problems with the directory listing being refreshed. For example, if after deleting files, the directory isn't refreshed to indicate that the files have been deleted, try enabling this option. You will need to restart **V** for this option to take effect.

# 26.7 System Tray

The following options are set in the More Options section and configure the system tray operation. Usually, all options would be set.

# Minimize to System Tray

If this option is enabled, the  $\overline{V}$  icon will appear in the system tray whenever  $\overline{V}$  is run. When  $\overline{V}$  is minimized, it will be removed from the task bar, but will remain in the tray.

#### Minimize on Close

Usually when **V** is closed (either by pressing ESCape or hitting the top right hand **[x]** button), it will terminate. By enabling this option, **V** will return to the tray whenever it is closed. To terminate **V**, you will have to select the Exit option from the File menu (or press Alt+X). If you enable this option, closing **V** is almost identical to minimizing it. The only difference is that if you minimize **V** in the File View, the file being viewed will remain open. When you restore **V**, the File View will be re-activated. However, if you close **V** in the File View, the file will be closed. When **V** is restored, the Directory View will be displayed.

# Always use Tray Instance

By default, if a second copy of V is launched, it will not be installed in the tray. In this case, you will have two instances of V running - the one in the tray and the one just launched. Enable this option if you would like to always activate the tray instance whenever V is launched (whether it be from the command line, from Explorer or from a shortcut). If at any time you would like to start a separate instance of V, you can specify the I command line option.

Once V is minimized in the tray, you can restore it simply by left-clicking on the V icon in the tray. Right-clicking on the icon will display a context menu.

#### Notes

- By enabling the Run at Startup option in the <u>Setup</u> section and by also enabling the above options, V will be automatically installed in your system tray on startup.
- Installation in the system tray is only enabled once V has been registered.

# 26.8 Double-Click

Unlike Explorer, which executes a file when you double-click on it,  $\mathbf{V}$  will simply view the contents of the file.

This section allows you to define what type of files you would like **V** to execute (instead of view) when double-clicking on them.

You may select one of the following:

### View All Files

This will cause **V** to view every file that is double-clicked. You can **execute** the file by selecting "Execute/Run" from the toolbar or File menu.

# Execute all files with the following extensions

Any file whose extension is contained in the extensions list will be executed instead of viewed.

The extensions list should contain the extensions (without the dot "."), each extension separated by a space.

Add any extension to this list that you want executed and remove any that you do not.

# Execute all files except those with the following extensions

The inverse of the above option. That is, **V** will view all files with extensions in the list and execute all files that are not.

# Add all viewed files to Windows Recent Documents/Items

Enable this option if you want all files that are viewed by  ${\bf V}$  to be added to Windows  ${\it Recent Documents}$  List.

#### Add all executed files to Windows Recent Documents/Items

Enable this option if you want all files that are executed by **V** to be added to Windows *Recent Documents* List.

### Note

If you want to view the contents of a file that is configured to be executed when it is double-clicked, use the **View** button on the toolbar or select **View** from the File menu.

# **26.9 EBCDIC**

This allows the mapping of the 256 EBCDIC characters to their corresponding ASCII equivalent to be modified. This is necessary because not all EBCDIC character mappings are the same - particularly when it comes to special or control characters.

The current character mapping is displayed in the **EBCDIC to ASCII** table. The first column of the table displays the EBCDIC code, the second displays the ASCII character which it maps to. The code in the second column is also displayed in the **Current Mapping** list box. For example, the EBCDIC character **F0h** represents a 0 (zero) which is **30h** in ASCII. To modify the ASCII character to which the EBCDIC character will be mapped, simply select the new character from the **Current Mapping** list box.

If you wish, the mapping table may be sorted on the ASCII code, by selecting the **ASCII to EBCDIC** option. In this case, the first column of the table will contain the ASCII code and the second column will contain the EBCDIC character which maps to it.

Character codes can be displayed in decimal instead of hex by selecting the **Display as Hex** checkbox.

The **Default Mapping** button can be used to restore the EBCDIC to ASCII mapping to the default.

#### **Notes**

- If modified, the EBCDIC to ASCII mapping is not saved unless V has been registered.
- The EBCDIC end-of-line character should be mapped to a Line Feed (LF = ASCII 0Ah) and not a Carriage Return (CR = ASCII 0Dh).

# 26.10 Line Numbers

**V** gives you several options when it comes to displaying/printing line numbers alongside the file data.

#### **Display Line Numbers**

Check this option if you want **V** to prefix each line displayed with its corresponding line number. Line numbers always begin at 1.

### **Display Line Number 1**

When an increment is specified, the first line in the file (line 1) will usually not be numbered. Check this option if you want the line number displayed on the first line.

#### **Line Number Increment**

This tells **V** how often to display line numbers. For example, if the increment was 10, the line number would be displayed every 10 lines (lines 10, 20, 30, ...). If the increment is left blank (or set to 1), every line will be numbered.

# Pad with zero (instead of space)

The line numbers are always a fixed length, depending on the size of the file. For example, if the file has 199 lines, the line numbers would contain 3 digits. Usually **V** will pad unused digits of the line numbers with spaces. Check this option if you want zeroes used instead. In this case **V** will display **"001"** instead of **"1"**.

# Reset Line Numbers on New Page (if paginated)

If the file is paginated, enabling this option will reset the line number to 1 at the start of each page.

# Include line numbers on Copy to Clipboard

Enable this option if you also want the line number(s) included when you copy selected text to the clipboard.

### **Printing Line Numbers**

The above options also apply when printing a file, however they must be specified separately as they may differ from the display options. For example, you may want to display line numbers but not print them.

The option to enable line numbers when printing is not found in this dialog box, but on the main Print Dialog Box.

Two extra line number options exist when printing files.

# Print First Line in Page

Check this to print the line number for the first line in each page.

#### Print Last Line in Page

Check this to print the line number for the last line in each page.

#### Note

These options only apply to **Text** mode. In Hex mode, the hex address is always displayed/printed.

# 26.11 Search

The options presented here are the same as those presented when you press the Options button in the Search Dialog box.

# **26.12 Setup**

This section lets you install and remove **V** from various part of your system. Simply check the appropriate options and press the **OK** button. The following options may be selected:

#### Desktop

This installs a **V** shortcut directly onto the Windows Desktop.

# Start Menu (under Programs)

This will install a **V** shortcut in your Start menu (under Programs).

### **Quick Launch Bar**

This will add a V shortcut to the Quick Launch Bar on the taskbar (usually next to the Start button).

# **Explorer Send To Menu**

This will place **V** in the Explorer's **Send To** menu. When you are in Explorer, you can view a file with **V** by **sending** it to **V**. That is, by selecting **Send To->V** after right-clicking on the file.

# Add Explorer Context Menus for ALL files

This will add a **V** option to the default Explorer menu which appears when you right-click on any file, and a **Browse with V** option to the menu which appears when you right-click on any directory. This option also has the effect of making **V** the default file viewer. If you double-click on a file which has no associated application, **V** will automatically be used to view it.

# Warning!

This option interferes with the operation of the Microsoft Office Toolbar. It also might sometimes cause **V** to be launched instead of another program. If this happens, please disable this option.

For further details see the FAQ section.

# Add Explorer Context Menus for Unassociated files

This is similar to the above option, except that an **Open with V** option is only displayed when you right-click on a file which has no associated application. The **Browse with V** option will still appear when you right-click on a directory and **V** will automatically be launched when you double-click on a file with no association. Unlike the above, this option does not interfere with the Microsoft Office Toolbar.

# Add V Directory to System PATH

This option adds the **V** directory to the <u>PATH</u> environment variable. Doing this enables **V** to be run from the <u>Command Line</u>. This option may not work if the user is not an Administrator.

# Add V Directory to User Path

Using the <u>above</u> option adds the **V** directory to the <u>PATH</u> of every user who logs on to the PC. Using <u>this</u> option will only add the directory to the <u>PATH</u> of the current user. Note that if you want to use **V** from the Command Line, you only need to enable <u>one</u> of these options. You should use this option (instead of the above option) if multiple users log on to the same PC, or if you do not have Administrator rights.

# 26.13 File Types

#### Associate Extension with V

You can associate V with certain file extensions (like .TXT or .LOG). This will launch V, together with the corresponding file, whenever you double-click on a file with that extension in Explorer. Simply enter the extension you want to associate with V (eg, TXT) and press the **Associate Extension** button. To remove an association, enter the extension and press the **Remove Association** button.

#### Associate V with

Enable all the compressed file formats that you want to associate with V. This will make V the <u>default</u> ZIP file viewer for the extensions selected.

# 26.14 Thumbnails

# Thumbnail Size (pixels)

Enter the thumbnail size in pixels. The default size if 120. (Note that thumbnails are always square).

#### Draw Thumbnail Border

Enabling this draws a small border around the thumbnail.

#### **Background Color**

If the image is not square, this color is used as the thumbnail background.

#### **Border Color**

The color of the border (if it is drawn).

#### Limit colors to 16 bits (uses less memory)

This limits the number of colors in the thumbnail to 16 bits (65,536 colors), which can significantly reduce the amount of memory  $\mathbf{V}$  uses.

#### High Quality Thumbnails (slower)

If this option is enabled, the thumbnail is generated using <u>Bicubic Interpolation</u>. This can considerably slow down the speed of the thumbnail display - especially if the image files are large. But the thumbnails will look better!

#### Overlay Associated Icon

Enabling this will draw a small icon in the top left corner of the thumbnail corresponding to the program associated with the image file (usually an Image Viewer).

#### Try to generate thumbnails for the following file types

Enable this option if you want **V** to display thumbnails for certain <u>non-image</u> file formats. Enter the extensions of the non-image files in the list below this option (separated by spaces). For example, to display thumbnails for AVI and MPG files, you would add "AVI MPG" to the list (without the quotes). Click here for further details.

#### Ignore Orientation Setting

Some photos taken with a digital camera contain an <u>orientation setting</u> which indicates the orientation of the photo (eg, portrait or landscape). **V** will use this setting to correctly rotate the thumbnail when it is displayed. Enable this option to stop **V** rotating the thumbnail.

#### Do not display InfoTip

This disables the display of the Image InfoTip as the user moves the mouse over the thumbnails. Click here for further details.

# **Display Image Details**

available)

This determines what image details (if any) are displayed below the thumbnail.

<u>Image Dimensions</u> The size of the image (width x height) in pixels

Date & Time The date and time that the image file was last modified on the PC

File Size The size of the image file

Use Date Taken (if If the image was taken with a digital camera, it may contain the date/time that

the photo was taken. If it does, this date/time is displayed instead of the date/

time the image file was last modified.

<u>Background Color</u> The background color of the Image Details

Text Color The text color of the Image Details

Pressing the **Advanced** button allows you to set the following options:

# Use Windows (instead of V) to generate the thumbnails for AVI and MPG files

**V** generates the thumbnails for video files differently to Windows Explorer. If you prefer the way that Windows generates the thumbnails (eg, it might be faster), then enable this option.

# Which frame to display as the thumbnail

By default, the first frame of the video is displayed as the thumbnail for video files. If you have not enabled the above option, you may also specify which frame is displayed as the thumbnail. This is an **absolute frame number**, and not a "time" position (say in milliseconds). The first frame is frame 0. Use a negative frame number to indicate a frame position from the end of the file.

For example, specifying a frame of -1 will display the last frame of the video as the thumbnail.

#### Try to Generate Thumbnails for Folders

If this option is enabled, V will try to display thumbnails for folders. Typically, the folder thumbnail will contain a selection of images from within that folder. Note that this option may significantly slow down the display of the directory listing.

# 26.15 Editor/CMD

V is not an editor. If while you are viewing a file, you decide you want to edit it, you must do so with a separate editor. Most people will have an editor of choice on their system. If you don't, you can always use **notepad.exe** which should be in your WINDOWS system directory.

The Editor options tell **V** what editor to use to edit the file. To launch the file in your editor of choice, you need to select the <u>File->Edit</u> command. There are 2 options you can specify - just click on the corresponding button to set them.

**Path** The full path name of your editor (usually an EXE file) **Options** The options you want passed to your editor (if any)

The above path and options will be used to construct a command that Windows will execute. The command will look as follows:

Path + Options + FileName

For example,

#### \bin\editor.exe /v file.cpp

Where more than one file has been selected, the file names will be appended onto the end of the command, separated by spaces.

### Advanced Options

You can pass further options (like the current line number) by using option specifiers (like **%L**). An explanation of the available options specifiers is given in the User Commands section.

#### **Hex Editor**

If you want a different editor to be called while you are viewing a file in hex mode, simply define a second editor in the "Hex Editor" section.

# Passing the MSDOS File Name

Enable the **Use MSDOS file name** option in each of the above cases in order to pass the MSDOS (8.3) file name to the command. This may be necessary if the specified executable is a 16-bit program which does not support long file names.

#### **Command Processor**

You can use a different Command Processor (to CMD.EXE) to launch a <u>Command Prompt</u> by enabling "Use the following Command Processor" and clicking on the Path button to select its path.

#### **Notes**

If you want to use more than one editor, you can define it as a User Command.

By default, you can use Ctrl+E to launch the editor and Ctrl+Shift+E to launch the hex editor.

To remove the currently defined editor, right-click on the corresponding button and select Clear Path.

# 26.16 Fonts

To change the fonts, simply click on the corresponding button.

#### **Screen Font**

The font used in the File View to display the contents of the file.

#### Printer Font

Specifies the font to be used when printing.

#### 2UP Font

Specifies the font to be used when printing in 2UP mode.

### End of Line Indicator

You can also specify which character is to be used as the **End Of Line Indicator.** This character will be displayed at the end of every line if the Show EOL option is set, or will be printed at the end of every line if the Print End of Line option is selected in the Print dialog box.

# Use DOS/OEM character set when viewing file

This is equivalent to the DOS/OEM Char Set option (on the View menu while viewing a file).

### Use DOS/OEM character set when printing

The same as above - but for printing. Enable this option if you are printing files that contain line drawing characters. Note that this will only work if the selected font supports the OEM character set.

#### Notes

- V only allows use of non-proportional (or fixed-pitch) fonts (like Courier) when displaying files.
   This makes file display, block highlighting and line wrapping much quicker than would be possible using proportional fonts (like Arial or MS Sans Serif).
- Screen fonts can also be selected from the Fonts menu.
- When printing, it is usually best to use the printer's own built in font (if it has any) it looks much better than Courier. For HP LaserJet printers, you should be able to select a font called LinePrinter. Printer fonts have a small printer icon next to them in the Font Selection List.
- Proportional fonts may be chosen when printing, however, line wrapping will not work correctly. Click here for further details.
- Not all fonts share the same character set. Because of this, you may need to reselect the End Of Line Indicator whenever you select a new font.
- The Printer fonts may also be selected from the Print Dialog box.

# **26.17 History**

In most cases where the user is asked for input (like search strings), **V** will maintain a history of the data entered.

When asked for input, the user can either select an entry from the drop-down list box or just type in something new.

The History tab allows you to enable/disable the various histories as well as set the history size.

### **Enable MRU File List**

Enable this option if you want **V** to keep a history of the Most Recently Used (MRU) viewed files. These files will be listed on the Recent Files menu. You may also specify the number of files to remember (up to 50).

### **Maintain Directory History**

Enable this option if you want **V** to keep a history of the directories browsed. These directories will be stored in the Directory drop-down list box which appears at the top left of the Directory View. You may also specify the number of directories to remember (up to 99).

#### File Mask History

The File Mask history is displayed next to the Directory history . Entering a value of 1 will effectively disable the file mask history (and will cause **V** to always start with a mask of \*.\*).

#### **Enable Search History**

Enable this to remember the strings searched for while viewing a file.

### **Enable GREP String History**

Enable this to remember the search strings entered when doing a GREP.

#### **Enable GREP File/Mask History**

Enable this to remember the file names and file masks when doing a File Search or GREP.

# Only maintain Search/GREP history while V is active

Enabling this option will cause **V** to maintain a search string history only while it is active. As soon as you exit and restart **V**, the history will be empty.

# Only maintain GREP file/mask history while V is active

The same as above, but for the file name and file mask history.

#### Save every logged directory in the Directory History

By default, **V** only adds a directory to the directory history if a file in the directory is accessed (ie, viewed, copied, ...). Enabling this option causes **V** to add every directory logged to the history.

# Use the same history for Copy/Move/Zip paths

Enable this option if you want  ${\bf V}$  to use the same history for Copy, Move and UnZip operations. <u>See here for further details</u>.

#### Do not add executed files to the MRU

"Executed" files are files that are passed onto another program when the user double clicks on them. For example, HTML files may be viewed by your browser instead of **V**.

Executed files are added to the MRU so they can be re-executed by being selected from the Recent Files list. Enabling this option will not added executed files to the MRU.

# Clearing and Sorting the History

The history can be cleared at any time by right clicking on the down arrow to the right of the corresponding list box, and selecting "Clear History". An individual entry may be deleted by selecting "Delete this entry". Select "Sort History" to alphabetically sort the history list.

#### **Notes**

- The larger the history sizes, the more information V has to read from the disk on startup and write to the disk on exit.
- Not all history can be sorted.

# 26.18 InfoTips

InfoTips are multiline tooltips that are sometimes displayed as you move the cursor over entries in the Directory Listing. Appropriate Shell Extensions need to be installed for InfoTips to be displayed. These extensions are not part of  $\mathbf{V}$ .

This section allows you to define how InfoTips will be displayed.

Note that InfoTips are disabled by default, and will only work on Windows 200x and XP.

You may select one of the following:

# Do not display InfoTips

V will not display InfoTips.

#### Always display InfoTips when available

InfoTips will always be displayed (if available).

# Only display InfoTips for the following extensions

InfoTips will only be displayed for files whose extension is in the extension list. The extensions list should contain the extensions (without the dot"."), each extension separated by a space.

For example, "MP3 MPG AVI DOC".

#### Display InfoTips for all files EXCEPT those with the following extensions

The inverse of the above option. That is, **V** will display InfoTips for all files whose extension **is not** in the extensions list.

# Only display InfoTips if the SHIFT key is pressed

If this option is enabled, InfoTips will only be displayed if the Shift key is pressed.

Note that if you press the Shift key when you are over a file name, the InfoTip for that file name will not be displayed. You need to move the mouse over the file name while the Shift key is pressed.

That is, if you want to display the InfoTip for a file, make sure the mouse is \*not\* over the file name, press the Shift key and then move over the file name.

# 26.19 Keyboard

# **Directory View Keys**

#### Single Letter Commands

Specifies whether <u>Single Letter Commands</u> are allowed. For example, you can use **D** to delete a file as well as **Control-D**. Note that Single Letter Commands are not available in the File View, but you can customize the keyboard to achieve the same effect.

### Ctrl+Arrow keys to scroll

If you enable this option, Ctrl+UpArrow and Ctrl+DownArrow will scroll the directory listing without changing the selection. This makes it easy to center the listing on the selected entry.

### File View Keys

### Page Up/Down to go to start of page if file is paginated

If a file is paginated, enabling this option will cause Page Up/Down to scroll to the start of a new page instead of scrolling the length of the window. Click here for further details on paginated files.

# **Escape Key**

The following options determine how the Escape key is treated. Note that some of these options are mutually exclusive.

# Exit (or minimize) V if pressed in the Directory View

If pressed in the Directory View, the Escape key will close V. If the Minimize on Close option has been enabled, V will be minimized.

# Exit (or minimize) if was V started in the File View

If V is started in the File View (eg, if it was launched by another program as an external viewer), pressing the Escape key will close V instead of simply closing the file window and returning to the Directory View. If  $\underline{\text{Minimize on Close}}$  has been enabled, the file window will be closed and V will be minimized.

#### Close Window if pressed in the File View

Pressing ESC will simply close the file window. If another file window is open, **V** will give it focus, otherwise, **V** will return to the Directory Listing.

# Close Window and Return to the Directory Listing

Pressing ESC will always return to the Directory Listing, regardless of whether any other file windows are open. Note that if a Search results window is visible, **V** will return to the Search results instead of the Directory Listing.

# 26.20 Language

The Language tab allows you to select **V**'s user interface language (ie, the language used to display the menus, dialogs and messages).

#### Note

V needs to be restarted for the new language to take effect.

# 27 Favorites

# 27.1 Favorites

Favorites provide an easy way to bookmark frequently viewed files and directories for faster retrieval. Once saved, a favorite may be viewed by selecting it from the Favorites menu.

The currently viewed file or directory may be added to the Favorites by selecting the Add to Favorites option from the Favorites menu.

When adding a favorite, you can give it a meaningful description which will be displayed in the Favorites menu. If you do not, the path name will be displayed.

You can also store the favorite in a "Folder" by highlighting a folder name in the "Create in" list. You can create a new folder by pressing the "New Folder" button. Favorites stored in folders will appear in popup menus off the main Favorites menu.

# Favorites in Dual Pane Mode

In <u>Dual Pane Mode</u>, you can select "Add Directory Pair to Favorites" to create a Favorite containing the directories in \*both\* panes. When the Favorite is selected from the Favorites menu, \*both\* directories will be displayed in Split mode.

When selecting a single Favorite directory in Dual Pane mode, the directory will be displayed in the <u>currently active pane</u>, unless you have specified that the Favorite always be displayed in a <u>particular pane</u>.

The favorites may be modified by selecting the Organize Favorites option.

#### Note

Unregistered versions will only be able to select the first 3 favorites.

# 27.2 Add To Favorites

# **Adding a Directory**

When adding a directory to the Favorites, you may set the following options:

# Restore File Mask

If this is enabled, the current file mask will also be restored when the favorite is selected.

#### Restore Sort Order

If this is enabled, the current sort order will also be restored when the favorite is selected.

# Adding a File

You will usually add a file to the Favorites while you are viewing it. When adding a file to the Favorites, you may set the following option:

# **Restore File Position**

If this is enabled, the current file position will be restored whenever the favorite is selected. Otherwise, the file will be viewed from the start.

# **Executing a Favorite**

You can also add a file to the Favorites from the Directory View by highlighting it and selecting "Add Selection to Favorites" from the Favorites menu. You will then have the option of enabling the **Execute** option. If this is enabled, the file will be "executed" when selected from the Favorites menu. Otherwise, it will be displayed.

For example, if you add a "Word Document" to your Favorites, enabling the "execute" option will cause the file to be loaded in Word when you select it from the Favorites menu (instead of being displayed by **V**).

# 27.3 Organizing Favorites

You may add, delete, move and edit favorites by selecting "Organize Favorites" from the Favorites menu. A favorite may be moved to a new position by simply dragging it and dropping it into its new position. The favorite will be placed **before** the entry on which it was dropped.

Favorites may be created by pressing the "Insert File" or "Insert Directory" buttons. "Insert Copy" will create a copy of the currently highlighted favorite. "Insert Separator" will insert a separator into the Favorites menu.

# Organizing into Submenus

If you have many favorites, you will probably find it useful to organize them into submenus. To create a new submenu, press the "Insert Submenu" button.

To move a favorite into an empty submenu, simply drop it onto the submenu name. If the submenu is not empty, it will expand so you can drop the favorite into the required position. The dropped favorite will be placed \*before\* the entry it is dropped on. If you want to place the favorite at the \*end\* of the submenu, drop it onto the submenu name you want it placed under.

If you want to move a favorite so that it is positioned just before a submenu, you need to press the SHIFT key as you drop the favorite onto the submenu you want it to precede. If you do not press the SHIFT key, the favorite will be placed inside the submenu.

For further details on modifying favorites, see the following:

Favorite Directories
Favorite Files
Sorting Favorites
Using Numeric Drive Letters in path names

Pressing the More button displays a menu that allows you to sort, export and import.

#### Note

You cannot create a submenu within a submenu.

# 27.4 Favorite Directories

The following may be specified for a favorite directory:

#### **Directory Path**

The directory name. Press the "..." button to browse. You can use  $\underline{\text{numeric drive letters}}$  in the directory path which will be expanded depending on the environment in which V is being run.  $\underline{\text{Click here for further}}$  details.

Pressing the small question mark button will display a list of valid drive letters.

#### File Mask

The file mask to use when the favorite is selected. If this is blank, the current mask will be maintained.

#### **Restore Sort Order**

If this is enabled, the specified sort order will be set when the favorite is selected. Otherwise, the current order will be maintained.

#### Always Open in Pane 1/Pane 2

If a Favorite directory is selected in <u>Dual Pane Mode</u>, it will be displayed in the <u>currently active pane</u> (ie, the pane which has focus). By enabling one of these options the Favorite is always displayed in the same pane, regardless of which pane has focus. When the Favorite is displayed in the Favorites menu, a **1** or **2** will appear next to the Favorite name indicating which pane the Favorite will be opened in.

This option is ignored if the Favorite is selected in Single Pane mode. This option is also ignored if the SHIFT key is pressed while selecting the Favorite. That is, the Favorite will be displayed in the <u>current</u> pane instead of the pane specified.

# **Shortcut Key**

You can assign a keyboard shortcut to this Favorite so that is it executed every time the keyboard shortcut is entered. Simply click in the *Shortcut Key* box and enter the desired key combination. Press the ESCape key to clear the shortcut key. A beep will sound if the shortcut key is currently assigned.

#### **Blank Directory**

The directory name may be left blank. In this case, only the file mask and/or sort order will be modified.

This provides an easy way of changing the file mask and or sort order for the current directory. For example, you could display all the ZIP files in descending date order by simply selecting a favorite.

# 27.5 Favorite Files

The following may be specified for a favorite file:

# File Path

The file name. Press the "..." button to browse. You can use <u>numeric drive letters</u> in the file path which will be expanded depending on the environment in which **V** is being run. Click here for further details.

#### Tail

If this is enabled, the file position is set to the end of the file.

#### Hex

The favorite is viewed in Hex mode.

#### **EBCDIC**

The favorite is viewed in EBCDIC mode.

# **Restore File Position**

If this is enabled, the file position will be restored. Otherwise, the file will be viewed from the start.

The file position consists of:

#### Line Number

The line number at which to position the file. If the file is to be opened in Hex mode, this will refer to a Hex **offset** instead of a line number.

#### Column

The column position.

#### Chunk

The chunk to load (if the file is large enough to be loaded in chunks)

#### Shortcut Key

You can assign a keyboard shortcut to this Favorite so that is it executed every time the keyboard shortcut is entered. Simply click in the *Shortcut Key* box and enter the desired key combination. Press the ESCape key to clear the shortcut key. A beep will sound if the shortcut key is currently assigned.

# Blank File name

The file name may be left blank. In this case, only the file position and/or mode will be modified.

# 27.6 Sorting Favorites

Pressing the More button and selecting the *Sort* option will display a dialog box, allowing you to sort the Favorites.

By default, the Favorites will be sorted alphabetically on their description, regardless of whether they are a file, a directory or a submenu. The following options can be set to modify the default behavior.

# Place Files before Directories

If this is enabled, all files will be placed at the top of the list.

# Place Directories before Files

Enable this to place all directories at the top of the list.

# Place Submenus at top

Enable this, to place all submenus at the top.

# Place Submenus at bottom

Enable this, to place all submenus at the bottom.

#### Sort Submenu contents

By default, submenu contents will not be sorted. Enable this option to also sort submenus.

# 27.7 Exporting/Importing Favorites

Pressing the More button and selecting the *Export* option will display a dialog box allowing the Favorites to be exported to a file.

The exported file can then be imported by another user by selecting the *Import* option and specifying the imported file.

#### Note

User Commands and GridLines can also be exported/imported in the same way as Favorites.

# 27.8 Using Numeric Drive Letters in Paths

When specifying a file or directory path (in Favorites and User Commands), certain numeric drive letters can be used to specify various system paths. This is particularly useful when using the <u>portable</u> version of **V** - where the actual file paths can be different every time **V** is run.

The following drive letters are currently defined:

- **0:** The folder from where **V** is being executed.
- 1: The Windows folder (usually C:\Windows)
- 2: The System folder (usually C:\Windows\System32)
- **3:** The Portable Drive (eg, X:\)
- 4: The folder on the portable drive where the **V** settings are stored.
- 5: The user's My Documents folder
- **6:** The user's Program Files folder
- 7: The user's Profiles folder (usually C:\Documents and Settings)

# Note

Numeric Drive Letters can also be used when specifying a text editor and a Command Processor.

# 28 User Commands

# 28.1 User Commands

A User Command is any program (usually an EXE file) that the user may wish to execute from V.

In the Directory View, the currently selected file(s) may be passed to the User Command and in the File View, the currently viewed file may be passed to the command.

This is a great way to extend **V**.

For example, V cannot encrypt files. However, if you already have a program which does this, you can define a User Command which will let you encrypt files using V.

User Commands are created by selecting Organize from the UserCommands menu. Once created, User Commands are executed by selecting them from the UserCommands menu.

# **Keyboard Shortcuts**

The default User Command is the first in the list and can be executed by pressing Ctrl+U. The most recently executed User Command can also be repeated by pressing Ctrl+Shift+U. Each User Command can also be assigned its own keyboard shortcut.

# Running as Administrator

Under Vista or Windows 7, the User Command can be run as an Administrator by right-clicking on the command and selecting *Run As Administrator* 

# **Debug Mode**

If you right-click on the User Command and select *Run in Debug Mode*, the command to be executed will be displayed before it is run. You will then have the option of running the command or cancelling it. This is a good way of making sure that the correct file names are being passed to the command.

# 28.2 Organizing User Commands

Organizing User Commands is very similar to Organizing Favorites.

You may add, delete, move and edit User Commands by selecting "Organize" from the UserCommands menu. A command may be moved to a new position by simply dragging it and dropping it into its new position.

User Commands may be created by pressing the "Insert Command" button. "Insert Copy" will create a copy of the currently highlighted command. "Insert Separator" will insert a separator into the UserCommands menu.

# Organizing into Submenus

If you have many User Commands, you will probably find it useful to organize them into submenus. To create a new submenu, press the "Insert Submenu" button.

To move a command into an empty submenu, simply drop it onto the submenu name. If the submenu is not empty, it will expand so you can drop the command into the required position. The dropped command will be placed \*before\* the entry it is dropped on. If you want to place the command at the \*end\* of the submenu, drop it onto the submenu name you want it placed under.

If you want to move a command so that it is positioned just before a submenu, you need to press the SHIFT key as you drop the command onto the submenu you want it to precede. If you do not press the SHIFT key, the command will be placed inside the submenu.

For further details on modifying User Commands, see the following:

Specifying User Command Options
Using Option Specifiers
Using Numeric Drive Letters in path names

Pressing the **More** button displays a menu that allows you to sort, export and import.

Note: You cannot create a submenu within a submenu.

# 28.3 User Command Options

To define a User Command you must specify the following information and options:

#### **Command Path**

The full path name of the command to be executed. Press the "..." button to browse.

**%A** can also be entered as the command path. In this case, it will be replaced by whatever program is associated with the selected file when the User Command is invoked.

<u>Numeric drive letters</u> can be used in the file path, which will be expanded depending on the environment in which **V** is being run. <u>Click here for further details</u>. Pressing the small question mark button will display a list of valid drive letters.

#### Shortcut Key

You can assign a keyboard shortcut to this User Command so that is it executed every time the keyboard shortcut is entered. Simply click in the *Shortcut Key* box and enter the desired key combination. Press the ESCape key to clear the shortcut key. A beep will sound if the shortcut key is currently assigned.

#### **Command Options**

The options that will be passed to the command (if any). This will usually look something like / option1 /option2. The options may also contain option specifiers which are expanded when the user command is run.

### Options after file name

Will place the command options after the file name. See the explanation of the Command Format below.

### Start in Command Path

By default, the working directory of the User Command will be the directly currently being viewed or the directory of the current file. By enabling this option, the working directory will be set to the directory that contains the User Command.

#### Run As Admin

Enable this (on Vista and Windows 7) to run the command as an Administrator.

# Window

This describes the state of the User Command window when it is executed. It may be either **Normal**, **Minimized**. or **Maximized**.

# Do not pass File names

By default, any selected files (or directories) will be passed to the command. Enabling this option will cause nothing to be passed to the command (apart from the Command Options).

#### Prompt for extra options

By enabling this, the user will be prompted for extra options that will be passed to the command. These options will be appended to any options in **Command Options**.

#### Use MSDOS names

If any files are selected, the MSDOS (8.3) form of the file name will be passed to the command.

#### Do not allow multiple files

Enabling this option will ensure that the command is not executed when more than one file is selected.

#### Execute command for each file

If multiple files are selected, all the file names will be passed to the User Command, and the command will be executed once. By enabling this option, the User Command will be executed for each selected file.

#### Wait for command to finish

When executing a User Command, **V** simply launches it and then gets back to business - it does not wait for the command to terminate. In the above case, executing a User Command for each selected file can result in multiple instances of the same program being active at the same time. By enabling this option, **V** will only execute the User Command on a file once the command on the previous file has finished.

# **Debug Mode**

If this option is enabled, the User Command will be displayed, and the user asked to confirm if it is to be executed. This allows the user to experiment with <u>option specifiers</u> without actually having to execute any commands.

### **Default User Command**

The **default** user command may be executed by pressing Ctrl-U. The default user command is considered to be the **first** command in the User Command list.

#### **Command Format**

By default, the actual command that V will execute will look as follows:

[Command Path] [Options] [Extra Options] file(s)

If "Options after file name" is enabled the command will look as follows:

[Command Path ] file(s) [Options] [Extra Options]

In the case where more than one file name is selected, all the file names are included on the command line, separated by spaces.

#### **Notes**

- Unregistered versions will only be able to execute the first defined User Command.
- If a <u>option specifier</u> is used in the Command Options, any selected file names are not
  automatically added to the command line. If the user wants the file name(s) passed to the
  command, the appropriate file name specifier (%for %F) needs to be used.

# 28.4 Option Specifiers

User commands are constructed by appending the selected file name(s) to the command options. Although there is an option to place the options last, no further flexibility is available. For example, you

F

cannot place some options before the file name(s) and some after.

The selected file name(s) - includes fully qualified path

Unless you use Option Specifiers.

Option specifiers are entered in the **Command Options** and are expanded when the command is executed. An option specifier consists of a percent sign (%) followed by a single character. The valid specifiers are as follows (note that case is important):

f File name only (no path) G The fully qualified selected file names(s) with any extension omitted File name only with extension omitted D The name of the current directory - includes fully qualified path d Directory name only Ζ The name of the ZIP file - fully qualified path (Zip View only) ZIP file name only Tort The currently selected text (File View or Search Results View Uoru The currently selected (or right-clicked) URL W The currently selected (or right-clicked) word (using word set 1) w using word set 2 X The column number of the start of the selected text The column number of the end of the selected text X Υ The line number of the start of the selected text The line number of the end of the selected text У The number of the current line L The line number at the top of the display The number of characters highlighted (in decimal) n Ν (in hex) The start offset of the selected text (in decimal) S S (in hex) е The end offset of the selected text (in decimal) Ε (in hex) Porp Prompts the user for "extra options" which will be appended to the Command Options

User Commands are always executed on the currently active pane. However, in <u>Dual Pane Mode</u>, it is possible to execute a User Command which includes files from both panes. When defining a User Command, the file and directory option specifiers (%F, %D) may now be prefixed by either 1 or 2 to indicate the pane number that the file/directory corresponds to.

For example, if you had a program that compared 2 files, you could create a User Command with Command Options set to "%1F %2F". If executed from Dual Pane mode, it would pass the selected file(s) from the first pane \*and\* the second pane. The User Command will be invalid if it is run from Single Pane mode.

# Note

A User Command will not be executed if a option specifier cannot be expanded. For example, if  $\mathbf{W}$  is specified and no text has been selected.

# 28.5 Sorting User Commands

Pressing the More button and selecting *Sort* will display a dialog box, allowing you to sort the User Commands.

By default, the User Commands will be sorted alphabetically on their description. The following options can be set to modify the default behavior.

# Place Submenus at top

Enable this, to place all submenus at the top.

# Place Submenus at bottom

Enable this, to place all submenus at the bottom.

#### Sort Submenu contents

By default, submenu contents will not be sorted. Enable this option to also sort submenus.

# 28.6 Exporting/Importing User Command

Pressing the More button and selecting the *Export* option will display a dialog box allowing the User Commands to be exported to a file.

The exported file can then be imported by another user by selecting the *Import* option and specifying the imported file.

# 28.7 Using Numeric Drive Letters in Paths

When specifying a file or directory path (in Favorites and User Commands), certain numeric drive letters can be used to specify various system paths. This is particularly useful when using the <a href="portable">portable</a> version of **V** - where the actual file paths can be different every time **V** is run.

The following drive letters are currently defined:

- **0:** The folder from where **V** is being executed.
- 1: The Windows folder (usually C:\Windows)
- 2: The System folder (usually C:\Windows\System32)
- **3:** The Portable Drive (eg, X:\)
- **4:** The folder on the portable drive where the **V** settings are stored.
- 5: The user's My Documents folder
- **6:** The user's Program Files folder
- 7: The user's Profiles folder (usually C:\Documents and Settings)

#### Note

Numeric Drive Letters can also be used when specifying a text editor and a Command Processor.

# 29 Printing Files

# 29.1 Print Options

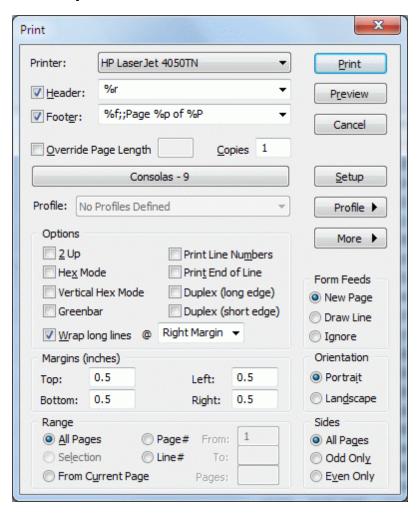

When the Print command is selected, the Print Dialog Box will appear (which is different from the standard Windows Print Dialog Box). The following options may be specified:

#### Printer

The name of the printer to send the file to. All available printers will be listed in the drop-down list box.

# Header & Footer

Check the appropriate box to print a header and/or footer. The text for the header/footer is entered in the corresponding edit box. A history of the previous 10 headers is maintained making it easy to select commonly used headers. Click here for a description of the Headers and Footers formats. If a header/footer is enabled, but no text entered in the edit box, the default header/footer is printed.

#### Override Page Length

This option is used if you want your page size to have a certain length (in lines). <u>Click here</u> for further explanation.

#### Copies

The number of copies that you want printed.

#### **Printer Font**

This button will display the font that **V** will use for printing. Click here for more details.

#### **Profile**

This allows you to save all current settings in a Printer Profile or to restore the settings in a profile. Click here for further details.

#### 2Up

Specifies that you want the document printed in 2UP Mode.

#### **Hex Mode**

This option can only be set if the print was initiated from the Directory View and specifies if the file is to be printed in <a href="Hex mode">Hex mode</a>. If the print was initiated from the File View, this option would be disabled and would indicate the mode in which the file was being viewed.

# **Vertical Hex Mode**

Prints the file in Vertical Hex Mode

#### Greenbar

Apply Greenbar to the printed text.

#### **Print Line Numbers**

Specifies whether line numbers will be printed with the file. Various options regarding the printed line numbers are set in the <u>Line Numbers</u> tab of the <u>Preferences</u> Dialog box. Note that the format of the printed line numbers can differ from that of the displayed line numbers.

#### **Print End of Line**

Enable this option if you want an End Of Line (EOL) indicator printed at the end of every line. The character that is used for the indicator depends on the font used and can be specified in the Fonts tab of the Preferences dialog box.

# Duplex (long edge) / Duplex (short edge)

If your printer supports duplexing (double sided printing), you may also specify if you want to enable short/long edge binding. Note that the duplex options are always enabled - even if your printer does not support duplexing.

#### Wrap Long Lines

Click here for an explanation of line wrapping.

#### Form Feeds

This determines how Form Feeds will be handled. Click here for an explanation.

#### Margins

Set the size (in inches) of the top, bottom, left and right margins. Click here for further details.

# Portrait/Landscape

Specifies if the file is printed in Portrait or Landscape mode. Note that this option is ignored if the file is to be printed in 2UP mode (which is always printed in Landscape).

# Page #

Select the pages you want printed. Click here for further details.

#### Line #

Select the lines you want printed. Click here for further details.

### Sides

This lets you select if you want all pages printed or just the **odd/even** numbered pages (which makes double sided printing possible).

# Setup

The **Setup** button is used to configure the selected printer. The **Print Setup** command from the File Menu can be used to configure the default printer.

#### More

Click here for further details.

#### **Notes**

It is always a good idea to do a Preview before printing - especially if the printout is going to be large.

Greenbar may not always preview correctly - but it should print correctly.

Unregistered versions of V have the following restrictions:

- Header/Footer history is not saved
- A ruler may not be printed as a header/footer
- · A fixed footer is always printed

# 29.2 Wrapping Lines

If a line is too long to fit on the printed page, you can have it wrap to the beginning of the next line by checking the **Wrap Long Lines** option.

You must then select the type of wrapping from the adjacent list box. This can be one of:

#### Right Margin

In this case, the text is wrapped whenever a line reaches the right margin.

#### Column

Select this option to have the text wrapped at a specified column position (which you enter in the adjacent box).

#### New Page

When this is selected, long lines are wrapped onto a new page. For example, if a page is 100 characters wide, a line of 300 characters will span 3 pages. That is, the first 100 characters will be printed on the first page, the second 100 on the next and the third 100 on the next.

#### **Notes**

- If this option is not enabled, any long lines will be truncated.
- If you select column wrapping and the column length is too long to fit on the page, the lines will be truncated.

# 29.3 Print Range

This lets you specify what part of the file you want printed. You may select one of the following:

# ΑII

Prints the entire file

# Page #

Prints the range of pages you specify in the **From** and **To** boxes.

# Line #

Prints the range of lines you specify in the **From** and **To** boxes.

# Selection

Prints the currently selected text. If no text is selected, this option will be disabled.

# From Current Page

Starts printing from the start of the **current page** - which is the line that is currently displayed at the top of the screen. The number of pages to print is specified in **Pages**. If this is left blank, **V** will print to the end of the file.

### 29.4 Headers and Footers

User defined headers and footers can be printed on every page. Headers (and footers) each consist of 3 sections - **left**, **center** and **right**, which are left justified, centered and right justified, respectively. To specify a header, you enter each of these 3 sections, separated by a semi-colon. That is - "**left;center;right**" (do not include the quotes).

Each of these sections can contain plain text, special format specifiers or can be empty. The format specifiers consist of a percent (%) followed by one character, and are expanded upon printing. The valid specifiers are as follows (note that case is important):

```
%f
           Name of the current file (name only)
%F
           Full Path Name of current file
%d
           Current Date
%D
           Directory Name (ie, %F without the file name)
%е
           File Date
%t
           Current Time (24 hour format)
%T
           Current Time (12 hour format)
%u
           File Time (24 hour format)
%U
           File Time (12 hour format)
%p
           Current Page Number
%P
           Total pages to be printed
%r
           Print the Ruler
           Print the Gridlines
%g
```

If you want to use a "%" or ";" in the header text - prefix them with a "%". That is, use "%%" and "%;" respectively.

Examples: (once again, do not enter the quotes)

```
"%f;;Page % Print the file name on the left and page number on the right
d"
";%d;" Just print the page number (with no text) in the center
";" Prints an empty header/footer
```

If the header/footer field is left blank, it defaults to "**%f;%d %t;Page %p**". That is, it prints the file name on the left, the date and time in the center, and the Page number on the right.

#### **Notes**

- The ruler and gridlines cannot be combined with any other specifier (only each other). For example, you cannot combine the ruler with a page number. If "%r" is specified, then anything else that may be entered in the header/footer is ignored (with the exception of %g).
- If both a ruler and a grid are specified ("%r %g" or "%g %r"), the grid will <u>always</u> be displayed <u>after</u> the ruler if printed as a header, and <u>before</u> the ruler if printed as a <u>footer</u>.
- The ruler specifier will be ignored unless V has been registered.

### 29.5 Form Feeds

Form feed characters (ASCII 12 or Ctrl-L) are generally used in text files to signify a page break.

You may select one of the following 3 Form Feeds options in the Print Dialog Box:

New PageV will start a new page every time a form feed is encountered.

**Draw Line** A page separator (dotted line) will be printed whenever a Form Feed is encountered - a

new page will not be started.

**Ignore** The form feed will be treated as a normal character - and will be printed. The appearance

of the printed form feed will depend on the print font.

### 29.6 Margins

The margins specify the distance from the text to the edge of the page in each direction and are always specified in inches. For those who are only familiar with centimetres, **1 inch** is equal to **2.54cm**.

Modifying the size of the margins affects the size of the page that is available to print the file - the larger the margins, the smaller the area available to print the file.

## 29.7 Page Length

Usually, the number of lines that can fit on a page is determined by the physical length of the page, the size of the margins and the height of the printer font.

At times, files are pre-formatted to a particular page length (usually around 60 lines). That is, the file usually contains it's own header and/or footer every 60 lines. Printing a file which has been preformatted to 60 lines on a page that is physically 66 lines long will look awkward - headers and footers will start appearing all over the pages, instead of where they should be!

To overcome this problem, you can override the physical page length by specifying the length of the printer page. This causes  $\mathbf{V}$  to start a new page as soon as the specified number of lines has been printed instead of waiting until the end of the page.

#### Notes

- The page length specified must be less than or equal to the maximum page length allowed by the printer.
- Pre-formatted files usually contain their own header/footer, so you will probably have to disable V printing any of its own.
- If your listing is already formatted to a certain page length which is larger than your printer page length, you will have to increase the size of the printer page (by reducing the top and bottom margins and/or disabling the header/footer) or reduce the size of the printer font.
- Some files contain form feed characters (Ctrl-L or ASCII 12 decimal) to indicate a page break. V
  will start a new page whenever it encounters a form feed.

### 29.8 2UP Printing

2UP printing would probably have to be one of the most useful (and most used) features of **V**. At least it is for me!

2UP printing not only saves paper, but I find the listings actually look better and are easier to read, since you have more information on the one page.

When files are printed in 2UP mode (also known as book mode), the file is printed in Landscape mode with two pages being printed (side by side) on each sheet of paper.

2UP printing is ideal for program listings, hex dumps and README files.

#### **Notes**

- When printing in 2UP mode, you should use a smaller font than you would use for normal printing.
   On a HP LaserJet, the built-in LinePrinter font is ideal.
- See the <u>Fonts</u> section of the <u>Preferences</u> Dialog box for further information on selecting Printer fonts.
- The Orientation option (Portrait/Landscape) is ignored when 2UP printing is selected the printer is always placed in Landscape mode.

### 29.9 Printer Fonts

The font that **V** will use for printing will be displayed in a button just above the "Options" group in the dialog box. You may change the font by clicking on the button and selecting a previously used font from the list displayed. You may add a font to the list by selecting **Add Font**.

Select Organize Fonts if you want to modify the font list.

When you change printing modes (Hex/Text and 2Up/Normal)  $\mathbf{V}$  will automatically select the font last used in that mode.

#### **Proportional fonts**

Proportional fonts may not be selected for displaying files but they may be selected for printing. Proportional fonts will not work well for program listings and hex dumps since the spacing between characters is not fixed (it is proportional). However, proportional fonts may be preferable for printing text files.

#### Line Wrapping

Line wrapping will not work correctly if a non-proportional printer font is selected. In particular, the lines will usually wrap well before the end of the page.

If proportional fonts are used, it is suggested that the Wrap Long Lines option not be set.

#### Note

Selecting **Fonts** from the menu on the <u>More button</u> allows the user to select a new printer font. This is equivalent to selecting fonts from the <u>Preferences</u> dialog box. However, the font selected will not be added to the font list which is displayed when clicking on the button displaying the current print font.

# 29.10 More Printing Commands

Pressing the More button allows you to select one of the following:

#### **Fonts**

This allows the user to select a new printer font. The font selected will not be added to the font list that is displayed when pressing the button displaying the current font.

### **Text Only Options**

Sets the options for Text Only Printing

### **Start Text Only Printing**

Starts Text Only Printing

#### Start Raw/Binary Printing

Starts Raw/Binary Printing

### **Apply Settings & Exit**

This saves the print options and closes the Print dialog box. Note that pressing the Cancel button will not save any options that have been modified.

#### Note

You can start Text Only and Binary printing from the command line by specifying the **/PX** and **/PB** command line options respectively.

### 29.11 Text Only Printing

**Text Only** printing causes **V** to send text directly to the printer, bypassing the Windows printer driver. This will normally be used to print to a very old printer that is not supported by Windows.

There are 2 ways of starting Text Only printing.

The first is to simply select **Start Text Only Printing** from the menu that is displayed when you click on the More button.

The second is to print to a printer that uses the **Generic/Text Only** printer driver. This is usually found under the manufacturer of **Generic** in the Add Printer Wizard. If a generic printer driver is used, **V** will bypass the Windows driver and print directly to the printer (unless Text Only printing has been disabled).

Text Only printing may be configured by selecting **Text Only Options** from the menu that is displayed when the <u>More button</u> is pressed. You will probably need to know certain technical information about the printer in order to configure it correctly (do you still have the manual?). The following options may be specified:

#### Disable Text Only Printing

Enable this if you really want to use the Windows printer driver (which will normally be bypassed).

#### Page Size

The page size of the printer in columns and rows. The column size will usually be 80 or 132 and the number of lines between 60 and 66.

#### **Margins**

The number of columns (or lines) to skip before printing each page. Note that the Page Size should include the margins. For example, if the page width was 80 columns and the left and right margins were 5 characters, the printable page width would be 70 characters.

#### Send after each LINE

This tells V what to send to the printer at the end of a new line. It will usually be one of:

CR Carriage Return (Hex 0D)
LF Line Feed (Hex 0A)
CRLF A CR followed by a LF

Other You may specify and of end of line character sequence if it is not one of the

above. The format of the character sequence is described below.

#### Send after each PAGE

What to send to the printer at the end of each page to advance to the next page. It will usually be one of:

**FF** Form Feed (Hex 0C)

Blank Lines Advances to the next page by a series of blank lines (dependant on the page

height).

**Nothing** Send nothing

**Other** Specify your own end of page character sequence.

#### Send at Start of file

Character sequence to send at the start of the file (perhaps to put the printer in condensed mode).

#### Send at END of file

Character sequence to send at the end of the file.

#### Delay after each LINE and/or PAGE

You may also tell **V** to wait after printing each line and/or page. The delay is specified in milliseconds. For example, 500 milliseconds equals half a second.

A delay may be necessary if you find that the printer is losing characters due to its buffer not being large enough.

#### **Character Sequence Format**

To specify a character sequence to be sent to the printer, simply type in the characters (if they are alphanumeric). For control characters, type a % followed by the 2 digit hex code.

For example, to send a LF/CR instead of a CR/LF you would specify **%0a%0d**. To send the **ESCAPE** (hex 1b) character followed by the letter **A** you would specify **%1bA**.

#### **Notes**

See also Raw/Binary Printing

Print Preview will probably not work correctly for Text Only printing.

The above options can also be specified on the V command line.

## 29.12 Raw/Binary Printing

Text Only printing lets you send the file directly to the printer, bypassing the Windows printer driver.

This is only really useful for printing \*text\* files, as **V** will try to paginate the files. That is, start a new page depending on how many lines in a page.

Raw/Binary printing, however, does not paginate the file. It sends the file unmodified to the printer.

Raw/Binary printing can be used to print a file that already contains printer control codes, and needs to bypass the printer driver in order to print correctly.

### 29.13 Printer Profiles

A Printer Profile is a collection of printer settings (header, footer, font, margins, orientation, etc).

To save the current printer settings in a profile, click on the **Profile** button and select <u>Save in New Profile</u>. You will then be asked to enter a profile name. This name will appear in the Profile drop-down list box in the Print dialog box.

When a profile is selected from this list box, all the printer settings stored in the profile will be restored.

Once a profile has been selected, any settings changes will not automatically be saved back to the profile. You will need to do this manually by clicking on the **Profile** button and selecting <u>Save in Current</u> Profile.

When a profile has been modified (without being saved), the Profile list box will display "Profile Name (Modified)" to indicate that the current settings are different from the saved profile. Note that this will not happen as soon as the options are modified - but the next time the Print dialog box is displayed.

#### **Default Profile**

A default profile can be defined by clicking on the **Profile** button and selecting Set as Default Profile.

Defining a default profile allows the user to revert to the default profile settings whenever **V** is started or after a specified number of minutes from the last print. To configure this, click on the **Profile** button and select Default Profile Options.

#### **Notes**

The /Profile: command line option can be used to specify a printer profile

Profiles cannot be used to save <u>Text Only options</u>

Profiles are stored as .vprofile files in the user's Application Data folder - usually in:

C:\Documents and Settings\UserName\Application Data\V\Profiles\

# 30 Portable Version

A portable version of **V** can be downloaded from:

http://www.fileviewer.com/Portable.html

This enables a user to take a registered copy of **V** wherever they go, and run it on any PC which is running a supported operating system (Windows XP/200x/Vista). All **V** settings and options are stored on the portable drive - not on the host PC.

When the portable version of **V** needs to create temporary files (eg, when viewing ZIP files), they will be created on the portable drive. There is a <u>Create TEMP files on host</u> option in the <u>File Options tab of Preferences</u> that will cause **V** to create all temporary files on the host PC.

<u>Click here to see how you can install fonts on the portable drive</u> so they can be used if the fonts are not installed on the host PC.

#### Installing the portable version

The portable version does not need to be installed. Simply extract the contents of the portable ZIP file to a folder on the portable device.

#### **Notes**

<u>Special numeric drive volumes</u> can be used when specifying paths in Favorites and User Command. For example, you can use 3: in a file path to refer to the portable drive (which can be different on different systems).

There is no extra charge to use the portable version. That is, the registration code you receive when registering **V** can be also be used to register the portable version. Your **V** license allows you to install **V** on multiple portable drives - as long as you are the only person using these drives.

### 30.1 Portable fonts

A **V** user may use certain non-standard fonts to view files that may not be available on all host systems.

V will try to load any such fonts from the portable drive by looking in the Fonts sub-folder.

The user should use this folder to store any font files (typically .ttf files) that they want to travel with V.

# 31 Keyboard Shortcuts

# 31.1 Keyboard Shortcuts

Most of the Menu and Toolbar commands in  $\mathbf{V}$  have a keyboard equivalent (and in many cases, more than one).

To many, it may seem that a lot of the keys have been selected at random. I'd like to think that there is a bit more to it than that. Many **V** users have been using PCs for a long time and they all have their own preferences when it comes to utilities, and in particular, to editors.

No one wants to learn a new set of keyboard commands. Windows and CUA was supposed to fix all this, but try telling someone who uses **vi** all day (a lot of people still do!) that they have to press "**Ctrl-F**" to search, when they are used to typing "/".

Most of the keyboard shortcuts can be customized. This allows the user to define a new keyboard shortcut or to re-assign an existing one. Click here for details.

# 31.2 Customizing the Keys

The keyboard can be customized by selecting Customize Keyboard from the Tools menu.

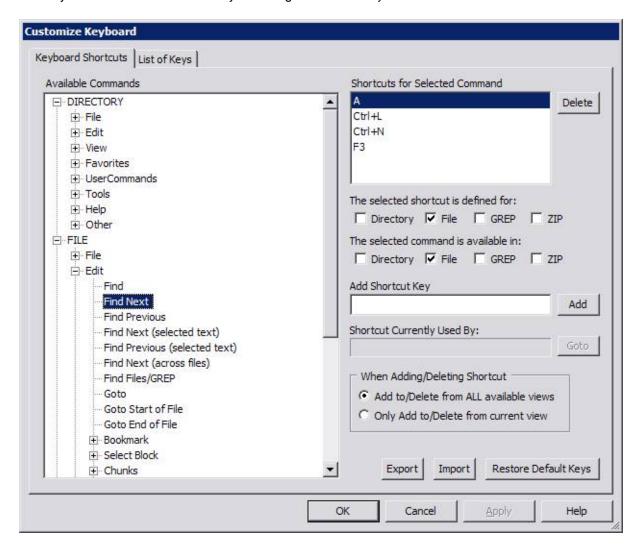

A tree will be displayed that will contain the top level menus in each of **V**'s four views (Directory, File, GREP and ZIP). Commands that do not appear on any menus (like Goto Directory Box in the Directory View and Page Down in the File View) are listed underneath the **Other** branch of the corresponding view..

When you expand the tree and click on of the commands, the shortcut keys currently corresponding to that command (if any) will be displayed underneath *Shortcuts for Selected Command*.

Note that a command can have multiple shortcuts keys assigned to it. A key listed in **bold** (eg, **Alt+0**) indicates that the key <u>cannot be deleted</u> (or re-assigned). However, extra shortcut keys can be defined for that command.

The above screenshot shows the keys currently assigned to Find Next (A, Ctrl+L, Ctrl+N and F3).

The selected shortcut is used in indicates that the selected key (A) is currently only defined in the File view.

The selected command is available in indicates that the Find Next command is only available in the File view.

Click on the following for further details:

Adding/Deleting Keys List of Keys

# 31.3 Adding/Deleting Keys

To delete a shortcut key, simply select the key and press the *Delete* button. To assign a new shortcut to the command, click in the *Add Shortcut Key* box, enter the new key (or key combination) and press the Add button. Press the ESCape key to clear the *Add Shortcut Key* box.

When adding a new key, Shortcut Currently Used By will display any existing command that the key is already assigned to. Pressing the Goto button will take you to the menu command that is currently used by the key.

When adding or deleting a key, it will be added to (or deleted from) <u>all available views</u> unless *Only Add to/Delete from current view* is enabled.

For example, Ctrl+Enter displays the File Properties in the File, Directory and GREP views. By enabling *Only Add to/Delete from current view*, it is possible to only redefine Ctrl+Enter in the File View and maintain its existing functionality in the Directory and GREP views.

# 31.4 Export/Import Keys

Press the *Export* button to export the shortcut keys to a .vkey file. Note that only the keys that have been customized by the user are exported to the file.

Press the *Import* button to import the customized keys from a .vkey file. Any keys that you have customized will remain customized, unless they have been redefined in the .vkey file.

#### Note

The .vkey file should not be edited

### 31.5 List of Keys

The List of Keys tab displays a list of all the keys currently used by V.

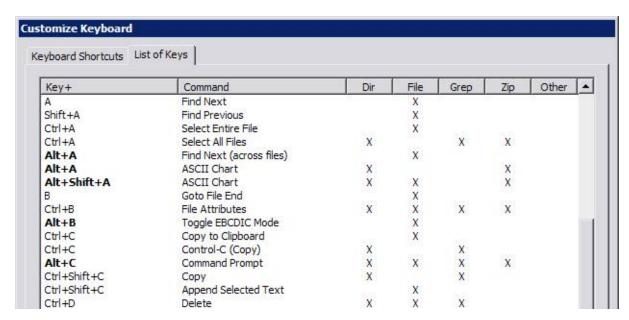

An X is displayed in a column if that key is available in the corresponding view. The four views are:

Dir The Directory View (ie, the Directory Listing)File The File View (viewing the file contents)

**Grep** The GREP View (where **V** displays the GREP results)

**Zip** The ZIP View (viewing the contents of a ZIP file)

The Other column can contain one of the following:

**FAV** The key is assigned to a <u>Favorite</u>

**UCMD** The key is assigned to a <u>User Command</u>

**GRID** The key is assigned to a <u>font</u>
The key is assigned to a <u>grid</u>

**TAB** The key is assigned to a Folder Tab

You can **delete a key** by right-clicking on the key in the list and selecting Delete Key(s). Note that keys displayed in **bold** cannot be deleted (and therefore, cannot be re-assigned).

#### Scroll Keys

If you **press a key** while viewing the list of keys, the list entry corresponding to that key will be selected (if it exists). For example, if you press Ctrl+A, the first list entry for Ctrl+A will be selected. Pressing Ctrl+A again will select the next entry for Ctrl+A (if it exists).

This causes a problem if you use one of the scroll keys to scroll the list (like PageUp/PageDown). Pressing PageUp will select the PageUp key in the list instead of scrolling the list. If you prefer the scroll keys to scroll the list, enable the *Scroll keys for the above list* option.

#### Sorting the List of Keys

The list of keys can be "sorted" by clicking on one of the column headers. Sorting on one of the view types (Dir, File, Grep, Zip) will display all of the keys defined in the corresponding view at the top of the list. For example, sorting on **Dir** will display all of the keys defined in the Directory View at the top of the list.

# 32 FAQs (Frequently Asked Questions)

## 32.1 Known Bugs

The user should try to avoid the following known problems:

- File tailing will not always work on network drives
- Using '.' for the In Directory will usually not work when searching network drives
- Greenbar does not always display properly in Print Preview but it should print correctly
- Displaying Unicode files with foreign characters requires a <u>font to be used that supports those</u> <u>characters</u>. The same font is used for all the characters in the file. V does not use font fallback where a different font is selected depending on the character to be displayed.
- When a directory is entered into the Directory box, V will select the directory in the Explorer tree.
   This does not always work if the directory is entered as a UNC (ie, in the format \\Computer \\Directory\)

## 32.2 My Registration Code Doesn't Work!

#### My Registration Code Doesn't Work!

This is usually caused by an **old** code being entered into a **new** version.

Users who registered **V** prior to Version 7 (ie, before November 2003) would have received an **old** code. This code **will not work** for versions after (and including) version 7.

Users who registered an earlier version of V are entitled to receive a new code **free of charge**. To do so, simply send an email to  $\underline{v@fileviewer.com}$  requesting a new code. A new code is not required if you are already running version 7.x.

#### **WARNING**

Although all registered users are entitled to a new code (regardless of when they registered), that code may not allow them to use the latest version of the program.

Registration entitles you to  $\underline{6 \text{ years}}$  of free upgrades. If you are trying to run a version of  $\mathbf{V}$  that was released more than 6 years after registering, you will get a message saying that your free upgrades have expired (even if you are using a new code).

If you want to use the new version, you will have to re-register the program.

You may trial the new version for 30 days before deciding to register. If you do not want to register the new version, you can go back to using the old registered version (and the expired message will go away).

For further details, see the Upgrade Policy.

## 32.3 My free upgrades have expired!

#### I get a message saying that my free upgrades have expired!

This will happen if you are running a version that was released more than 6 years after you registered **V**.

Registered users are entitled to free upgrades for 6 years. If you want to use a version of **V** that was released more than 6 years after registering, you will need to re-purchase a license.

You can continue using the older version of **V** without needing to upgrade.

#### Note

If your free upgrades have expired, you may continue evaluating the new version for up to 30 days. You must then either upgrade to the new version or revert to using the old version.

### 32.4 I get a Security Warning when running V!

#### I get an "Open File - Security Warning" every time I run V!

This is caused by a new "security feature" in Windows XP SP2. It is meant to warn users that they are about to run software that was downloaded from the Internet.

I am not sure if you can globally disable the warning, but you should be able to disable it for **V.EXE** as follows:

- 1. In **V** (or Windows Explorer), locate **V.EXE** (usually in C:\Program Files\V)
- 2. Select the file V.EXE, right-click on it and select Properties
- 3. Press the Unblock button

### 32.5 I cannot install V on Windows 95!

#### I get an error message when I try to install/run V8 on Windows 95!

The standard Version 8 release will no longer run on Windows 95. If you want to run **V** on Windows 95, you will have to download the Windows 95 version from:

http://www.fileviewer.com/Download.html

# 32.6 How do I get V to start in the most recently viewed directory?

#### How do I get V to start in the most recently viewed directory?

Enable Always restore most recent directory on startup in the Directory Options tab of Preferences, or use the /R command line option.

### 32.7 How do I GREP from the current directory?

### How do I GREP from the current directory?

When I GREP, V always defaults to the previously searched directory!

By default, **V** will always display the previously used directory in the <u>In Directory</u> field of the GREP settings.

You can have **V** display the "current directory" by enabling <u>Limit To</u> and selecting <u>Current Directory</u> from the drop-down list box.

### 32.8 How do I view multiple files from the Command Line?

How do I view multiple files from the Command Line (in multiple file windows)?

If multiple file names are specified on the V command line, they will be opened in separate file windows provided V is installed in the System Tray.

Click here for further details.

### 32.9 Can I print the Ruler?

#### Can I print the Ruler?

Absolutely - you can print the ruler as either a header or a footer.

To do so, simply enable Header and/or Footer in the <u>Print Dialog Box</u> and enter "%r" as the header/ footer text (without the quotes).

# 32.10 Can I tag multiple files using the keyboard?

#### Can I tag multiple files using the keyboard?

To select multiple files using the keyboard, select the first file and then hold down the Ctrl key while moving the Up/Down arrow buttons. Press the SPACE key to select a file (while the Ctrl key is still pressed). Keep moving with the arrow keys and pressing SPACE to tag files.

Note that this will not work if you enable the <u>Ctrl+Arrows keys to scroll option</u> in the Keyboard tab of Preferences.

### 32.11 Can the drive volume name be displayed with the drive letter?

### Can the drive volume name be displayed with the drive letter?

Yes. The drive volume together with the drive icon can be displayed in the Drives list box.

You need to \*disable\* "Do not display Drive icons" and "Do not display Drive label" in the <u>Directory</u> Options section of Preferences.

## 32.12 Can I have a margin when viewing a file?

#### Can I have a margin when viewing a file?

No.

But you can enable <u>Line Numbers</u>. This will print line numbers to the left of each line - acting as a kind of margin.

### 32.13 The V window always stays in the foreground!

#### The V window always stays in the foreground!

You have probably enabled Always on Top (on the View menu).

Because this option can be enabled by pressing Ctrl+Shift+T, it can sometimes be accidentally turned on.

# 32.14 V no longer displays TABs correctly!

#### V no longer displays TABs correctly!

You have probably enabled **Show Tabs** (on the View->Tabs menu).

Because this can be enabled by pressing Ctrl+Shift+TAB, it can sometimes be accidentally turned on.

### 32.15 How do I view ZIP files as hex?

#### How do I view ZIP files as hex?

Select the file and then select View As->Hex from the File menu (or press Ctrl+H).

### 32.16 Can I create ZIP files with V?

### Can I create ZIP files with V?

Not directly - but you can setup **V** to use a third party program to create ZIP files.

Click here for further details.

### 32.17 Shortcuts don't work when file names have spaces

<u>I have created a V shortcut on the desktop, but it doesn't work on files with spaces in their name?</u>

I have associated V with a file extension and it works most of the time.

However, if I use Explorer to double-click on a filename containing spaces, it doesn't work?

Use the <u>Setup</u> section of the Preferences Dialog box to create the shortcut or to create the file association. This will install the shortcut/association correctly.

For those who want to create the file association manually, make sure to include quotation marks around the file name.

Usually, the command line associated with a file extension looks something like:

c:\path\v.exe %1

This will **not** work on files with spaces. To fix this, the command line should look like:

c: \path\v. exe "%1"

# 32.18 Can I install V in the Explorer right-click context menu?

### Can I install V in the Explorer right-click context menu?

Yes. This is done in the <u>Setup</u> tab of the <u>Preferences</u> Dialog box.

You also have the option of installing **V** in the Explorer Send To menu.

**Note:** The following warning applies to this option.

# 32.19 Where did my Toolbar Icons go?

### My toolbar seems to be corrupted - incorrect icons are being displayed!

Unfortunately, when new versions of **V** are released, <u>customized toolbars</u> may become corrupt, or more commonly, they may change back to the default toolbar.

You will need to reset the toolbar (right-click on the toolbar and select <u>Default</u>), and then re-customize it (right-click and select Customize).

#### 32.20 Can I add another button to the toolbar?

#### Can I add another button to the toolbar?

Right-click on the toolbar and select <u>Customize</u>. You will see a list of <u>Available toolbar buttons</u>. You can move these buttons to the main toolbar by selecting them and pressing the Add button.

If you want a button that is not in the list, please let me know and I will consider it for inclusion in a future version.

# 32.21 The Microsoft Office Toolbar no longer works?

### The Microsoft Office Toolbar no longer works?

Unfortunately, installing **V** in the <u>Explorer Context menus for ALL files</u> interferes with the operation of the Microsoft Office Toolbar. Specifically, when you try to launch an application from the toolbar, **V** is launched instead. If you want to use the Office Toolbar, you will have to disable this option. You may still add **V** to the <u>Explorer Context Menus for Unassociated files</u>. In this case, an **Open with V** option will appear when you right-click on a file that has no associated application.

You may still launch **V** from the Explorer for **all** files by installing it in the Explorer Send To menu and "sending" the file to **V**.

### 32.22 I can't EDIT files with V?

### I can't EDIT files with V?

That's right - V is a file viewer, not an editor.

Editors are very different to viewers. They are far more complex and feature-filled programs (and consequently, more expensive). Most good editors have macro languages, spell checking, syntax highlighting, plugin support, and the list goes on!

In order to edit files with V, you must specify an editor for V to use.

If you want to edit a file, you can select the <u>File->Edit</u> command which will launch the file in your editor of choice.

### 32.23 V can't view "such and such" files!

#### V can't view "such and such" files!

**V** is not a *universal file viewer*-it basically displays files in 2 formats - **text** and **hex**. It displays the file data exactly as it is stored on disk.

Most file types are associated with some application. For example, **DOC** files are associated with Microsoft Word, **HTML** files with your browser and **JPG** files with a graphics program. By selecting the File->Execute command, **V** will launch the program associated with the file in the same manner that Explorer opens a file when you double click on it. **V** can also be configured to automatically "execute" certain file types when you double click on them.

### 32.24 How do I sort the files by different criteria?

#### How do I sort the files by different criteria?

If you left-click on the column heading, **V** will sort the files based on that column. If you click on the same heading again, the sort order will be reversed. A "+" or "-" will appear in the column to indicate that the files are being sorted in ascending or descending order, respectively.

Click here for further details

### 32.25 How do I display line drawing characters?

#### How do I display line drawing characters?

Enable the DOS/OEM Char Set option on the View menu.

Note that this will only work if your display font supports the OEM character set.

# 32.26 The file icons displayed by V are incorrect!

### The file icons displayed by V are incorrect!

This is possible if you change a file association while **V** is running (eg, by changing your default browser from Netscape to IE).

**V** tries to speed up the directory display by keeping a "copy" of the file icon so it does not have to continually ask the system to retrieve the icon. Unfortunately, if the icon changes, **V** does not know about it, so it displays the old icon. Under certain (rare) circumstances, it is even possible for **all** the icons to be incorrect.

#### Fix

Try clicking on the **Refresh** button while holding down the SHIFT key. If this does not work, you will have to exit **V** and restart it.

### 32.27 I can't view redirected output?

### I am redirecting the output of another program into V, but nothing happens?

For V to be able to handle the input correctly in this situation, you must use the "/f" option.

For Example,

dir | v /f

Alternatively, you can enable the "Check STDIN on startup" option in the FileOptions section of Preferences.

Doing this will cause V to automatically look for redirected output when it starts.

### 32.28 Printing just prints a single line?

#### Printing and Previewing just displays a single line of overlapped text?

The printer font has not been set correctly. To fix this, choose <u>Fonts</u> from the <u>Preferences</u> dialog box, make sure a valid font is selected for the printer and press **OK**.

### 32.29 How do I remove a File Mask from the drop-down list box?

### How do I remove a File Mask from the drop-down list box?

Right-click on the drop down arrow and select "Delete this entry".

Note that you cannot delete \*.\*

## 32.30 Cleansweep pops up every time I run V!

#### Cleansweep pops up every time I run V!

This is actually a bug in Cleansweep which causes it to incorrectly think that  $\mathbf{V}$  is a setup program. This may be eventually fixed in Cleansweep - although I have now been waiting for 2 years!

In the meantime, you can overcome the problem by renaming the file v.exe (say to vee.exe).

You will also have to rename the **V** help files to **vee.hlp** and **vee.cnt**, and you must use an editor to modify the first line of **vee.cnt** so it refers to **vee.hlp** instead of **v.hlp**.

Finally, you must re-apply any options you have enabled in the Setup section of Preferences.

# 32.31 Can I export the V settings?

### Can I export the V settings?

Yes.

**V**'s program settings are stored in the Windows registry. You can use the following program to export them to a file and import them onto another system:

http://www.fileviewer.com/VClone.html

Alternatively, if you are comfortable using the Registry Editor, you can export the following registry key:

HKEY\_CURRENT\_USER\Software\FileViewer\V

### 32.32 V just Crashed!

#### V just crashed!

If **V** crashes, it will display a message saying that it encountered an unexpected problem and that it cannot continue.

Press the Send button to send a detailed report to fileviewer.com for analysis.

Error reports can also be sent to fileviewer.com by selecting Send Error Report from the Help menu

You will be presented with a list of crash files (**Crash-xxxx.dat**) and a log file (**V.log**). Simply select the files that you want to send and press the Send button.

Please include a description of what you were doing just before the crash.

### 32.33 Can I make V load faster?

#### Can I make V load faster?

Probably - but you will probably lose some functionality.

Every time **V** is started, it must read certain information from the Registry. Reducing the amount of information it has to read may speed up the load time. However, the speed savings may be negligible - particularly if you have a fast PC.

You can try increasing the speed by disabling the following options:

#### **Enable MRU File List**

V maintains a list of the most recently viewed files (which can be accessed from the Recent Files option of the File Menu). If you can live without this, you can disable this option.

#### Maintain Directory History

**V** also maintains a list of the most recently visited directories, which can be selected from the Directory drop-down list box. Disabling this option means that **V** will not read these directories from the registry when it starts.

#### Display File Icons

By default, the Directory View displays different icons for different files - depending on the program associated with that file (if any). Disabling this option will cause **V** to display the same icon for ever file, however, it may speed up the time it takes to display the directory listing.

#### Do not display Drive icons/Do not display Drive label

The list of available drives usually includes an icon and label for each drive. **V** must access each drive in order to obtain this information. If your system has removable drives, or perhaps slow network drives, you may experience a slight delay when **V** starts. By enabling the above 2 options, **V** will not try to access each drive, but will display a simple list consisting of just the drive letters.

#### Disable Automatic Refresh for Network Drives option

Try enabling this option if your system has mapped network drives.

# 33 Tips and Hints on using V

## 33.1 Right-click / F1

If you are not sure how to go about doing something in **V** - right click. This will usually display a menu of all the available commands.

Alternatively, pressing **F1** will usually display context sensitive help.

### 33.2 Consider Installing V in the Tray

If you use **V** regularly, consider installing it in the Windows Tray.

It uses very little memory and can be quickly activated by clicking on the **V** tray icon. Installing **V** in the tray is also necessary if you want to be able to open multiple file windows from the Command Line.

To install in the tray, you will have to enable the <u>System Tray options</u> in the <u>More Options</u> tab of Preferences.

### 33.3 Use Line Numbers as a margin

**V** does not (yet) allow a left hand margin while viewing text. However, a good workaround is to enable the Line Numbers display.

# 33.4 Determining Column Position

Use the Floating Ruler and Grid Lines to determine if your data is in the correct column.

Also, if you press the left mouse button over the start of the character (and keep it pressed), the corresponding line and column are displayed on the status bar. In Hex mode, the corresponding file offset is displayed.

# 33.5 Viewing Redirected Output

Use V to view redirected output

# 33.6 File Merging

**V** makes it very easy to merge portions of several files into one. To do this, just use the Copy to File command.

Simply select the first portion you want merged and save it to a file. Then do the same with the other portions and save them to the same file - selecting the **Append** option when you are warned that the file already exists.

## 33.7 Entering File Names

When in the <u>Directory View</u>, you can enter the name of a **file** directly into the **Directory Box**. At times, this is quicker than changing to the appropriate directory and selecting the file.

### 33.8 Use 2UP Mode

If you have not used <u>2UP Printing</u> (and you have a printer) then **please try it**. I think you will find it very useful.

You can also print from the command line. For example,

V File. txt /2up

### 33.9 Use the Filename Commands

The Filename commands (on the File menu) make it very easy to quickly change the names of a group of files.

In particular, the Modify (Regex) option is very powerful.

#### 33.10 Character Translation

If you do not have any need to view <u>EBCDIC</u> files, then you could use the EBCDIC mode to act as a file filter or character translator.

For example, you could modify the EBCDIC <u>mapping table</u> so that all lower case characters were mapped to upper case. Switching to EBCDIC mode would simply display the file in upper case.

#### Note

Unfortunately, only one mapping table may be defined.

# 33.11 Fixed Length Records

You can use the <u>Line Length</u> information provided by the **File Attributes** command to verify that every line in the file is the same length.

In this case, the length of the shortest line should be the same as the length of the longest line.

# 34 Tips for Keyboard Users

# 34.1 Keyboard Tips

The following are just a few tips for users who prefer using the keyboard over the mouse.

- Press the F1 key for context sensitive help.
- Press the Ctrl+/Ctrl- keys in the Directory View to quickly change the sort order to ascending/ descending.
- Press Ctrl-Plus (on the numeric keypad) to automatically size the column widths when displaying the Search Results.
- When viewing a file which was opened from the Search Results window, use Ctrl-PgUp and Ctrl-PgDown to quickly move from one match to the next.
- Press Ctrl-Shift-RightArrow to scroll to the end of the longest visible line. Press Ctrl-Shift-LeftArrow to go back to the start of the line.
- Press Alt-Enter to display the File Attributes. Press Ctrl-Enter to display the File Properties.
- Press Shift-F10 or the 5 key on the Numeric keypad to display right-click menus. (The 5 key will only work if NumLock is not enabled).
- Press Alt+S to toggle Dual Pane (Split) Mode

And of course, the keyboard is fully customizable.

# 35 Registration

### 35.1 V is Shareware

V is not free software - it is distributed as **shareware**.

This means that you are entitled to evaluate it for a trial period without charge. In this case, the trial period is **30 days**. If you find the software useful and use it past this trial period, you **must** register it. Further to this, **V** will expire after 30 days of use.

Unregistered versions of V will occasionally display a Nag Box to remind the user that the software is unregistered. Upon registration, the user will receive a Registration Code which will permanently remove the Nag Box.

Unregistered use of V after the evaluation period is in violation of U.S. and international copyright laws.

Click here for the License Agreement

Click here for details on how to register

### 35.2 Expiry Date

The **V** license allows you to evaluate **V** for a period of 30 days, after which time you must register it or stop using it.

To ensure that the license is not abused, **V** will expire after 30 days of use. That is, it will no longer function until you register.

Note that it will not expire 30 days from the date it was installed, but after you have used it on 30 separate days. This should be more than sufficient time to evaluate it.

Click here for details on how to register

# 35.3 Features only available once registered

The following features only become fully functional once **V** has been registered.

- Installation in System Tray
- All Favorites may be selected
- All User Command may be executed
- Column Marking
- File selection using the File List
- Hex Converter
- Ability to save the EBCDIC to ASCII mapping
- Ability to print a ruler as a header/footer
- Print Footer may be customized
- Can specify a time when touching files
- Column fixing
- Hex line length is limited to 32
- More than 500 lines can be exported to a CSV file

## 35.4 Removing the Nag Box

In order to remove the Nag Box, you must register.

Upon registering, you will receive a **Registered User Name** (which you select) and a corresponding **Registration Code**. You must not give this code to anybody else.

To complete the registration, select **Register** from the **Help** menu, and enter the user name and registration code in the appropriate sections. Pressing the **Register** button will then register your copy of **V**.

If the registration should fail, please send an email to v@ fileviewer.com, indicating the user name and registration code used.

#### **Notes**

- Please keep a copy of your registration details in a safe place. If you have to reinstall V or perhaps install it on another machine, you will need to re-register the program.
- If you lose your code, please send an email to the above address indicating your registered user name and your code will be resent.

# 35.5 Upgrade Policy

All registered users are entitled to FREE upgrades for a period of 6 years.

After this time, they will need to \*re-purchase\* a license in order to use any newer versions.

Note that no further payment is required to continue using any version that is released within 6 years of registering. An upgrade is only required if you want to use any versions released after 6 years of registering.

If your free upgrades have expired, you may trial any new version for up to 30 days before registering. If you decide that you do not want to register the new version, you can simply re-install the old version and continue using it.

Please check the web site for further upgrade details.

# 35.6 How to Register?

Details on how to register can be found at:

http://www.fileviewer.com/Order.html

# 36 Support and Feedback

## 36.1 Support and Feedback

The latest information on  $\mathbf{V}$ , including the latest version of the program, FAQs and documentation, can always be found on the  $\mathbf{V}$  web site:

http://www.fileviewer.com/

Support for V is via email. Please send all questions, feedback and bug reports to:

v@fileviewer.com

Please note that email is **always** replied to promptly. You should receive a response within 48 hours and usually within 24 hours. If you have not received a reply to a question within 48 hours, please do not think that you are being ignored - the chances are that your email (or the response) has gone missing - unfortunately these things sometimes do happen! In this case, please re-send the email.

# 36.2 Error Reporting

If **V** crashes, it will display a message saying that it encountered an unexpected problem and that it cannot continue.

Press the Send button to send a detailed report to fileviewer.com for analysis.

Error reports can also be sent to fileviewer.com by selecting Send Error Report from the Help menu

You will be presented with a list of crash files (**Crash-xxxx.dat**) and a log file (**V.log**). Simply select the files that you want to send and press the Send button.

Please include a description of what you were doing just before the crash.

# 36.3 Program Updates

The latest version of **V** can always be downloaded from:

http://www.fileviewer.com/Download.html

You can also select *Check for Updates* from the Help menu to see if you are running the latest version. If a newer version is available, you will be given the option of downloading and installing it. <u>Click here</u> for further details.

### 36.4 Suggestions

Feedback on how to make **V** a better product is always appreciated. If you have any suggestions **at all** (no matter how insignificant you may think they are), please send them to the address below.

Even feedback on why you do not like  $\mathbf{V}$  is gratefully accepted. After all, "you can't please all of the people, all of the time".

Please email any suggestions to:

v@fileviewer.com

# 37 Version History

### 37.1 What's New in Version 9?

Note that Version 9 will no longer run on Windows 95/98/Me/NT - it will only run on Windows XP, 2000/2003 and Vista.

The main new features in Version 9 are:

- Better support for <u>Unicode files</u>
- A Greenbar Mode when viewing files
- An optional search bar at the bottom of the file window (which includes Favorite Searches)
- A formatted directory listing can now be copied to the clipboard
- Printer Profiles which allow you to save commonly used printer settings
- U3 support

#### Other new features include:

- You can now export/import Favorites (as well as User Commands and Grids).
- The ability to view the clipboard contents as if they were a file
- Alt+A (or Alt+F3) will <u>continue searching the "next file"</u> if no further matches are found in the file being viewed.
- Ctrl+F3 now searches for the next occurrence of any highlighted text.
- Implemented double-click text selection
- Gridlines can be printed (by specifying %g in the header/footer)
- You can now use <u>rules based loading</u> to automatically load a grid based on part of the file name being viewed
- A Preview window when doing a <u>FileName Modify</u>
- A new <u>FileName option (Clipboard Rename)</u> which lets you rename files based on the contents of the clipboard
- A new <u>FileName option (Code Page)</u> which lets you convert file names between different code pages
- A new Insert Date option in FlleName Modify
- <u>Special numeric drive volumes</u> can be used when specifying paths in Favorites and User Commands (useful in U3 version)
- %P option specifier in User Commands prompts the user for further options
- An alternative <u>Command Processor</u> can now be defined in the Editor/CMD tab of Preferences
- V now tries to automatically recognize <u>"EBCDIC RECFM=U" files</u>
- Support for BZip2 (.bz2) files

#### New options in Version 9 include:

- Display Overlay Icons on the View->Options menu
- A <u>Display Thumbnail option</u> on the right-click menu
- Try to Generate Thumbnails for Folders (in the Thumbnails Tab)
- Do not sort after rename (Directory Options)
- Always restore most recent directory on Startup (Directory Options)
- Network/UNC timeout (Directory Options)
- Do not copy CR/LF to clipboard for wrapped (to screen) lines (File Options)
- A new Unix Path option on the "Copy to Clipboard" menu.
- Changed the behaviour of <u>Windows Compatibility when dragging files</u> (now use Ctrl key for copy, Shift key for move)

#### New command line options include:

- /GB to enable Greenbar mode when viewing
- /PGB to enable Greenbar printing

#### **Notes**

- If you have <u>customized any of V's toolbars</u>, you will need to re-customize them for Version 9
- The existing version of VClone cannot be used to clone registry settings for **V9**. You will have to download an updated version from the web site.

### 37.2 What's New in Version 1.2?

The following features are new (or enhanced) in version 1.2:

- Selected files can now be dragged from V
- Added Column Marking
- Improved text selection
- · Added the File List to the File View
- Don't resize File View option
- Delete to Recycle Bin option
- Added Hex Converter
- Ability to launch a Command Prompt in current directory
- · Slightly modified how Single Letter Commands work
- · Ctrl-Left and Ctrl-Right keys added for scrolling the File View

#### Note

Some of these features only become fully functional once V has been registered.

### 37.3 What's New in Version 1.3?

The following features are new (or enhanced) in version 1.3:

- Supports installation in the System Tray
- <u>Files can now be dragged onto desktop shortcuts</u> (previous version could only drag onto active applications)
- The MSDOS Name can now be displayed in the Directory View
- Extra command line options implemented
- User Command introduced
- · A ruler can now be printed as a header/footer
- An End Of Line character can now be displayed/printed
- Extra options introduced
- The date/time of the file being printed can now be used in the header/footer as well as the current date/time
- Extra information printed in the status bar of the File View
- Explorer can now use V to view any file which is not associated with an application
- Microsoft IntelliMouse support

#### Note

Some of these features only become fully functional once V has been registered.

#### New keyboard assignments

Alt-U, Ctrl-U User Command

TAB Move focus to the Directory Box (in Directory View)

#### File View

T Goto start (top) of file
B Goto end (bottom) of file

Shift-SPACE

Alt-LeftArrow Load Previous document in File List
Alt-RightArrow Load Next document in File List
Ctrl-Home Load First document in File List
Ctrl-End Load Last document in File List

Alt-DownArrow Display File List Enter Toggle EOL mode

#### 37.4 What's New in Version 2.0?

The following features are new (or enhanced) in version 2.0:

- The associated file icons can now be displayed (Display File Icons option)
- You may now optionally Move/Copy files by <u>dropping them onto V</u>
- The search dialog box now maintains a history of 20 search strings
- <u>Configurable wordsets</u> which define what is highlighted when you double-click (or shift-double-click) on a word
- A column number may be specified in the Goto Dialog Box.
- A list of the selected file names may now be copied to the clipboard
- The MSDOS file name may now be passed to Editor/User Command
- An ASCII chart can now be displayed

#### Enhancements to the printing functionality, including:

- You may now print to a printer other than the default printer
- Printer Setup may now be called directly from V
- "%P" header/footer specifier

#### New keyboard assignments

**Alt+A** is now used to display the <u>ASCII chart</u>. Previously, Alt+A was used to toggle between wrapping lines to a specified line length. This is now done by using **Alt+L**.

#### 37.5 What's New in Version 2.5?

The following features are new (or enhanced) in version 2.5:

- Favorites
- More User Commands
- Column Fixing
- Network Browsing
- Advanced File Masks
- Append to the clipboard
- Multiple File Printing / Command Line Printing
- Up to 10 headers and footers may be saved
- Text Only Printing
- Floating Ruler
- New Hex Formats
- Improved File Touching
- Unicode Search
- History on Copy/Move Dialogs
- · Customizable toolbar
- More Command Line Options

#### New keyboard assignments

**SPACE** can now be used as Page Down Alt-U is no longer valid for the User Command - use **Ctrl-U** 

Ctrl-Shift-Right goes to the end of longest visible line Ctrl-Shift-Left goes back to column 1
Alt-N browses the network (in Directory View)

Shift-F3 / Shift-A perform a Find Previous

#### 37.6 What's New in Version 3.0?

The main new feature in version 3.0 is the file searching and text searching (GREP) functionality.

Other new (or enhanced) features in version 3.0 include:

- Flat Text Mode
- Configurable Start Offset
- Column Search
- File Position Maintenance
- Improved Goto Functionality
- Zoom Font
- EBCDIC and ASCII Command Line Parameters
- Configurable MRU Size
- · Separate margins for 2UP and normal printing

#### Note

If you have customized your toolbar in version 2.5, you will need to re-customize it for 3.0

#### 37.7 What's New in Version 3.1?

The main new feature in version 3.1 is the introduction of regular expression searching.

Other new (or enhanced) features in version 3.1 include:

- The Zoom Out Font command now goes down to 1 point for most fonts
- A Word/Line Count command has been added to the Tools menu
- Introduction of a <u>view only command line option (/vo)</u> which limits V to the file view and disables many of the "advanced" features.
- If a string search takes more than 5 seconds, a dialog box is displayed which allows the <u>search</u> to be cancelled.

#### 37.8 What's New in Version 2000?

The main new feature in version 2000 is ZIP file viewing.

Other new features include:

- Search/GREP results may now be copied to the clipboard or to a file
- <u>Directory sort option</u> in Directory Options
- <u>Directory History Size</u> in Directory Options
- "Hex offset in status bar" option in File Options
- "Do not center found text" option in File Options
- /TEXT and /Z command line options
- Duplex printing command line options
- "Options after file name" added in User Commands
- File name remembered when "Saving to a File"
- "Flip Search String" option when searching
- "Restore original directory after viewing search results" option
- Refresh Drives command on the View menu
- Delete Temp Files command on the Tools menu
- The "Shortcuts" section of Preferences was renamed to Setup

### 37.9 What's New in Version 2000 (SR2)?

The main new feature in Service Release 2 is support for Unicode files.

Other new features include:

- Much easier method of changing the display font
- New GREP options
- The search Cancel box now displays a progress indicator
- Display ALL hex codes option in the File Options
- If the <u>Hex offset in status bar</u> option is enabled, the hex code of the selected character is also displayed in the status bar
- A Create Shortcut option has been added to the File menu

### 37.10 What's New in Version 2000 (SR3)?

New features in Service Release 3 include:

- Send To menu
- Explorer right-click menu
- Double-clicking on certain files will now (optionally) execute the files
- <u>Ctrl-X/Ctrl-C/Ctrl-V</u> can now be used as in Explorer to move/copy files
- The ZIP view can now display the contents of ZIP files with directories in a <u>standard hierarchical/</u> multi-level structure instead of a flat/single level listing.
- Ctrl-A now selects all files in the Directory
- · Added columns for Created and Accessed date/time
- When viewing a file, any selected text is placed in the search dialog box
- When viewing a file, if you highlight a URL (or right click over it), you can send it to your browser
- A second editor can now be defined for HEX mode
- Selected text (and other parameters) can now be sent to User Commands
- JAR files are now automatically opened (like ZIP files).
- File names can now be copied to the clipboard from the ZIP View

### **37.11 What's New in Version 2000 (SR4)**

New features in Service Release 4 include:

- The font used to display the directory listing may now be modified (Change List Font on the View menu).
- When doing a search, the entire line may be highlighted in a different color to the found text.
- Scrolling the file at the end/start of a chunk will automatically load the next/previous chunk.
- You can now touch directories (Win NT/2000 only).
- <u>%g format specifier added to the User Commands</u> which expands to the file name without the
  extension.
- Always On Top option (on the View menu)
- Print from "Start of Selection" option
- When copying, moving and extracting from ZIP files, the destination directory is added to the
  directory history (in the Directory drop down list box).
- <u>Unicode viewing can be turned off</u> if V incorrectly determines a file to be Unicode.

The following problems were fixed in SR4:

• OEM characters were not always printed correctly

- "Print Selection" did not work for column selections
- Customizing the ZIP toolbar would corrupt the GREP toolbar

#### 37.12 What's New in Version 2001?

New features in version 2001 include:

- Improvements to hex mode viewing, including <u>configurable line length</u>, <u>64 bit mode</u>, and the ability to use a <u>different font from</u> from that used in text mode.
- Ability to select commonly used print fonts from the Print dialog box
- · Improved line wrapping when printing.
- A "Wrap Here" command while viewing text
- Options for how the Home/End keys are treated
- Changes to the status bardisplay while viewing a file
- Improved File Touching
- Option not to display "String not Found" message when searching
- "Text Only Printing" command line options
- A Keyboard tab has been added to Preferences

The following bugs were also fixed:

- · Cancelling a file unzip could cause a crash
- Printing selected text could sometimes crash
- "Sort by Size" on the View menu did not work correctly
- The /ODD and /EVEN command line parameters were sometimes being ignored
- · When saving selected text to a file, blank lines were not always saved

Users upgrading from the release version of **V 2000**, should also check out the new features introduced in SR2, SR3 and SR4.

#### 37.13 What's New in Version 2002?

#### New features in version 2002 include:

- Explorer Functionality
- Support for CAB, TAR and GZIP files
- Multiple String Searching in GREP
- Selection size displayed on the status bar
- Multiple rulers
- Ctrl-RightClick on the ruler (or Ctrl+Alt+R) toggles the starting column
- The search string history that V maintains can now be cleared (and disabled)
- Numbers in a highlighted column can be summed
- Changes to Text Only printing and introduction of Raw/Binary printing
- Files can be copied/moved by <u>"right-dragging"</u>
- The Unix Path (Cygwin) of the selected files can be copied to the clipboard
- Ctrl+Alt+O displays a rooted Explorer
- Entry of hex numbers using the 0x prefix
- Map and Disconnect Network Drive buttons
- %A can be specified as the Command Path in User Commands to indicate the associated application of the selected file
- Correct line numbers are maintained when lines are wrapped and when a new chunk is loaded

#### New options have been introduced to:

- Not display system and hidden files
- · Display directories at the end of the list
- Ignore Binary files in GREP
- Ignore form feed characters
- Ignore consecutive carriage returns
- Make the /F command line parameter redundant
- Display the file mask on the window title
- Start Search from Next Line
- Wrap to Start when searching
- Allow mixed hex/text data in search string
- Disable the middle mouse button
- Better control over directory history
- Use the same path history for Copy and Move operations
- Make closing the file window (by pressing X) equivalent to pressing the ESC key
- Maintain sort order when changing sort column
- Configure the functionality of the ENTER key

New command line options include:

- <u>/S</u>
- /PX and /PB
- /L and /O
- /IFF and /IFFP
- <u>/OEMP</u>

#### Notes

If you have customized the toolbar of the Directory View, the toolbar may not display correctly. You will need to reset it to the default toolbar and then re-customize it.

The search options have been removed from the File Options tab. They can now be accessed by pressing the Options button in the Search dialog box.

#### 37.14 What's New in Version 7?

#### New features in Version 7 include:

- Greater color customization
- Greater EBCDIC (including RECFM) support
- Support for RAR files
- Support for 4DOS descriptions
- <u>Vertical Hex Mode</u>
- · Better support for paginated files
- A Count button in the Search dialog box
- Long lines can be wrapped onto a new page when printing
- You can now goto line numbers that are outside the current chunk
- You can now modify the size of the File Mask History
- Changed the way that selected hex data is copied to the clipboard

#### The following options have been introduced:

- "Do not lock file option" which allows the file to be modified while V is viewing it
- Disable mouse-click rename option
- Ctrl+Arrow keys to scroll option
- Windows Explorer Sort option

#### New command line options include:

- /VH for Vertical Hex Mode
- /VFONT to specify the View Font
- /PAGELIMIT and /WRAPPAGE printing options
- /RECFM and /LRECL EBCDIC options

#### New keyboard shortcuts include:

- Alt+J for Vertical Hex Mode
- Ctrl+Shift+U to repeat the previously executed User Command
- '\' to toggle the Match Case search option

#### Note

All registered users will need to obtain a new registration code.

#### 37.15 What's New in Version 7.1?

The major new feature in Version 7.1 is the ability to <u>search the contents of ZIP files</u> (and other supported archives).

#### Other new features include:

- Environment variables (like %PATH%) can now be used in GREP/Find Files
- A "Disable IconHandler" option which can speed up the display of the directory listing
- You can now <u>sort the file list</u> on the Description column
- An option which causes V to treat <u>1K as 1000 bytes (instead of 1024)</u>
- "Executed" files are now added to the MRU
- EBCDIC RECFM files may now be displayed with the ASCII character set
- A "Disable Explorer Selection Delay" option
- Reset Line Numbers on New Page option
- You can now skip over a specified number of matches when searching
- When making a column selection, "Copy Sum to Clipboard" has been added to the Auto-sum menu
- The color of the ruler grid line can now be customized (Change Colors from the View menu)
- You can now <u>count the words/lines in a selection</u> as well as in the entire file (from the Tools menu).
- You can now pass command line options to customize the Command Prompt that V launches.

#### 37.16 What's New in Version 7.2?

The 2 main new features in Version 7.2 are the addition of GridLines and File Tailing.

GridLines are vertical lines (and column headings) that can be displayed while viewing a file.

File Tailing will automatically refresh a file if it is being modified while you are still viewing it.

#### Other new features include:

- Word/Line count can now be applied to multiple files and to selected text
- Favorites and User Commands can now be sorted
- "Wrap To Screen" is now allowed in Flat Text Mode
- "Explorer compatibility" when dragging files to another drive
- Search->Count now displays the count in the current selection
- Improvements to FileName->Modify
- Some History lists can now be sorted
- Support for Advanced Encryption Standard (AES) ZIP files

This version also introduces a new Upgrade Policy

#### Note

If you have customized any of V's toolbars, you will need to re-customize them for 7.2

#### 37.17 What's New in Version 8?

The main new features in Version 8 are:

- Dual Pane (Split) Mode
- Thumbnails Mode
- Multiple File Windows
- Support for Alternate Data Streams (ADS)

#### Other new features include:

- GridLines can now be imported
- Introduction of a Default Grid Directory
- MD5/CRC32 Calculation
- Auto-complete when entering a directory name
- InfoTips Support
- In Dual Pane Mode, you can add a pair of directories to the Favorites
- User Commands support %1 and %2 prefix for split panes
- Explorer-style drag and drop when using the right mouse button
- "Open Selection in V" option while viewing a file
- "Execute" option in Favorites
- Use Bold Cursor option in the File Options tab
- Tailing now works when V is not active
- Option to disable left-click drag/move
- A "Create File" option has been added to the Tools menu
- New "FileName" options Capitalize Initials and Translate
- Decimal Offset is now displayed in the Status bar
- File Mask can now specify null extensions
- Added Random Sort Order to the Directory Listing
- TABs and End Of Line character codes are now displayed in Vertical Hex Mode
- A new Print Option which lets you "Draw a Line" (page separator) whenever a Form Feed is encountered (instead of starting a new page).
- Added Quick Launch option in Setup tab of Preferences
- Option to Add the V Directory to the System PATH
- Added separate display color for compressed/encrypted files
- "Match Case Toggling" can now be disabled
- Executed files added to the Recent Files List are now re-executed

New command line options include:

- /LEN:nn to set the wrap length when viewing a file
- /SPLIT /NOSPLIT /VSPLIT /HSPLIT added for Dual Pane Mode

#### New Keyboard assignments include:

- Swapped meaning of the SHIFT key in Organizing Favorites
- Added "Goto Root" toolbar button (Ctrl+Backspace)
- Changed +/- to Ctrl +/- to change the <u>sort order of the directory listing</u>. Changed Auto-size to Ctrl +Shift+Plus
- Alt+N/Alt+P no longer display the next/previous file (use Alt+LeftArrow/Alt+RightArrow)

#### **Notes**

- If you have <u>customized any of V's toolbars</u>, you will need to re-customize them for Version 8
- The standard Version 8 release will no longer run on Windows 95. If you want to run V on Windows 95, you will have to download the Windows 95 version from <a href="http://www.fileviewer.com/">http://www.fileviewer.com/</a> Download.html

### 38 License and Copyright

### 38.1 License Agreement

#### **END USER LICENSE AGREEMENT**

You are granted a non-exclusive license to use this version of V (the Software) free of charge for evaluation and trial purposes only.

You may evaluate the Software for a period of up to 30 days from the date of installation. After this period, you must register the software or remove it from your computer.

#### SINGLE USER LICENSE

Each registered copy of the Software may be installed on multiple computers as long as it is ONLY used by the registered user. If any person other than the registered user uses the Software, then this agreement is being violated. Alternatively, the Software may be used by multiple users as long as the Software is installed on one and ONLY ONE computer.

#### **MULTIPLE USER LICENSE**

A Multiple User License covers the use of the Software by a group of users (or contractors) working for a single organization. The number of licenses required depends on the number of users using the Software. Each user needs a license which allows them to run the Software on a single computer. If the same user is to run the Software on other computers, another license needs to be installed on each additional computer. If the software is to be accessed via a network, then each network server that will be running the software must be licensed in addition to each user.

See the end of this document for examples.

#### **UNLIMITED SITE LICENSES**

An Unlimted License (Single Site) allows an unlimited number of users to use the Software, provided all users are located on a single site. A single site can consist of multiple buildings, as long as the buildings lie within a radius of 20 miles. Users who are mobile or do not work from the main site (eg, they may work from home) are regarded as working from the main site.

An Unlimited License (Single Site) also allows for up to 200 "off site" users. This means that a company based in one city can still have up to 200 users around the country. If more than 200 users will be using the Software outside the main site, they will need to be covered by a separate license.

An Unlimited License (National) allows for an unlimited number of users to use the Software, provided all users are located in the one country. This also allows for up to 400 users outside the country. If more than 400 users will be using the software in another country, an Unlimited License (International) needs to be purchased.

#### **LIMITATIONS**

You may not:

- use the Software after the evaluation period without paying the registration fee.
- modify, translate, reverse engineer, decompile, disassemble, or create derivative works based

on the Software

- · rent, lease or otherwise transfer rights to the Software
- remove any proprietary notices or labels on the Software
- divulge the REGISTRATION CODE obtained when licensing the Software to any outside parties.

#### **DISCLAIMER OF WARRANTY**

The Software is provided AS IS, without warranty of any kind, including without limitation the warranties of merchantability, fitness for a particular purpose and non- infringement. The entire risk as to the quality and performance of the Software is borne by you. Should the Software prove defective, you and not Charles Prineas or his suppliers assume the entire cost of any service and repair.

#### **TITLE**

Title, ownership rights, and intellectual property rights in the Software shall remain with Charles Prineas. The Software is protected by copyright and other intellectual property laws and by international treaties.

#### **TERMINATION**

The license will terminate automatically if you fail to comply with the limitations described herein.

#### **EXAMPLES OF MULTIPLE USER LICENSES**

If 10 users will be running the Software on their own computer, a 10 user license is required.

If the Software is to be installed on 10 computers where a total number of 10 users can use the software on any computer, a 10 user license is required.

If the Software is to be installed on 20 computers where a total number of 10 users can use the software on any computer, a 20 user license is required.

If the Software is to be installed on 10 computers where a total number of 20 users can use the software on any computer, a 20 user license is required.

If the Software is to be installed on a network server where a maximum number of 10 users can use it, an 11 user license is required.

#### **END**

### 38.2 Copyright

The V File Viewer is Copyright © 1996-2015 Charles Prineas. All Rights Reserved.

**V** implements regular expressions using the PCRE (Perl Compatible Regular Expressions) library written by Philip Hazel.

At time of writing, the PCRE source code could be downloaded from http://www.pcre.org/

PCRE is Copyright © 1997-2012 University of Cambridge.

#### V Help File v14 - Copyright (C) 1996-2015 Charles Prineas, All Rights Reserved.

No parts of this work may be reproduced in any form or by any means - graphic, electronic, or mechanical, including photocopying, recording, taping, or information storage and retrieval systems - without the written permission of the publisher.

Products that are referred to in this document may be either trademarks and/or registered trademarks of the respective owners. The publisher and the author make no claim to these trademarks.

While every precaution has been taken in the preparation of this document, the publisher and the author assume no responsibility for errors or omissions, or for damages resulting from the use of information contained in this document or from the use of programs and source code that may accompany it. In no event shall the publisher and the author be liable for any loss of profit or any other commercial damage caused or alleged to have been caused directly or indirectly by this document.

Printed: February 2015

#### **Publisher**

Charles Prineas

#### **Managing Editor**

Charles Prineas

#### **Technical Editor**

Charles Prineas

#### Software Developed by

Charles Prineas

#### **Quality Assurance**

Charles Prineas

#### Webmaster

Charles Prineas

#### Please send feedback to

Charles Prineas v@fileviewer.com

#### Special thanks to:

All the people who have used V and have provided me with valuable feedback over the years.

Thanks to those who have registered the program and have supported the continued development of the software.

Finally, a big thank you to everyone who has taken the time to read the manual (and Help file). I am sure someone out there has!

# Index

### ١

x 154

### 2

2UP 284, 291, 314 2UP Font 267 2UP Printing 291

### 4

4DOS 100 4DOS (enable/disable) 79 4NT 266

## A

Accessed File Time 90 Add To Favorites adding columns 174 adding columns to Grid 220 Adding Keys 300 Administrator (Run as Administrator) 64 ADS 118 ADS Search 119, 177 ADS Support 118 Advanced Search Criteria 182 alternate colors 72 Alternate Data Streams 79, 118 Always on Top Amino Acid Search 157 ANSI character set 134 appending 175 appending to the clipboard 236 archives ASCII 130, 137, 260 **ASCII Chart** 58 Asian characters in CSV mode 150 Assertions 211 Associate Extension 262 Attributes 90 Attributes Command 49

Auto-Arrange 143 **Auto-Load Grids** 222 79.86 automatic refresh **Automatically Loading Grids** 222 Auto-numbering files 70 auto-scrolling 159 auto-size columns 90, 190 auto-sum columns 174 AVI thumbnails **AWS** 235

### B

**Back References** 210 background 72 background color Background Menu background text 72, 75 Backslash backward 151 backwards search 158 Balloons 269 Basics 46 binary 58 123 binary file binary files 133, 180 binary search 154 Binary/Raw Printing 292 **Bioinformatics** 157 block marker color 75 block marking 170 book mode 291 bookmark lines (search bar) 167 164 bookmarks bookmarks (copy to clipboard) 164 bookmarks (numbered) browser 165 bug reports 320 byte 145 236 **BZip** 

### C

CAB 236
Caching of Thumbnails 117
capitalize file name 62, 69
carriage control 235
carriage return 126, 136, 260

Cascade File Windows Command Prompt 142 56. 57 CCTYPE 235 Commander Style Interface 23 100, 244 center text 155 comments 290 73, 103, 189, 250 centimetres Compatibility Files Change Colors 71 COMSPEC 57 COMSPECOPTIONS change extension 62, 69 57 character set 130 Conditional Subpatterns 216 character translation Confirm File Delete 256 123, 132, 228, 256 chunks console 313 chunks and goto 163 context menu 253, 262 Classic Mode 47 Continuous scrolling 159 Cleansweep 310 Control Panel 105, 253 clear highlight 170 Copy Command 49 clear marked blocks 170 Copy Files History 268 clearing selected text 172 copy search results 191 clearing the history 268 copy to clipboard 248 Click here for details on Sorting User Commands copy/move 52 279 Copying File Names to the Clipboard 54 clipboard 54, 58, 174, 175 copying files 97, 98 clipboard (copying wrapped lines) 248 174 copying text clipboard append copying text to a file 175 clipboard contents (viewing) 138 copying to the clipboard Clipboard rename 68 Copyright 344 Clone V Settings 311 corrupt toolbar 308 CMD.EXE 57, 266 corrupted ZIP files 244 code page (file name conversion) 67 count 60, 156 Collapse all Folders 106 CR 241 Collapse Folders 106 crash 38, 311 Colors 47, 71 CRC32 59 colors (Highlight All) Create Directory 56 column and line number 172 Create File 56 column copy 173 Create Shortcut Here 97 Column Fixing 134 Created File Time 90 column headers 90 Creating Grids Column headings 92 Creating ZIP Files column marking 173 CSV column names 150 column names (CSV) 150 CSV delimiter 227 column number 162 CSV Export 227 Column Position 131 CSV files 227 Column Search 156 CSV Mode 147 column searching (using regular expressions) 217 **CSV** Options 148 column sum 174 CSV quotes 148 column width 190 Ctrl+Arrow kevs 270 Columns 90 **Current Date** 289 Command Line 24 current file position 164 Command Line - Viewing Multiple Files 142 **Current Line Marker** 159 Command Line Options 27 **Current Mapping** 260 Command Line Search 30 current position 151 Command Processor 266 Customizing the Directory View 90

DNA 157 customizing the toolbar 48 cut 174 **DNA** options 151 cut and paste **DOC Thumbnails** 98 115 Cygwin documentation 320 54 DOS Box 24, 56, 57, 313 DOS Character Set 134 double DWord double sided printing 284 date 53 Double-Click 259 Date (insert into file name) 65 double-click text selection 170 Date Format 248 double-sided printing Debug Format 137 Drag and Drop Debug Mode - User Commands 278 Drag and Drop Support 24 **Debugging User Commands** 280 Drag and Drop using right mouse button 97 decimal 58, 145 dragging files 97 **Default Grid Directory** 222 drive icon 306 default header format 289 Drive Label 250 **Default Mapping** 260 drive letter 77, 306 default printer 284 Drives Box 77, 250 default printer profile 295 dropped files 250 Default User Command 280 **Dual Pane** 23 default viewer 262 **Dual Pane Favorites** 109 default ZIP viewer 246 Dual Pane Mode 107 delete a file mask 77 duplex 34 **Delete Command** 49 duplexina 284 descript.ion DWord 145 Desktop 262 desktop shortcut 97 F desktop shortcuts 100 destination path 52 **EBCDIC** Details Mode 86 130, 260, 314 Digital Cameras 116 **EBCDIC Files** 231 Directories (show at bottom) 79 EBCDIC files - searching 189 directory (on startup) EBCDIC fixed record length 233 Directory Box 77. 314 **EBCDIC** mapping Directory box color 72 Edit Command EDIT files with V Directory Create 56 308 Directory Font 80 editor 86, 266, 309 directory history 52, 77, 268 **Editor Options** 266 **Editor Path** directory listing (formatted) 102 266 elevation 63 Directory Mask 83 directory refresh 256 email 320 46, 77, 314 embedded thumbnail Directory View 264 Disconnect Network Drive **Encrypted ZIP Files** 242 Display a Hex 260 End of Line 121, 126 End of Line character 126 Display File Icons 312 Display Line Number 1 260 End Of Line Indicator 267 Display Line Numbers end offset 172 260 DLLs 246 end point 170

| end-of-line 260                          |                                      |
|------------------------------------------|--------------------------------------|
| environment variables 177                | F                                    |
| environment variables (directory box) 77 | •                                    |
| EOL 121, 126, 267                        | FAQs 320                             |
| error message 155                        | FAT 187                              |
| error reports 38                         | Favorite - Always Open in Pane 1 274 |
| ES 195                                   | Favorite Directories 274             |
| ES Masks 196                             | Favorite Files 275                   |
| ESCape key 248, 270                      | Favorite Searches 167, 192           |
| evaluation 316                           | Favorites 271                        |
| even page printing 34                    | Favorites (Export) 276               |
| Everything Search 195                    | Favorites in Split Mode 109          |
| Everything Search Masks 196              | Favorites Organize 273               |
| exception 38                             | features 21                          |
| EXE icon 250                             | Feedback 320                         |
| execute 238                              | FF 290                               |
| Execute Command 49                       | File Attributes 136                  |
| execute file 259                         | file chunks 228, 256                 |
| EXIF 116                                 | File Chunks (overview) 123           |
| Expand all Folders 106                   | file colors 75                       |
| Expand Folders 106                       | file comments 100                    |
| Expand/Collapse folders 253              | File Create 56                       |
| Expiry Date 316                          | file descriptions 100                |
| Explorer 56, 104, 262, 307               | File Encoding 175                    |
| Explorer background an text 73           | file filter 314                      |
| Explorer colors 73                       | file icons 250                       |
| Explorer Context Menu 99                 | File List 121, 237                   |
| Explorer Context menus 308               | File List Format 86                  |
| Explorer expand 253                      | file locking (overview) 120          |
| Explorer icons 105                       | File Management Commands 49          |
| Explorer menu 253                        | File Mask 77, 81, 310                |
| Explorer Options 253                     | File Mask color 72                   |
| Explorer Refresh 105                     | file mask history 268                |
| Explorer right click menu 250            | File Merging 313                     |
| Explorer right-click context menu 307    | file name conversion (code page) 67  |
| Explorer root 56                         | file names 314                       |
| Explorer Selection Delay 253             | file offset 162                      |
| Explorer sort 79                         | File Position Maintenance 166        |
| Export Data 224                          | File Search 177                      |
| Export Favorites 276                     | File Tailing 137                     |
| Export keys 301                          | File Tailing (overview) 123          |
| Export to CSV 227                        | File View 46                         |
| Export User Commands 283                 | File View Split 139                  |
| Export V Settings 311                    | File Windows - Multiple 141          |
| Exporting Grids 224                      | FileName Modify 65                   |
| extension (do not select on rename) 256  | filter 33, 313                       |
| Extract All & Rup 242                    | find 151                             |
| Extract Ontions 241                      | Find Next 155                        |

Grid Import

Grid Lines

grid line color

226

131

75

Find Next from Current Grid rename 221 155 Find Next from next line 155 **Grid Rules** 223 Fix Columns 134 GridLines 219 Fix Line Numbers 134 GridLines - automatically loading 222 fixed length records 125, 162, 219, 222, 314 GridLines - Default Directory 222 fixed line length GridLines (printing) 128 289 Flat Text mode 125 GridLines creating 220 flip ends 145 GridLines Fixed length records 222 Floating Ruler GridLines Organize 131 fnmatch 81 Gridlines Wrap Options 222 folder icon 253 Grids (export) 276 folder icons 105 Grids and file extensions 224 **GZIP** FolderTabs 110 236 font 80. 146 Font Zoom 121 Fonts 134, 267 Fonts (portable) 297 header 289 footer 289 Headers and Footers 284, 289 form feed 290 hex 58. 137 Form Feeds 166, 284, 290 hex characters 154, 155 format specifiers 289 Hex Converter 56 formatted directory listing 102 Hex Editor 266 found color 75 hex font 146 found text 75 hex format 145 frame 115 hex line length 146 free upgrades 304, 318 hex mode 137, 144 freshen 241 Hex Numbers (entering) 47 From the Command Line 24 hex offset 172 Full Path Name 289 hex offset in status bar 248 full row click 95 hex search 151, 154 hex string 154 G hidden files 73, 77, 94 hidden files color 73 GDIPLUS.DLL Error 117 Hide Compatibility Files 103 Generic/Text Only 293 hiding files 94 Go Up 170 86 highlight Goto 162 Highlight All (Search Bar) 167 goto and chunks 163 Highlight All colors 75 greedy 208 history 52, 268 **Greenbar Colors** 165 135 hotspot Greenbar Options 135 HP LaserJet 267, 291 HTM(L) Thumbnails GREP 176, 180, 191, 194 **GREP Favorites** http 165 GREP from current directory 305 hyperlink 165 **Grid Export** 224

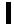

IBM 130

IconHandler 250 icons 309 Icons (overlay) 79 Ignore Binary Files 180 Import Favorites 276 Import Keys 301 Importing Grids 226 inches 290 InfoTips 269 InfoTips for Thumbnails 116 Info-Zip 245 Install V on Desktop 26 install ZIP files installing the protable version 296 IntelliMouse 161 invert the order of the sort 92 invoke 238 **IUPAC Search** 157

### K

Keyboard Customization 298 Keyboard Shortcuts 46, 298 Keys (Export/Import) 301 keys for searching 158

Landscape 291 Language 270 123 large files Large Icons 86 49, 238 launch LF 241 License 342 License Agreement 342 line and column number 172 line count 60 Line Drawing characters 134 line feed 126, 136, 260 line length 146, 314 Line Lengths 136 line number 162 Line Number Increment 260 Line Number Reset 260 Line Numbers 132, 260 Line Numbers in Chunks 132 Line Range (print) 284

line terminator 126, 136 line wrap 287 Line Wrapping 133 LinePrinter 267 LinePrinter font 291 List Mode 86 List of Keys 301 long lines 133 longest line 136 lost code 318 lower case 62, 69

### M

macro languages

309

Map Network Drive 56 mapping 130 mapping table 314 Margins 284, 290 mark blocks 170 marker color 75 marking columns 173 mask 81 Mask (directory) 83 match case toggle 158 MD5 59 48 menu merge 313 Message Digest 59 meta-characters 200 116 metadata Microsoft Office Toolbar 308 248 middle mouse button Minimize on Close 258 Minimize to System Tray 258 Modify (Regex) Modifying File Names 65 more 33 more command 313 256 More Options mouse-click rename 256 Move Command 49 Moving Favorites 273 moving files 97, 98 MPG thumbnails 115 MRU 51 MSDOS File Name 266 MSDOS Name 54

MSDOS name in lower case 250 multi-line CSV fields 149 multiple file mask 81 Multiple File Windows 141, 305 Multiple Files 141 Multiple String Searching 185

### N

Nag Box 316, 318 names have spaces 307 Network browsing 77, 83 Network Drive Network Drives - refresh 253 Network Neighborhood 105, 253 Network/UNC timeout 250 New File 56 new line 126 New Page 166, 290 95, 121 next non-proportional font 267 Norton Commander 23 not found 155 **NTFS** 187 NTFS volumes 195 Number Entry 47 numbered bookmarks 165

### 0

octal 58 octal (byte) 145 octal (word) 145 odd page printing **OEM Character Set** 134 Office Toolbar 308 offset 137, 162 older version 38 Once-only Subpatterns 214 Only if Newer 241 Open File - Security Warning 304 Open Selection in Browser 165 Open Selection in V 165 **Options** Organize Grids 221 Organizing Favorites 273 Organizing User Commands 279 Overlay Icons 79

overwrite 241 over-writing 175

### P

Pad with zero 260 page break 290 page breaks in EBCDIC files 235 Page Length 284, 290 page limit 34 page marker 166 Page Number 289 Page Range (print) 284 Page Up/Down 270 166 pages pagination 166 pane swapping 108 Partial Name Match and ES 196 password 242 PATH environment variable 262 52 path history pause 313 pause scrolling 159 pause search 192 **PCRE** 198 PDF Files (searching) 180 PDF Thumbnails Perl 199 27, 33 pipe portable file paths 277, 296 portable fonts 297 portable version installation 296 Preferences 247 preview (modify file names) previous 95, 121 previous versions Print 284 Print First Line in Page 260 Print From Here Print from Top of Page 288 Print Last Line in Page 260 print limit 34 **Print Line Numbers** 284 Print New Page 290 Print Options 284 Print Range 288 Print ruler 289 Print Setup 284

Regular Expressions printable character 137 198, 200 printer font 267, 290 regular expressions (for column searches) 217 Printer Fonts 291 remember file position 166 **Printer Profiles** 295 Remove From List 314 62.69 printing remove spaces printing gridlines 289 Removing Search Results 191 Removing the Nag Box **Printing Line Numbers** 260 318 printing problems 310 rename (do not re-sort) 256 printing the directory listing 102 Rename Command rename files (to clipboard contents) printing the ruler 289 68 Profiles (printer) 295 rename Grid 221 program error 311 Repetition 208 **Program Updates** 38 Reset Line Numbers 260 Prompt before reloading 90 248 Resizing the column width proportional fonts Restore wrap settings 267, 291 restoring previous versions 39 right click 46 right click menu 253 right dragging 97 Quick Launch Bar 262 Right To Left 124 right-click 99 R Rooted Explorer 56, 86 124 RTL RAR 236 131, 248, 289 Ruler Raw/Binray Printing 292 ruler (printing) 289 Recent Documents 259 run 49, 238 Recent Files 51 Running V RECFM 232 **RECFM ASCII files** 232 RECFM=F 233 RECFM=U 234 Save as ASCII 235 RECFM=V/VB 232 saving search results 191 record number 162 saving text to a file 175 256 Recycle Bin Screen Font 267 redirected output 27, 33, 310, 313 scroll bars 159 Refresh 105 Scrollina 159 refresh (disable automatic) 79 scrolling (synchronized) in split mode 140 Refresh Directory scrolling (synchronized) with multiple windows 143 refresh drives 77 scrolling speed 159 Refresh File 121 search 151, 191 Regex (FileName Modify) 69 Search (Favorites Searches) 167 Registered User Name 318 search (GREP) 180 registered version search abort 192 Registration 319 Search Again 151 Registration Code 316, 318 search backwards 158 registry entries 39, 262 Search Bar 167 regular expression 194 Search Bar Options 167 regular expression file masks search cancel 192 Regular Expression search option 151

| search colors 75                    | Sort (Explorer option) 79                        |
|-------------------------------------|--------------------------------------------------|
| search count 156                    | Sort (XP option) 79                              |
| search history 151, 268             | Sort by Extension 92                             |
| search keys 158                     | Sort by left-click 92                            |
| search line colors 75               | Sort by right-click 92                           |
| search message 155                  | sort directory entries 79                        |
| Search Options 155, 262             | sort files 309                                   |
| search pause 192                    | Sorting Favorites 276                            |
| Search Skip 156                     | Sorting File Names 94                            |
| search string 154                   | Sorting GREP Favorites 193                       |
| search text 154                     | Sorting the search results 191                   |
| searching 47, 151, 176              | Sorting User Commands 283                        |
| Searching a List of Files 184       | sorting ZIP files 238                            |
| Searching ADS 119                   | speed 159                                        |
| Searching Columns 156               | spell checking 309                               |
| searching EBCDIC files 189          | Split Favorites 109                              |
| Searching on the Command Line 30    | Split File View 139                              |
| searching PDF files 180             | Start Menu 262                                   |
| Searching ZIP Files 183             | start offset 128, 172                            |
| Security Warning 304                | start point 170                                  |
| selected background 72              | startup directory 250                            |
| selected text 72, 170               | Status Bar 129, 172                              |
| selected text color 75              | stdin 27, 33, 248                                |
| selecting files 96                  | string count 156                                 |
| selecting text 170, 172             | string count (search bar) 167                    |
| selecting text (double click) 170   | stripes 72                                       |
| Selecting words 173                 | striping 72                                      |
| selection length 172                | Subpatterns 207                                  |
| self-extracting EXE 96              | suggestions 321                                  |
| Send Error Report 38                | sum 174                                          |
| Send To 98                          | Summary of Features 21                           |
| Send To Menu 262, 307, 308          | Support 320                                      |
| Sequencing Files 70                 | swapping panes 108                               |
| setup 243, 262                      | synchronized scrolling in split mode 140         |
| SFX 96                              | synchronized scrolling with multiple windows 143 |
| shared icon 253                     | syntax highlighting 309                          |
| shareware 316                       | system colors 71                                 |
| Shell Notifications 256             | system files 77, 94                              |
| shortcuts 97, 100                   | System Menus 26                                  |
| shortcuts don't work 307            | System Tray 26, 258                              |
| shortest line 136                   | 29, 200                                          |
| shortest non-empty 136              | T                                                |
| show tabs 128                       | 1                                                |
| Single Letter Commands 84, 256, 270 |                                                  |
| Single Pane 23                      | Tab Size 248                                     |
| Skip Search 156                     | tabbed browsing 110                              |
| Small Icons 86                      | Tabs 128                                         |
| smooth scrolling 161, 256           | tagging files 96                                 |
| sort (after rename) 250             | tail 95, 248                                     |
| SOIT (AILEI TETIAITIE) 230          |                                                  |

Unicode/UTF-16 145 tailing 137 tailing on Unix drives 137 Uninstalling V 39 TAR 236 universal file viewer 309 temporary files Unix 21, 54 56, 243, 246 Testing ZIP Files 244 Unix drives (tailing) 137 text file (saving to) Unknown Publisher 304 175 Text Mode unsorted 238 Text Only Printing 292, 293 unzip 239 Text Search (GREP) UnZIP and UAC 180 239 text selection Updates 172 38 The File View 120 **Upgrade Policy** 318 themes 72 upgrades 304 Thumbnail Caching 117 upper case 62, 69 Thumbnail InfoTips URL 165 116 Thumbnail Preferences 264 **URL Path** 54 Thumbnails in ZIP View 237 **User Commands** 239, 278, 279 Thumbnails Mode User Commands (Export) Thumbnails Mode Error User Commands in Split Mode 109 117 Tile File Windows 142 Using File Associations time 53 UTF-16 124 timeout (network) 250 timeout UAC 63 toolbar 48 Toolbar - Directory View 86 version 1.2 324 Toolbar - File View 324 version 1.3 Toolbar - ZIP View 237 Version History 20 toolbar corruption 308 vertical hex mode 146 Tools 56 very large files 123 Touch 53 video frame thumbnail 115 **Touch Command** 49 Video Thumbnails 115 touching directories 53 View Hex 95 trailing spaces 232 View Only Mode 33 translate characters in file name 62 View Tail translation 270 viewing files Tray 26, 258 Viewing Multiple Files 141 219 TuFix Viewing Multiple Files from the Command Line 142 two-up 291 viewing the clipboard contents Vista UAC 63 U 195 voidtools UAC 63 UAC and Everything Search 197 UCS-2 124 wc 60 UNC 303 What V is NOT! 309 UNC Path 54 What's New 324

whole word only

Window Layout

window title

151

255

250

250

151

**UNC/Network timeout** 

Unicode search option

124

Unicode files

Windows - Multiple 141 Windows 95 304 Windows Background Menu 99 Windows Explorer word 145 word boundary 133 word count 60 Word Sets 256 wordsets 173 Wrap 121, 133 Wrap Here 133 Wrap Length 133 Wrap Lines at Column 222 Wrap Lines to Screen 248 Wrap on Word Boundary 248 wrap settings restore Wrap Text Wrap to Length 133 Wrap to Screen 133 Wrap to Start 155 wrapped lines (copying to clipboard) 248 Wrapping in flat text mode Wrapping Lines 287 Write to File

## X

XMIT 235 XMIT save as ASCII 235 XP Sort 79

### Ζ

ZIP - Creating ZIP Files 245
ZIP Comments 244
ZIP files 96, 236
ZIP files (extract) 239
ZIP Folders 238
ZIP icon 246
ZIP View 236
Zoom Font 121